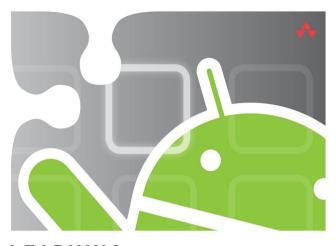

# LEARNING MIT App Inventor

A Hands-On Guide to Building Your Own Android Apps

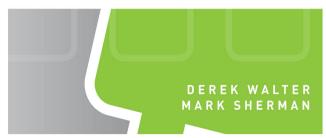

### FREE SAMPLE CHAPTER

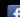

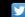

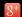

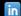

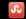

# HelloPurr

This chapter gets you started building apps. It presents the key elements of App Inventor, the Component Designer and the Blocks Editor, and leads you through the basic steps of creating your first app, HelloPurr. When you're finished, you'll be ready to build apps on your own.

A typical first program with a new computer system prints the message "Hello World" to show that everything is connected correctly. This tradition goes back to the 1970s and Brian Kernighan's work on the C programming language at Bell Labs. With App Inventor, even the simplest apps do more than just show messages: they play sounds and react when you touch the device. So, we're going to get started right away with something more exciting: your first app (as shown in *Figure 1-1*) will be "HelloPurr," a picture of a cat that meows when you touch it and purrs when you shake the device on which it's being viewed.

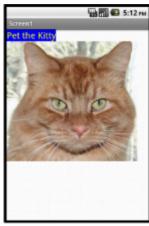

Figure 1-1. The HelloPurr app

### What You'll Learn

The chapter covers the following topics:

- Building apps by selecting components and specifying their behavior.
- Using the Component Designer to select components. Some components are visible on the device's screen and some aren't.
- Adding media (sounds and images) to apps by uploading them from your computer.
- Using the Blocks Editor to assemble blocks that define the components' behavior.
- Testing apps with App Inventor's *live testing*. This lets you see how apps will look and behave on the device, step by step, even as you're building them.
- Packaging the apps you build and downloading them to a device.

### The App Inventor Environment

You can begin programming with App Inventor by opening a browser to *ai2.appinventor.mit.edu*. This opens the newest version of App Inventor, which was released in December, 2013. Some people call it App Inventor 2, but it is formally just named *App Inventor*, and the previous version is called *App Inventor Classic*. In this book, you'll be using the new version.

The App Inventor programming environment has three key parts:

- The *Component Designer* (*Figure 1-2*). You use it to select components for your app and specify their properties.
- The *Blocks Editor* (*Figure 1-3*). You use it to specify how the components will behave (e.g., what happens when a user clicks a button).
- An Android device with which you can actually run and test your app as you
  are developing it. If you don't have an Android device handy, you can test the
  apps you build by using the Android emulator that comes with the system.

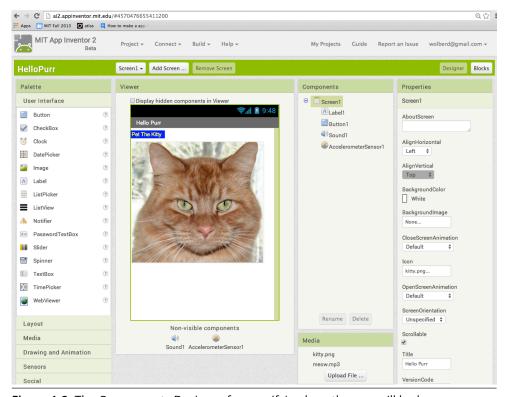

Figure 1-2. The Components Designer for specifying how the app will look

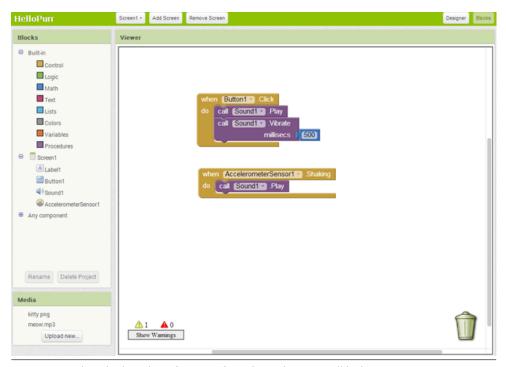

Figure 1-3. The Blocks Editor for specifying how the app will behave

The first time you browse to ai2.appinventor.mit.edu, you'll see the Projects page, which will be mostly blank because you haven't created any projects yet. To create a project, at the upper left of the page, click "New Project," enter the project name "HelloPurr" (one word with no spaces), and then click OK.

The first window that opens is the Component Designer. The Blocks Editor is available by clicking on the "Blocks" button in the upper-right corner of the window.

App Inventor is a *cloud computing* tool, meaning that your app is stored on an online server as you work. So if you close App Inventor, your app will be there when you return; you don't have to save anything on your computer as you would with, for example, a Microsoft Word file.

### **Designing the Components**

The first tool you'll use is the Component Designer (or just Designer). Components are the elements you combine to create apps, like ingredients in a recipe. Some components are very simple, like a Label component, which shows text on the screen, or a Button component, which you tap to initiate an action. Other components are more elaborate: a drawing Canvas that can hold still images or animations; an accelerometer, which is a motion sensor that detects when you move or shake the

device; or components that make or send text messages, play music, and video, get information from websites, and so on.

When you open the Designer, it will appear as shown in Figure 1-4.

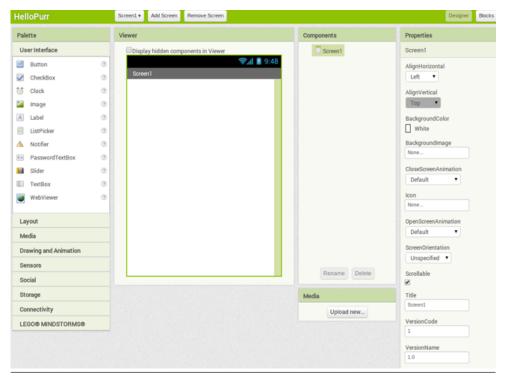

Figure 1-4. The App Inventor Component Designer

The Designer is divided into several areas:

- Toward the center is a white area called the *Viewer*. This is where you place components and arrange them to map out what you want your app to look like. The Viewer shows only a rough indication of how the app will look, so for example, a line of text might break at a different place on your device than on the Viewer. To see how your app will *really* appear, you'll need to test it on your device or the emulator (we'll show you how to do this shortly).
- To the left of the Viewer is the *Palette*, which is a list of components from which you can select. The Palette is divided into sections; at this point, only the User Interface components are visible, but you can see components in other sections of the Palette by clicking the headers labeled Layout, Media, and so on.
- To the right of the Viewer is the *Components* list, which lists the components in your project. Any component that you drag into the Viewer will also show up

- in this list. Currently, the project has only one component listed: Screen1, which represents the screen of the device itself.
- Under the Components list is an area that shows the *Media* (pictures and sound) in the project. This project doesn't have any media yet, but you'll be adding some soon.
- To the far right is a section that shows the Properties of components; when you click a component in the Viewer, you'll see its Properties listed here. Properties are details about each component that you can change. (For example, when clicking on a Label component, you might see properties related to color, text, font, and so on.) Right now, it shows the properties of the screen (called Screen1), which include a background color, a background image, and a title.

For the HelloPurr app, you'll need two *visible* components (think of these as components that you can actually see in the app): the Label component reading "Pet the Kitty" and a Button component with an image of a cat in it. You'll also need a *non-visible* Sound component that knows how to play sounds, such as "meow," and an Accelerometer component for detecting when the device is being shaken. Don't worry—we'll walk you through each component, step by step.

### **MAKING A LABEL**

The first component to add is a Label:

- 1. Go to the Palette, open the User Interface drawer if it is not open, click Label (which appears about six spots down in the list of components), and drag it to the Viewer. You'll see a rectangular shape appear on the Viewer, containing the words "Text for Labell."
- 2. Look at the Properties box on the right side of the Designer. It shows the properties of the label. About halfway down, there's a property called Text, with a box for the label's text. Change the text to "Pet the Kitty" and press Return. You'll see the text change in the Viewer.
- 3. Change the BackgroundColor of the label by clicking the box, which currently reads None, to select a color from the list that appears. Select Blue. Also change the TextColor of the label to Yellow. Finally, change the FontSize to 20.

The Designer should now appear as shown in *Figure 1-5*.

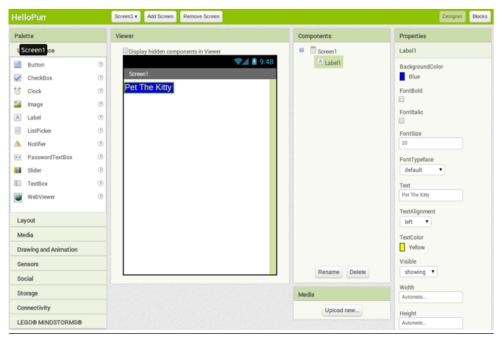

Figure 1-5. The app now has a label

#### ADDING THE BUTTON

The kitty for HelloPurr is implemented as a Button component—you create a normal button and then change the button image to the kitty. To make the basic button first, go to the Palette in the Designer and click Button (at the top of the list of components). Drag it onto the Viewer, placing it below the label. You'll see a rectangular button appear on the Viewer.

Now you've got a button that you'll use to trigger the sound effect when someone taps it, but we really want it to look like the picture of the kitty, not a plain, old rectangle. To make the button look like the kitty:

- 1. First, you need to download a picture of the kitty and save it on your computer desktop. You can download it at <a href="http://appinventor.org/bookFiles/HelloPurr/kitty.png">http://appinventor.org/bookFiles/HelloPurr/kitty.png</a>. The extension <code>.png</code> is a standard image format similar to <code>.jpg</code> and <code>.gif</code>; all of these file types will work in App Inventor, as will most standard sound files such as <code>.mpg</code> or <code>.mp3</code>. You can also download the sound file you'll need to make the kitty meow at <a href="http://appinventor.org/bookFiles/HelloPurr/meow.mp3">http://appinventor.org/bookFiles/HelloPurr/meow.mp3</a>.
- 2. The Properties box should display the properties of the button. If it doesn't, click the button in the Viewer to reveal the button's properties on the right. In the Properties box, click the area under Image (which currently reads "None...").

- 3. Click "Upload file." Then, click "Choose File" and browse to select the *kitty.png* file you downloaded to your computer earlier, and then click OK.
- 4. After the image uploads, *kitty.png* should be listed as an option for the image property of the button. Click OK to choose it. You'll also see the file listed in the Media area of the Designer window, just below the Components list. And if you look at the button in the designer, you'll see the kitty picture displayed—the button now looks like a kitty.
- 5. You might have also noticed that the kitty picture still has the words "Text for Button 1" displayed on it. You probably don't want that in your app, so go ahead and blank out the Text property of Button1.

Now, the Designer should appear as shown in Figure 1-6.

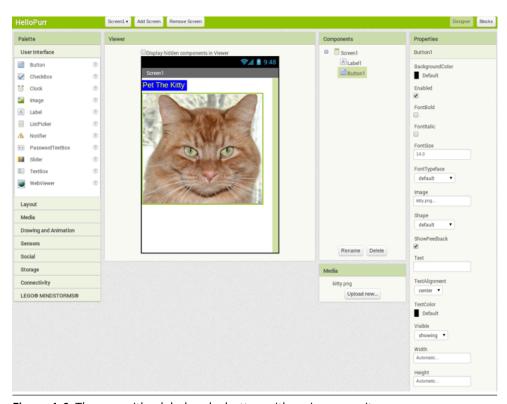

Figure 1-6. The app with a label and a button with an image on it

#### ADDING THE MEOW SOUND

In your app, you want the kitty to meow when you tap the button. For this, you'll need to add the meow sound and program the button behavior to play that sound when the button is clicked:

- 1. If you haven't downloaded the *meow.mp3* file to your computer's desktop, do so now by using this link: <a href="http://appinventor.org/bookFiles/HelloPurr/meow.mp3">http://appinventor.org/bookFiles/HelloPurr/meow.mp3</a>.
- 2. Go to the Palette at the left of the Designer window and click the header marked Media to expand the Media section. Drag out a Sound component and place it in the Viewer. No matter where you drop it, it will appear in the area at the bottom of the Viewer marked "Non-visible components." Non-visible components are objects that do things for the app but don't appear in the visual user interface.
- 3. Click Sound1 to show its properties. Click the Source property and then go through the steps to upload and choose the *meow.mp3* file you downloaded earlier. When you're done, you should see both *kitty.png* and *meow.mp3* listed in the Media section of the Designer.

*Table 1-1* lists the components that you've gathered for your app so far.

| iable i-i. | The components | s you've added | to the HelioPurr app |  |
|------------|----------------|----------------|----------------------|--|
|            |                |                |                      |  |

| Component type | Palette group  | Name of component | Purpose                         |
|----------------|----------------|-------------------|---------------------------------|
| Button         | User Interface | Button1           | Press to make the kitty meow.   |
| Label          | User Interface | Label1            | Shows the text "Pet the Kitty." |
| Sound          | Media          | Sound1            | Play the meow sound.            |

# **Live Testing**

With App Inventor, you can view and test your app on an Android device as you create it. Testing your app in an incremental manner is a practice used by effective software developers and will save you hours of work.

If you have an Android device and an internet connection with WiFi, you can set up live testing in minutes, and you don't have to download any software to your computer (just an app on your phone). If you don't have an Android device, you'll need to perform some additional setup in order to use the emulator, the details of which are covered at <a href="http://appinventor.mit.edu/explore/ai2/setup.html">http://appinventor.mit.edu/explore/ai2/setup.html</a>.

If you have an Android device, do the following:

- 1. On your device, download and install the "MIT AI2 Companion" app from the Google Play Store. Launch the app when it's installed.
- 2. Connect both your computer and your device to the same WiFi connection.

3. In App Inventor (in the browser), from the top menu, select Connect and then choose Al Companion, as shown in *Figure 1-7*.

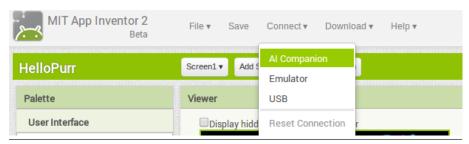

Figure 1-7. Click Connect and then select AI Companion

4. On your device, launch the app you installed, the MIT Al2 Companion, as shown in *Figure 1-8*. Select "Scan QR Code" and then hold your device up to the QR code on the computer screen to scan it.

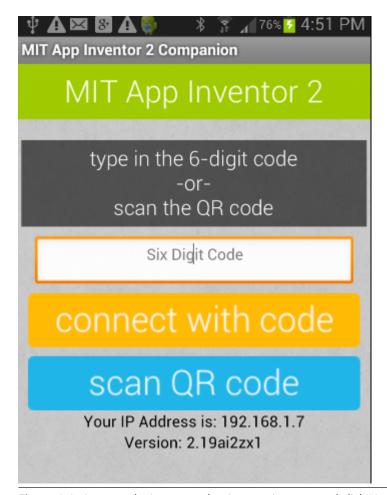

Figure 1-8. On your device, open the Companion app and click "Scan QR Code"

If all goes well, you should see the HelloPurr app running on your device, including all of the components you added. As you make changes in the App Inventor Designer or Blocks Editor, those changes will also appear on the device, as well.

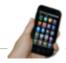

**Live testing setup** If you have trouble setting up live testing, visit *http://appinventor.mit.edu/explore/ai2/setup.html*.

If your app does appear on the device, go ahead and tap the button. Do you think anything will happen? It won't, because you haven't instructed the button to do anything yet. This is the first important point to understand about App Inventor: for

every component you add in the Designer, you have to move over to the Blocks Editor and create the code to make that component do whatever it is that you want it to do.

### **Adding Behaviors to the Components**

You've just added Button, Label, and Sound components as the building blocks for your first app. Now, let's make the kitty meow when you tap the button. You do this with the Blocks Editor. In the top right of the Component Designer, click "Blocks."

Look at the Blocks Editor window. This is where you instruct the components what to do and when to do it. You're going to direct the kitty button to play a sound when the user taps it. If components are ingredients in a recipe, you can think of blocks as the cooking instructions.

#### MAKING THE KITTY MEOW

At the top left of the window, beneath the Blocks header, you'll see a column that includes a Built-in drawer and a drawer for each component you created in the Designer: Button1, Label1, Screen1, and Sound1. When you click a drawer, you get a bunch of options (*blocks*) for that component. Click the drawer for Button1. The drawer opens, showing a selection of blocks that you can use to build the button's behavior, starting with Button1. Click at the top, as shown in *Figure 1-9*.

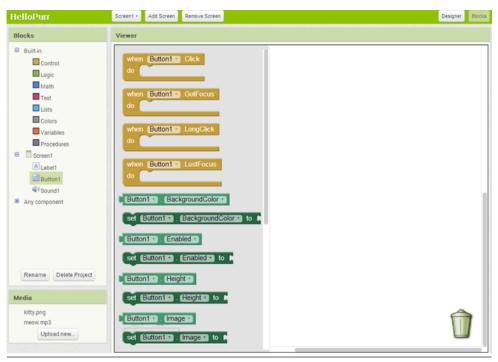

Figure 1-9. Clicking Button1 shows the component's blocks

Click the block labeled Button1.Click and drag it into the workspace. You'll notice that the word "when" is included on the Button1.Click block. Blocks including the word "when" are called *event handlers*; they specify what components should do *when* some particular event happens. In this case, the event we're interested in happens when the app user taps the image of the kitty (which is really a button), as shown in *Figure 1-10*. Next, you'll add some blocks to program what will happen in response to that event.

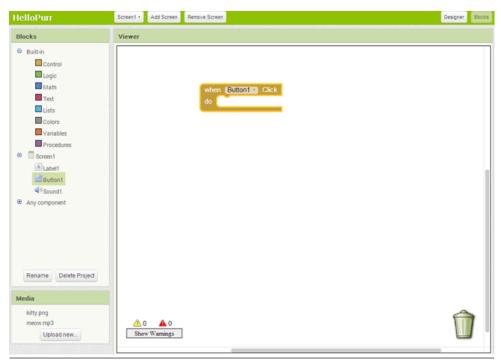

Figure 1-10. You'll specify a response to the user clicking within the Button. Click block

Click Sound1 to open the drawer for the sound component, and then drag out the call Sound1.Play block. (Remember, earlier we set the property for Sound1 to the meow sound file you downloaded to your computer.) At this point, you might have noticed that the call Sound1.Play block is shaped so that it can fit into a gap marked "do" in the Button1.Click block. App Inventor is set up so that only certain blocks fit together; this way, you always know you're connecting blocks that actually work together. In this case, blocks with the word "call" cause components to do things. The two blocks should snap together to form a unit, as shown in *Figure 1-11*, and you'll hear a snapping sound when they connect.

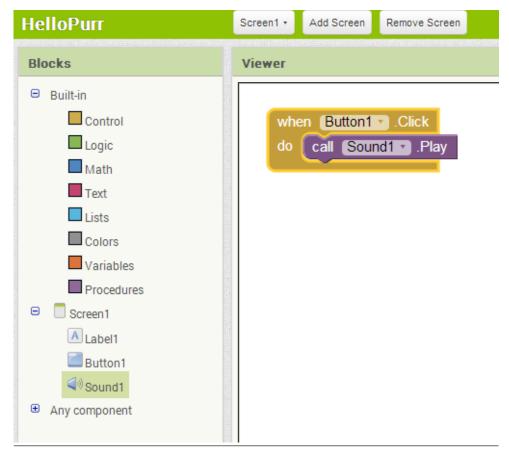

Figure 1-11. Now when someone clicks the button, the meow sound will play

Unlike traditional programming code (which often looks like a jumbled mess of gobbledygook "words"), the event-response blocks in App Inventor spell out the behaviors you're trying to create in a plain, understandable fashion. In this case, we're essentially saying, "Hey, App Inventor, when someone taps the kitty button, play the meow sound."

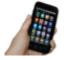

**Test your app** Check to make sure everything is working properly—it's important to test your app each time you add something new. Tap the button on the device (or click it if you are using the emulator). You should hear the kitty meow. Congratulations, your first app is running!

#### **ADDING A PURR**

Now we're going to make the kitty purr *and* meow when you tap the button. We'll simulate the purr by making the device vibrate. That might sound hard, but in fact, it's easy to do because the Sound component we used to play the meow sound can make the device vibrate, as well. App Inventor helps you tap into this kind of core device functionality without having to deal with *how* the device actually vibrates. You don't need to do anything different in the Designer; you can just add a second function call block to the button click in the Blocks Editor:

- 1. Go to the Blocks Editor and click Sound1 to open the drawer.
- 2. Select call Sound1.Vibrate and drag it under the call Sound1.Play block in the Button1.Click slot. The block should click into place, as shown in Figure 1-12. If it doesn't, try dragging it so that the little notch on the top edge of call Sound1.Vibrate touches the little bump on the bottom of call Sound1.Play.

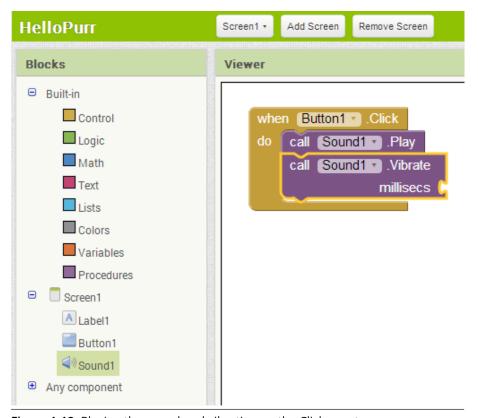

Figure 1-12. Playing the sound and vibrating on the Click event

16

You might have noticed that the call Sound1. Vibrate block includes the text "millisecs" at the lower right, and alongside it is an open socket protruding inward from the block's edge. An open socket in a block means that you need to plug something into it to specify more about how the behavior should work. In this case, you must tell the Vibrate block how long it should vibrate. You need to specify this time in thousandths of a second (milliseconds), which is pretty common for many programming languages. So, to make the device vibrate for half a second, you need to enter a value of 500 milliseconds. To do that, you need to grab a number block. Click the Math drawer and you'll see a list of blue blocks appear, as shown in Figure 1-13.

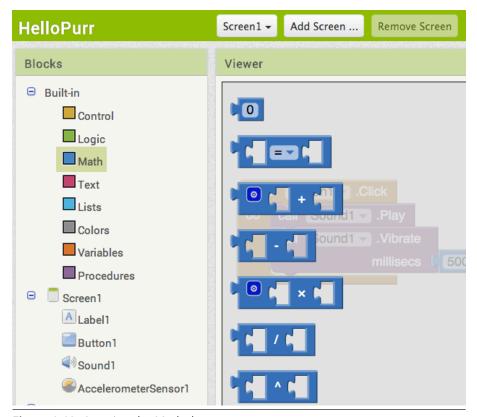

Figure 1-13. Opening the Math drawer

At the top of the list, you should see a block with a "0" in it. You can drag this 4. block out and then change the 0 to any number you want. Go ahead and drag out the number block, as shown in *Figure 1-14*.

```
when Button1 · .Click
do call Sound1 · .Play
call Sound1 · .Vibrate
millisecs
```

Figure 1-14. Choosing a number block (0 is the default value)

5. Click the 0 and type the new value, 500, as shown in *Figure 1-15*.

```
when Button1 · .Click
do call Sound1 · .Play
call Sound1 · .Vibrate
millisecs
```

Figure 1-15. Changing the value to 500

6. Plug the 500 number block into the socket on the right side of call Sound1. Vibrate, as shown in *Figure 1-16*.

Figure 1-16. Plugging the value 500 into the millisecs socket

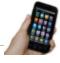

**Test your app** *Try it! Tap the button on the device, and you'll feel the purr for half a second.* 

### SHAKING THE DEVICE

Now, let's add a final element that taps into another cool feature of Android: making the kitty meow when you shake the device. To do this, you'll use a component called AccelerometerSensor that can sense when you shake or move the device around.

- 1. In the Designer, in the Palette components list, expand the Sensors area and drag out an AccelerometerSensor. Don't worry about where you drag it. As with any non-visible component, no matter where you place it in the Viewer, it will move to the "Non-visible components" section at the bottom of the Viewer.
- 2. You'll want to treat someone shaking the device as a different, separate event from the button click. This means that you need a new event handler. Go to the Blocks Editor. There should be a new drawer for AccelerometerSensor1. Open it and drag out the AccelerometerSensor1. Shaking block. It should be the second block in the list.
- Just as you did with the sound and the button click, drag out a call Sound1.Play block and fit it into the gap in AccelerometerSensor1.Shaking. Try it out by shaking the device.

Figure 1-17 shows the blocks for the completed HelloPurr app.

```
when Button1 · .Click
do call Sound1 · .Play
call Sound1 · .Vibrate
millisecs 500
```

```
when AccelerometerSensor1 .Shaking
do call Sound1 .Play
```

Figure 1-17. The blocks for HelloPurr

### **Downloading the App to Your Android Device**

App Inventor's live testing feature allows you to easily test the app while connected to your device. The only problem is that if you disconnect your device from App Inventor, the app running on the device will stop, and you won't find the app anywhere on the device because it was never truly installed; it was just running within the App Inventor Companion app.

You can download and install the completed app so that it works on any device, even when it's not connected to the computer. To get ready for this, first set the app's

icon so that when you install it on a device, it will appear with a distinguishing picture in the list of apps. You can do this in the Designer by selecting the Screen component, clicking its Icon property, and then uploading an image file as the icon (e.g., the picture of the kitty).

Next, ensure that your device allows apps to be downloaded from places other than the Android Market. For most Android devices, you do this by going to Settings—Applications, and then checking the box next to "Unknown sources."

Then, back in App Inventor, in the Designer, click Build, and select "App (provide QR code for .apk)." You should see a "Progress Bar" message in the window, a process that takes up to a minute. When the QR Code for the finished app is displayed, scan it onto your device with a Barcode Scanner app. After scanning the QR Code, the device might prompt you to enter your password for your Google account. When you finish entering your password, your app will begin downloading to your device and you'll see a download icon in your device's notifications. Go to your notifications, wait until the download completes, and then choose the app to install it.

After you've installed it, look at the apps available on your device, and you'll now see HelloPurr, the app we just built. You run it just like any other app. (Make sure that you run your new app, not the App Inventor Companion application.) You can now stop the Companion app or unplug your device from the computer, and your new packaged application will still be there.

It's important to understand that this means your packaged app is now separate from the project on App Inventor. You can do more work on the project in App Inventor by connecting the device with the AI Companion as before. But that won't change the packaged app that is now installed on your device. If you make further changes to your app in App Inventor, you'll want to package the result and download the new version to replace the old one on the device.

# **Sharing the App**

You can share your app in a couple of ways. To share the executable app (the .apk file), first click Build and choose "Application (save to my computer)." This will create a file with a .apk extension on your computer. You can share this file with others by sending it to them as an email attachment, which they'll then open with their email app on their device. Or you can upload the .apk file somewhere on the Web (e.g., on Dropbox). Just be sure to let the people installing your app know that they need to

<sup>1</sup> There are many QR Code scanners for Android. If you don't have one on your device, go to the Play Store and install one.

allow "unknown sources" in their device's Application settings in order to install apps that aren't from the Android Market.

You can also create a QR code for the app so that people can scan it onto their device from the Web or even a physical poster. There are numerous tools that will generate a QR code from a URL (e.g., check out *qrcode.kaywa.com*). You can then cut and paste the QR code into a web page or document for printing and posting.

You can also share the *source code* (blocks) of your app with another App Inventor developer. To do this, click My Projects, check the app that you want to share (in this case, HelloPurr), and then select Project—Export Selected Project. The file created on your computer will have a *.aia* extension. You can send this file by email to someone, and they can open App Inventor, choose Project—Import project, and then select the *.aia* file. This will give the user a complete copy of your app, which can then be edited and customized without affecting your version.

App Inventor will soon have its own App gallery where you can share your apps and remix the apps from developers all over the world.

### **Variations**

After you build the apps in this book, you'll likely think of ways to improve them. At the end of each chapter, we'll also suggest customization ideas for you to try. Customizing the apps will lead you to explore the available components and blocks, and learn to program on your own without the detailed instructions provided in the tutorials.

Here are a couple of things to try for HelloPurr:

- As you shake the device, the meows will sound strange, as if they are echoing. That's because the accelerometer sensor is triggering the shaking event many times a second in response to each individual up and down movement, so the meows are overlapping. If you look at the Sound component in the Designer, you'll see a property called Minimum Interval. This property determines how close together successive sounds can start. It's currently set at a little under half a second (400 milliseconds), which is less than the duration of a single meow. By adjusting the minimum interval, you can change how much the meows overlap.
- If you run the packaged app and walk around with the device in your pocket, your device will meow every time you move suddenly, something you might find embarrassing. Android apps are typically designed to keep running even when you're not looking at them; your app continues to communicate with the accelerometer and the meow just keeps going. To really quit the app, bring up

HelloPurr and press the device's menu button. You'll be offered an option to stop the application. Select this to close the app completely.

### **Summary**

Here are some of the concepts we covered in this chapter:

- You build apps by selecting components in the Designer, and then in the Blocks Editor, you tell the components what to do and when to do it.
- Some components are visible and some aren't. The visible ones appear in the user interface of the app. The non-visible ones do things such as play sounds.
- You define components' behavior by assembling blocks in the Blocks Editor. You first drag out an event handler, such as Button1.Click, and then place command blocks like Sound.Play within it. Any blocks within Button1.Click will be performed when the user taps the button.
- Some commands need extra information to make them work. An example is Vibrate, which needs to know how many milliseconds to vibrate for. These values are called *arguments* or *parameters*.
- Numbers are represented as number blocks. You can plug these into commands that take numbers as arguments.
- App Inventor has sensor components. The AccelerometerSensor can detect when the device is moved or shaken.
- You can package the apps you build and download them to the phone, where they run independently of App Inventor.

# **PaintPot**

This tutorial introduces the Canvas component for creating simple, two-dimensional (2D) graphics. You'll build PaintPot, an app that lets the user draw on the screen in different colors, and then update it so that the user can take a picture and draw on that instead. On a historical note, PaintPot was one of the first programs developed to demonstrate the potential of personal computers, as far back as the 1970s. Back then, making something like this simple drawing app was a very complex undertaking, and the results were pretty unpolished. But now, with App Inventor, anyone can quickly put together a fairly cool drawing app, which is a great starting point for building 2D

Figure 2-1.

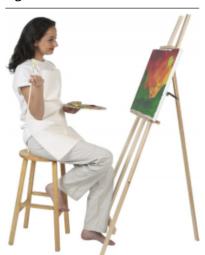

PointPot

Ordinary Green

Take Picture Wilpe Big Dots Small Dots

aames.

With the PaintPot app shown in Figure 2-1, you can:

- Dip your finger into a virtual paint pot to draw in that color.
- Drag your finger along the screen to draw a line.
- Poke the screen to make dots.
- Use the button at the bottom to wipe the screen clean.
- Change the dot size to large or small with the buttons at the bottom.
- Take a picture with the camera and then draw on that —picture.

Figure 2-2. The PaintPot app

### What You'll Learn

This tutorial introduces the following concepts:

- Using the Canvas component for drawing.
- Handling touch and drag events on the device surface.
- Controlling screen layout with arrangement components.
- Using event handlers that have arguments.
- Defining variables to remember things like the dot size the user has chosen for drawing.

### **Getting Started**

Navigate to *the App Inventor website*. Start a new project and name it "PaintPot". Click Connect and set up your device (or emulator) for live testing (see *http://appinventor.mit.edu/explore/ai2/setup* for help setting this up).

Next, on the right of the Designer, go to the Properties panel and change the screen title to "PaintPot". You should see this change on the device, with the new title displayed in the title bar of your app.

If you're concerned about confusing your project name and the screen name, don't worry! There are three key names in App Inventor:

- The name you choose for your project as you work on it. This will also be the
  name of the application when you package it for the device. Note that you can
  click Project and Save As in the Component Designer to start a new version or
  rename a project.
- The component name, Screen1, which you'll see in the Components panel. You
  can't change the name of this initial screen in the current version of App
  Inventor.
- The title of the screen, which is what you'll see in the app's title bar. This starts out being the same as the component name, Screenl, which is what you used in HelloPurr. But you can change it, as we just did for PaintPot.

### **Designing the Components**

You'll use these components to make the app:

- Three Button components for selecting red, blue, or green paint, and a HorizontalArrangement component for organizing them.
- One Button component for wiping the drawing clean, two for changing the size of the dots that are drawn, and one for invoking the camera to take a picture.
- A Canvas component, which is the drawing surface. Canvas has a BackgroundImage property, which you'll set to the *kitty.png* file from the HelloPurr tutorial in *Chapter 1*. Later in this chapter, you'll modify the app so that the background can be set to a picture the user takes.

### **CREATING THE COLOR BUTTONS**

First, create the three color buttons by following these instructions:

- 1. Drag a Button component onto the Viewer, change its Text attribute to "Red", and then make its BackgroundColor red.
- 2. In the Viewer, in the components list, click Button1 to highlight it (it might already be highlighted) and click Rename to change its name from Button1 to RedButton. Note that spaces aren't allowed in component names, so it's common to capitalize the first letter of each word in the name.
- 3. Similarly, make two more buttons for blue and green, named BlueButton and GreenButton, placing them under the red button vertically. Check your work up to this point against *Figure 2-2*.

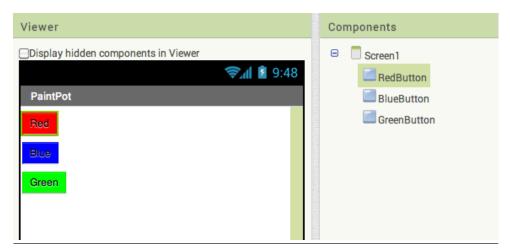

Figure 2-3. The Viewer showing the three buttons created

Note that in this project, you're changing the names of the components rather than leaving them as the default names, as you did with HelloPurr. Using more

meaningful names makes your projects more readable, and it will really help when you move to the Blocks Editor and must refer to the components by name. In this book, we'll use the convention of having the component name end with its type (for example, RedButton).

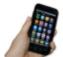

**Test your app** *If you haven't clicked Connect and connected your device, do so now and check how your app looks on your device or in the emulator.* 

#### USING ARRANGEMENTS FOR BETTER LAYOUTS

You should now have three buttons stacked one atop another. But for this app, you want them all lined up side by side, across the top of the screen, as shown in *Figure 2-3*. You do this using a HorizontalArrangement component:

- 1. From the Palette's Layout drawer, drag out a HorizontalArrangement component and place it under the buttons.
- 2. In the Properties panel, change the Width of the HorizontalArrangement to "Fill parent" so that it fills the entire width of the screen.
- 3. Move the three buttons one by one into the HorizontalArrangement component. *Hint*: You'll see a blue vertical line that shows where the piece you're dragging will go.

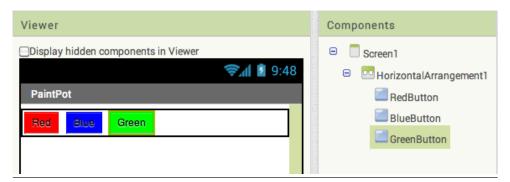

Figure 2-4. The three buttons within a horizontal arrangement

If you look in the list of project components, you'll see the three buttons indented under the HorizontalArrangement component. This indicates that the buttons are now subcomponents of the HorizontalArrangement component. Notice that all the components are indented under Screen1.

You can center the entire row of buttons on the screen by changing Screen1's AlignHorizontal property to "Center".

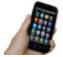

**Test your app** On the device, you should see your three buttons lined up in a row at the top of the screen, although things might not look exactly as they do on the Designer. For example, the outline around HorizontalArrangement appears in the Viewer but not on the device.

In general, you use screen arrangements to create simple vertical, horizontal, or tabular layouts. You can also create more complex layouts by inserting (or nesting) screen arrangement components within one another.

#### **ADDING THE CANVAS**

The next step is to set up the canvas where the drawing will occur:

- 1. From the Palette's Drawing and Animation drawer, drag a Canvas component onto the Viewer. Change its name to DrawingCanvas. Set its Width to "Fill parent" so that it will span the entire width of the screen. Set its Height to 300 pixels, which will leave room for the two rows of buttons.
- 2. If you've completed the HelloPurr tutorial (*Chapter 1*), you have already downloaded the *kitty.png* file. If you haven't, you can download it at *http://appinventor.org/bookFiles/HelloPurr/kitty.png*.
- 3. Set the BackgroundImage of the DrawingCanvas to the *kitty.png* file. In the Properties section of the Components Designer, the BackgroundImage will be set to None. Click the field and upload the *kitty.png* file.
- 4. Set the PaintColor of the DrawingCanvas to red so that when the user starts the app but hasn't clicked on a button yet, his default color will be red. Check to see that what you've built looks like *Figure 2-4*.

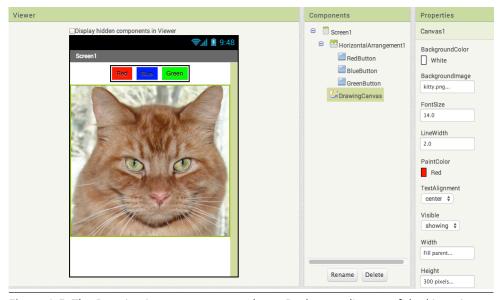

Figure 2-5. The DrawingCanvas component has a BackgroundImage of the kitty picture

#### ARRANGING THE BOTTOM BUTTONS AND THE CAMERA COMPONENT

- 1. From the Palette, drag out a second HorizontalArrangement and place it under the canvas. Then, drag two more Button components onto the screen and place them in this bottom HorizontalArrangement. Change the name of the first button to TakePictureButton and its Text property to "Take Picture". Change the name of the second button to WipeButton and its Text property to "Wipe".
- 2. Drag two more Button components from the Palette into the HorizontalArrangement, placing them next to WipeButton.
- Name the buttons BigButton and SmallButton, and set their Text to "Big Dots" and "Small Dots", respectively.
- 4. From the Media drawer, drag a Camera component into the Viewer. It will appear in the non-visible component area.

You've now completed the steps to set the appearance of your app, which should look like *Figure 2-5*.

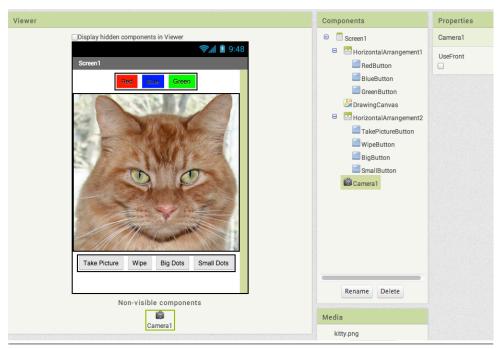

Figure 2-6. The complete user interface for PaintPot

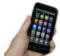

**Test your app** Check the app on the device. Does the kitty picture now appear under the top row of buttons? Is the bottom row of buttons in place below the picture?

# Adding Behaviors to the Components

The next step is to define how the components behave. Creating a painting program might seem overwhelming, but rest assured that App Inventor has done a lot of the heavy lifting for you: there are easy-to-use blocks for handling the user's touch and drag actions, and for drawing and taking pictures.

In the Designer, you added a Canvas component named <code>DrawingCanvas</code>. Like all Canvas components, <code>DrawingCanvas</code> has a <code>Touched</code> event and a <code>Dragged</code> event. You'll program the <code>DrawingCanvas</code>. Touched event so that a circle is drawn in response to the user touching her finger on the screen. You'll program the <code>DrawingCanvas</code>. <code>Dragged</code> event so that a line is drawn as the user drags her finger across the canvas. You'll then program the buttons to change the drawing color, clear the canvas, and change the canvas background to a picture taken with the camera.

#### ADDING THE TOUCH EVENT TO DRAW A DOT

First, you'll arrange things so that when you touch the *DrawingCanvas*, you draw a dot at the point of contact:

1. In the Blocks Editor, select the drawer for the DrawingCanvas and then drag the DrawingCanvas. Touched block to the workspace. The block has parameters for x, y, and touchedSprite, as shown in *Figure 2-6*. These parameters provide information about the location of the touch.

```
when DrawingCanvas .Touched

x y touchedSprite

do
```

Figure 2-7. The event comes with information about where the screen is touched

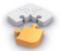

Note If you've completed the HelloPurr app in Chapter 1, you're familiar with Button.Click events, but not with Canvas events. Button.Click events are fairly simple because there's nothing to know about the event other than that it happened. Some event handlers, however, come with information about the event called arguments. The DrawingCanvas. Touched event provides the x and y coordinates of the touch within the DrawingCanvas. It also lets you know if an object within the DrawingCanvas (in App Inventor, this is called a sprite) was touched, but we won't need that until Chapter 3. The x and y coordinates are the arguments we'll use to identify where the user touched the screen. We can then draw the dot at that position.

2. From the DrawingCanvas drawer, drag out a DrawingCanvas.DrawCircle command and place it within the DrawingCanvas.Touched event handler, as shown in *Figure 2-7*.

```
when DrawingCanvas .Touched

x y touchedSprite

do call DrawingCanvas .DrawCircle

x y

y r
```

Figure 2-8. When the user touches the canvas, the app draws a circle

On the right side of the DrawingCanvas.DrawCircle block, you'll see three sockets for the arguments we need to plug in: x, y, and r. The x and y arguments specify the location where the circle should be drawn, and r determines the radius (or size) of the circle. This event handler can be a bit confusing because the DrawingCanvas.Touched event also has an x and y; just keep in mind that the x and y for the DrawingCanvas.Touched event indicate where the user touched, whereas the x and y for the DrawingCanvas.DrawCircle event are open sockets for you to specify where the circle should be drawn. Because you want to draw the circle where the user touched, you'll plug in the x and y values from DrawingCanvas.Touched as the values to use for the x and y parameters in DrawingCanvas.DrawCircle.

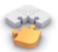

**Note** You can access the event parameter values by mousing over them in the when block, as shown in Figure 2-8.

```
when DrawingCanvas .Touched

x
get x do

can vas .DrawCircle

x
y
r
```

**Figure 2-9.** Mouse over an event parameter to drag out a get block for obtaining the value

3. Drag get blocks out for the x and y values and plug them into the sockets in the DrawingCanvas. DrawCircle block, as shown in *Figure 2-9*.

```
when DrawingCanvas .Touched

x y touchedSprite

do call DrawingCanvas .DrawCircle

x get x

y get y

r
```

**Figure 2-10.** The app now knows where to draw (x,y), but we still need to specify how big the circle should be

4. Now, you'll need to specify the radius, r, of the circle to draw. The radius is measured in pixels, which is the tiniest dot that can be drawn on a device's screen. For now, set it to 5: click in a blank area of the screen, type 5 and then press Return (this will create a number block automatically), and then plug that into the r socket. When you do, the yellow box in the bottom-left corner will return to 0 because all the sockets are now filled. *Figure 2-10* illustrates how the final DrawingCanvas. Touched event handler should look.

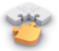

**Note** If you type a "5" in the Blocks Editor and press Return, a number block with a "5" in it will appear. This feature is called typeblocking: if you start typing, the Blocks Editor shows a list of blocks whose names match what you are typing; if you type a number, it creates a number block.

```
when DrawingCanvas .Touched

x y touchedSprite

do call DrawingCanvas .DrawCircle

x get x

y get y

r 5
```

**Figure 2-11.** When the user touches the DrawingCanvas, a circle of radius 5 is drawn at the location of the touch (x,y)

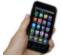

Test your app Try out what you have so far on the device. When you touch the DrawingCanvas, your finger should leave a dot at each place you touch. The dots will be red if you set the DrawingCanvas.PaintColor property to red in the Component Designer (otherwise, it's black, as that's the default).

#### ADDING THE DRAG EVENT THAT DRAWS A LINE

Next, you'll add the drag event handler. Here's the difference between a touch and a drag:

- A *touch* is when you place your finger on the DrawingCanvas and then lift it without moving it.
- A *drag* is when you place your finger on the DrawingCanvas and move it around while keeping it in contact with the screen.

In a paint program, dragging your finger in an arc across the screen appears to draw a curved line that follows your finger's path. What you're actually doing is drawing numerous tiny, straight lines; each time you move your finger, even a little bit, you draw the line from your finger's last position to its new position.

- 1. From the DrawingCanvas drawer, drag the DrawingCanvas.Dragged block to the workspace. You should see the event handler as it is shown in *Figure 2-11*. The DrawingCanvas.Dragged event comes with the following arguments:
  - startX, startY: the position of your finger at the point where the drag started.

- ° currentX, currentY: the current position of your finger
- ° prevX, prevY: the immediately previous position of your finger.
- draggedSprite: a Boolean value, it will be true if the user drags directly on an image sprite. We won't use this argument in this tutorial.

```
when DrawingCanvas .Dragged

startX startY prevX prevY currentX currentY draggedSprite

do
```

Figure 2-12. A Dragged event has even more arguments than Touched

2. From the DrawingCanvas drawer, drag the DrawingCanvas.DrawLine block into the DrawingCanvas.Dragged block, as shown in *Figure 2-12*.

```
when DrawingCanvas .Dragged

startX startY prevX prevY currentX currentY draggedSprite

do call DrawingCanvas .DrawLine

x1

y1

x2

y2
```

Figure 2-13. Adding the capability to draw lines

The DrawingCanvas.DrawLine block has four arguments, two for each point that determines the line. (x1,y1) is one point, whereas (x2,y2) is the other. Can you figure out what values need to be plugged into each argument? Remember, the Dragged event will be called many times as you drag your finger across the DrawingCanvas. The app draws a tiny line each time your finger moves, from (prevx,prevy) to (currentX,currentY).

3. Drag out get blocks for the arguments you need. A get prevX and get prevY should be plugged into the x1 and y1 sockets, respectively. A get currentX and get currentY should be plugged into the x2 and y2 sockets, respectively, as shown in *Figure 2-13*.

```
when DrawingCanvas .Dragged
 startX
                                   currentX
          startY
                 prevX
                           prevY
                                               currentY
                                                          draggedSprite
do
     call DrawingCanvas 

■ .DrawLine
                                        get prevX
                                  x1
                                  v1
                                        get prevY
                                  x2
                                        get currentX
                                  y2
                                        get currentY
```

**Figure 2-14.** As the user drags, the app will draw a line from the previous spot to the current one

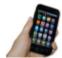

**Test your app** *Try this behavior on the device. Drag your finger around on the screen to draw lines and curves. Touch the screen to make dots.* 

#### CHANGING THE COLOR

The app you've built lets the user draw, but so far everything has been in red. Next, add event handlers for the color buttons so that users can change the paint color, and another for the WipeButton to let them clear the screen and start over.

In the Blocks Editor:

- 1. Open the drawer for RedButton and drag out the RedButton.Click block.
- Open the DrawingCanvas drawer. Drag out the set DrawingCanvas.PaintColor to block (you might need to scroll through the list of blocks in the drawer to find it) and place it in the "do" section of RedButton.Click.
- 3. Open the Colors drawer and drag out the block for the color red and plug it into the set DrawingCanvas.PaintColor to block.
- 4. Repeat steps 2–4 for the blue and green buttons.
- 5. The final button to set up is WipeButton. Drag out a WipeButton.Click from the WipeButton drawer. From the DrawingCanvas drawer, drag out DrawingCanvas.Clear and place it in the WipeButton.Click block. Confirm that your blocks appear as they do in *Figure 2-14*.

```
when GreenButton .Click
do set DrawingCanvas . PaintColor to ...
when RedButton .Click
do set DrawingCanvas . PaintColor to ...
when WipeButton .Click
do call DrawingCanvas .Clear
when BlueButton .Click
do set DrawingCanvas .PaintColor to ...
```

**Figure 2-15.** Clicking the color buttons changes the DrawingCanvas's PaintColor; clicking Wipe clears the screen

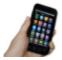

**Test your app** *Try out the behaviors by clicking each of the color buttons and seeing if you can draw different colored circles. Then, click the Wipe button to see if the canvas is cleared.* 

#### LETTING THE USER TAKE A PICTURE

App Inventor apps can interact with the powerful features of an Android device, including the camera. To spice up the app, let the user set the background of the drawing by taking a picture with the camera.

The Camera component has two key blocks. The Camera. TakePicture block launches the camera application on the device. The event Camera. AfterPicture is triggered when the user has finished taking the picture. You'll add blocks in the Camera. AfterPicture event handler to set the DrawingCanvas. BackgroundImage to the image that the user just shot.

- 1. Open the TakePictureButton drawer and drag the TakePictureButton.Click event handler into the workspace.
- 2. From Camera1, drag out Camera1. TakePicture and place it in the TakePictureButton. Click event handler.
- From Camera1, drag the Camera1. AfterPicture event handler into the workspace.
- 4. From DrawingCanvas, drag the set DrawingCanvas.BackgroundImage to block and place it in the Camera1.AfterPicture event handler.
- 5. Cameral.AfterPicture has an argument named image, which is the picture that was just taken. You can get a reference to it by using a get block from the

Camera1.AfterPicture block, and then plug it into DrawingCanvas.BackgroundImage.

The blocks should look like *Figure 2-15*.

```
when Camera1 • AfterPicture
image
do set DrawingCanvas • BackgroundImage • to get image •
when TakePictureButton • Click
do call Camera1 • TakePicture
```

**Figure 2-16.** When the picture is taken, it's set as the background image for DrawingCanvas

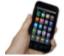

**Test your app** *Try out this behavior by clicking Take Picture on your device and taking a picture. The image of the cat should change to the picture you just took, and then you can draw on that picture. (Drawing on Professor Wolber is a favorite pastime of his students, as exemplified in Figure 2-16.)* 

### **CHANGING THE DOT SIZE**

The size of the dots drawn on the DrawingCanvas is determined in the call to DrawingCanvas.DrawCircle, where the radius argument r is set to 5. To change the size, you can put in a different value for r. To test this, try changing the 5 to a 10 and testing it out on the device to see how it looks.

The catch here is that the user is restricted to whatever size you set in the radius argument. What if the user wants to change the size of the dots? Let's modify the program so that the user, not just the programmer, can change the dot size. We'll program the button labeled "Big Dots" to change the dot size to 8, and program the button labeled "Small Dots" to adjust the size to 2.

To use different values for the radius argument, the app needs to know which one we want to apply. We have to instruct it to use a specific value, and it has to store (or remember) that value somehow so that it can keep using it. When your app needs to remember something that's not a property, you can define a *variable*. A variable is a *memory cell*; you can think of it like a bucket in which you can store data that can vary,

which in this case is the current dot size (for more information about variables, see *Chapter 16*).

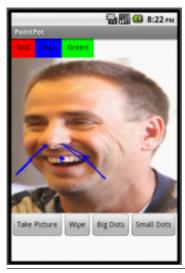

Figure 2-17. The PaintPot app with an "annotated" picture of Professor Wolber

Let's start by defining a variable named dotSize:

- 1. In the Blocks Editor, from the Variables drawer of the Built-in blocks, drag out an initialize global name to block. Within the initialize block, change the text "name" to "dotSize"
- 2. Notice that the initialize global dotSize to block has an open socket. This is where you can specify the initial value for the variable, or the value to which it defaults when the app begins. (This is often referred to as "initializing a variable" in programming terms.) For this app, initialize the dotSize to 2 by creating a number 2 block (use the typeblocking feature: type a "2" in the Blocks Editor and then press Return) and then plugging it into initialize global dotSize to, as shown in *Figure 2-17*.

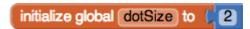

Figure 2-18. Initializing the variable dotSize with a value of 2

### REFERENCING THE DOTSIZE VARIABLE IN DRAWCIRCLE

Next, we want to change the argument of DrawingCanvas.DrawCircle in the DrawingCanvas.Touched event handler so that it uses the value of dotSize rather than

always using a fixed number. (It might seem like we've "fixed" dotSize to the value 2 rather than made it variable because we initialized it that way, but you'll see in a minute how we can change the value of dotSize and, therefore, change the size of the dot that is drawn.)

- 1. Drag out a get block from the initilize global dotsize to block. You should see a get global dotSize block that provides the value of the variable.
- 2. Go to the DrawingCanvas.DrawCircle block, drag the number 5 block out of the r slot, and then place it into the trash. Then, replace it with the get global dotSize block (see *Figure 2-18*). When the user touches the DrawingCanvas, the app will now determine the radius from the variable dotSize.

```
when DrawingCanvas .Touched

x y touchedSprite

do call DrawingCanvas .DrawCircle

x get x y

get y y

get global dotSize .
```

**Figure 2-19.** Now the size of each circle is dependent on what is stored in the variable dotSize

### CHANGING THE VALUE OF DOTSIZE

Your app will now draw circles that are sized based on the value in the variable dotSize, but you still need code so that dotSize changes (right now it stays as 2) according to what the user chooses. You'll implement this behavior by programming the SmallButton.Click and BigButton.Click event handlers:

- 1. Drag out a SmallButton.Click event handler from the SmallButton drawer. Next, mouse over the "dotsize" within the initialize global block and drag out the set global dotSize to block. Plug it into SmallButton.Click. Finally, create a number 2 block and plug it into the set global dotSize to block.
- 2. Make a similar event handler for BigButton.Click, but set dotSize to 8. Both event handlers should now show up in the Blocks Editor, as shown in *Figure 2-19*.

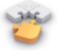

Note The "global" in set global dotSize refers to the fact that the variable can be used in all the event handlers of the program (globally). In App Inventor, you can also define variables that are "local" to a particular part of the program (see Chapter 21 for details).

```
when SmallButton . Click
do set global dotSize to 2 when BigButton . Click
do set global dotSize to 8
```

**Figure 2-20.** Clicking the buttons changes the dotSize; touches thereafter will draw at that size

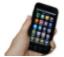

Test your app Try clicking the size buttons and then touching the DrawingCanvas. Are the circles drawn with different sizes? Are the lines? The line size shouldn't change because you programmed dotSize to only be used in the DrawingCanvas.DrawCircle block. Based on that, can you think of how you'd change your blocks so that users could change the line size, as well? (Hint: DrawingCanvas has a property named LineWidth.)

## The Complete App: PaintPot

Figure 2-20 illustrates our completed PaintPot app.

```
nitialize global dotSize to [2]
                                          when SmallButton ▼ .Click

    set global dotSize ▼ to 
    [8]

when BigButton ▼ .Click
     ? set global dotSize v to 2
                                          when GreenButton . Click
                                               set DrawingCanvas v
                                                                        PaintColor ▼ to
when BlueButton v .Click
    set DrawingCanvas . PaintColor to
                                           when RedButton ▼ .Click
 ? when DrawingCanvas ▼ .Touched
                                                  set DrawingCanvas ▼
                                                                       . PaintColor v to (
          touchedSprite
     ② call DrawingCanvas ▼ .DrawCircle
                                           get X ▼
                                            get 👿 🔻
                                            get global dotSize v
 when TakePictureButton ▼ .Click
                                           when WipeButton . Click
                                               Call DrawingCanvas ▼ .Clear
    call Camera1 .TakePicture
 when Camera1 .AfterPicture
  image
         set DrawingCanvas v
                               BackgroundColor ▼ to
                                                       get image

    when DrawingCanvas ▼ .Dragged

                                    currentX
                                             currentY
                                                        draggedSprite
     ② call DrawingCanvas ▼ .DrawLine
                                          get prevX ▼
                                          get prevY ▼
                                           get currentX v
                                           get currentY
```

Figure 2-21. The final set of blocks for PaintPot

### **Variations**

Here are some variations that you can explore:

- The app's user interface doesn't provide much information about the current settings (for example, the only way to know the current dot size or color is to draw something). Modify the app so that these settings are displayed to the user.
- Let the user specify values other than 2 and 8 for the dot size by using a Slider component.

## **Summary**

Here are some of the ideas we covered in this chapter:

- The Canvas component lets you draw on it. It can also sense touches and drags, and you can map these events to drawing functions.
- You can use screen arrangement components to organize the layout of components instead of just placing them one below another.
- Some event handlers come with information about the event, such as the
  coordinates of where the screen was touched. This information is represented
  by arguments. When you drag out an event handler that has arguments, App
  Inventor creates get and set items within the block to use to reference these
  arguments.
- You create variables by using initialize global name to blocks from the Variables drawer. Variables let the app remember information, such as dot size, that isn't stored in a component property.
- For each variable you define, App Inventor automatically supplies a get global reference that gives the value of the variable, and a set global block for changing the value of the variable. To access these, mouse over the variable's name in its initialization block.

This chapter showed how you can use the Canvas component for a painting program. You can also use it to program animations, such as those you'd find in 2D games. To learn more, check out the MoleMash game in *Chapter 3*, the Ladybug Chase game in *Chapter 5*, and the discussion of animation in *Chapter 17*.

## MoleMash

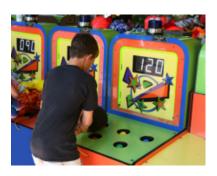

This chapter shows you how to create MoleMash, a game inspired by the arcade classic Whac-A-Mole™, in which mechanical critters pop out of holes, and players score points when they successfully whack them with a mallet. MoleMash was created by a member of the App Inventor team, ostensibly to test the sprite functionality (which she implemented), but really because she's a fan of the game.

When Ellen Spertus joined the App Inventor team at Google, she was eager to add support for creating games, so she volunteered to implement sprites. The term, originally coined to describe mythological creatures such as fairies and pixies, was adopted by the computing community in the 1970s to refer to images capable of movement on a computer screen (for video games). Ellen first worked with sprites when she attended a computer camp in the early 1980s and programmed a Tl 99/4. Her work on sprites and MoleMash was motivated by double nostalgia—for both the computers and games of her childhood.

### What You'll Build

For the MoleMash app shown in *Figure 3-1*, you'll implement the following functionality:

- A mole pops up at random locations on the screen, moving once every second.
- Tapping the mole causes the device to vibrate, increment a display of "hits" (increasing it by one), and move the mole immediately to a new location.

Reset
Misses: 3

**Figure 3-1.** The MoleMash user interface

- Tapping the screen but missing the mole increments a display of "misses."
- Pressing a Reset button resets the counts of hits and misses.

### What You'll Learn

The tutorial covers the following components and concepts:

- The ImageSprite component for touch-sensitive movable images.
- The Canvas component, which acts as a surface on which to place the ImageSprite.
- The Clock component to move the sprite around once every second.
- The Sound component to produce a vibration when the mole is tapped.
- The Button component to start a new game.
- Procedures to implement repeated behavior, such as moving the mole.
- · Generating random numbers.
- Using the addition (+) and subtraction (-) blocks.

## **Getting Started**

Connect to the App Inventor website and start a new project. Name it "MoleMash" and also set the screen's title to "MoleMash". Click Connect and connect your device or emulator for live testing.

Download the picture of a mole from http://appinventor.org/bookFiles/MoleMash/mole.png. In the Component Designer, in the Media section, click "Upload File," browse to where the file is located on your computer, and then upload it to App Inventor.

## **Designing the Components**

You'll use these components to make MoleMash:

- A Canvas that serves as a playing field.
- An ImageSprite that displays a picture of a mole and can move around and sense when the mole is touched.
- A Sound that vibrates when the mole is touched.
- Labels that display "Hits: ", "Misses: ", and the actual numbers of hits and misses.
- HorizontalArrangements to correctly position the Labels.
- A Button to reset the numbers of hits and misses to 0.

• A Clock to make the mole move once per second.

*Table 3-1* shows all of the components you'll be using.

**Table 3-1.** The complete list of components for MoleMash

| Component type        | Palette group            | What you'll name it        | Purpose                                        |
|-----------------------|--------------------------|----------------------------|------------------------------------------------|
| Canvas                | Drawing and<br>Animation | Canvas1                    | The container for ImageSprite.                 |
| ImageSprite           | Drawing and<br>Animation | Mole                       | The user will try to touch this.               |
| Button                | User Interface           | ResetButton                | The user will press this to reset the score.   |
| Clock                 | User Interface           | Clock1                     | Control the mole's movement.                   |
| Sound                 | Media                    | Sound1                     | Vibrate when the mole is touched.              |
| Label                 | User Interface           | HitsLabel                  | Display "Hits: ".                              |
| Label                 | User Interface           | HitsCountLabel             | Display the number of hits.                    |
| HorizontalArrangement | Layout                   | Horizontal<br>Arrangement1 | Position HitsLabel next to HitsCountLabel.     |
| Label                 | User Interface           | MissesLabel                | Display "Misses: ".                            |
| Label                 | User Interface           | MissesCountLabel           | Display the number of misses.                  |
| HorizontalArrangement | Layout                   | Horizontal<br>Arrangement2 | Position MissesLabel next to MissesCountLabel. |

### PLACING THE ACTION COMPONENTS

In this section, you will place the components necessary for the game's action. In the next section, you will place the components for displaying the score.

- 1. From the Drawing and Animation drawer, drag in a Canvas component, leaving it with the default name Canvas1. Set its Width property to "Fill parent" so that it is as wide as the screen, and set its Height to 300 pixels.
- 2. Again from the Drawing and Animation drawer, drag in an ImageSprite component, placing it anywhere on Canvas1. At the bottom of the Components list, click Rename and change its name to "Mole". Set its Picture property to *mole.PNG*, which you uploaded earlier.
- 3. From the User Interface drawer, drag in a Button component, placing it beneath Canvas1. Rename it "ResetButton" and set its Text property to "Reset".

- 4. Also from the User Interface drawer, drag in a Clock component. It will appear at the bottom of the Viewer in the "Non-visible components" section.
- 5. From the Media drawer, drag in a Sound component. It, too, will appear in the "Non-visible components" section.

Your screen should now look something like *Figure 3-2* (although your mole might be in a different position).

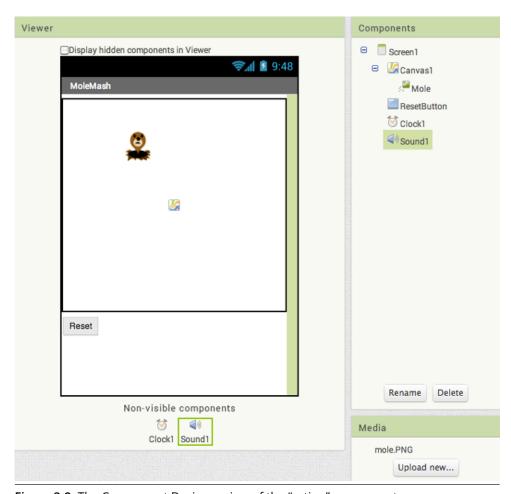

Figure 3-2. The Component Designer view of the "action" components

### PLACING THE LABEL COMPONENTS

You will now place components for displaying the user's score—specifically, the number of hits and misses.

- 1. From the Layout drawer, drag in a HorizontalArrangement, placing it beneath the Button and keeping the default name of HorizontalArrangement1.
- 2. From the User Interface drawer, drag two Labels into HorizontalArrangement1.
  - Rename the left Label "HitsLabel" and set its Text property to "Hits:
     "(making sure to include a space after the colon).
  - Rename the right Label "HitsCountLabel" and set its Text property to the number 0.
- 3. Drag in a second Horizontal Arrangement, placing it beneath Horizontal Arrangement 1.
- 4. Drag two Labels into HorizontalArrangement2.
  - Rename the left Label "MissesLabel" and set its Text property to "Misses: "
     (making sure to include a space after the colon).
  - Rename the right Label "MissesCountLabel" and set its Text property to the number 0.

Your screen should now look like something like Figure 3-3.

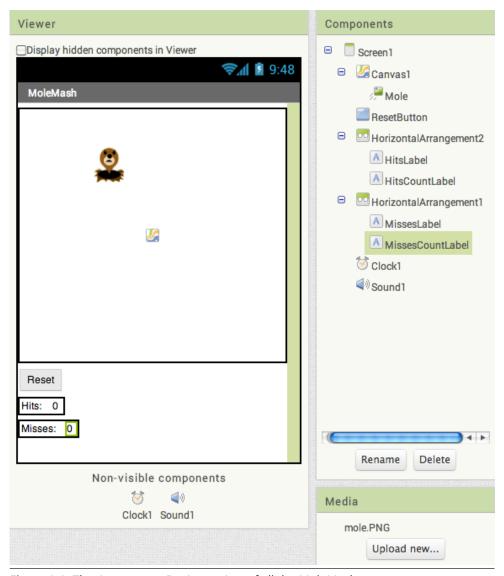

Figure 3-3. The Component Designer view of all the MoleMash components

## **Adding Behaviors to the Components**

After creating the preceding components, let's move to the Blocks Editor to implement the program's behavior. Specifically, we want the mole to move to a random location on the canvas every second. The user's goal is to tap on the mole wherever it appears, and the app will display the number of times the user hits or misses the mole. (Note: We recommend using your finger, not a mallet!) Pressing the Reset button resets the number of hits and misses to 0.

### MOVING THE MOLE

In the programs you've written thus far, you've called built-in procedures such as Vibrate in HelloPurr. Wouldn't it be nice if App Inventor had a procedure that moved an ImageSprite to a random location on the screen? The bad news: it doesn't. The good news: you can create your own procedures! Just like the built-in procedures, your procedure will show up in a drawer and you can use it anywhere in the app.

Specifically, we will create a procedure to move the mole to a random location on the screen, which we will name MoveMole. We want to call MoveMole at the start of the game, when the user successfully taps the mole, and once per second.

### CREATING THE MOVEMOLE PROCEDURE

To understand how to move the mole, we need to look at how Android graphics work.

The canvas (and the screen) can be thought of as a grid with x (horizontal) and y (vertical) coordinates, where the (x, y) coordinates of the upper-left corner are (0, 0). The x coordinate increases as you move to the right, and the y coordinate increases as you move down, as shown in *Figure 3-4*. The x and y properties of an ImageSprite indicate where its upper-left corner is positioned; thus, the mole in the upper-left corner in *Figure 3-4* has x and y values of y.

To determine the maximum available x and y values so that Mole fits on the screen, we need to make use of the Width and Height properties of Mole and Canvas1. (The mole's Width and Height properties are the same as the size of the image you uploaded. When you created Canvas1, you set its Height to 300 pixels and its Width to "Fill parent," which copies the width of its parent element, which in this case is the screen.) If the mole is 36 pixels wide and the canvas is 200 pixels wide, the x coordinate of the left side of the mole can be as low as 0 (all the way to the left) or as high as 164 (200 – 36, or Canvas1.Width – Mole.Width) without the mole extending off the right edge of the screen. Similarly, the y coordinate of the top of the mole can range from 0 to Canvas1.Height – Mole.Height.

*Figure 3-5* shows the procedure you will create, annotated with descriptive comments (which you can optionally add to your procedure).

To randomly place the mole, we will want to select an x coordinate in the range from 0 to *Canvas1.Width – Mole.Width*. Similarly, we will want the y coordinate to be in the range from 0 to *Canvas1.Height – Mole.Height*. We can generate a random number through the built-in procedure *random integer*, which you can find in the Math drawer. You will need to change the default "from" parameter from 1 to 0 and replace the "to" parameters, as shown in *Figure 3-5*.

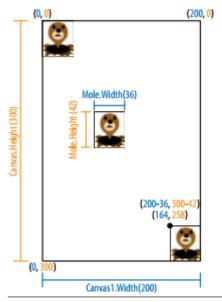

**Figure 3-4.** Positions of the mole on the screen, with coordinate, height, and width information; x coordinates and widths are shown in blue, while y coordinates and heights are in orange

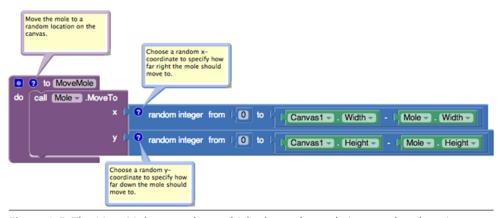

Figure 3-5. The MoveMole procedure, which places the mole in a random location

### To create the procedure:

- 1. In the Blocks Editor, click the Procedure drawer.
- 2. Drag out the to procedure block (containing "do," not "result").
- 3. On the new block, click the text "procedure" and type "MoveMole" to set the name of the procedure.

- 4. Because we want to move the mole, click the Mole drawer, and drag call Mole. MoveTo into the procedure, to the right of "do." Note the open sockets on the right side which indicate that we need to provide x and y coordinates.
- 5. To specify that the new x coordinate for the mole should be between 0 and Canvas1.Width Mole.Width, as discussed earlier, do the following:
  - From the Math drawer, drag in the random integer from block, putting the plug (protrusion) on its left side into the "x" socket on call Mole.MoveTo.
  - Change the number "1" block on the "from" socket by clicking it and then entering the number "0".
  - Discard the number "100" by clicking it and pressing your keyboard's Del or Delete key, or by dragging it to the trash can.
  - From the Math drawer, drag in a subtraction (–) block and place it into the "to" socket.
  - From the Canvas1 drawer, select the Canvas1. Width block and drag it to the left side of the subtraction operations.
  - Similarly, click the Mole drawer and drag Mole.Width into the workspace.
     Then, plug that into the right side of the subtraction block.
- 6. Follow a similar procedure to specify that the y coordinate should be a random integer in the range from 0 to Canvas1.Height Mole.Height.
- 7. Check your results against *Figure 3-5*.

### **CALLING MOVEMOLE WHEN THE APP STARTS**

Now that you've written the MoveMole procedure, let's make use of it. Because it's so common for programmers to want something to happen when an app starts, there's a block for that very purpose: Screen1.Initialize.

- 1. Click the Screen1 drawer and drag out Screen1.Initialize.
- 2. Click the Procedures drawer, in which you'll see a call MoveMole block. (It's pretty cool that you've created a new block, isn't it?!) Drag it out and place it in Screen1.Initialize, as shown in *Figure 3-6*.

```
when Screen1 - Initialize
do call MoveMole -
```

Figure 3-6. Calling the MoveMole procedure when the application starts

#### CALLING MOVEMOLE EVERY SECOND

Making the mole move every second will require the Clock component. We left the TimerInterval property for Clock1 at its default value of 1,000 (milliseconds), or 1 second. That means that every second, whatever is specified in a Clock1. Timer block will take place. Here's how to set that up:

- 1. Click the Clock1 drawer and drag out Clock1. Timer.
- 2. Click the Procedures drawer and drag a call MoveMole block into the Clock1. Timer block, as shown in *Figure 3-7*.

```
when Clock1 .Timer
do call MoveMole ...
```

Figure 3-7. Calling the MoveMole procedure when the timer goes off (every second)

If that's too fast or slow for you, you can change the TimerInterval property for Clock1 in the Component Designer to make it move more or less frequently.

#### **KEEPING SCORE**

As you might recall, you created two labels, HitsCountsLabel and MissesCountsLabel, which had initial values of 0. We'd like to increment the numbers in these labels whenever the user successfully taps the mole (a hit) or taps the screen without touching the mole (a miss). To do so, we will use the Canvas1. Touched block, which indicates that the canvas was touched, the x and y coordinates of where it was contacted (which we don't need to know), and whether a sprite was tapped (which we do need to know). Figure 3-8 shows the code you will create.

```
when Canvas1 Touched

x y touchedSprite

do of get touchedSprite then set HitsCountLabel Text to HitsCountLabel Text + 1

else set MissesCountLabel Text to MissesCountLabel Text + 1
```

**Figure 3-8.** Incrementing the number of hits (HitsCountLabel) or misses (MissesCountLabel) when Canvas1 is touched

You can translate the blocks in *Figure 3-8* in the following way: whenever the canvas is tapped, check whether a sprite was tapped. Because there's only one sprite in our program, it has to be Mole1. If Mole1 is tapped, add one to the number in HitsCountLabel.Text; otherwise, add one to MissesCountLabel.Text. (The value of touchedSprite is false if no sprite was touched.)

Here's how to create the blocks:

- 1. Click the Canvas1 drawer and drag out Canvas1. Touched.
- 2. Click the Control drawer and drag out the if-then block. Click its blue icon and add an else branch. Then, place it within Canvas1. Touched.
- Mouse over the touchedSprite event parameter on Canvas1. Touched, and then drag out the get touchedSprite block and place it in the test socket of if-thenelse.
- 4. Because we want HitsCountLabel. Text to be incremented if the test succeeded (if the mole was touched), do the following:
  - From the HitsCountLabel drawer, drag out the set HitsCountLabel.Text to block, putting it to the right of "then."
  - Click the Math drawer and drag out a plus sign (+), placing it in the "to" socket.
  - Click the HitsCountLabel drawer and drag the HitsCountLabel.Text block to the left of the plus sign.
  - ° Click the Math drawer and drag a 0 block to the right of the plus sign. Click 0 and change it to 1.
- 5. Repeat step 4 for MissesCountLabel in the else section of the ifelse block.

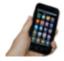

**Test your app** *You can test this new code on your device by tapping the canvas, both on and off the mole, and watching the score change.* 

#### PROCEDURAL ABSTRACTION

The ability to name and later call a set of instructions like MoveMole is one of the key tools in computer science and is referred to as *procedural abstraction*. It is called "abstraction" because the caller of the procedure (who, in real-world projects, is likely to be different from the author of the procedure) only needs to know what the procedure does (moves the mole), not how it does it (by making two calls to the random-number generator). Without procedural abstraction, big computer programs would not be possible, because they contain too much code for individuals to hold in their head at a time. This is analogous to the division of labor in the real world, where, for example, different engineers design different parts of a car, none of them understanding all of the details, and the driver only has to understand the interface (e.g., pressing the brake pedal to stop the car), not the implementation.

Some advantages of procedural abstraction over copying and pasting code are:

- It is easier to test code if it is neatly segregated from the rest of the program.
- If there's a mistake in the code, it only needs to be fixed in one place.
- To change the implementation, such as ensuring that the mole doesn't move somewhere that it appeared recently, you only need to modify the code in one place.
- Procedures can be collected into a library and used in different programs. (Unfortunately, this functionality is not currently supported in App Inventor.)
- Breaking code into pieces helps you think about and implement the application ("divide and conquer").
- Choosing good names for procedures helps document the code, making it easier for someone else (or you, a month later) to read.

In later chapters, you will learn ways of making procedures even more powerful: adding arguments, providing return values, and having procedures call themselves. For an overview, see *Chapter 21*.

#### RESETTING THE SCORE

A friend who sees you playing MoleMash will probably want to give it a try, too, so it's good to have a way to reset the number of hits and misses to 0. Depending on which tutorials you've already worked through, you might be able to figure out how to do this without reading the following instructions. Consider giving it a try before reading ahead.

What we need is a ResetButton.Click block that sets the values of HitsCountLabel.Text and MissesCountLabel.Text to 0. Create the blocks shown in *Figure 3-9*.

```
when ResetButton . Click

do set HitsCountLabel . Text to 0

set MissesCountLabel . Text to 0
```

**Figure 3-9.** Resetting the number of hits (HitsCountLabel) and misses (MissesCountLabel) when the Reset button is pressed

At this point, you probably don't need step-by-step instructions for creating a button click event handler with text labels, but here's a tip to help speed up the process: instead of getting your number from the Math drawer, just type 0, and the

block should be created for you. (These kinds of keyboard shortcuts exist for other blocks, too.)

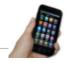

**Test your app** *Try hitting and missing the mole and then pressing the Reset button.* 

### VIBRATING WHEN THE MOLE IS TOUCHED

We said earlier that we want the device to vibrate when the user taps the mole, which we can do with the Sound1. Vibrate block, as shown in *Figure 3-10*.

```
when Mole . Touched

x y

do call Sound1 . Vibrate

millisecs . 100
```

**Figure 3-10.** Making the device vibrate briefly (for 100 milliseconds) when the mole is touched

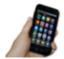

**Test your app** See how the vibration works when you actually tap the mole. If the vibration is too long or too short for your taste, change the number of milliseconds in Sound1. Vibrate block.

## The Complete App: MoleMash

Figure 3-11 illustrates the blocks for the complete MoleMash app.

```
when Screen1 .Initialize
                                                                       when Mole .Touched
                                         en Clock1 .Tim
       call MoveMole -
                                          call MoveMole
                                                                           call Sound1 .Vibrate
     to MoveMole
   call Mole . MoveTo
                          random integer from
                                                  () to
                                                             Canvas1 - Width -
                                                                                      Mole . Width .
                          random integer from
                                                  0 to
                                                             Canvas1 - . (Height - | Mole - . (Height -
                                                                      ResetButton - . Clic
                                                                     set (HitsCountLabel - . Text - to 0
                    Canvas1 .Touched
                                                                         MissesCountLabel 

. Text 

to □ 0
                        touchedSprite
                             get touchedSprite
                          set HitsCountLabel -
                                              Text 		 to
                                                                HitsCountLabel -
                                                                   MissesCountLabel -
<u> 1</u>6
      A 0
Show Warnings
```

Figure 3-11. The complete MoleMash application

### **Variations**

Here are some ideas for additions to MoleMash:

- Add buttons to let the user make the mole move faster or slower.
- Add a label to keep track of and display the number of times the mole has appeared (moved).
- Add a second ImageSprite with a picture of something that the user should not
  hit, such as a flower. If the user touches it, penalize him by reducing his score or
  ending the game.
- Instead of using a picture of a mole, let the user select a picture with the ImagePicker component.

## Summary

In this chapter, we covered a number of techniques that are useful for apps in general and games in particular:

• The Canvas component makes use of an x-y coordinate system, where x represents the horizontal direction (from 0 at the left to Canvas.Width-1 at the right), and y the vertical direction (from 0 at the top to Canvas.Height-1 at the bottom). The height and width of an ImageSprite can be subtracted from the height and width of a Canvas to make sure the sprite fits entirely on the Canvas.

- You can take advantage of the device's touchscreen through the Canvas and ImageSprite components' Touched methods.
- You can create real-time applications that react not just to user input but also in response to the device's internal timer. Specifically, the Clock. Timer block runs at the frequency specified in the *Clock.Interval* property and can be used to move ImageSprite (or other) components.
- You can use labels to display scores, which go up (or down) in response to the player's actions.
- You can provide tactile feedback to users through the Sound. Vibrate method, which makes the device vibrate for the specified number of milliseconds.
- Instead of just using the built-in methods, you can create procedures to name a
  set of blocks that can be called just like the built-in ones. This is called
  procedural abstraction and is a key concept in computer science, enabling code
  reuse and making complex applications possible.
- You can generate unpredictable behavior with the random integer block (in the Math drawer), making a game different every time it is played.

You'll learn more techniques for games, including detecting collisions between moving ImageSprite components, in *Chapter 5*.

# No Texting While Driving

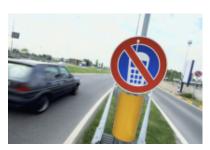

This chapter walks you through the creation of No Texting While Driving, a "text answering machine" app that auto-responds to text messages you receive while you're driving (or in the office, etc.), speaks text messages aloud, and even sends location information as part of the automated text reply. The app demonstrates how you can control

some of the great features of an Android phone, including SMS texting, text-to-speech, persistent data, and GPS location sensing.

In January 2010, the United States National Safety Council (NSC) announced the results of a study that found that at least 28 percent of all traffic accidents—close to 1.6 million crashes every year—are caused by drivers using cell phones, and at least 200,000 of those accidents occurred while drivers were texting. As a result, many states have banned drivers from using cell phones altogether.

Daniel Finnegan, a student at the University of San Francisco taking an App Inventor programming class, came up with an app idea to help with the driving and texting epidemic. The app he created, which is shown in *Figure 4-1*, responds automatically (and hands-free) to any text with a message such as "I'm driving right now, I'll contact you shortly."

The app was later extended so that it would speak the incoming texts aloud and add the driver's GPS location to the auto-response text, and it was turned into a tutorial for the App Inventor site.

Some weeks after the app was posted on the App Inventor site, State Farm Insurance created an Android app called On the Move, which had similar functionality to *No Texting While Driving*.

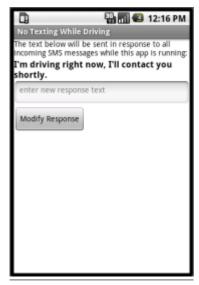

**Figure 4-1.** The No Texting While Driving app

We don't know if Daniel's app or the tutorial on the App Inventor site influenced On the Move, but it's interesting to consider the possibility that an app created in a beginning programming course (by a creative writing student, no less!) might have inspired this mass-produced piece of software, or at least contributed to the ecosystem that brought it about. It certainly demonstrated how App Inventor has lowered the barrier of entry so that anyone with a good idea can quickly and inexpensively turn his idea into a tangible, interactive app. Clive Thompson of *Wired* magazine picked up on the novelty and wrote this:

Software, after all, affects almost everything we do. Pick any major problem—global warming, health care, or, in Finnegan's case, highway safety—and clever software is part of the solution. Yet only a tiny chunk of people ever consider learning to write code, which means we're not tapping the creativity of a big chunk of society.<sup>2</sup>

App Inventor is about tapping the creativity Thompson mentions, about opening up the world of software creation to everyone.

### What You'll Learn

This is a more complex app than those in the previous chapters, so you'll build it one piece of functionality at a time, starting with the auto-response message. You'll learn about:

<sup>2</sup> Clive Thompson, "Clive Thompson on Coding for the Masses", http://wrd.cm/1uT25O5

- The Texting component for sending texts and processing received texts.
- An input form for submitting the custom response message.
- The TinyDB database component for saving the customized message even after the app is closed.
- The Screen. Initialize event for loading the custom response when the app launches.
- The TextToSpeech component for speaking texts aloud.
- The LocationSensor component for reporting the driver's current location.

## **Getting Started**

Open your brower to the App Inventor website and start a new project. Name it "NoTextingWhileDriving" (remember, project names can't have spaces) and set the screen's title to "No Texting While Driving". Then, click Connect and set up live testing on your device or the emulator.

## **Designing the Components**

The user interface for the app is relatively simple: it has a label instructing the user how the app works, a label that displays the text that is to be automatically sent in response to incoming texts, a text box for changing the response, and a button for submitting the change. You'll also need to drag in a Texting component, a TinyDB component, a TextToSpeech component, and a LocationSensor component, all of which will appear in the "Non-visible components" area. You can see how this should look in the snapshot of the Component Designer in Figure 4-2.

Storage

Connectivity

LEGO® MINDSTORMS®

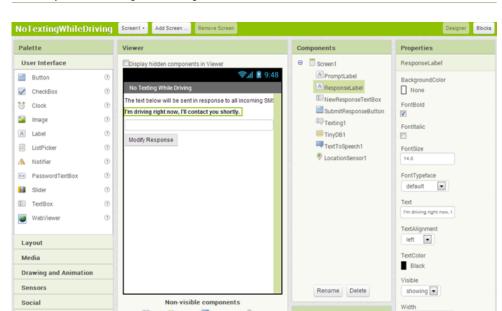

Media

Upload File ...

Figure 4-2. The No Texting While Driving app in the Component Designer

Texting1 TinyDB1 TextToSpeech1 LocationSensor1

You can build the user interface shown in *Figure 4-2* by dragging out the components listed in *Table 4-1*.

**Table 4-1.** All of the components for the No Texting app

| Component type | Palette group  | What you'll name it  | Purpose                                            |
|----------------|----------------|----------------------|----------------------------------------------------|
| Label          | User Interface | PromptLabel          | Let the user know how the app works.               |
| Label          | User Interface | ResponseLabel        | The response that will be sent back to the sender. |
| TextBox        | User Interface | newResponseTextBox   | The user will enter the custom response here.      |
| Button         | User Interface | SubmitResponseButton | The user clicks this to submit response.           |
| Texting        | Social         | Texting1             | Process the texts.                                 |
| TinyDB         | Storage        | TinyDB1              | Store the response in the database.                |
| TextToSpeech   | Media          | TextToSpeech1        | Speak the text aloud.                              |
| LocationSensor | Sensors        | LocationSensor1      | Sense where the device is.                         |

Set the properties of the components in the following way:

Automatic.

Height

- Set the Text of PromptLabel to "The text below will be sent in response to all SMS texts received while this app is running."
- Set the Text of ResponseLabel to "I'm driving right now, I'll contact you shortly." Check its boldness property.
- Set the Text of NewResponseTextbox to "". (This leaves the text box blank for the user's input.)
- Set the Hint of NewResponseTextbox to "Enter new response text".
- Set the Text of SubmitResponseButton to "Modify Response".

## **Adding Behaviors to the Components**

You'll start by programming the autoresponse behavior in which a text reply is sent to any incoming text. You'll then add blocks so that the user can specify a custom response and save that response persistently. Finally, you'll add blocks that read the incoming texts aloud and add location information to the auto-response texts.

### **AUTO-RESPONDING TO A TEXT**

For the auto-response behavior, you'll use App Inventor's Texting component. You can think of this component as a little person inside your phone who knows how to read and write texts. For reading texts, the component provides a Texting. MessageReceived event block. You can drag this block out and place blocks inside it to show what should happen when a text is received. In the case of this app, we want to automatically send back a text in response.

You can send a text with three blocks. First, you set the phone number to which the text should be sent, which is a property of the Texting1 component. Next, you set the message to be sent, also a property of Texting1. Finally, you actually send the text with the Texting1. SendMessage block. *Table 4-2* lists all the blocks you'll need for this auto-response behavior, and *Figure 4-3* shows how they should look in the Blocks Editor.

**Table 4-2.** The blocks for sending an auto-response

| Block type                  | Drawer               | Purpose                                                             |
|-----------------------------|----------------------|---------------------------------------------------------------------|
| Texting1.MessageReceived    | Texting              | The event handler that is triggered when the phone receives a text. |
| set Texting1.PhoneNumber to | Texting              | Set the <b>PhoneNumber</b> property before sending.                 |
| value number                | Drag from when block | The phone number of the person who sent the text.                   |

| Block type              | Drawer        | Purpose                                  |
|-------------------------|---------------|------------------------------------------|
| set Texting1.Message to | Texting       | Set the Message property before sending. |
| ResponseLabel.Text      | ResponseLabel | The message the user has entered.        |
| Texting1.SendMessage    | Texting       | Send the message.                        |

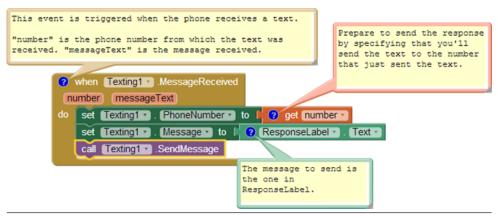

Figure 4-3. Responding to an incoming text

### How the blocks work

When the phone receives a text message, the Texting1. MessageReceived event is triggered. The phone number of the sender is in the argument number, and the message received is in the argument messageText.

As the auto-response text should be sent back to the sender, Texting. PhoneNumber is set to number. Texting. Message is set to ResponseLabel. Text, which is what you typed while in the Designer: "I'm driving right now, I'll contact you shortly." When these are set, the app calls Texting. SendMessage to actually send the response.

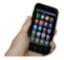

**Test your app** *You'll need two phones to test this behavior, one to run the app and one to send the initial text. If you don't have a second phone handy, you can use Google Voice or a similar service on your computer and send texts from that service to the phone running the app. After you set things up, send a text to the phone running the app. Does the first phone receive the response text?* 

### **ENTERING A CUSTOM RESPONSE**

Next, let's add blocks so the user can enter her own custom response. In the Component Designer, you added a TextBox component named NewResponseTextbox; this is where the user will type the custom response. When the user clicks on the SubmitResponseButton, you need to copy the entry (NewResponseTextbox) into the ResponseLabel, which is used to respond to texts. *Table 4-3* lists the blocks you'll need for transferring a newly entered response into the ResponseLabel.

| Table 4-3. Blocks for displaying th | ne custom response |
|-------------------------------------|--------------------|
|-------------------------------------|--------------------|

| Block type                     | Drawer               | Purpose                                                       |
|--------------------------------|----------------------|---------------------------------------------------------------|
| SubmitResponseButton.Click     | SubmitResponseButton | The user clicks this button to submit a new response message. |
| set ResponseLabel.Text to      | ResponseLabel        | Move (set) the newly input value to this label.               |
| NewResponseTextbox.Text        | NewResponseTextbox   | The user has entered the new response here.                   |
| set NewResponseTextbox.Text to | NewResponseTextbox   | Blank out the text box after transferring information         |
| text("")                       | Text                 | The empty text.                                               |

### How the blocks work

Think of how you interact with a typical input form: you first type something in a text box and then click a submit button to signal the system to process it. The input form for this app is no different. *Figure 4-4* shows how the blocks are programmed so that when the user clicks the SubmitResponseButton, the SubmitResponseButton. Click event is triggered.

**Figure 4-4.** Setting the response to the user's entry

The event handler in this case copies (or, in programming terms, *sets*) what the user has entered in NewResponseTextbox into the ResponseLabel. Recall that ResponseLabel holds the message that will be sent out in the auto-response, so you want to be sure to place the newly entered custom message there.

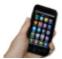

**Test your app** *Enter a custom response and submit it, and then use the second phone to send another text to the phone running the app. Was the custom response sent?* 

### STORING THE CUSTOM RESPONSE PERSISTENTLY

Your user can now customize the auto-response, but there is one catch: if the user enters a custom response and then closes the app and relaunches it, the custom response will not appear (instead, the default response will). This behavior is not what your users will expect; they'll want to see the custom response they entered when they restart the app. To make this happen, you need to store that custom response persistently.

Placing data in the ResponseLabel. Text property is technically storing it, but the issue is that data stored in component properties is *transient* data. Transient data is like your short-term memory; the phone "forgets" it as soon as an app closes. If you want your app to remember something *persistently*, you have to transfer it from short-term memory (a component property or variable) to long-term memory (a database or file).

To store data persistently in App Inventor, you use the TinyDB component, which stores data in a file on the Android device. TinyDB provides two functions: StoreValue and GetValue. With the former, the app can store information in the device's database, whereas with the latter, the app can retrieve information that has already been stored.

For many apps, you'll use the following scheme:

- 1. Store data to the database each time the user submits a new value.
- 2. When the app launches, load the data from the database into a variable or property.

You'll start by modifying the SubmitResponseButton.Click event handler so that it stores the data persistently, using the blocks listed in *Table 4-4*.

**Table 4-4.** Blocks for storing the custom response with TinyDB

| Block type         | Drawer  | Purpose                                           |
|--------------------|---------|---------------------------------------------------|
| TinyDB1.StoreValue | TinyDB1 | Store the custom message in the phone's database. |

| Block type               | Drawer        | Purpose                           |  |
|--------------------------|---------------|-----------------------------------|--|
| text ("responseMessage") | Text          | Use this as the tag for the data. |  |
| ResponseLabel.Text       | ResponseLabel | The response message is now here. |  |

### How the blocks work

This app uses TinyDB to take the text it just put in ResponseLabel and store it in the database. As shown in *Figure 4-5*, when you store something in the database, you provide a tag with it; in this case, the tag is "responseMessage." Think of the tag as the name for the data in the database; it uniquely identifies the data you are storing. As you'll see in the next section, you'll use the same tag ("responseMessage") when you load the data back in from the database.

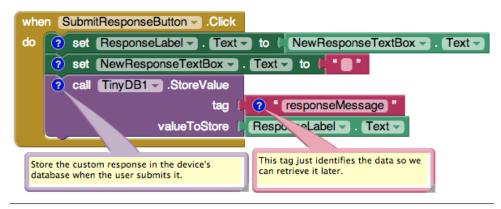

**Figure 4-5.** Storing the custom response persistently

### RETRIEVING THE CUSTOM RESPONSE WHEN THE APP OPENS

The reason for storing the custom response in the database is so that it can be loaded back into the app the next time the user opens it. App Inventor provides a special event block that is triggered when the app opens: Screen1.Initialize (if you completed MoleMash in *Chapter 3*, you've seen this before). If you drag this event block out and place blocks in it, those blocks will be executed immediately when the app launches.

For this app, your Screen1.Initialize event handler will load the custom response from the database by using the TinyDB.GetValue function. The blocks you'll need for this are shown in *Table 4-5*.

| Block type                                               | Drawer        | Purpose                                                                                                    |
|----------------------------------------------------------|---------------|----------------------------------------------------------------------------------------------------|
| Screen1.Initialize                                       | Screen1       | This is triggered when the app begins.                                                                                                    |
| TinyDB1.GetValue                                         | TinyDB1       | Get the stored response text from the database.                                                                                                    |
| text("responseMessage")                                  | Text          | Plug this into the tag socket of TinyDB.GetValue, making sure the text is the same as that used in TinyDB.StoreValue earlier.                                                            |
| text ("I'm driving right now, I'll contact you shortly") | Text          | Plug this into the <b>valueIfTagNotThere</b> slot of <b>TinyDB</b> . <b>GetValue</b> . This is the default message that should be used if the user has not yet stored a custom response. |
| set ResponseLabel.Text to                                | ResponseLabel | Place the retrieved value in ResponseLabel.                                                                                                    |

**Table 4-5.** Blocks for loading the data back in when the app is opened

### How the blocks work

Figure 4-6 shows the blocks. To understand them, you must envision a user opening the app for the first time, entering a custom response, and opening the app subsequent times. The first time the user opens the app, there won't be any custom response in the database to load, so you want to leave the default response in the ResponseLabel. On successive launches, you want to load the previously stored custom response from the database and place it in the ResponseLabel.

```
When the app begins, this event is triggered. If the user has entered a custom response, we need to load it in from the database.

Text to call TinyDB1 GetValue

tag responseMessage valueIfTagNotThere responseMessage relationship in the database, put the default into the ResponseLabel.
```

Figure 4-6. Loading the custom response from the database upon app initialization

When the app begins, the Screen1. Initialize event is triggered. The app calls the TinyDB1. GetValue with a tag of responseMessage, the same tag you used when you stored the user's custom response entry earlier. If there is data in the TinyDB with a tag of responseMessage, it is returned and placed in the ResponseLabel.

However, there won't be data the first time the app is launched; this will be the case until the user types a custom response. To handle such cases, TinyDB1.GetValue has a second parameter, valueIfTagNotThere. If no data is found, the value in valueIfTagNotThere is used instead. In this case, "I'm driving right now, I'll contact you shortly," the default value, is placed into ResponseLabel.

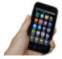

Test your app To test this behavior, you need to restart your app to see if the data is truly stored persistently and retrieved correctly. In live testing, you can restart the app by changing some component property in the designer, such as the font size of a Label. This will cause the app to reload and Screen. Initialize to be triggered. Of course, you can also test the app by actually building it and installing the .apk file on your phone. Once the app is on your phone, launch it, type a message for the custom response, close the app, and then reopen it. If the message you entered is still there, things are working correctly.

### SPEAKING THE INCOMING TEXTS ALOUD

In this section, you'll modify the app so that when you receive a text, the sender's phone number, along with the message, is spoken aloud. The idea here is that when you're driving and hear a text come in, you might be tempted to check the text even if you know the app is sending an auto-response. With text-to-speech, you can hear the incoming texts and keep your hands on the wheel.

Android devices provide text-to-speech capabilities, and App Inventor provides a component, TextToSpeech, that will speak any text you give it. Note that the "Text" in TextToSpeech refers to a sequence of letters, digits, and punctuation, not an SMS text.

The TextToSpeech component is very simple to use. You just call its Speak function and plug in the text that you want spoken into its *message* slot. For instance, the blocks shown in *Figure 4-7* would speak the words, "Hello World."

```
call TextToSpeech1 .Speak
message ( Hello World "
```

Figure 4-7. Blocks for speaking "Hello World" aloud

For the No Texting While Driving app, you'll need to provide a more complicated message to be spoken, one that includes both the text received and the phone number of the person who sent it. Instead of plugging in a static text object such as the "Hello World" text block, you'll plug in a join block. A commonly used function, join, makes it possible for you to combine separate pieces of text (or numbers and other characters) into a single text object.

You'll need to make the call to TextToSpeech. Speak within the Texting. MessageReceived event handler you programmed earlier. The blocks you programmed previously handle this event by setting the PhoneNumber and Message

properties of the Texting component appropriately and then sending the response text. You'll extend that event handler by adding the blocks listed in *Table 4-6*.

Table 4-6. Blocks for speaking the incoming text aloud

| Block type                      | Drawer                  | Purpose                                                                |  |
|---------------------------------|-------------------------|------------------------------------------------------------------------|--|
| TextToSpeech1.Speak             | TextToSpeech1           | Speak the message received aloud.                                      |  |
| join                            | Text                    | Concatenate (join together) the words that will be spoken.             |  |
| text ("SMS text received from") | Text                    | The first words spoken.                                                |  |
| get number                      | Drag in from when block | The number from which the original text was received.                  |  |
| text (".The message is")        | Text                    | Put a period in after the phone number and then say, "The message is." |  |
| get messageText                 | Drag in from when block | The original message received.                                         |  |

### How the blocks work

After the response is sent, the TextToSpeech1. Speak function is called, as shown at the bottom of *Figure 4-8*. You can plug any text into the message socket of the TextToSpeech1. Speak function. In this case, join is used to build the words to be spoken—it *concatenates* (or joins) together the text "SMS text received from" and the phone number from which the message was received (get number), plus the text ".The message is," and finally the message received (get messageText). So, if the text "hello" was sent from the number "111-2222," the phone would say, "SMS text received from 111-2222. The message is hello."

```
when Texting1 MessageReceived
number messageText

do set Texting1 PhoneNumber to get number

set Texting1 PhoneNumber to ResponseLabel Text

call Texting1 SendMessage

call TextToSpeech1 Speak

message

per number

set Texting1 SendMessage

call TextToSpeech1 Speak

message

per number

set Texting1 SendMessage

call TextToSpeech1 Speak

message

get number

set Texting1 SendMessage

call TextToSpeech1 Speak

message

get number

set Texting1 SendMessage

call TextToSpeech1 Speak

message

get number

set Texting1 SendMessage

call TextToSpeech1 Speak

message

get number

set Texting1 SendMessage

call TextToSpeech1 Speak

message

get number

set Texting1 SendMessage

call TextToSpeech1 Speak

message

get number
```

Figure 4-8. Speaking the incoming text aloud

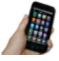

**Test your app** *You'll need a second phone to test your app.*From the second phone, send a text to the phone running the app. Does the phone running the app speak the text aloud?

Does it still send an automated response?

### ADDING LOCATION INFORMATION TO THE RESPONSE

Check-In apps help people track one another's location. There are major privacy concerns with such apps, one reason being that location tracking kindles people's fear of a "Big Brother" apparatus that a totalitarian government might set up to track its citizens' whereabouts. But apps that use location information can be quite useful. Think of a lost child, or hikers who've gone off the trail in the woods.

In the No Texting While Driving app, you can use location tracking to convey a bit more information in the auto-response to incoming texts. Instead of just "I'm driving," the response message can be something like, "I'm driving and I'm currently at 3413 Cherry Avenue." For someone awaiting the arrival of a friend or family member, this extra information can be helpful.

App Inventor provides the LocationSensor component for interfacing with the phone's GPS (or *Global Positioning System*). Besides latitude and longitude information, the LocationSensor can also tap into Google Maps to provide the driver's current street address.

It's important to note that LocationSensor doesn't always have a reading. For this reason, you need to take care to use the component properly. Specifically, your app should respond to the LocationSensor.LocationChanged event handler. A LocationChanged event occurs when the phone's location sensor first gets a reading, and when the phone is moved to generate a new reading. Using the blocks listed in *Table 4-7*, our scheme, shown in *Figure 4-9*, will respond to the LocationChanged event by placing the current address in a variable we'll name lastKnownLocation. Later, we'll change the response message to incorporate the address we get from this variable.

**Table 4-7.** Blocks to set up the location sensor

| Block type                                       | Drawer                             | Purpose                                                                      |
|--------------------------------------------------|------------------------------------|------------------------------------------------------------------------------|
| initialize global variable ("lastKnownLocation") | Variables                          | Create a variable to hold the last read address.                             |
| text ("unknown")                                 | Text                               | Set the default value in case the phone's sensor is not working.             |
| LocationSensor1.LocationChanged                  | LocationSensor1                    | This is triggered on the first location reading and every location change.   |
| set global lastKnownLocation to                  | Drag from initialize global block. | Set this variable to be used later.                                          |
| LocationSensor1.CurrentAddress                   | LocationSensor1                    | This is a street address such as "2222<br>Willard Street, Atlanta, Georgia." |

```
initialize global lastKnownLocation to "Unknown"

when LocationSensor1 LocationChanged
latitude longitude altitude

do set global lastKnownLocation to LocationSensor1 CurrentAddress
```

**Figure 4-9.** Recording the phone's location in a variable each time the GPS location is sensed

### How the blocks work

The LocationSensor1.LocationChanged event is triggered the first time the sensor gets a location reading and then each time the device is moved so that a new reading is generated. The LocationSensor1.CurrentAddress function is called to get the current street address of the device and store it in the lastKnownLocation variable.

Note that with these blocks, you've finished only half of the job. The app still needs to incorporate the location information into the auto-response text that will be sent back to the sender. You'll do that next.

### SENDING THE LOCATION AS PART OF THE RESPONSE

Using the variable lastKnownLocation, you can modify the Texting1.MessageReceived event handler to add location information to the response. *Table 4-8* lists the blocks you'll need for this.

|  | Table 4-8. B | Blocks to displ | av location in | formation in t | he auto-response |
|--|--------------|-----------------|----------------|----------------|------------------|
|--|--------------|-----------------|----------------|----------------|------------------|

| Block type                          | Drawer         | Purpose                                                                      |  |
|-------------------------------------|----------------|------------------------------------------------------------------------------|--|
| join                                | Text           | concatenate some text together                                               |  |
| ResponseLabel.Text                  | MessageTextBox | This is the (custom) message in the text box.                                |  |
| text ("My last known location is:") | Text           | This will be spoken after the custom message (note the leading space).       |  |
| get global lastKnownLocation        | LocationSensor | This is an address such as "1600 Pennsylvania Ave NW, Washington, DC 20500." |  |

### How the blocks work

This behavior works in concert with the LocationSensor1.LocationChanged event and the variable lastKnownLocation. As you can see in *Figure 4-10*, instead of directly sending a message containing the text in ResponseLabel. Text, the app first builds a

message by using join. It combines the response text in ResponseLabel. Text with the text "My last known location is:" followed by the variable lastKnownLocation.

```
? when Texting1 .MessageReceived
 number messageText
                   PhoneNumber to ( ? get number
    set Texting1 .
    set Texting1 . Message to

    join

                                                ResponseLabel •
                                                 My last known location is:
                                                get global lastKnownLocation
                                     This is either "Unknown", the variable's
    call Texting1 . SendMessage
                                     default value, or an address set in
                                     LocationSensor1.LocationChanged.
    call TextToSpeech1 . Speak
                                 🔲 😯 join
                                               SMS message received from
                      message
                                              get number 🔻
                                                 The message is
                                                 messageText
```

Figure 4-10. Including location information in the response text

The default value of lastKnownLocation is "unknown," so if the location sensor hasn't yet generated a reading, the second part of the response message will contain the text, "My last known location is: unknown." If there has been a reading, the second part of the response will be something like, "My last known location is: 1600 Pennsylvania Ave NW, Washington, DC 20500."

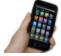

**Test your app** From the second phone, send a text to the phone running the app. Does the second phone receive the response text with the location information? If it doesn't, make sure you've turned GPS on in the Location settings of the phone running the app.

# The Complete App: No Texting While Driving

Figure 4-11 shows the final block configuration for No Texting While Driving.

```
initialize global lastKnownLocation to
                                " Unknown "
when SubmitResponseButton ▼ .Click
do 7 set ResponseLabel ▼ . Text ▼ to NewResponseTextBox ▼ . Text ▼
    ? call TinyDB1 . StoreValue
                                  ? responseMessage
                    valueToStore ResponseLabel . Text
when LocationSensor1 v .LocationChanged
 latitude longitude altitude
do set global lastKnownLocation v to LocationSensor1 v . CurrentAddress v

    when Screen1 ▼ .Initialize

do set ResponseLabel ▼ . Text ▼ to ( call TinyDB1 ▼ .GetValue
                                                              responseMessage
                                          valueIfTagNotThere | 1 m driving right now, I'll contact you shortly.

    when Texting1 ▼ .MessageReceived

 number messageText
set Texting1 v . Message v to 0 0 10 in 0 ResponseLabel v . Text v
                                               My last known location is:
                                               get global lastKnownLocation v
    call Texting1 ▼ .SendMessage
    call TextToSpeech1 ▼ .Speak
                                 🧿 存 join 🛚
                                             SMS message received from:
                                             get number ▼
                                              . The message is:
                                             get messageText ▼
```

Figure 4-11. The complete No Texting While Driving app

# **Variations**

Once you get the app working, you might want to explore some variations, such as the following:

- Write a version that lets the user define custom responses for particular incoming phone numbers. You'll need to add conditional (if) blocks that check for those numbers. For more information on conditional blocks, see Chapter 18.
- Write a version that sends custom responses based on whether the user is within certain latitude/longitude boundaries. So, if the app determines that you're in room 222, it will send back "Bob is in room 222 and can't text right now." For more information on the LocationSensor and determining boundaries, see *Chapter 23*.
- Write a version that sounds an alarm when a text is received from a number in a "notify" list. For help working with lists, see *Chapter 19*.

# **Summary**

Here are some of the concepts we covered in this tutorial:

- You can use the Texting component to both send text messages and process the
  ones that are received. Before calling Texting. SendMessage, you should set the
  PhoneNumber and Message properties of the Texting component. To respond to
  an incoming text, program the Texting. MessageReceived handler.
- The TinyDB component is used to store information persistently—in the phone's database—so that the data can be reloaded each time the app is opened. For more information on TinyDB, see *Chapter 22*.
- The TextToSpeech component takes any text object and speaks it aloud.
- You can use join to piece together (or concatenate) separate text items into a single text object.
- The LocationSensor component can report the phone's latitude, longitude, and current street address. To ensure that it has a reading, you should access its data within the LocationSensor.LocationChanged event handler, which is triggered the first time a reading is made and upon every change thereafter. For more information on the LocationSensor, see *Chapter 23*.

If you're interested in exploring SMS-processing apps further, check out the Broadcast Hub app in *Chapter 11*.

# **Ladybug Chase**

Figure 5-1.

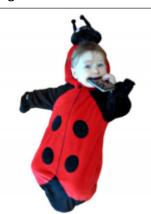

Games are among the most exciting mobile device apps, both to play and to create. The recent smash hit Angry Birds was downloaded 50 million times in its first year and is played more than a million hours every day, according to Rovio, its developer. (There is even talk of making it into a feature film!) Although we can't guarantee that kind of success, we can help you create your own games with App Inventor, including this one involving a ladybug eating aphids while avoiding a frog.

# What You'll Build

In this "first-person chewer" game, the user will be represented by a ladybug, whose movement will be controlled by the device's tilt. This brings the user into the game in a different way from MoleMash (*Chapter 3*), in which the user was outside the device, reaching in.

The Ladybug Chase app is shown in *Figure 5-1*. The user can:

- Control a ladybug by tilting the device.
- View an energy-level bar on the screen, which decreases over time, leading to the ladybug's starvation.
- Make the ladybug chase and eat aphids to gain energy and prevent starvation.
- Help the ladybug avoid a frog that wants to eat it.

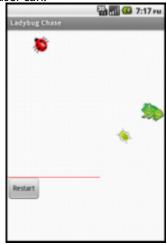

**Figure 5-2.** The Ladybug Chase game in the Designer

# What You'll Learn

You should work through the MoleMash app in *Chapter 3* before delving into this chapter, because it assumes you know about procedure creation, random-number generation, the if-then-else block, and the ImageSprite, Canvas, Sound, and Clock components.

In addition to reviewing material from MoleMash and other previous chapters, this chapter introduces:

- Using multiple ImageSprite components and detecting collisions between them.
- Detecting device tilts with an OrientationSensor component and using it to control an ImageSprite.
- Changing the picture displayed for an ImageSprite.
- Drawing lines on a Canvas component.
- Controlling multiple events with a Clock component.
- Using variables to keep track of numbers (the ladybug's energy level).
- Creating and using procedures with parameters.
- Using the and block.

# **Designing the Components**

This application will have a Canvas that provides a playing field for three ImageSprite components: one for the ladybug, one for the aphid, and one for the frog, which will also require a Sound component for its "ribbit." The OrientationSensor will be used to measure the device's tilt to move the ladybug, and a Clock will be used to change the aphid's direction.

There will be a second Canvas that displays the ladybug's energy level. A Reset button will restart the game if the ladybug starves or is eaten. *Table 5-1* provides a complete list of the components in this app.

Table 5-1. All of the components for the Ladybug Chase game

| Component type | Palette group         | What you'll name it | Purpose        |
|----------------|-----------------------|---------------------|----------------|
| Canvas         | Drawing and Animation | FieldCanvas         | Playing field. |

| Component type    | Palette group            | What you'll name it | Purpose                                               |
|-------------------|--------------------------|---------------------|-------------------------------------------------------|
| ImageSprite       | Drawing and<br>Animation | Ladybug             | User-controlled player.                               |
| OrientationSensor | Sensors                  | OrientationSensor1  | Detect the phone's tilt to control the ladybug.       |
| Clock             | User Interface           | Clock1              | Determines when to change the ImageSprites' headings. |
| ImageSprite       | Drawing and<br>Animation | Aphid               | The ladybug's prey.                                   |
| ImageSprite       | Drawing and<br>Animation | Frog                | The ladybug's predator.                               |
| Canvas            | Drawing and<br>Animation | EnergyCanvas        | Display the ladybug's energy level.                   |
| Button            | User Interface           | RestartButton       | Restart the game.                                     |
| Sound             | Media                    | Sound1              | "Ribbit" when the frog eats the ladybug.              |

#### **GETTING STARTED**

Download the following files:

- http://appinventor.org/bookFiles/LadybugChase/ladybug.png
- http://appinventor.org/bookFiles/LadybugChase/aphid.png
- http://appinventor.org/bookFiles/LadybugChase/dead\_ladybug.png
- $\bullet \ http://appinventor.org/bookFiles/LadybugChase/frog.png$
- http://appinventor.org/bookFiles/LadybugChase/frog.wav

These are images for the *ladybug*, *aphid*, *dead ladybug*, and *frog*, as well as a sound file for the frog's *ribbit*. After downloading them to your computer, add them to your app in the Media section of the Designer.

Connect to the App Inventor website and start a new project. Name it "LadybugChase" and also set the screen's title to "Ladybug Chase". Open the Blocks Editor and connect to the device.

#### PLACING THE INITIAL COMPONENTS

Although previous chapters have had you create all the components at once, that's not how developers typically work. Instead, it's more common to create one part of a program at a time, test it, and then move on to the next part of the program. In this section, we will create the ladybug and control its movement.

- In the Designer, create a Canvas, name it FieldCanvas, and set its Width to "Fill parent" and its Height to 300 pixels.
- Place an ImageSprite on the Canvas, renaming it Ladybug and setting its Picture
  property to the ladybug image. Don't worry about the values of the X and Y
  properties, because those will depend on where on the canvas you placed the
  ImageSprite.

As you might have noticed, ImageSprites also have Interval, Heading, and Speed properties, which you will use in this program:

- The Interval property, which you can set to 10 (milliseconds) for this game, specifies how often the ImageSprite should move itself (as opposed to being moved by the MoveTo procedure, which you used for MoleMash).
- The Heading property indicates the direction in which the ImageSprite should move, in degrees. For example, 0 means due right, 90 means straight up, 180 means due left, and so on. Leave the Heading as is right now; we will change it in the Blocks Editor.
- The Speed property specifies how many pixels the ImageSprite should move whenever its Interval (10 milliseconds) passes. We will also set the Speed property in the Blocks Editor.

The ladybug's movement will be controlled by an OrientationSensor, which detects how the device is tilted. We want to use the Clock component to check the device's orientation every 10 milliseconds (100 times per second) and change the ladybug's Heading (direction) accordingly. We will set this up in the Blocks Editor as follows:

- Add an OrientationSensor, which will appear in the "Non-visible components" section.
- 2. Add a Clock, which will also appear in the "Non-visible components" section, and set its TimerInterval to 10 milliseconds. Check what you've added against *Figure 5-2*.

If you will be using a device other than the emulator, you'll need to disable autorotation for the screen, which changes the display direction when you turn the device. Select Screen1 and set its Screen0rientation property to Portrait.

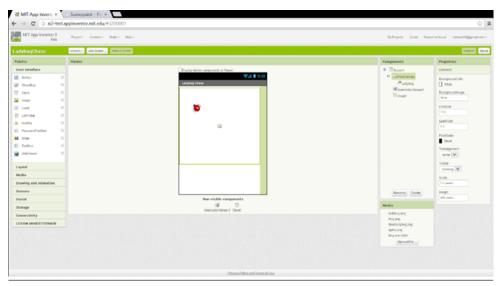

**Figure 5-3.** Setting up the user interface in the Component Designer for animating the ladybug

# **Adding Behaviors to the Components**

## **MOVING THE LADYBUG**

Moving to the Blocks Editor, create the procedure UpdateLadybug and a Clock1.Timer block, as shown in *Figure 5-3*. Try typing the names of some of the blocks (such as "Clock1.Timer") instead of dragging them out of the drawers. (Note that the operation applied to the number 100 is multiplication, indicated by an asterisk, which might be hard to see in the figure.) You do not need to create the yellow comment callouts, although you can by right-clicking a block and selecting Add Comment.

The UpdateLadybug procedure makes use of two of the OrientationSensor's most useful properties:

- Angle, which indicates the direction in which the device is tilted (in degrees).
- Magnitude, which indicates the amount of tilt, ranging from 0 (no tilt) to 1 (maximum tilt).

Multiplying the Magnitude by 100 tells the ladybug that it should move between 0 and 100 pixels in the specified Heading (direction) whenever its TimerInterval, which you previously set to 10 milliseconds in the Component Designer, passes.

Although you can try this out on the connected device, the ladybug's movement might be both slower and jerkier than if you package and download the app to the device. If, after doing that, you find the ladybug's movement too sluggish, increase the speed multiplier. If the ladybug seems too jerky, decrease it.

```
Actions to occur whenever the timer

goes off (every 10 ms).

When Clock1 · Timer

do call UpdateLadybug ·

Update the ladybug's direction
and speed based on the
device's tilt.

OrientationSensor1 · Angle ·

set Ladybug · Speed · to OrientationSensor1 · Magnitude · × 100
```

Figure 5-4. Changing the ladybug's heading and speed every 10 milliseconds

#### **DISPLAYING THE ENERGY LEVEL**

We will display the ladybug's energy level via a red bar in a second canvas. The line will be 1 pixel high, and its width will be the same number of pixels as the ladybug's energy, which ranges from 200 (well fed) to 0 (dead).

# Adding a component

In the Designer, create a new Canvas. Place it beneath FieldCanvas and name it EnergyCanvas. Set its Width property to "Fill parent" and its Height to 1 pixel.

# Creating a variable: energy

In the Blocks Editor, you will need to create a variable energy with an initial value of 200 to keep track of the ladybug's energy level, as shown in *Figure 5-4*. (As you might recall, we first used a variable, dotSize, in the PaintPot app in *Chapter 2*.) Here's how to do it:

- 1. In the Blocks Editor, drag out an initialize global name to block. Change the text "name" to "energy".
- 2. Create a number 200 block (by either starting to type the number 200 or dragging a number block from the Math drawer) and plug it into global energy, as shown in *Figure 5-4*.

```
initialize global energy to 200
```

Figure 5-5. Initializing the variable energy to 200

Figure 5-5 illustrates that when you define a variable, new set and get blocks are created for it that you can access by mousing over the variable name.

```
initialize global energy to 200

get global energy to set global energy to set global energy
```

**Figure 5-6.** When you mouse over a variable in the initialize global block, you can drag out set and get blocks for the variable

# Drawing the energy bar

We want to communicate the energy level with a red bar, which has a length in pixels equal to the energy value. To do so, we could create two similar sets of blocks as follows:

- 1. Draw a red line from (0, 0) to (energy, 0) in FieldCanvas to show the current energy level.
- 2. Draw a white line from (0, 0) to (EnergyCanvas.Width, 0) in FieldCanvas to erase the current energy level before drawing the new level.

However, a better alternative is to create a procedure that can draw a line of any length and of any color in FieldCanvas. To do this, we must specify two parameters, length and color, when our procedure is called, just as we needed to specify parameter values in MoleMash when we called the built-in random integer procedure. Here are the steps for creating a DrawEnergyLine procedure:

- 1. Go to the Procedures drawer and drag out a to procedure do block. Choose the version that contains "do" rather than "return" because our procedure will not return a value.
- 2. Click the procedure name ("procedure") and change it to "DrawEnergyLine".
- 3. At the upper left of the new block, click the little blue square. This opens the window shown on the left of *Figure 5-6*.
- 4. From the left side of this window, drag an input to the right side, changing its name from "x" to "length". This indicates that the procedure will have a parameter named "length".
- 5. Repeat for a second parameter named "color", which must go beneath the one named "length". This should look like the right side of *Figure 5-6*.

- 6. Click the blue icon again to close the inputs window.
- 7. Fill in the rest of the procedure as shown in *Figure 5-7*. You can find get color and get length by mousing over their names in the procedure definition.

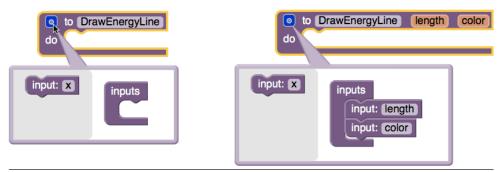

Figure 5-7. Adding inputs (parameters) to the procedure DrawEnergyLine

```
Draw line across
EnergyCanvas with
the specified color
and length.
       to DrawEnergyLine
                              color
                                      length
do
          EnergyCanvas
                             PaintColor
                                                 get color
                                           to
                           .DrawLine
     call [EnergyCanvas *]
                                   х1
                                   y1
                                          get [length]
```

Figure 5-8. Defining the procedure DrawEnergyLine

Now that you're getting the hang of creating your own procedures, let's also write a DisplayEnergy procedure that calls DrawEnergyLine twice: once to erase the old line (by drawing a white line all the way across the canvas), and once to display the new line, as shown in *Figure 5-8*.

```
Erase (white out) any old energy lines and draw a new one showing the current energy level.

To DisplayEnergy

do call DrawEnergyLine 

color

length EnergyCanvas 
color

length get global energy

get global energy
```

Figure 5-9. Defining the procedure DisplayEnergy

The DisplayEnergy procedure consists of four lines that do the following:

- 1. Set the paint color to white.
- 2. Draw a line all the way across EnergyCanvas (which is only 1 pixel high).
- 3. Set the paint color to red.
- 4. Draw a line whose length in pixels is the same as the energy value.

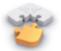

Note The process of replacing common code with calls to a new procedure is called refactoring, a set of powerful techniques for making programs more maintainable and reliable. In this case, if we ever wanted to change the height or location of the energy line, we would just have to make a single change to DrawEnergyLine, rather than making changes to every call to it.

## **STARVATION**

Unlike the apps in previous chapters, this game has a way to end: it's over if the ladybug fails to eat enough aphids or is herself eaten by the frog. In either of these cases, we want the ladybug to stop moving (which we can do by setting Ladybug. Enabled to false) and for the picture to change from a live ladybug to a dead

one (which we can do by changing Ladybug. Picture to the name of the appropriate uploaded image). Create the GameOver procedure as shown in *Figure 5-9*.

```
to GameOver
do set Ladybug . Enabled to false set Ladybug . Picture to deadladybug.png "
```

Figure 5-10. Defining the procedure GameOver

Next, add the code outlined in red in *Figure 5-10* to UpdateLadybug (which, as you might recall, is called by Clock. Timer every 10 milliseconds) to the following:

- Decrement its energy level.
- Display the new level.
- End the game if energy is 0.

```
Decrement and display the ladybug's energy level, ending the game if it reaches zero.

Otherwise update the ladybug's direction and speed based on the device's tilt.

To updateLadybug do set global energy to get global energy - 1

call DisplayEnergy - 1

get global energy = 1

get global energy = 1

call GameOver - 1

set Ladybug - Heading to OrientationSensor1 - Angle - 1

set Ladybug - Speed to OrientationSensor1 - Magnitude - 1

Magnitude - 1

To orientationSensor1 - Magnitude - 1

To orientationSensor1 - Magnitude - 1

To orientationSensor1 - Magnitude - 1

To orientationSensor1 - Magnitude - 1

To orientationSensor1 - Magnitude - 1

To orientationSensor1 - Magnitude - 1

To orientationSensor1 - Magnitude - 1

To orientationSensor1 - Magnitude - 1

To orientationSensor1 - Magnitude - 1

To orientationSensor1 - Magnitude - 1

To orientationSensor1 - Magnitude - 1

To orientationSensor1 - Magnitude - 1

To orientationSensor1 - Magnitude - 1

To orientationSensor1 - Magnitude - 1

To orientationSensor1 - Magnitude - 1

To orientationSensor1 - Magnitude - 1

To orientationSensor1 - Magnitude - 1

To orientationSensor1 - Magnitude - 1

To orientationSensor1 - Magnitude - 1

To orientationSensor1 - Magnitude - 1

To orientationSensor1 - Magnitude - 1

To orientationSensor1 - Magnitude - 1

To orientationSensor1 - Magnitude - 1

To orientationSensor1 - Magnitude - 1

To orientationSensor1 - Magnitude - 1

To orientationSensor1 - Magnitude - 1

To orientationSensor1 - Magnitude - 1

To orientationSensor1 - Magnitude - 1

To orientationSensor1 - Magnitude - 1

To orientationSensor1 - Magnitude - 1

To orientationSensor1 - Magnitude - 1

To orientationSensor1 - Magnitude - 1

To orientationSensor1 - Magnitude - 1

To orientationSensor1 - Magnitude - 1

To orientationSensor1 - Magnitude - 1

To orientationSensor1 - Magnitude - 1

To orientationSensor1 - Magnitude - 1

To orientationSensor1 - Magnitude - 1

To orientationSensor1 - Magnitude - 1

To orientationSensor1 - Magnitude - 1

To orientationSensor1 - Magnitude -
```

Figure 5-11. Second version of the procedure UpdateLadybug

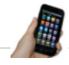

**Test your app** On your device, verify that the energy level decreases over time, eventually causing the ladybug's demise.

### **ADDING AN APHID**

The next step is to add an aphid. Specifically, an aphid should flit around FieldCanvas. If the ladybug runs into the aphid (thereby "eating" it), the ladybug's energy level should increase and the aphid should disappear, to be replaced by another one a little

later. (From the user's point of view, it will be a different aphid, but it will really be the same ImageSprite component.)

# Adding an ImageSprite

The first step you need to undertake to add an aphid is to go back to the Designer and create another ImageSprite, being sure not to place it on top of the ladybug. It should be renamed Aphid and its properties set as follows:

- Set its Picture property to the aphid image file you uploaded.
- Set its Interval property to 10, so, like the ladybug, it moves every 10
  milliseconds.
- Set its Speed to 2, so it doesn't move too fast for the ladybug to catch it.

Don't worry about its x and y properties (as long as it's not on top of the ladybug) or its Heading property, which will be set in the Blocks Editor.

# Controlling the aphid

By experimenting, we found that it worked best for the aphid to change directions approximately once every 50 milliseconds (5 "ticks" of Clock1). One approach to enabling this behavior would be to create a second clock with a TimerInterval of 50 milliseconds. However, we'd like you to try a different technique so that you can learn about the random fraction block, which returns a random number greater than or equal to 0 and less than 1 each time it is called. Create the UpdateAphid procedure shown in *Figure 5-11* and add a call to it in Clock1. Timer.

### How the blocks work

Whenever the timer goes off (100 times per second), both UpdateLadybug (like before) and UpdateAphid are called. The first thing that happens in UpdateAphid is that a random fraction between 0 and 1 is generated—for example, 0.15. If this number is less than 0.20 (which will happen 20% of the time), the aphid will change its direction to a random number of degrees between 0 and 360. If the number is not less than 0.20 (which will be the case the remaining 80% of the time), the aphid will stay the course.

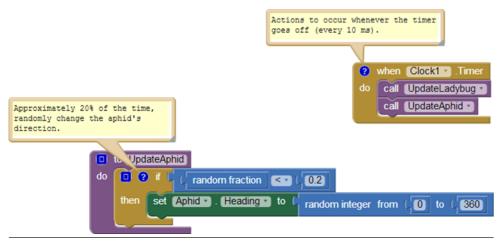

Figure 5-12. Adding the procedure UpdateAphid

#### PROGRAMMING THE LADYBUG TO EAT THE APHID

The next step is setting up the ladybug to "eat" the aphid when they collide. Fortunately, App Inventor provides blocks for detecting collisions between ImageSprite components, which raises the question: what should happen when the ladybug and the aphid collide? You might want to stop and think about this before reading on.

To handle what happens when the ladybug and aphid collide, let's create a procedure, EatAphid, that does the following:

- Increases the energy level by 50 to simulate eating the tasty treat.
- Causes the aphid to disappear (by setting its Visible property to false).
- Causes the aphid to stop moving (by setting its Enabled property to false).
- Causes the aphid to move to a random location on the screen. (This follows the same pattern as the code to move the mole in MoleMash).

Check that your blocks match *Figure 5-12*. If you had other ideas of what should happen, such as sound effects, you can add those, too.

```
Increase the ladybug's energy, make
the aphid invisible and disabled, and
move it to a random location.
     to EatAphid
    set global energy v to
                                 get global energy -
                 Visible •
                          to false
    set Aphid . Enabled to false
    call Aphid .MoveTo
                           random integer from
                                                             FieldCanvas •
                                                                            Width *
                                                                                          Aphid *
                                                                                                    Width *
                            random integer from ( 0 to
                                                             FieldCanvas •
                                                                            Height *
                                                                                           Aphid *
                                                                                                    Height *
```

Figure 5-13. Adding the procedure EatAphid

### How the blocks work

Whenever EatAphid is called, it adds 50 to the variable energy, staving off starvation for the ladybug. Next, the aphid's Visible and Enabled properties are set to false so it seems to disappear and stops moving, respectively. Finally, random x and y coordinates are generated for a call to Aphid. MoveTo so that, when the aphid reappears, it's in a new location (otherwise, it would be eaten as soon as it reemerges).

### **DETECTING A LADYBUG-APHID COLLISION**

Figure 5-13 shows the code to detect collisions between the ladybug and the aphid.

```
when Ladybug . CollidedWith other do if get other = . Aphid . Visible . Visible . then call EatAphid .
```

Figure 5-14. Detecting and acting on collisions between the ladybug and aphid

### How the blocks work

When the ladybug collides with another ImageSprite, Ladybug.CollidedWith is called, with the parameter "other" bound to whatever the ladybug collided with. Right now, the only thing it can collide with is the aphid, but we'll be adding a frog later. We'll use defensive programming and explicitly check that the collision was with the aphid before calling EatAphid. There's also a check to confirm that the aphid is visible. Otherwise, after an aphid is eaten but before it reappears, it could collide with the

ladybug again. Without the check, the invisible aphid would be eaten again, causing another jump in energy without the user understanding why.

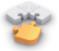

Note Defensive programming is the practice of writing code in such a way that it is still likely to work even if the program is modified. In Figure 5-13, the test "other = Aphid" is not strictly necessary because the only thing the ladybug can currently collide with is the aphid, but having the check will prevent our program from malfunctioning if we add another ImageSprite and forget to change Ladybug. CollidedWith. Programmers generally spend more time

Ladybug. CollidedWith. Programmers generally spend more time fixing bugs (the software variety, not the aphid-eating sort) than writing new code, so it is well worth taking a little time to write code in a way that prevents problems in the first place.

#### THE RETURN OF THE APHID

To make the aphid eventually reappear, you should modify UpdateAphid as shown in *Figure 5-14* so that it changes the aphid's direction only if it is visible. (Changing it if it's invisible is a waste of time.) If the aphid is not visible (as in, it has been eaten recently), there is a 1 in 20 (5%) chance that it will be re-enabled—in other words, made eligible to be eaten again.

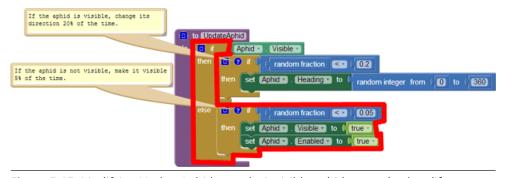

Figure 5-15. Modifying UpdateAphid to make invisible aphids come back to life

#### How the blocks work

UpdateAphid is getting pretty complex, so let's carefully step through its behavior:

If the aphid is visible (which will be the case unless it was just eaten),
 UpdateAphid behaves as we first wrote it. Specifically, there is a 20% chance of its changing direction.

• If the aphid is not visible (i.e., it was recently eaten), then the else part of the if else block will run. A random number is then generated. If it is less than .05 (which it will be 5% of the time), the aphid becomes visible again and is enabled, making it eligible to be eaten again.

Because UpdateAphid is called by Clock1.Timer, which occurs every 10 milliseconds, and there is a 1 in 20 (5%) chance of the aphid becoming visible again, the aphid will take on average 200 milliseconds (1/5 of a second) to reappear.

### **ADDING A RESTART BUTTON**

As you might have noticed from testing the app with your new aphid-eating functionality, the game really needs a Restart button. (This is another reason why it's helpful to design and build your app in small chunks and then test it—you often discover things that you have overlooked, and it's easier to add them as you progress than to go back in and change them after the app is complete.) In the Component Designer, add a Button component underneath EnergyCanvas, rename it "RestartButton", and set its Text property to "Restart".

In the Blocks Editor, create the code shown in *Figure 5-15* to do the following when the RestartButton is clicked:

- 1. Set the energy level back to 200.
- 2. Re-enable the aphid and make it visible.
- 3. Re-enable the ladybug and change its picture back to the live ladybug (unless you want zombie ladybugs!).

```
when RestartButton . Click

do set global energy to 200

set Aphid . Visible to true set Aphid . Enabled to true set Ladybug . Enabled to true set Ladybug . Picture to 4 ladybug.png "
```

Figure 5-16. Restarting the game when RestartButton is pressed

### ADDING THE FROG

Right now, keeping the ladybug alive isn't too hard. We need a predator. Specifically, we'll add a frog that moves directly toward the ladybug. If they collide, the ladybug becomes dinner, and the game ends.

# Getting the frog to chase the ladybug

The first step to setting up the frog to chase the ladybug is returning to the Component Designer and adding a third ImageSprite—Frog—to FieldCanvas. Set its Picture property to the appropriate picture, its Interval to 10, and its Speed to 1, because it should be slower moving than the other creatures.

Figure 5-16 shows UpdateFrog, a new procedure you should create and call from Clock1. Timer.

```
when Clock1 · .Timer
do call UpdateLadybug ·
call UpdateAphid ·
call UpdateFrog ·
```

Figure 5-17. Making the frog move toward the ladybug

## How the blocks work

By now, you should be familiar with the use of the random fraction block to make an event occur with a certain probability. In this case, there is a 10% chance that the frog's direction will be changed to head straight toward the ladybug. This requires trigonometry, but don't panic—you don't have to figure it out yourself. App Inventor handles a ton of math functions for you, even stuff like trigonometry. In this case, you want to use the atan2 (arctangent) block, which returns the angle corresponding to a given set of x and y values. (For those of you familiar with trigonometry, the reason

the y argument to atan2 has the opposite sign of what you'd expect—the opposite order of arguments to subtract—is that the y coordinate increases in the downward direction on an Android Canvas, the opposite of what would occur in a standard x-y coordinate system.)

# Setting up the frog to eat the ladybug

We now need to modify the collision code so that if the ladybug collides with the frog, the energy level and bar goes to 0 and the game ends, as shown in *Figure 5-17*.

```
when Ladybug .CollidedWith
 other
do
    📵 if
                                                           Aphid -
                                                   and 🔻
                                                                     Visible
                    get other
                                 = T Aphid T
           call EatAphid
    then
    📵 if
                  get other
                                     Frog 1
    then
           set global energy 🕶
           call DisplayEnergy
               GameOver
```

Figure 5-18. Making the frog eat the ladybug

# How the blocks work

In addition to the first if, which checks if the ladybug collided with the aphid, there is now a second if, which checks if the ladybug has collided with the frog. If the ladybug and the frog collide, three things happen:

- 1. The variable energy goes down to 0, because the ladybug has lost its life force.
- 2. DisplayEnergy is called to erase the previous energy line (and draw the new, empty one).
- 3. The procedure you wrote earlier, GameOver, is called to stop the ladybug from moving and to change its picture to that of a dead ladybug.

## THE RETURN OF THE LADYBUG

RestartButton.Click already has code to replace the picture of the dead ladybug with the one of the live ladybug. Now, you need to add code to move the live ladybug to a random location. (Think about what would happen if you didn't move the

ladybug at the beginning of a new game. Where would it be in relation to the frog?) *Figure 5-18* shows the blocks to move the ladybug when the game restarts.

```
Place the ladybug in a random recommendation.

Y random integer from | O to | | FreidCanvastor | Width o | Ladybug or | Height or | Ladybug or | Height or | Ladybug or | Height or | Ladybug or | Height or | Ladybug or | Height or | Ladybug or | Height or | Ladybug or | Height or | Ladybug or | Height or | Ladybug or | Height or | Ladybug or | Height or | Ladybug or | Height or | Ladybug or | Height or | Ladybug or | Height or | Ladybug or | Height or | Ladybug or | Height or | Ladybug or | Height or | Ladybug or | Height or | Ladybug or | Height or | Ladybug or | Height or | Ladybug or | Height or | Ladybug or | Height or | Ladybug or | Height or | Ladybug or | Height or | Ladybug or | Height or | Ladybug or | Height or | Ladybug or | Height or | Ladybug or | Height or | Ladybug or | Height or | Ladybug or | Height or | Ladybug or | Height or | Ladybug or | Height or | Ladybug or | Height or | Ladybug or | Height or | Ladybug or | Height or | Ladybug or | Height or | Ladybug or | Height or | Ladybug or | Height or | Ladybug or | Height or | Ladybug or | Height or | Ladybug or | Height or | Ladybug or | Height or | Ladybug or | Height or | Ladybug or | Height or | Ladybug or | Height or | Ladybug or | Height or | Ladybug or | Height or | Ladybug or | Height or | Ladybug or | Height or | Ladybug or | Height or | Ladybug or | Height or | Ladybug or | Height or | Ladybug or | Height or | Ladybug or | Height or | Ladybug or | Height or | Ladybug or | Height or | Ladybug or | Height or | Ladybug or | Height or | Ladybug or | Height or | Ladybug or | Height or | Ladybug or | Height or | Ladybug or | Height or | Ladybug or | Height or | Ladybug or | Height or | Ladybug or | Height or | Ladybug or | Height or | Ladybug or | Height or | Ladybug or | Height or | Ladybug or | Height or | Ladybug or | Height or | Ladybug or | Height or | Ladybug or | Height or | Ladybug or | Height or | Ladybug or | Height or | Ladybug or | Height or | Ladybug or | Height or | Ladybug or | Height or | Ladybug or | Height or | Ladybug or | H
```

Figure 5-19. The final version of RestartButton.Click

## How the blocks work

The only difference between this version of RestartButton.Click and the previous version is the Ladybug.MoveTo block and its arguments. The built-in function random integer is called twice: once to generate a legal x coordinate and once to generate a legal y coordinate. Even though there is nothing to prevent the ladybug from being placed on top of the aphid or the frog, the odds are against it.

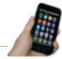

**Test your app** *Restart the game and make sure the ladybug shows up in a new random location.* 

### ADDING SOUND EFFECTS

When you tested the game, you might have noticed there isn't very good feedback when something is eaten. To add sound effects and tactile feedback, do the following:

- 1. In the Component Designer, add a Sound component. Set its Source to the sound file you uploaded.
- Go to the Blocks Editor, where you will:
  - Make the device vibrate when an aphid is eaten by adding a
     Sound1.Vibrate block with an argument of 100 (milliseconds) in EatAphid.
  - Make the frog ribbit when it eats the ladybug by adding a call to Sound1.Play in Ladybug.CollidedWith just before the call to GameOver.

# The Complete App: Ladybug Chase

Figure 5-19 shows the final block configuration for Ladybug Chase.

```
RestartButton y
          ? call Ladybug ▼ .MoveTo
                                                             x [ random integer from ( 0 to ( FieldCanvas v . Width v
                                                                                                                                                                                                          Ladybug ▼ . Width ▼
                                                              y random integer from ( 0 to ( FieldCanvas v . Height v - Ladybug v . Height v
           set global energy v to 200
set Aphid v . Visible v to true v
          set Aphid . Enabled to true set Ladybug . Visible to true to
          set (Ladybug ▼ . Picture ▼ to ( adybug.png )
           to DisplayEnergy
          call DrawEnergyLine ▼
                                           initialize global energy to 200
                                                                                                                                                                                                                                                                                            call UpdateLadybug
                                                               get global energy v
                                                                                                                                                                                                                                                                                             call UpdateAphid ▼
                                                                                                                                                                                                         Ladybug v .C.
                                                                                                                                                                                                                                                                                            call UpdateFrog ▼
        set EnergyCanvas v . PaintColor v to get color v
                                                                                                                                                                                                                     get other ▼ = ▼ Aphid ▼ and ▼ Aphid ▼ . Visible ▼
                                                                                                                                                                                                 then call EatAphid v
                                                                               get (length v
                                                                                                                                                                                               get other v = v ( Frog v
                                                                                                                                                                                                            set global energy ▼ to [ 0 call DisplayEnergy ▼
         to EatAphid
        set Aphid Visible to I false set Aphid Security 10 I false set Aphid Security 10 I false set Aph
                                                                                                                                                                                                             call Sound1 .Play
                                                                                                                                                                                                            call GameOver v
                                                                                                                               FieldCanvas ▼ . Width ▼
                                                                                                                                                                                             Aphid v . Width v
                                                                                                                                                                                              Aphid ▼ . Height ▼
                                                                                                                              FieldCanvas ▼ . Height ▼
           call Sound1 ▼ .Vibrate
                                                                                                                                                                                                      to UpdateLadybug
              to UpdateAphid
                                                                                                                                                                                                     call DisplayEnergy ▼
                      ( random fraction ( 0.2
                                                                                                                                                                                                     get global energy v = v 0
                                 set Aphid ▼ . Heading ▼ to random integer from ( 0 to ( 360)
                                                                                                                                                                                                       hen call GameOver v
                                                                                                                                                                                                    set Ladybug v . Heading v to ( OrientationSensor1 v . Angle v
                      o if ( random fraction < v ( 0.05
                                                                                                                                                                                                     set Ladybug v . Speed v to (OrientationSensor1 v . Magnitude v × 100
                                 set Aphid v . Visible v to true v set Aphid v . Enabled v to true v
                                                                                                                                                                                                     set Ladybug ▼ . Enabled ▼ to (false ▼
to UpdateFrog
                                                                                                                                                                                                     set (Ladybug v). Picture v to (deadladybug.png)
                               random fraction < 0.1
                      set Frog v . Heading v to atan2
                                                                                                        Frog v . Y v - Ladybug v . Y v
                                                                                                        Ladybug v . X v - Frog v . X v
```

Figure 5-20. The complete Ladybug Chase app

# **Variations**

Here are some ideas of how to improve or customize this game:

 Currently, the frog and aphid keep moving after the game has ended. Prevent this by setting their Enabled properties to false in GameOver and true in RestartButton.Click.

- Display a score indicating how long the ladybug has remained alive. You can do this by creating a label that you increment in Clock1. Timer.
- Make the energy bar more visible by increasing the Height of EnergyCanvas to 2 and drawing two lines, one above the other, in DrawEnergyLine. (This is another benefit of having a procedure rather than duplicated code to erase and redraw the energy line: you just need to make a change in one place to change the size —or color, or location—of the line.)
- Add ambiance with a background image and more sound effects, such as nature sounds or a warning when the ladybug's energy level becomes low.
- Have the game become harder over time, such as by increasing the frog's Speed property or decreasing its Interval property.
- Technically, the ladybug should disappear when it is eaten by the frog. Change
  the game so that the ladybug becomes invisible if eaten by the frog but not if it
  starves to death.
- Replace the ladybug, aphid, and frog pictures with ones more to your taste, such as a hobbit, orc, and evil wizard or a rebel starfighter, energy pod, and imperial starfighter.

# **Summary**

With two games now under your belt (if you completed the MoleMash tutorial), you now know how to create your own games, which is the goal of many new programmers or wannabes! Specifically, you learned:

- You can have multiple ImageSprite components (the ladybug, the aphid, and the frog) and can detect collisions between them.
- The OrientationSensor can detect the tilt of the device and you can use that value to control the movement of a sprite (or anything else you can imagine).
- A single Clock component can control multiple events that occur at the same frequency (changes in the ladybug's and frog's directions), or at different frequencies, by using the random fraction block. For example, if you want an event to occur approximately one-fourth (25 percent) of the time, put it in the body of an if block that is only executed when the result of random fraction is less than .25.
- You can have multiple Canvas components in a single app, which we did to have a playing field and to display a variable graphically (instead of through a Label).

• You can define procedures with parameters (such as "color" and "length" in DrawEnergyLine) that control the behavior, greatly expanding the power of procedural abstraction.

# **Paris Map Tour**

Figure 6-1.

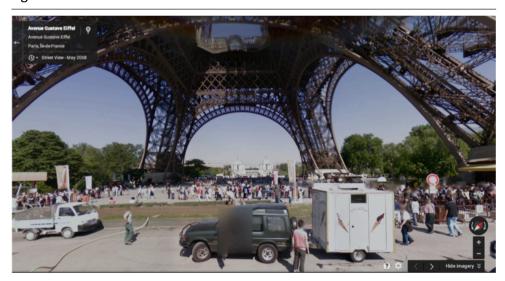

In this chapter, you'll build a tour guide app for a trip to Paris. Creating a fully functioning map app might seem really complicated, but App Inventor provides two high-level components to help: the ActivityStarter, which makes it possible for you to launch another app from your app, including Google Maps, and the WebViewer, which shows any web page you want within a subpanel of your app. You'll explore both of these components and build two different versions of a tour guide.

# What You'll Learn

This chapter introduces the following App Inventor components and concepts:

- The Activity Starter component for launching other Android apps from your app.
- The WebViewer component for showing web pages within your app.
- How to use list variables to store information for your app.

- The ListPicker component to give the user the ability to choose from a list of locations.
- How to build a URL dynamically to show different maps.

# **Designing the Components**

Create a new project in App Inventor and call it "ParisMapTour". The user interface for the app has an Image component with a picture of Paris, a Label component with some text, a ListPicker component that comes with an associated button, and in this first version, an ActivityStarter (non-visible) component. You can design the components using the snapshot in *Figure 6-1*.

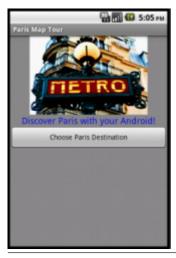

Figure 6-2. The Paris Map Tour app running in the emulator

You'll need the components listed in *Table 6-1* to build this app. Drag each component from the Palette into the Viewer and name it as specified.

**Table 6-1.** Components for the Paris Map Tour

| Component type  | Palette group  | What you'll name it | Purpose                                                  |
|-----------------|----------------|---------------------|----------------------------------------------------------|
| Image           | User Interface | Image1              | Show a static image of Paris on screen.                  |
| Label           | User Interface | Label1              | Display the text "Discover Paris with your Android!"     |
| ListPicker      | User Interface | ListPicker1         | When clicked, a list of destination choices will appear. |
| ActivityStarter | Connectivity   | ActivityStarter1    | Launch the Maps app when a destination is chosen.        |

# **Setting the Properties of ActivityStarter**

ActivityStarter is a component with which you can launch any Android app, including Google Maps or another one of your own apps. You'll first build ParisMapTour so that the Maps application is launched to show particular maps based on the user's choice. The user can then tap the back button to return to your app and choose a different destination.

ActivityStarter is a relatively low-level component in that you'll need to set some properties with information that would be familiar to a Java Android SDK programmer, but completely foreign to the other 99.99% of the world. For this app, enter the properties as specified in Table 6-2, and be careful—they're case-sensitive, meaning that whether a letter is uppercase or lowercase is important.

Table 6-2. ActivityStarter properties for launching Google Maps

| Property        | Value                                |  |
|-----------------|--------------------------------------|--|
| Action          | android.intent.action.VIEW           |  |
| ActivityClass   | com.google.android.maps.MapsActivity |  |
| ActivityPackage | com.google.android.apps.maps         |  |

In the Blocks Editor, you'll set one more property, DataUri, which lets you provide a URL to launch a specific map in Google Maps. This property must be set in the Blocks Editor instead of the Component Designer because it needs to be dynamic: it will change based on whether the user chooses to visit the Eiffel Tower, the Louvre, or the Notre Dame Cathedral.

We'll get to the Blocks Editor in just a moment, but there are a couple more details to take care of before you can move on to programming the behavior for your components:

- 1. Download the file *metro.jpg* to load into your project. Then, set it as the Picture property of Image1.
- 2. The ListPicker component comes with a button; when the user clicks it, the choices are listed. Set the text of that button by changing the Text property of ListPicker1 to "Choose Paris Destination".

# Adding Behaviors to the Components

In the Blocks Editor, you'll need to define a list of destinations and two behaviors:

- When the app begins, the app loads the destinations into the ListPicker component so that the user can choose one.
- When the user chooses a destination from the ListPicker, the Maps application
  is launched and shows a map of that destination. In this first version of the app,
  you'll just open Maps and instruct it to run a search for the chosen destination.

### CREATING A LIST OF DESTINATIONS

Open the Blocks Editor and create a variable with the list of Paris destinations by using the blocks listed in *Table 6-3*.

| Block type                                   | Drawer    | Purpose                            |
|----------------------------------------------|-----------|------------------------------------|
| <pre>initialize global("Destinations")</pre> | Variables | Create a list of the destinations. |
| make a list                                  | Lists     | Add the items to the list.         |
| text ("Tour Eiffel")                         | Text      | The first destination.             |
| text ("Musée du Louvre")                     | Text      | The second destination.            |
| text ("Cathédrale Notre Dame")               | Text      | The third destination.             |

When you drag the make a list block into your app, it will have only two available sockets. You can add another one by clicking the dark blue icon it and adding a third item.

After you've done that, just create the text blocks for each destination and place them in the three sockets of make a list, as shown in *Figure 6-2*.

```
initialize global Destinations to make a list "Tour Eiffel"

"Musée du Louvre"

"Cathédrale Notre Dame"
```

Figure 6-3. A list of three items

## LETTING THE USER CHOOSE A DESTINATION

The list you just defined does not appear in the user interface—no variables do. You'll use a ListPicker component to display the list of items for the user to choose from. You preload the choices into the ListPicker by setting the property Elements to a list. For this app, you want to set the Elements property for ListPicker to the destinations list you just created. Because this only needs to be set once, you'll

define this behavior in the Screen1. Initialize event. You'll need the blocks that are listed in *Table 6-4*.

**Table 6-4.** Blocks for launching the ListPicker when the app starts

| Block type                  | Drawer                                      | Purpose                                                |
|-----------------------------|---------------------------------------------|--------------------------------------------------------|
| Screen1.Initialize          | Screen1                                     | This event is triggered when the app starts.           |
| set ListPicker1.Elements to | ListPicker1                                 | Set this property to the list that you want to appear. |
| get global destinations     | Drag out from variable initialization block | The list of destinations.                              |

#### How the blocks work

Screen1. Initialize is triggered when the app begins. Figure 6-3 illustrates that the event handler sets the Elements property of ListPicker so that the three destinations will appear.

```
when Screen1 

Initialize
        ListPicker1 ▼
                       Elements ▼
                                           get global Destinations
```

Figure 6-4. Initialize the ListPicker with the three choices when the app launches

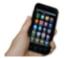

Test your apps Click Connect and set up live testing with your device or emulator. Then, click the button labeled "Choose Paris Destination." The list picker should appear with the three items. At this point, nothing should happen when you choose an item.

#### **OPENING MAPS WITH A SEARCH URL**

Next, you'll program the app so that when the user chooses one of the destinations, the ActivityStarter launches Google Maps and searches for the selected location.

First, consider the URL http://maps.google.com?q=Paris. When you type this URL into the address bar of a browser, it shows a map of Paris. The "?" is common to many URLS; it signifies that a parameter is coming. A parameter is the information the website needs to process the request. In this case, the parameter name is "q", short for "query", and its value is "Paris". It instructs Google Maps what map to display.

In this app, you'll build a URL dynamically, adding the parameter value based on which location the user chooses. This way you can show different maps based on the user's choices.

When the user chooses an item from the ListPicker component, the ListPicker. AfterPicking event is triggered. In the event handler for AfterPicking, you need to set the DataUri of the ActivityStarter component so that it knows which map to open, and then you need to launch Google Maps by using ActivityStarter.StartActivity. The blocks for this functionality are listed in *Table 6-5.* 

| Table 6-5. Blocks to launch Google Maps with the Activity Start |
|-----------------------------------------------------------------|
|-----------------------------------------------------------------|

| Block type                         | Drawer           | Purpose                                                        |
|------------------------------------|------------------|----------------------------------------------------------------|
| ListPicker1.AfterPicking           | ListPicker1      | This event is triggered when the user chooses from ListPicker. |
| set ActivityStarter1.DataUri to    | ActivityStarter1 | The <b>DataUri</b> instructs Maps which map to open on launch. |
| join                               | Text             | Build the DataUri from two pieces of text.                     |
| text ("http://maps.google.com?q=") | Text             | The first part of the <b>DataUri</b> expected by Maps.         |
| ListPicker1.Selection              | ListPicker1      | The item the user chose.                                       |
| ActivityStarter1.StartActivity     | ActivityStarter1 | Launch Maps.                                                   |

### How the blocks work

When the user chooses from the ListPicker, the chosen item is stored in ListPicker. Selection and the AfterPicking event is triggered. As shown in Figure 6-4, the DataUri property is set to a text object that combines "http:// maps.google.com/?q" with the chosen item. So, if the user chose the first item, "Tour Eiffel," the DataUri would be set to "http://maps.google.com/?q= Tour Eiffel."

```
Concatenates the Maps URL with the search
terms selected in ListPicker1, e.g.,
"http://maps.google.com/?q=Tour Eiffel".

    ListPicker1 .AfterPicking

                             ? set ActivityStarter1 . DataUri to
                                                                                                 http://maps.google.com/?q=
                                                                                              ListPicker1 - Selection
                             call ActivityStarter1 .StartActivity
```

Figure 6-5. Setting the DataURI to launch the selected map

Because you already set the other properties of the ActivityStarter so that it knows to open Maps, the ActivityStarter1. StartActivity block launches the Maps app and invokes the search prescribed by the DataUri.

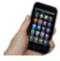

**Test your app** Restart the app and click the "Choose Paris" Destination" button again. When you choose one of the destinations, does a map of that destination appear? Can you get back to your app with the device's back button?

# The Complete App: Map Tour with Activity Starter

Figure 6-5 shows the final block configuration for version 1 of Paris Map Tour.

```
🔞 initialize global Destinations to 🚺
                                     make a list
                                                         Tour Eiffel
                                                         Musée du Louvre
                                                         Cathédrale Notre Dame
   when Screen1 ▼ .Initialize
         set ListPicker1 ▼
                            Elements ▼
                                                get global Destinations
when ListPicker1 ▼ .AfterPicking
     set ActivityStarter1 ▼ . DataUri ▼ to
                                              o join
                                                          http://maps.google.com/?q=
                                                         ListPicker1 v
                                                                        Selection
     call ActivityStarter1 .StartActivity
```

Figure 6-6. The complete Map Tour app (version 1)

## A VIRTUAL TOUR WITH THE WEB VIEWER

The ActivityStarter is an important component because it provides access to any other app on the device. But, there is another way to build a tour guide that uses a different component, instead; the WebViewer. WebViewer is a panel you place directly within your app that behaves like a browser. You can open any web page, including a Google Map, in the viewer, and you can programmatically change the page that appears. Unlike with an ActivityStarter, your user doesn't ever leave your app, so you don't have to count on them hitting the back button to get back.

In this second version of the app, you'll use the WebViewer and you'll also spice up the app so that it opens some zoomed-in and street views of the Paris monuments. You'll define a second list and use a more complicated scheme to decide which map to show. To begin, you'll first explore Google Maps to obtain the URLs of some specific maps. You'll still use the same Parisian landmarks for the destinations, but when the user chooses one, you'll use the *index* (the position in the list) of her choice to select and open a specific zoomed-in or street-view map.

Before going on, you might want to save your project (using Save As) so you have a copy of the ActivityStarter map tour you've created so far. That way, if you do anything that causes issues in your app, you can always go back to this working version and try again.

# Add the Web Viewer

In the designer, delete the ActivityStarter component. Then, from the User Interface drawer, drag in a WebViewer component and place it below the other components. Uncheck the Screen1. Scrollable property so the WebViewer will display pages correctly.

### FINDING THE URL FOR SPECIFIC MAPS

The next step is to open Google Maps on your computer to find the specific maps you want to launch for each destination:

- 1. On your computer, browse to http://maps.google.com.
- 2. Search for a landmark (e.g., the Eiffel Tower).
- 3. Zoom in to the level you desire.
- 4. Choose the type of view you want (e.g., Street View).
- 5. Grab the URL. In the classic version of Maps, you click the Link button near the top right of the Maps window and copy the URL for the map. In the newer version of Google Maps you can just grab the URL from the address bar.

Use this scheme to create some cool maps of the Paris monuments and extract the URLs. Table 6-6 provides some samples if you'd rather use them (the URLs have been shortened with the bit.ly service).

**Table 6-6.** Virtual tour URLs for Google Maps

| Landmark                            | Maps URL              |
|-------------------------------------|-----------------------|
| Tour Eiffel                         | http://bit.ly/1qiEy8B |
| Musée du Louvre                     | http://bit.ly/1qiEVQA |
| Cathédrale Notre Dame (street view) | http://bit.ly/1qiF1YD |

To view any of these maps in a browser, paste the URLs from *Table 6-6* into the address bar.

### **DEFINING THE URLS LIST**

You'll need a list named URLs, containing a URL for each of the destinations. Create this list as shown in Figure 6-6 so that the items correspond to the items in the destinations list (i.e., the first URL should correspond to the first destination, the Eiffel Tower).

```
http://bit.ly/1qiEy8B
                              http://bit.ly/1qiEVQA
                               http://bit.ly/1giF1YD
```

Figure 6-7. Copy and paste the URLs into the text blocks of the URLs list

### MODIFYING THE LISTPICKER.AFTERPICKING BEHAVIOR

In the first version of this app, the ListPicker. AfterPicking behavior set the DataUri to a combination of "http://maps.google.com/?q=" and the destination the user chose from the list (e.g., "Tour Eiffel"). In this second version, the AfterPicking behavior must be more sophisticated, because the user is choosing from one list (destinations), but the app is choosing from the URLs list for the URL. Specifically, when the user chooses an item from the ListPicker, you need to know the index of the choice so you can use it to select the correct URL from the list. We'll explain more about what an index is in a moment, but it helps to set up the blocks first to better illustrate the concept. There are quite a few blocks required for this functionality, all of which are listed in Table 6-7.

**Table 6-7.** Blocks for choosing a list item based on the user's selection

| Block type                 | Drawer                                   | Purpose                                                |
|----------------------------|------------------------------------------|--------------------------------------------------------|
| ListPicker1.AfterPicking   | ListPicker1                              | This event is triggered when the user chooses an item. |
| ListPicker1.SelectionIndex | ListPicker1                              | The index (position) of the chosen item.               |
| select list item           | Lists                                    | Select an item from the <b>URLs</b> list.              |
| get global URLs            | Drag it from the variable initialization | The list of URLs.                                      |
| WebViewer.GoToURL          | WebViewer                                | Load the URL in the viewer to show the map.            |

### How the blocks work

When the user chooses an item from the ListPicker, the AfterPicking event is triggered, as shown in *Figure 6-7*. The chosen item—for example, "Tour Eiffel"—is in ListPicker. Selection. You used this property in the first version of this app. However, ListPicker also has a property SelectionIndex, which corresponds to the position of the chosen destination in the list. So, if "Tour Eiffel" is chosen, the SelectionIndex will be 1; if "Musée du Louvre" is chosen, it will be 2; and if "Cathédrale Notre Dame de Paris" is chosen, it will be 3.

```
when ListPicker1 .AfterPicking
do call WebViewer1 .GoToUrl
url select list item list get global URLs index ListPicker1 . SelectionIndex
```

Figure 6-8. Open the selected URL in the WebViewer

You use ListPicker. SelectionIndex to select an item from the URLs list. This works because the items on the two lists, destinations and URLs, are in sync: the first destination corresponds to the first URL, the second to the second, and the third to the third. So, even though the user chooses an item from one list, you can use their choice (well, the index of their choice) to select the right URL to show.

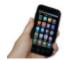

**Test your app** *On the device, click the button labeled "Choose Paris Destination." The list should appear with the three items. Choose one of the items and see which map appears.* 

# The Complete App: Map Tour (Web Viewer)

Figure 6-8 shows the final block configuration for this second version of Paris Map Tour.

```
initialize global Destinations to
                            make a list
                                             Tour Eiffel
                                            Musée du Louvre
                                             Cathédrale Notre Dame
initialize global URLs to 📜 🧿 make a list
                                       http://bit.ly/1qiEy8B
                                       http://bit.ly/1qiEVQA
                                       http://bit.ly/1giF1YD
when Screen1 .Initialize
    when ListPicker1 .AfterPicking
    select list item list | get global URLs
                                          index
                                                 ListPicker1 -
                                                              SelectionIndex
```

Figure 6-9. The complete Map Tour App (WebViewer version)

# **Variations**

Here are some suggested variations to try:

- Create a virtual tour of your workplace or school, or for your next vacation destination.
- Explore ActivityStarter and use it to send an email or launch an app such as YouTube (see http://bit.ly/1qiFx8Z for help).
- Difficult: Create a customizable Virtual Tour app that lets a user create a guide for a location of her choice by entering the name of each destination along with the URL of a corresponding map. You'll need to store the data in a TinyWebDB database and create a Virtual Tour app that works with the entered data. For an example of how to create a TinyWebDB database, see the MakeQuiz/TakeQuiz app.

# Summary

Here are some of the ideas we covered in this chapter:

- You can use list variables to hold data such as map destinations and URLs.
- The ListPicker component lets the user choose from a list of items. The ListPicker's Elements property holds the list, the Selection property holds the

- selected item, the SelectionIndex holds the position of the selected item, and the AfterPicking event is triggered when the user chooses an item from the list.
- The ActivityStarter component makes it possible for your app to launch other apps. This chapter demonstrated its use with the Google Maps application, but you can launch a browser or any other Android app as well, even another one that you created yourself.
- You can use ListPicker.SelectionIndex to get the position of an item that a user chooses from a list. You can then use that index to select information from a different list (whose items are synchronized with the first list). For more information on List variables and the ListPicker component, see *Chapter 19*.

# Android, Where's My Car?

You parked as close to the stadium as you possibly could, but when the concert ends, you don't have a clue where your car is. Your friends are equally clueless. Fortunately, you haven't lost your Android phone, which never forgets anything, and you remember you have the hot new app, Android, Where's My Car? With this app, you click a button when you park your car, and the Android uses its location sensor to record the car's GPS coordinates and address. Later, when you reopen the app, it gives you directions from where you currently are to the saved location—problem solved!

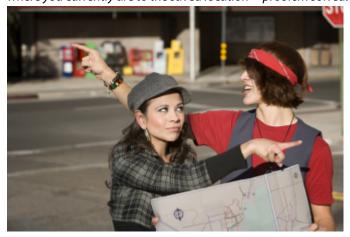

### What You'll Learn

This app covers the following concepts:

- Determining the location of the Android device by using the LocationSensor component.
- Persistently recording data in a database directly on the device by using TinyDB.
- Using the WebViewer component to open Google Maps from your app and show directions from one location to another.

# **Getting Started**

Connect to the App Inventor website and start a new project. Since project names can't have spaces, name it "AndroidWhere". Set the screen's title to "Android, Where's My Car?" Connect your device or emulator for live testing.

## **Designing the Components**

The user interface for Android, Where's My Car? consists of labels to show your current and remembered locations, and buttons to record a location and show directions to it. You'll need some labels that just show static text; for example, GPSLabel will provide the text "GPS:" that appears in the user interface. Other labels, such as CurrentLatLabel, will display data from the location sensor. For these labels, you'll provide a default value, (0,0), which will change as the GPS acquires location information.

You'll also need three non-visible components: a LocationSensor for obtaining the current location, a TinyDB for storing locations persistently, and a WebViewer for displaying Google Maps directions between the current and stored locations.

You can build the components from the snapshot of the Component Designer in Figure 7-1.

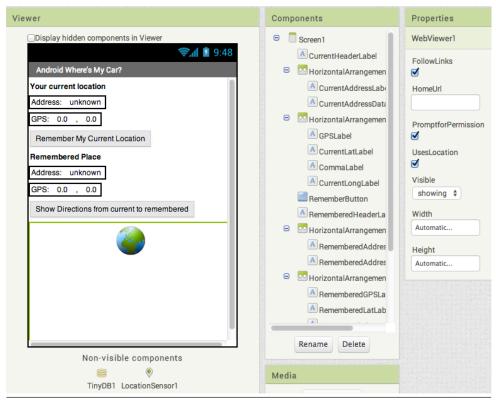

Figure 7-1. The Android, Where's My Car? app in the Component Designer

You'll need the components in *Table 7-1*.

Table 7-1. All of the components for the app

| Component type        | Palette<br>group | What you'll name it     | Purpose                                     |
|-----------------------|------------------|-------------------------|---------------------------------------------|
| Label                 | User Interface   | CurrentHeaderLabel      | Display the header "Your current location". |
| HorizontalArrangement | Layout           | HorizontalArrangement1  | Arrange the address info.                   |
| Label                 | User Interface   | CurrentAddressLabel     | Display the text "Address:".                |
| Label                 | User Interface   | CurrentAddressDataLabel | Display dynamic data: the current address.  |
| HorizontalArrangement | Layout           | HorizontalArrangement2  | Arrange the GPS info.                       |
| Label                 | User Interface   | GPSLabel                | Display the text "GPS:".                    |
| Label                 | User Interface   | CurrentLatLabel         | Display dynamic data: the current latitude. |
| Label                 | User Interface   | CommaLabel              | Display ",".                                |

| Component type | Palette<br>group | What you'll name it        | Purpose                                         |
|----------------|------------------|----------------------------|-------------------------------------------------|
| Label          | User Interface   | CurrentLongLabel           | Display dynamic data: the current longitude.    |
| Button         | User Interface   | RememberButton             | Click to record the current location.           |
| Label          | User Interface   | HorizontalArrangement2     | Arrange remembered address info.                |
| Label          | User Interface   | RememberedAddressLabel     | Display the text "Remembered Place".            |
| Label          | User Interface   | RememberedAddressDataLabel | Display dynamic data: the remembered address.   |
| Label          | User Interface   | RememberedGPSLabel         | Display the text "GPS".                         |
| Label          | User Interface   | RememberedLatLabel         | Display dynamic data: the remembered latitude.  |
| Label          | User Interface   | Comma2Label                | Display ",".                                    |
| Label          | User Interface   | RememberedLongLabel        | Display dynamic data: the remembered longitude. |
| Button         | User Interface   | DirectionsButton           | Click to show the map.                          |
| LocationSensor | Sensors          | LocationSensor1            | Sense GPS info.                                 |
| TinyDB         | Storage          | TinyDB1                    | Store the remembered location persistently.     |
| WebViewer      | User Interface   | WebViewer1                 | Show directions.                                |

### Set the properties of the components in the following way:

- Set the Text property for the labels with fixed text as specified in *Table 7-1*.
- Set the Text property of the labels for dynamic GPS data to "0.0".
- Set the Text property of the labels for dynamic addresses to "unknown".
- Uncheck the Enabled property of the RememberButton and DirectionsButton.
- Uncheck the Screen.Scrollable property so that the WebViewer will fit on the screen.

## **Adding Behaviors to the Components**

You'll need the following behaviors for this app:

- When the LocationSensor gets a reading, place the current location data into the appropriate labels of the user interface. This will let the user know the sensor has read a location and is ready to remember it.
- When the user clicks the RememberButton, copy the current location data into the labels for the remembered location. You'll also need to store the remembered location data so that it will be there if the user closes and relaunches the app.
- When the user clicks the DirectionsButton, launch Google Maps in the WebViewer so that it shows directions to the remembered location.
- When the app is relaunched, load the remembered location from the database into the app.

### DISPLAYING THE CURRENT LOCATION

The LocationSensor.LocationChanged event occurs not just when the device's location changes, but also when the sensor first gets a reading. Sometimes that first reading will take a few seconds, and sometimes you won't get a reading at all if the sight lines to GPS satellites are blocked (and depending on the device settings). For more information about GPS and LocationSensor, see Chapter 23.

When you do get a location reading, the app should place the data into the appropriate labels. *Table 7-2* lists all the blocks you'll need to do this.

| Table 7-2. Blocks for | getting a locat | tion reading and | d displaying | it in the app's UI |
|-----------------------|-----------------|------------------|--------------|--------------------|
|                       |                 |                  |              |                    |

| Block type                             | Drawer                                 | Purpose                                                                                |
|----------------------------------------|----------------------------------------|----------------------------------------------------------------------------------------|
| LocationSensor1.LocationChanged        | LocationSensor1                        | This is the event handler that is triggered when the phone receives a new GPS reading. |
| set<br>CurrentAddressDataLabel.Text to | CurrentAddressDataLabel                | Place the new data into the label for the current address.                             |
| LocationSensor1.CurrentAddress         | LocationSensor1                        | This property gives you a street address.                                              |
| set CurrentLatLabel.Text to            | CurrentLatLabel                        | Place the latitude into the appropriate label.                                         |
| get latitude                           | Drag out from<br>LocationChanged event | Plug into set CurrentLatLabel.Text to.                                                 |
| set CurrentLongLabel.Text to           | CurrentLongLabel                       | Place the longitude into the appropriate label.                                        |
| value longitude                        | Drag out from<br>LocationChanged event | Plug into set CurrentLongLabel.Text to.                                                |

| Block type                    | Drawer         | Purpose                                    |
|-------------------------------|----------------|--------------------------------------------|
| set RememberButton.Enabled to | RememberButton | Remember the reading for current location. |
| true                          | Logic          | Plug into set RememberButton.Enabled to.   |

Figure 7-2 illustrates that latitude and longitude are parameters of the LocationChanged event. You can grab get references to event parameters by mousing over them. CurrentAddress is not an argument; rather, it's a property of the LocationSensor, so you grab it from LocationSensor's drawer. The LocationSensor does some additional work for you by calling Google Maps to get a street address corresponding to the GPS location.

This event handler also enables the RememberButton. We initialized it as disabled (unchecked) in the Component Designer because there is nothing for the user to remember until the sensor gets a reading, so now we'll program that behavior.

```
LocationChanged is triggered the first
time the sensor gets a location reading
and each time the location changes.
                   when LocationSensor1 - LocationChanged
                     latitude longitude altitude
                       set CurrentAddressDataLabel . Text to LocationSensor1 . CurrentAddress
                        set CurrentLatLabel . Text to get latitude .
                        set CurrentLongLabel . Text to get longitude
                        ? set RememberButton → . Enabled → to 1 true
              Once you have a reading, let the
              user "remember" it.
```

Figure 7-2. Using the LocationSensor to read the current location

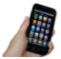

Test your app You probably want to walk around to test this app. So you'll need to build the the app and install it to your phone by selecting Build -> App (provide QR code for .apk). When you run the app, you should see some GPS data appear and the RememberButton enabled. If you don't get a reading, check your Android settings for Location & Security and try going outside. For more information, see Chapter 23.

### RECORDING THE CURRENT LOCATION

When the user clicks the RememberButton, the most current location data should be placed into the labels for displaying the remembered data. Table 7-3 shows you which blocks you'll need for this functionality.

Table 7-3. Blocks for recording and displaying the current location

| Block type                             | Drawer                     | Purpose                                                                    |
|----------------------------------------|----------------------------|----------------------------------------------------------------------------|
| RememberButton.Click                   | RememberButton             | Triggered when the user clicks "Remember."                                 |
| set RememberedAddressDataLabel.Text to | RememberedAddressDataLabel | Place the sensor's address data into the label for the remembered address. |
| LocationSensor1.CurrentAddress         | LocationSensor1            | This property gives you a street address.                                  |
| set RememberedLatLabel.Text to         | RememberedLatLabel         | Place the latitude sensed into the "remembered" label.                     |
| LocationSensor.Latitude                | LocationSensor1            | Pluginto set RememberedLatLabel.Text to.                                   |
| set RememberedLongLabel.Text to        | RememberedLongLabel        | Place the longitude sensed into the "remembered" label.                    |
| LocationSensor.Longitude               | LocationSensor1            | Plug into set RememberedLongLabel.Text to.                                 |
| set DirectionsButton.Enabled to        | DirectionsButton           | Map the remembered place.                                                  |
| true                                   | Logic                      | Pluginto set DirectionsButton.Enabled to.                                  |

### How the blocks work

When the user clicks the RememberButton, the current readings for the location sensor are inserted into the "remembered" labels, as shown in Figure 7-3.

```
Put the current address in the "remember" labels
of the UI and also remember this data in the
database so it will be there when the app is re-
opened.

    when RememberButton 
    . Click

   set RememberedAddressDataLabel . Text to LocationSensor1 . CurrentAddress
        set RememberedLatLabel - . Text - to LocationSensor1 - . Latitude -
        set RememberedLongLabel - . Text - to LocationSensor1 -
        set DirectionsButton . Enabled to true
```

Figure 7-3. Placing the current location information in the "remembered" labels

You'll also notice that the DirectionsButton is enabled. This could become tricky, because if the user clicks the DirectionsButton immediately, the remembered location will be the same as the current location, so the map that appears won't provide much in terms of directions. But that's not something anyone is likely to do; after the user moves (e.g., walks to the concert), the current location and remembered location will diverge.

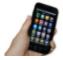

Test your app Download the new version of the app to your phone and test again. When you click the Remember Button, is the data from the current settings copied into the remembered settings?

### DISPLAYING DIRECTIONS TO THE REMEMBERED LOCATION

When the user clicks the DirectionsButton, you want the app to open Google Maps and then display the directions from the user's current location to the remembered location (e.g., where the car is parked).

The WebViewer component can display any web page, including Google Maps. You'll call WebViewer. GoToURL to open the map, but you want to open a URL that will show directions from the current location to the remembered location.

One way to show directions in Maps is with a URL of the following form: http://maps.google.com/maps?

saddr=37.82557,-122.47898&daddr=37.81079,-122.47710

Type that URL into a browser—can you tell which famous landmark it directs you across?

For this app, you need to build the URL and set its source address (saddr) and destination address (daddr) parameters dynamically (in blocks). You've put text together before in earlier chapters using join; we'll do that here, as well, plugging in the GPS data for the remembered and current locations. You'll put the URL you build into the parameter slot of WebViewer. GotToURL. Table 7-4 lists all the blocks you'll need for this.

**Table 7-4.** Blocks for recording and displaying the current location

| Block type                                   | Drawer              | Purpose                                                    |
|----------------------------------------------|---------------------|------------------------------------------------------------|
| DirectionsButton.Click                       | DirectionsButton    | Triggered when the user clicks "Directions."               |
| WebViewer1.GoToURL                           | WebViewer1          | Set the URL for the map that you want to bring up.         |
| join                                         | Text                | Build a URL from multiple parts.                           |
| text ("http://maps.google.com/maps? saddr=") | Text                | The fixed part of the URL, the source address.             |
| CurrentLatLabel.Text                         | CurrentLatLabel     | The current latitude.                                      |
| text(",")                                    | Text                | Put a comma between the latitude and longitude values.     |
| CurrentLongLabel.Text                        | CurrentLongLabel    | The current longitude.                                     |
| text("&daddr=")                              | Text                | The second parameter of the URL, the destination address.  |
| RememberedLatLabel.Text                      | RememberedLatLabel  | The remembered latitude.                                   |
| text(",")                                    | Text                | Put a comma between the values for latitude and longitude. |
| RememberedLongLabel.Text                     | RememberedLongLabel | The remembered longitude.                                  |

### How the blocks work

When the user clicks the DirectionsButton, the event handler builds a URL for a map and calls WebViewer. GoToURLto open the map, as shown in Figure 7-4. join is used to build the URL for the map.

The resulting URL consists of the Google Maps domain (http://maps.google.com/ maps) along with two URL parameters, saddr and daddr, which specify the source and destination locations for the directions. For this app, the saddr is set to the latitude and longitude of the current location, and the daddr is set to the latitude and longitude of the location stored for the car.

```
When the user asks for directions, build a maps URL with the current
                  and remembered locations and call ActivityStarter to launch maps.
                                             Build the URL by combining fixed parts with the current and
When DirectionsButton . Click
                                             remembered location. The final result should be something like
                                             http://maps.google.com/maps?saddr=0.1,0.2&daddr=1.1,1.2
     o ? join
                                                      http://maps.google.com/maps?saddr=
                                                      CurrentLatLabel - Text -
                                                      CurrentLongLabel - Text -
                                                       * &daddr= *
                                                      RememberedLatLabel - Text
                                                      RememberedLongLabel - . Text -
```

Figure 7-4. Building the URL to use for opening the map in the WebViewer

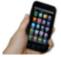

Test your app Download the new version of the app to your phone and test again. When a reading comes in, click the RememberButton and then take a walk. When you click the DirectionsButton, does the map show you how to retrace your steps? After looking at the map, click the back button a few times. Do you get back to your app?

### STORING THE REMEMBERED LOCATION PERSISTENTLY

You now have a fully functioning app that remembers a start location and draws a map back to that location from wherever the user current location is. However, if the user "remembers" a location and then closes the app, the remembered data will not be available when the app is reopened. What you really want is for the user to be able to record the location of the car, close the app and go to some event, and then relaunch the app later on to get directions to the recorded location.

If you're already thinking back to the No Texting While Driving app (Chapter 4), you're on the right track. You need to store the data persistently in a database by using TinyDB. You'll use a scheme similar to the one you used in that app:

- 1. When the user clicks the RememberButton, store the location data to the database.
- 2. When the app launches, load the location data from the database into a variable or property.

You'll start by modifying the RememberButton. Click event handler so that it stores the remembered data. To store the latitude, longitude, and address, you'll need three calls to TinyDB. StoreValue. *Table 7-5* lists the additional blocks you'll need.

**Table 7-5.** Blocks for recording and displaying the current location

| Block type                       | Drawer          | Purpose                                                                                                 |
|----------------------------------|-----------------|----------------------------------------------------------------------------------------------------|
| TinyDB1.StoreValue(3)            | TinyDB          | Store the data in the device database.                                                                  |
| text ("address")                 | Text            | Plug this into the "tag" socket of TinyDB1.StoreValue.                                                  |
| LocationSensor1.CurrentAddress   | LocationSensor1 | The address to store persistently; plug this into the "value" socket of TinyDB1.StoreValue.             |
| text("lat")                      | Text            | Plug this into the "tag" socket of the second TinyDB1.StoreValue.                                       |
| LocationSensor1.CurrentLatitude  | LocationSensor1 | The latitude to store persistently; plug this into the "value" socket of the second TinyDB1.StoreValue. |
| text("long")                     | Text            | Plug this into the "tag" socket of the third TinyDB1.StoreValue.                                        |
| LocationSensor1.CurrentLongitude | LocationSensor1 | The longitude to store persistently; plug this into the "value" socket of the third TinyDB1.StoreValue. |

### How the blocks work

As shown in Figure 7-5, TinyDB1. StoreValue copies the location data from the LocationSensor properties into the database. As you might recall from No Texting While Driving, the StoreValue function has two arguments, the tag and the value. The tag identifies the data that you want to store, and the value is the actual data that you want saved—in this case, the LocationSensor data.

```
Put the current address in the "remember"
                                              labels of the UI and also remember this data in
                                              the database so it will be there when the app is
? when RememberButton - .Click
    set RememberedAddressDataLabel - . Text - to LocationSensor1 - . CurrentAddress
     set RememberedLatLabel - . Text - to ... LocationSensor1 -
                                                                    Latitude
     set RememberedLongLabel - . Text - to LocationSensor1 -
                                                                    Longitude
     set DirectionsButton . Enabled .
                                        to true
     call TinyDB1 .StoreValue
                                     address
                                   LocationSensor1 - CurrentAddress
                   valueToStore
     call TinyDB1 .StoreValue
                            tag
                                    " (lat) "
                   valueToStore
                                   LocationSensor1 -
                                                       Latitude -
     call TinyDB1 .StoreValue
                            tag
                                     long
                   valueToStore
                                   LocationSensor1 -
                                                       Lonaitude
```

Figure 7-5. Storing the remembered location data in a database

### RETRIEVING THE REMEMBERED LOCATION WHEN THE APP LAUNCHES

You store data in a database so that you can recall it later. In this app, if a user stores a location and then closes the app, you want to retrieve that information from the database and show it when the user relaunches the app.

As discussed in previous chapters, the Screen. Initialize event is triggered when your app launches. Retrieving data from a database is a very common thing to do on startup, and it's exactly what we want to do for this app.

You'll use the TinyDB. GetValue function to retrieve the stored GPS data. Because you need to retrieve the stored address, latitude, and longitude, you'll need three calls to GetValue. As with No Texting While Driving, you'll need to check if there is indeed data available (if it's the first time you're launching your app, TinyDB. GetValue will return an empty text).

As a challenge, see if you can create these blocks and then compare your creation to the blocks shown in Figure 7-6.

```
When the app opens, see if a location had been remembered
        previously. If so, stick it in the remembered labels of the UI.
? when Screen1 		✓ .Initialize
    set RememberedAddressDataLabel ▼ . Text ▼ to
                                                       call TinyDB1 ▼ .GetValue
                                                                                     address
                                                               valuelfTagNotThere
                                                                                     unknown
                                              call TinyDB1 .GetValue
    set RememberedLatLabel . Text to
                                                                            lat
                                                     valuelfTagNotThere
                                                                           " 0.0
    call TinyDB1 ▼ .GetValue
                                                                             long
                                                                             0.0
                                                       valuelfTagNotThere
    o if
                 RememberedAddressDataLabel -
                                                  Text -
               DirectionsButton -
                                  Enabled -
                                                   true
                                                            If this value is not unknown
                                                            then data was indeed loaded.
                                                            so enable directions button.
```

**Figure 7-6.** When the app launches, load in the remembered location from the database

To understand these blocks, envision two use cases: a user opening the app the first time, and the user opening it later, after previously recording location data. The first time the user opens the app, there won't be any location data in the database to load. On successive launches, if there is data stored, you want to load the previously stored location data from the database.

The blocks call TinyDB1. GetValue three times, once for each of the data fields you stored previously: "address", "lat", and "long". The valueIfTagNotThere parameter is set to a default value for each so that if there isn't data yet in the database, the labels will be set to the default values (the same as they were set in the designer).

The if block is used to determine if the DirectionsButton should be enabled. It should be if data was indeed retrieved from the database. The test used is to compare the RememberedAddressDataLabel to its default value, unknown. If it is not unknown, it must have been replaced with some remembered address.

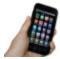

**Test your app** Download the new version of the app to your phone and test again. Click the RememberButton and make sure the readings are recorded. Then close the app and reopen it. Does the remembered data appear?

# The Complete App: Android, Where's My Car?

Figure 7-7 shows the final blocks for the complete Android, Where's My Car? app.

```
    when Screen1 ▼ .Initialize

       set RememberedAddressDataLabel v . Text v to call TinyDB1 v .GetValue
                                                                              tag
                                                                                      address
                                                                valuelfTagNotThere
                                                                                      unknown
       set RememberedLatLabel ▼ . Text ▼ to  call TinyDB1 ▼ .GetValue
                                                                             lat
                                                       valuelfTagNotThere
                                                                             0.0
       set RememberedLongLabel ▼ . Text ▼ to [ call TinyDB1 ▼ .GetValue
                                                                               long
                                                         valueIfTagNotThere
                                                                               0.0
       o if
                    RememberedAddressDataLabel v
                                                   Text ▼ ≠ ▼ 🖟 🔞 " unknown
             set DirectionsButton v .
                                    Enabled ▼
                                                     true v

    when LocationSensor1 ▼ .LocationChanged

             longitude
    latitude
                       altitude
       set CurrentAddressDataLabel ▼ . Text ▼ to LocationSensor1 ▼ . CurrentAddress ▼
       set CurrentLatLabel ▼ . Text ▼ to get latitude ▼
       set CurrentLongLabel ▼ . Text ▼ to
                                           get longitude v
          set RememberButton ▼ . Enabled ▼ to If true ▼
  ? when RememberButton ▼ .Click
      set RememberedAddressDataLabel v . Text v to LocationSensor1 v . CurrentAddress v
       set RememberedLatLabel v . Text v to LocationSensor1 v
                                                                  Latitude v
       set RememberedLongLabel ▼ . Text ▼ to LocationSensor1 ▼
       set DirectionsButton ▼ . Enabled ▼ to 1 true ▼
       call TinyDB1 .StoreValue
                                     address
                              tag
                                   LocationSensor1 V . CurrentAddress V
                     valueToStore
       call TinyDB1 ▼ .StoreValue
                             tag
                                     lat
                     valueToStore
                                   LocationSensor1 . Latitude v
       call TinyDB1 .StoreValue
                                     long
                     valueToStore
                                   LocationSensor1 V . Longitude v
  ? when DirectionsButton ▼ .Click
       call WebViewer1 ▼ .GoToUrl
                                     🧔 🕜 join 🛚
                                                    http://maps.google.com/maps?saddr=
                                                  CurrentLatLabel ▼ . Text ▼
                                                    . "
                                                  CurrentLongLabel ▼ . Text ▼
                                                    &daddr=
                                                  RememberedLatLabel v . Text v
                                                  RememberedLongLabel v
                                                                           Text ▼
The Complete App: Android, Where's My Car?
```

### **Variations**

Here are some variations you can experiment with:

- Create Android, Where Is Everyone?, an app that lets a group of people track
  one another's whereabouts. Whether you're hiking in the woods or become
  separated at the park, this app could help save time and possibly even lives. The
  data for this app is shared, so you'll need to use a web database and the
  TinyWebDB component instead of TinyDB. See Chapter 22 for more information.
- Create a Breadcrumb app that tracks your whereabouts by recording each location change in a list. You should only record a new breadcrumb if the location has changed by a certain amount, or a certain amount of time has elapsed, because even slight movement can generate a new location reading. You'll need to store the recorded locations in a list. See *Chapter 19* for help.

### **Summary**

Here are some of the ideas we covered in this tutorial:

- The LocationSensor component can report the user's latitude, longitude, and current street address. Its LocationChanged event is triggered when the sensor gets its first reading and when the reading changes (the device has moved). For more information on the LocationSensor, see *Chapter 23*.
- The WebViewer component displays any web page, including Google Maps. If you want to show directions between GPS coordinates, the URL will be in the following format, but you'd replace the sample data shown here with actual GPS coordinates:

http://maps.google.com/maps/?saddr=0.1,0.1&daddr=0.2,0.2

- You use join to piece together (concatenate) separate text items into a single text object. You can use it to concatenate dynamic data with static text. With the Maps URL, the GPS coordinates are the dynamic data.
- Using TinyDB, you can store data persistently in the phone's database. Whereas the data in a variable or property is lost when an app closes, data stored in the database can be loaded each time the app is opened. For more information on TinyDB and databases, see *Chapter 22*.

# **Presidents Quiz**

The Presidents Quiz is a trivia game about former leaders of the United States. Though this quiz is about presidents, you can use it as a template to build quizzes or study guides on any topic.

In the previous chapters, you've been introduced to some fundamental programming concepts.

Now, you're ready for something more challenging.

You'll find that this chapter requires a conceptual

Figure 8-1.

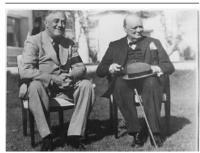

leap in terms of programming skills and abstract thinking. In particular, you'll use two list variables to store the data—in this case, the quiz questions and answers—and you'll use an index variable to track where the user is in the quiz. When you finish, you'll be armed with the knowledge to create quiz apps and many other apps that require list processing.

This chapter assumes that you're familiar with the basics of App Inventor: using the Component Designer to build the user interface, and using the Blocks Editor to specify event handlers and program the component behavior. If you are not familiar with these fundamentals, be sure to review the previous chapters before continuing.

You'll design the quiz so that the user proceeds from question to question by clicking a Next button and receives feedback about the answers.

### What You'll Learn

This app, shown in *Figure 8-1*, covers:

- Defining list variables for storing the questions and answers in lists.
- Sequencing through a list using an index; each time the user clicks Next, you'll display the next question.
- Using conditional (if) behaviors: performing certain operations only under specific conditions. You'll use an if block to handle the app's behavior when the user reaches the end of the quiz.
- Switching an image to show a different picture for each quiz question.

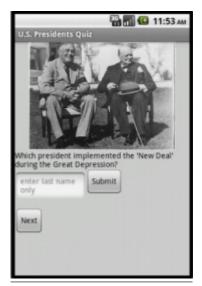

Figure 8-2. The Presidents Quiz in action

## **Getting Started**

Navigate to the App Inventor website and start a new project. Give the project the name "PresidentsQuiz" and set the screen's title to "Presidents Quiz". Connect your device or emulator for live testing.

You'll need to download the following pictures for the guiz from the *appinventor.org* website onto your computer:

- http://appinventor.org/bookFiles/PresidentsQuiz/roosChurch.gif
- http://appinventor.org/bookFiles/PresidentsQuiz/nixon.gif
- http://appinventor.org/bookFiles/PresidentsQuiz/carterChina.gif
- http://appinventor.org/bookFiles/PresidentsQuiz/atomic.gif

You'll load these images into your project in the next section.

## **Designing the Components**

The Presidents Quiz app has a simple interface for displaying the questions and allowing the user to answer. You can build the components from the snapshot of the Component Designer shown in Figure 8-2.

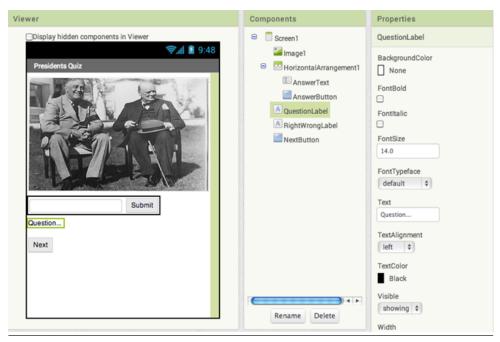

Figure 8-3. The Presidents Quiz in the Designer

To create this interface, first load the images you downloaded into the project. In the Media area, click Add and select one of the downloaded files (e.g., *roosChurch.gif*). Do the same for the other three images. Then, add the components listed in *Table 8-1*.

Table 8-1. Components for the Presidents Quiz app

| Component type        | Palette group  | What you'll name it    | Purpose                                               |
|-----------------------|----------------|------------------------|-------------------------------------------------------|
| Image                 | User Interface | Image1                 | The picture displayed with the question.              |
| Label                 | User Interface | QuestionLabel          | Display the current question.                         |
| HorizontalArrangement | Layout         | HorizontalArrangement1 | Put the answer text and button in a row.              |
| TextBox               | User Interface | AnswerText             | The user will enter his answer here.                  |
| Button                | User Interface | AnswerButton           | The user clicks this to submit an answer.             |
| Label                 | User Interface | RightWrongLabel        | Display "correct!" or "incorrect!"                    |
| Button                | User Interface | NextButton             | The user clicks this to proceed to the next question. |

- 1. Set Image1.Picture to the image file *roosChurch.gif*, the first picture that should appear. Set its Width to "Fill parent" and its Height to 200.
- 2. Set QuestionLabel. Text to "Question..." (you'll input the first question in the Blocks Editor).
- 3. Set AnswerText.Hint to "Enter an answer". Set its Text property to blank. Move it into HorizontalArrangement1.
- 4. Change AnswerButton. Text to "Submit" and move it into Horizontal Arrangement 1.
- 5. Change NextButton. Text to "Next".
- 6. Change RightWrongLabel. Text to blank.

### **Adding Behaviors to the Components**

You'll need to program the following behaviors:

- When the app starts, the first question appears, including its corresponding image.
- When the user clicks the NextButton, the second question appears. When it's clicked again, the third question appears, and so on.
- When the user reaches the last question and clicks the NextButton, the first question should appear again.
- When the user answers a question, the app will report whether it is correct.

You'll code these behaviors one by one, testing as you go.

### **DEFINING THE QUESTION AND ANSWER LISTS**

To begin, define two list variables based on the items in *Table 8-2*: QuestionList to hold the list of questions, and AnswerList to hold the list of corresponding answers. *Figure 8-3* shows the two lists you'll create in the Blocks Editor.

**Table 8-2.** Variables for holding question and answer lists

| Block type                                      | Drawer    | Purpose                                               |
|-------------------------------------------------|-----------|-------------------------------------------------------|
| <pre>initialize global to("QuestionList")</pre> | Variables | Store the list of questions (rename it QuestionList). |
| initialize global to("AnswerList")              | Variables | Store the list of answers (rename it AnswerList).     |
| make a list                                     | Lists     | Insert the items of the <b>QuestionList</b> .         |

| Block type           | Drawer | Purpose                                     |
|----------------------|--------|---------------------------------------------|
| text (three of them) | Text   | The questions.                              |
| make a list          | Lists  | Insert the items of the <b>AnswerList</b> . |
| text (three of them) | Text   | The answers.                                |

```
initialize global QuestionList) to 🏮 💆 make a list 🔰 Which president implemented the 'New Deal' during the Great Depression? I
                                        Which president granted communist China formal recognition in 1979?
                                        Which president resigned due to the Watergate scandal?
Carter
                                       " Nixon
```

Figure 8-4. The lists for the quiz

### **DEFINING THE INDEX VARIABLE**

The app needs to keep track of the current question as the user clicks the NextButton to proceed through the quiz. You'll define a variable named currentQuestionIndex for this, and the variable will serve as the index into both the OuestionList and AnswerList. Table 8-3 lists the blocks you'll need to do this, and Figure 8-4 shows what that variable will look like.

**Table 8-3.** Creating the index

| Block type                                    | Drawer    | Purpose                                                                  |
|-----------------------------------------------|-----------|--------------------------------------------------------------------------|
| initialize global to ("currentQuestionIndex") | Variables | Hold the index (position) of the current question/answer.                |
| number (1)                                    | Math      | Set the initial value of currentQuestionIndex to 1 (the first question). |

```
initialize global currentQuestionIndex to
```

Figure 8-5. Initiating the index variable with a value of 1

### DISPLAYING THE FIRST QUESTION

Now that you've defined the variables you need, you can specify the app's interactive behavior. As with any app, it's important to work incrementally and define one behavior at a time. To begin, think only about the questions and, specifically, displaying the first question on the list when the app launches. We'll come back and deal with the images and answers a bit later.

You want your code blocks to work regardless of the specific questions that are on the list. That way, if you decide to change the questions or create a new quiz by copying and modifying this app, you'll only need to change the actual questions in the list definitions, and you won't need to change any event handlers.

So, for this first behavior, you don't want to refer directly to the first question, "Which president implemented the 'New Deal' during the Great Depression?" Instead, you want to refer, abstractly, to the first socket in the QuestionList (regardless of the specific question there). That way, the blocks will still work even if you modify the question in that first socket.

You select particular items in a list with the select list item block. The block asks you to specify the list and an index (a position in the list). If a list has three items, you can enter 1, 2, or 3 as the index.

For this first behavior, when the app launches, you want to select the first item in QuestionList and place it in the QuestionLabel. Recall from the Android, Where's My Car? app, if you want something to happen when your app launches, you program that behavior in the Screen1. Initialize event handler. You can use the blocks listed in *Table 8-4*.

| Block type                | Drawer        | Purpose                                              |
|---------------------------|---------------|------------------------------------------------------|
| Screen1.Initialize        | Screen1       | Event handler triggered when the app begins.         |
| set QuestionLabel.Text to | QuestionLabel | Put the first question in QuestionLabel.             |
| select list item          | Lists         | Select the first question from <b>QuestionList</b> . |
| get global QuestionList   | Variables     | The list to select questions from.                   |
| number (1)                | Math          | Select the first guestion by using an index of 1.    |

**Table 8-4.** Blocks to load the initial question when the app starts

The Screen1. Initialize event is triggered when the app starts. As shown in Figure 8-5, the first item of the variable QuestionList is selected and placed into QuestionLabel. Text. So, when the app launches, the user will see the first question.

```
when Screen1 .Initialize
    set QuestionLabel . Text to select list item list get global QuestionList
                                                 index
```

**Figure 8-6.** Selecting the first question

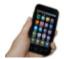

Test your app Click Connect and connect to your device or the emulator for live testing. When your app loads, do you see the first item of QuestionList, "Which president implemented the 'New Deal' during the Great Depression?"

### ITERATING THROUGH THE QUESTIONS

Now, program the behavior of the NextButton. You've already defined the currentQuestionIndex to remember the current question. When the user clicks the NextButton, the app needs to increment the currentQuestionIndex (i.e., change it from 1 to 2 or from 2 to 3, and so on). You'll then use the resulting value of currentQuestionIndex to select the new question to display. As a challenge, see if you can build these blocks on your own. When you're finished, compare your results against Figure 8-6.

```
when NextButton . Click
       set global currentQuestionIndex - to
                                                             get global currentQuestionIndex
                                                ? select list item list
            QuestionLabel 

. Text 

to 

                                                                           get global questionList -
                                                                           get global currentQuestionIndex
                                          Select the "currentQuestionIndexth"
increment the index to get
                                          item and place in label.
to the next question
```

Figure 8-7. Moving to the next question

The first row of blocks increments the variable currentQuestionIndex. If currentQuestionIndex has a 1 in it, it is changed to 2. If it has a 2, it is changed to 3, and so on. After the currentQuestionIndex variable has been changed, the app uses it to select the new question to display. When the user clicks NextButton for the first time, the increment blocks will change currentQuestionIndex from 1 to 2, so the app will select the second item from QuestionList, "Which president granted communist China formal recognition in 1979?" The second time NextButton is clicked, currentQuestionIndex will be set from 2 to 3, and the app will select the third question on the list, "Which president resigned due to the Watergate scandal?"

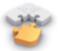

**Note** Take a minute to compare the blocks of NextButton. Click to those in the Screen. Initialize event handler. In the Screen.Initialize blocks, the app used select list item with a concrete number (1) to select the list item. In these blocks, you're selecting the list item by using a variable as the index. The app doesn't choose the first item in the list, or the second, or the third; it chooses the currentQuestionIndexth item, and thus a different item will be selected each time the user clicks NextButton. This is a very common use for an index—incrementing its value to find and display or process items in a list.

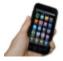

Test your app Test the behavior of the NextButton to see if the app is working correctly. Click the NextButton on the phone. Does the phone display the second question, "Which president granted communist China formal recognition in 1979?" It should, and the third question should appear when you click the NextButton again. But if you click again, you should see an error: "Attempting to get item 4 of a list of length 3." The app has a bug! Do you know what the problem is? Try figuring it out before moving on.

The problem with the code thus far is that it simply increments to the next question each time without any concern for the end of the quiz. When currentQuestionIndex is already 3 and the user clicks theNextButton, the app changes currentQuestionIndex from 3 to 4. It then calls select list item to get the currentQuestionIndexth item—in this case, the fourth item. Because there are only three items in the variable OuestionList, the Android device doesn't know what to do. As a result, it displays an error and forces the app to quit. How can we let the app know that it has reached the end of the quiz?

The app needs to ask a question when the NextButton is clicked, and execute different blocks depending on the answer. Because you know your app contains three questions, one way to ask the question would be, "Is the variable currentQuestionIndex greater than 3?" If the answer is yes, you should set currentOuestionIndex back to 1 and take the user back to the first question. The blocks you'll need for this are listed in *Table 8-5*.

**Table 8-5.** Blocks for checking the index value for the end of the list

| Block type                         | Drawer                     | Purpose                                                                         |
|------------------------------------|----------------------------|---------------------------------------------------------------------------------|
| if                                 | Control                    | Figure out if the user is on the last question.                                 |
| >=                                 | Math                       | Test if currentQuestionIndex is greater than 3.                                 |
| get global currentQuestionIndex    | Drag from initialize block | Put this into the left side of =.                                               |
| number 3                           | Math                       | Put this into the right side of = because 3 is the number of items in the list. |
| set global currentQuestionIndex to | Drag from initialize block | Set to 1 to revert to the first question.                                       |
| number 1                           | Math                       | Set the index to 1.                                                             |

The blocks should appear as illustrated in *Figure 8-7*.

```
If the index has passed
                                  3, revert back to the 1st
                                  question.
when NextButton . Click
     set global currer questionIndex
                                                       get global currentQuestionIndex
                       get global currentQuestionIndex
           set global currentQuestionIndex -
     set QuestionLabel . Text to 7 select list item list
                                                                    get global QuestionList
                                                           index |
                                                                    get global currentQuestionIndex
```

**Figure 8-8.** Checking if the index is past the last question

When the user clicks the NextButton, the app increments the index as it did before. But then, as is shown in Figure 8-8, it checks to see if currentQuestionIndex is greater than 3, which is the number of questions. If it is greater than 3, currentQuestionIndex is set back to 1, and the first question is displayed. If it is 3 or less, the blocks within the if block are not performed, and the current question is displayed as usual.

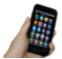

Test your app Pick up the phone and click the NextButton. The second question, "Which president granted communist China" formal recognition in 1979?" should appear in the QuestionLabel on the phone, as before. When you click again, the third question should appear on the phone. Now, for the behavior you're really testing: if you click again, you should see the first question ("Which president implemented the 'New Deal' during the Great Depression?") appear on the phone.

### MAKING THE QUIZ EASY TO MODIFY

If your blocks for the NextButton work, pat yourself on the back; you are on your way to becoming a programmer! But what if you added a new question (and answer) to the quiz? Would your blocks still work? To explore this, first add a fourth question to QuestionList and a fourth answer into AnswerList, as shown in Figure 8-8.

```
initialize global QuestionList) to 📫 🔼 make a list 🥊 Which president implemented the 'New Deal' during the Great Depression? 📔
                                                 Which president granted communist China formal recognition in 1979?
                                                 Which president resigned due to the Watergate scandal?
                                                  Which president was in office when two atom bombs were dropped on Japan?
initialize global (AnswerList) to [ O make a list | " (Roosevelt) "
                                                 " Carter "
                                                 " Nixon "
                                                " Truman "
```

Figure 8-9. Adding an item to both lists

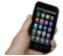

Test your app Click the NextButton several times. You'll notice that the fourth question never appears, no matter how many times you click Next. Do you know what the problem is? Before reading on, see if you can fix the blocks so that the fourth question appears.

The issue here is that the test to determine whether the user is on the last question is too specific; it asks if the currentQuestionIndex variable is greater than 3. You could just change the number 3 to a 4, and the app would work correctly again. The problem with that solution, however, is that each time you modify the questions and answer lists, you must also remember to make this change to the if-test.

Such dependencies in a computer program often lead to bugs, especially as an app grows in complexity. A much better strategy is to design the blocks so that they will work no matter how many questions there are. Such generality makes it easier if you, as a programmer, want to customize your quiz for some other topic. It is also essential if the list you are working with changes dynamically—for example, think of a quiz app that allows the user to add new questions (you'll build this in Chapter 10). For a program to be more general, it can't refer to concrete numbers such as 3, because that only works for quizzes of three questions.

So, instead of asking if the value of currentQuestionIndex is greater than the specific number 3, ask if it is greater than the number of items in QuestionList. If the app asks this more general question, it will work even when you add to or remove items from the QuestionList. Let's modify the NextButton. Click event handler to replace the previous test that referred directly to 3. You'll need the blocks listed in Table 8-6.

Table 8-6. Blocks to check the length of the list

| Block type     | Drawer | Purpose                                 |
|----------------|--------|-----------------------------------------|
| length of list | Lists  | Ask how many items are in QuestionList. |

| Block type              | Drawer                               | Purpose                                            |
|-------------------------|--------------------------------------|----------------------------------------------------|
| get global QuestionList | Drag in from initialization<br>block | Put this into the "list" socket of length of list. |

The if test now compares the currentQuestionIndex to the length of the QuestionList, as shown in Figure 8-11. So, if currentQuestionIndex is 5, and the length of the QuestionList is 4, then the currentQuestionIndex will be set back to 1. Note that, because the blocks no longer refer to 3 or any specific number, the behavior will work no matter how many items are in the list.

```
when NextButton .Click
do ? set global current Question Index to pet global current Question Index to pet global current Question Index to pet global current Question Index pet global Question Index pet global Question Index p
```

Figure 8-10. Checking if the index is larger than length of list (instead of 3)

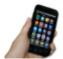

**Test your app** When you click the NextButton, does the app now cycle through the four questions, moving to the first one after the fourth?

### SWITCHING THE IMAGE FOR EACH QUESTION

Now that you've programmed all the behaviors for moving through the questions (and you've made your code smarter and more flexible by making it more abstract), your next task is to get the images working properly, too. Right now, the app shows the same image no matter what question is being asked. You can change this so an image pertaining to each question appears when the user clicks the NextButton. Earlier, you added four pictures as media for the project. Now, you'll create a third list, PictureList, with the image filenames as its items. You'll also modify the NextButton. Click event handler to switch the picture each time, just as you switch the question text. (If you're already thinking about using the currentQuestionIndex here, you're on the right track!) First, create a PictureList and initialize it with the names of the image files. Be sure that the names are exactly the same as the

filenames you loaded into the Media section of the project. Figure 8-10 shows how the blocks for the PictureList should look.

```
initialize global (PictureList) to [ o make a list
                                                         roosChurch.gif
                                                         nixon.gif
                                                         atomic.gif
```

Figure 8-11. The PictureList with image filenames as items

Next, modify the NextButton.Click event handler so that it changes the picture that appears for each question. The Image. Picture property is used to change the picture displayed. To modify NextButton. Click, you'll need the blocks listed in Table 8-7.

**Table 8-7.** Blocks to add the image that accompanies the question

| Block type                      | Drawer                             | Purpose                                                   |
|---------------------------------|------------------------------------|-----------------------------------------------------------|
| set Image1.Picture to           | Image1                             | Set this to change the picture.                           |
| select list item                | Lists                              | Select the picture corresponding to the current question. |
| get global PictureList          | Drag out from initialization block | Select a filename from this list.                         |
| get global currentQuestionIndex | Drag out from initialization block | Select the currentQuestionIndex item.                     |

### How the blocks work

The currentQuestionIndex serves as the index for both the QuestionList and the PictureList. As long as you've set up your lists properly such that the first question corresponds to the first picture, the second to the second, and so on, the single index can serve both lists, as shown in Figure 8-11. For instance, the first picture, roosChurch.gif, is a picture of President Franklin Delano Roosevelt (sitting with British Prime Minister Winston Churchill), and "Roosevelt" is the answer to the first question.

```
when NextButton . Click
do  set global currentQuestionIndex  to
                                            get global currentQuestionIndex
                                                                     get global QuestionList
                  get global currentQuestionIndex - > - 1
         set global currentQuestionIndex - to [1]
    set QuestionLabel . Text to 7 select list item list
                                                       get global QuestionList -
                                                index get global currentQuestionIndex -
    ? get global currentQuestionIndex
                                           The same index is used to select
                                           both a pic and a question
```

Figure 8-12. Selecting the currentQuestionIndexth picture each time

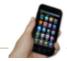

Test your app Click Next a few times. Does a different image appear each time you click the NextButton?

#### **CHECKING THE USER'S ANSWERS**

Thus far, you've created an app that simply cycles through questions and answers (paired with an image of the answer). It's a great example of apps that use lists, but to be a true quiz app, it needs to give users feedback on whether their answers are correct. Let's add the blocks to do just that. Our interface is set up so that the user types an answer in AnswerText and then clicks the AnswerButton. The app must compare the user's entry with the answer to the current question, using an if else block to check. The RightWrongLabel should then be modified to report whether the answer is correct. There are quite a few blocks needed to program this behavior, all of which are listed in Table 8-8.

**Table 8-8.** Blocks for indicating whether an answer is correct

| Block type            | Drawer                             | Purpose                                                        |
|-----------------------|------------------------------------|----------------------------------------------------------------|
| AnswerButton.Click    | AnswerButton                       | Triggered when the user clicks the AnswerButton.               |
| ifelse                | Control                            | If the answer is correct, do one thing; otherwise, do another. |
| =                     | Math                               | Ask if the answer is correct.                                  |
| AnswerText.Text       | AnswerText                         | Contains the user's answer.                                    |
| select list item      | Lists                              | Select the current answer from <b>AnswerList</b> .             |
| get global AnswerList | Drag out from initialization block | The list to select from.                                       |

| Block type                      | Drawer                             | Purpose                                   |
|---------------------------------|------------------------------------|-------------------------------------------|
| get global currentQuestionIndex | Drag out from initialization block | The current question (and answer) number. |
| set RightWrongLabel.Text to     | RightWrongLabel                    | Report the answer here.                   |
| text ("correct!")               | Text                               | Display this if the answer is right.      |
| set RightWrongLabel.Text to     | RightWrongLabel                    | Report the answer here.                   |
| text ("incorrect!")             | Text                               | Display this if the answer is wrong.      |

Figure 8-12 demonstrates how the if else test asks whether the answer the user provided (AnswerText.Text) is equal to the currentQuestionIndexth item in the AnswerList. If currentQuestionIndex is 1, the app will compare the user's answer with the first item in AnswerList, "Roosevelt." If currentQuestionIndex is 2, the app will compare the user's answer with the second answer in the list, "Carter," and so on. If the test result is positive, the then branch is executed and the RightWrongLabel is set to "correct!" If the test is false, the else branch is executed and the RightWrongLabel is set to "incorrect!"

```
Compare the user's answer in
                AnswerText with the current answer.
when AnswerButton
                        .Click
                                                                                   get global AnswerList -
                                                            select list item list
                                                                                   get global currentQuestionIndex
            set RightWrongLabel -
                                        Text ▼ to
                                                                                      The position (index) of each
                                                                                      answer is the same as that of
                                                                                     each question.
                 RightWrongLabel -
```

Figure 8-13. Checking the answer

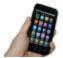

**Test your app** *Try answering one of the questions. It should* report whether you answered the question exactly as specified in the AnswerList. Test with both a correct and incorrect answer. You'll likely notice that for an answer to be marked as correct, it has to be an exact match and case-specific to what you entered in the AnswerList. Be sure to also test that things work on successive questions.

The app should work, but you might notice that when you click the NextButton, the "correct!" or "incorrect!" text and the previous answer are still there, as shown in Figure 8-13, even though you're looking at the next question. It's fairly innocuous, but your app users will definitely notice such user interface issues. To blank out the RightWrongLabel and the AnswerText, you'll put the blocks listed in Table 8-9 within the NextButton. Click event handler.

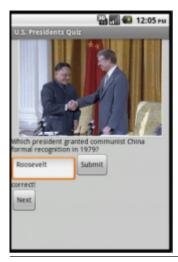

Figure 8-14. The quiz in action with the previous answer appearing when it shouldn't

Table 8-9. Blocks to clear the RightWrongLabel

| Block type                  | Drawer          | Purpose                                                                        |
|-----------------------------|-----------------|--------------------------------------------------------------------------------|
| set RightWrongLabel.Text to | RightWrongLabel | This is the label to blank out.                                                |
| text("")                    | Text            | When the user clicks <b>NextButton</b> , clear the previous answer's feedback. |
| set AnswerText.Text to      | AnswerText      | The user's answer from the previous question.                                  |
| text("")                    | Text            | When the user clicks the <b>NextButton</b> , clear the previous answer.        |

As shown in Figure 8-14, by clicking the NextButton, the user moves on to the next question, so the top two rows of the event handler clear out the RightWrongLabel and the AnswerText.

```
when NextButton . Click
                          do 7 set AnswerText . Text to
Blank out the AnswerText and 
RightWrongLabel.
                               set RightWrongLabel 

. Text 

to I
                                                                         get global currentQuestionIndex -
                                                get global currentQuestionIndex > > | length of list list | get global QuestionList |
                                      set global currentQuestionIndex - to (1)
                                set QuestionLabel - . Text - to 7 select list item list get global QuestionList -
                                set [mage1 - ]. Picture - to [ 2 select list item list | get global PictureList -
                                                                               index get global currentQuestionIndex -
```

Figure 8-15. The PictureList with image filenames as items

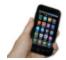

Test your app Answer a question and click Submit, then click the NextButton. Did your previous answer and its feedback disappear?

# The Complete App: The Presidents Quiz

Figure 8-15 shows the final block configuration for the Presidents Quiz.

```
initialize global (QuestionList) to 🕻 🧧 make a list 🔰
                                             Which president implemented the 'New Deal' during the Great Depression?
                                              Which president granted communist China formal recognition in 1979?
                                              Which president resigned due to the Watergate scandal?
                                              Which president was in office when two atom bombs were dropped on Japan?
" Roosevelt
                                             Carter
                                             Nixon
                                             Truman
initialize global (PictureList) to 📘 🧿 make a list
                                             roosChurch.gif
                                             carterChina.gif
                                             nixon.gif
                                             atomic.gif
initialize global currentQuestionIndex to 1
when Screen1 .Initialize
    set QuestionLabel ▼ . Text ▼ to
                                    select list item list 🍃 get global QuestionList 🔻
                                                index 1
when AnswerButton v .Click
   if AnswerText v . Text v select list item list get global AnswerList v
                                                           index 🖟 🕜 get (global currentQuestionIndex
     then set RightWrongLabel v . Text v to Correct!
     when NextButton . Click
     ? set AnswerText ▼ . Text ▼ to
     set RightWrongLabel ▼ . Text ▼ to
                                          get [global currentQuestionIndex v
                    get global currentQuestionIndex v | > v | length of list list | get global QuestionList v
           set global currentQuestionIndex v to 1
     set QuestionLabel v . Text v to 2 select list item list get global QuestionList v
                                                           get global currentQuestionIndex v
     set [mage1 v]. Picture v to 2 select list item list 2 get global PictureList v
```

Figure 8-16. The blocks for the Presidents Quiz

### **Variations**

When you get this quiz working, you might want to explore some variations, such as the following:

- Instead of just showing images for each question, try playing a sound clip or a short video. With sound, you can turn your quiz into a Name That Tune app.
- The quiz is very rigid in terms of what it accepts as a valid answer. There are a number of ways to improve this, taking advantage of text processing blocks in the text drawer. One way is to use the upcase block in the Text drawer to

convert the user's answer and actual answer to all upper case before comparing. Another is to use the text.contains block to see if the user's answer is contained in the actual answer. Another option is to provide multiple answers for each question and check by iterating (foreach) through them to see if any match.

 Another way to improve the answer checking is to transform the quiz so that it is multiple choice. You'll need an additional list to hold the answer choices for each question. The possible answers will be a list of lists, with each sublist holding the answer choices for a particular question. Use the ListPicker component to give the user the ability to choose an answer. You can read more about lists in Chapter 19.

### **Summary**

Here are some of the ideas we covered in this tutorial:

- Most fairly sophisticated apps have data (often stored in lists) and behavior—its event handlers.
- Use an ifelse block to check conditions. For more information on conditionals, see Chapter 18.
- The blocks in event handlers should refer only abstractly to list items and list size so that the app will work even if the data in the list is changed.
- Index variables track the current position of an item within a list. When you increment them, use an if block to handle the app's behavior when the user reaches the end of the list.

# **Xylophone**

Figure 9-1.

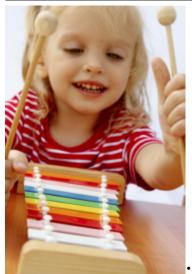

It's hard to believe that using technology to record and play back music only dates back to 1878, when Edison patented the phonograph. We've come so far since then—with music synthesizers, CDs, sampling and remixing, phones that play music, and even long-distance jamming over the Internet. In this chapter, you'll take part in this tradition by building a Xylophone app that records and plays music.

### What You'll Build

With the app shown in *Figure 9-1* (originally created by Liz Looney of the App Inventor team), you can:

Play eight different notes by touching colored

buttons on the

screen.

- Press a Play button to replay the notes you played earlier.
- Press a Reset button to make the app clear any notes you played earlier so that you can enter a new song.

### What You'll Learn

This tutorial covers the following concepts:

- Using a single Sound component to play different audio files.
- Using the Clock component to measure and enforce delays between actions.

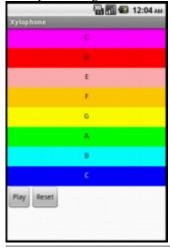

**Figure 9-2.** The Xylophone app user interface

- Deciding when to create a procedure.
- Creating a procedure that calls itself.
- Advanced use of lists, including adding items, accessing them, and clearing the list.

# **Getting Started**

Connect to the App Inventor website and start a new project. Name it "Xylophone", and also set the screen's title to "Xylophone". Connect your app to your device or emulator.

### **Designing the Components**

This app has 13 different components (8 of which comprise the keyboard), which are listed in *Table 9-1*. Because there are so many, it would get pretty boring to create all of them before starting to write our program, so we'll break down the app into its functional parts and build them sequentially by going back and forth between the Designer and the Blocks Editor, as we did with the Ladybug Chase app in *Chapter 5*.

**Table 9-1.** All of the components for the Xylophone app

| Component type        | Palette group  | What you'll name it    | Purpose                                              |
|-----------------------|----------------|------------------------|------------------------------------------------------|
| Button                | User Interface | Button1                | Play Low C key.                                      |
| Button                | User Interface | Button2                | Play D key.                                          |
| Button                | User Interface | Button3                | Play E key.                                          |
| Button                | User Interface | Button4                | Play F key.                                          |
| Button                | User Interface | Button5                | Play G key.                                          |
| Button                | User Interface | Button6                | Play A key.                                          |
| Button                | User Interface | Button7                | Play B key.                                          |
| Button                | User Interface | Button8                | Play High C key.                                     |
| Sound                 | Media          | Sound1                 | Play the notes.                                      |
| Button                | User Interface | PlayButton             | Play back the song.                                  |
| Button                | User Interface | ResetButton            | Reset the song memory.                               |
| HorizontalArrangement | Layout         | HorizontalArrangement1 | Place the Play and Reset buttons next to each other. |
| Clock                 | User Interface | Clock1                 | Keep track of delays between notes.                  |

## **Creating the Keyboard**

Our user interface will include an eight-note keyboard for a pentatonic (seven-note) major scale ranging from Low C to High C. We will create this musical keyboard in this section.

#### CREATING THE FIRST NOTE BUTTONS

Start by creating the first two xylophone keys, which we will implement as buttons.

- 1. From the User Interface category, drag a Button onto the screen. Leave its name as Button1. We want it to be a long magenta bar, like that on a xylophone, so set its properties as follows:
  - Change the BackgroundColor property to Magenta.
  - Change the Text property to "C".
  - Set the Width property to "Fill parent" so that it spans all the way across the screen.
  - Set the Height property to 40 pixels.
- 2. Repeat for a second Button, named Button2, placing it below Button1. Use the same Width and Height property values, but set its BackgroundColor property to Red and its Text property to "D".

(Later, we will repeat step 2 for six more note buttons.) The view in the Component Designer should look something like *Figure 9-2*.

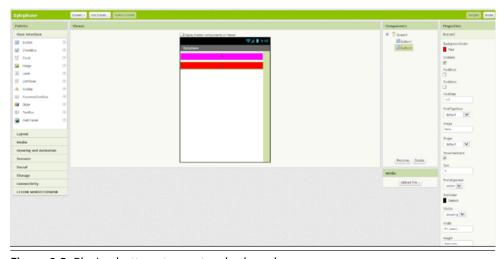

Figure 9-3. Placing buttons to create a keyboard

The display on your phone should look similar, although there will not be any empty space between the two colored buttons.

#### ADDING THE SOUND COMPONENT

We can't have a xylophone without sounds, so drag in a Sound component, leaving its name as Sound1. Change the MinimumInterval property from its default value of 500 milliseconds to 0. This allows us to play the sound as often as we want, instead of having to wait half a second (500 milliseconds) between plays. Don't set its Source property, which we will set in the Blocks Editor.

Download the sound files: http://appinventor.org/bookFiles/Xylophone/1.wav and http://appinventor.org/bookFiles/Xylophone/2.wav. Unlike in previous chapters, where it was okay to change the names of media files, it is important to use these exact names for reasons that will soon become clear. You can upload the remaining six sound files when directed to later.

### **CONNECTING THE SOUNDS TO THE BUTTONS**

The behavior we need to program is for a sound file to play when the corresponding button is clicked. Specifically, if Button1 is clicked, we'd like to play 1.wav; if Button2 is clicked, we'd like to play 2.wav; and so on. We can set this up in the Blocks Editor, as shown in Figure 9-3, by doing the following:

- 1. From the Button1 drawer, drag out the Button1.Click block.
- 2. From the Sound1 drawer, drag out the set Sound1. Source block, placing it in the Button1. Click block.
- 3. Type "text" to create a text block. (This is quicker than going to the Built-In tab and then the Text drawer, although that would work, too.) Set its text value to "l.wav" and place it in the Sound1. Source block.
- 4. Add a Sound1.Play block.

```
when Button1 · .Click
do set Sound1 · . Source · to 4 1.wav *
call Sound1 · .Play
```

Figure 9-4. Playing a sound when a button is clicked

We could do the same for Button2, as shown in *Figure 9-4* (just changing the text value), but the code would be awfully repetitive.

```
when Button1 .Click
                                                   when Button2 . Click
                 Source to 1.way
    set Sound1 .
                                                       call Sound1 .Play
```

Figure 9-5. Adding more sounds

Repeated code is a good sign that you should create a procedure, which you've already done in the MoleMash game in Chapter 3 and the Ladybug Chase game in Chapter 5. Specifically, we'll create a procedure that takes a number as a parameter, sets Sound1's Source to the appropriate file, and plays the sound. This is another example of refactoring—improving a program's implementation without changing its behavior, a concept introduced in the MoleMash tutorial. We can use the Text drawer's join block to combine the number (e.g., 1) and the text ".wav" to create the proper filename (e.g., "1.wav"). Here are the steps for creating the procedure we need:

- 1. Under the Built-In tab, go to the Procedures drawer and drag out the to procedure do block. (Unless otherwise specified, you should choose the version with "do", not "result".)
- 2. Add the parameter by clicking on the little blue icon on the to procedure do block, dragging over an input, and changing its name from "x" to "number". You might want to review *Figure 5-6* from *Chapter 5*.
- 3. Click the name of the procedure, which by default is "procedure" and set it to "PlayNote".
- 4. Drag the Sound1. Source block from Button1. Click into PlayNote to the right of the word "do". Move the Sound1.Play block into PlayNote as well.
- 5. Drag the 1.wav block into the trash can.
- 6. From the Text drawer, drag the join block into Sound1. Source's socket.
- 7. Type "number" and move it to the top socket of the join block (if it is not already there).
- 8. From the Text drawer, drag the text block into the second socket of the join block.
- 9. Change the text value to ".wav". (Remember not to type the quotation marks.)
- 10. From the Procedures drawer, drag out a call PlayNote block and place into the empty body of Button1.Click.
- 11. Type "1" and put it in the "number" socket.

Now, when Button1 is clicked, the procedure PlayNote will be called, with its number parameter having the value 1. It should set Sound1. Source to "1.wav" and play the sound.

Create a similar Button2.Click block with a call to PlayNote with a parameter of 2. (You can copy the existing call PlayNote block and move it into the body of Button2.Click, making sure to change the parameter.) Your program should look like *Figure 9-5*.

```
when Button1 .Click
                                        when Button2 .Click
do
    call PlayNote •
                                                PlayNote *
                                        do
            number
                                                    number
              to PlayNote
                           number
          do
                              Source *
                                        to
               set | Sound1
                                              join
                                                        get number
               call Sound1 -
                             .Plav
```

Figure 9-6. Creating a procedure to play a note

### **INSTRUCTING ANDROID TO LOAD THE SOUNDS**

If you tried out the preceding calls to PlayNote, you might have been disappointed by not hearing the sound you expected or by experiencing an error or unexpected delay. That's because Android needs to load sounds at runtime, which entails some lag before they can be played. This issue didn't come up earlier because filenames placed in a Sound component's Source property in the Designer are automatically loaded when the program starts. Because we don't set Sound1. Source until *after* the program has started, that initialization process does not take place. We have to explicitly load the sounds when the program starts up, as shown in *Figure 9-6*.

Figure 9-7. Loading sounds when the app launches

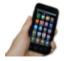

**Test your app** *Touch the buttons and check if the notes play* without delay. (If you don't hear anything, make sure that the media volume on your phone is not set to mute.)

#### IMPLEMENTING THE REMAINING NOTES

Now that we have the first two buttons and notes implemented and working, add the remaining six notes by going back to the Designer and downloading the sound files:

- http://appinventor.org/bookFiles/Xylophone/3.wav
- http://appinventor.org/bookFiles/Xylophone/4.wav
- http://appinventor.org/bookFiles/Xylophone/5.wav
- http://appinventor.org/bookFiles/Xylophone/6.wav
- http://appinventor.org/bookFiles/Xylophone/7.wav
- http://appinventor.org/bookFiles/Xylophone/8.wav

Then, create six new buttons, following the same steps as you did for the previous two but setting their Text and BackgroundColor properties as follows:

- Button3 ("E", Pink)
- Button4 ("F", Orange)
- Button5 ("G", Yellow)
- Button6 ("A", Green)
- Button7 ("B", Cyan)
- Button8 ("C", Blue)

You might also want to change Button8's TextColor property to White, as shown in Figure 9-7, so it is more legible.

Figure 9-8. Putting the remaining buttons and sounds in the Component Designer

Back in the Blocks Editor, create Click blocks for each of the new buttons with appropriate calls to PlayNote. Similarly, add each new sound file to Screen. Initialize, as shown in *Figure 9-8*.

```
when Buttons Cick
do call PlayNote | number | 5

when Buttons Cick
do call PlayNote | number | 5

when Buttons Cick
do call PlayNote | number | 6

when Buttons Cick
do call PlayNote | number | 7

when Buttons Cick
do call PlayNote | number | 8

when Buttons Cick
do call PlayNote | number | 8

when Buttons Cick
do call PlayNote | number | 8

when Buttons Cick
do call PlayNote | number | 8

when Buttons Cick
do call PlayNote | number | 8

when Buttons Cick
do call PlayNote | number | 8

when Buttons Cick
do call PlayNote | number | 8

when Buttons Cick
do call PlayNote | 10

when Buttons Cick
do call PlayNote | 10

when Buttons Cick
do call PlayNote | 10

when Buttons Cick
do call PlayNote | 10

when Buttons Cick
do call PlayNote | 10

when Buttons Cick
do call PlayNote | 10

when Buttons Cick
do call PlayNote | 10

when Buttons Cick
do call PlayNote | 10

when Buttons Cick
do call PlayNote | 10

when Buttons Cick
do call PlayNote | 10

when Buttons Cick
do call PlayNote | 10

when Buttons Cick
do call PlayNote | 10

when Buttons Cick
do call PlayNote | 10

when Buttons Cick
do call PlayNote | 10

when Buttons Cick
do call PlayNote | 10

when Buttons Cick
do call PlayNote | 10

when Buttons Cick
do call PlayNote | 10

when Buttons Cick
do call PlayNote | 10

when Buttons Cick
do call PlayNote | 10

when Buttons Cick
do call PlayNote | 10

when Buttons Cick
do call PlayNote | 10

when Buttons Cick
do call PlayNote | 10

when Buttons Cick
do call PlayNote | 10

when Buttons Cick
do call PlayNote | 10

when Buttons Cick
do call PlayNote | 10

when Buttons Cick
do call PlayNote | 10

when Buttons Cick
do call PlayNote | 10

when Buttons Cick
do call PlayNote | 10

when Buttons Cick
do call PlayNote | 10

when Buttons Cick
do call PlayNote | 10

when Buttons Cick
do call PlayNote | 10

when Buttons Cick
do call PlayNote | 10

when Buttons Cick
do call PlayNote | 10

when Buttons Cick
do call PlayNote | 10

when Buttons Cick
do call PlayNote | 10

when Buttons Cick
do call PlayNote | 10

when Buttons Cick
do call PlayN
```

Figure 9-9. Programming the button click events to correspond to all the keyboard keys

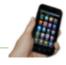

**Test your app** You should now have all the buttons, and each one will play a different note when you click it.

### **Recording and Playing Back Notes**

Playing notes by pressing buttons is fun, but being able to record and play back songs is even better. To implement playback, we will need to maintain a record of played notes. In addition to remembering the pitches (sound files) that were played, we must also record the amount of time between notes, or we won't be able to distinguish between two notes played in quick succession and two played with a 10-second silence between them.

Our app will maintain two lists, each of which will have one entry for each note that has been played:

- notes, which will contain the names of the sound files in the order in which they were played.
- times, which will record the points in time at which the notes were played.

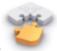

**Note** Before continuing, you might want to review lists, which are covered in the Presidents Quiz in Chapter 8 and in Chapter 19.

We can get the timing information from a Clock component, which we will also use to properly time the notes for playback.

### ADDING THE COMPONENTS

In the Designer, you will need to add a Clock component and Play and Reset buttons, which you will put in a Horizontal Arrangement:

- 1. From the Sensors drawer, drag in a Clock component. It will appear in the "Non-visible components" section. Uncheck its TimerEnabled property because we don't want its timer to go off until we tell it to during playback.
- 2. Go to the Layout drawer and drag a HorizontalArrangement component beneath the existing button. Set its Width property to "Fill parent."
- 3. From the User Interface drawer, drag in a Button. Rename it "PlayButton" and set its Text property to "Play".
- 4. Drag in another Button, placing it to the right of PlayButton. Rename the new Button "ResetButton" and set its Text property to "Reset".

The Designer view should look like Figure 9-9.

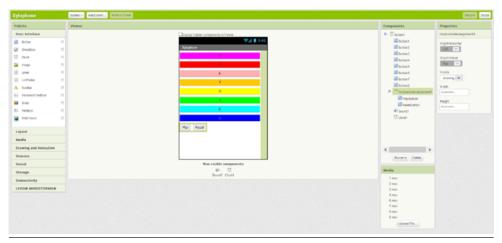

Figure 9-10. Adding components for recording and playing back sounds

#### **RECORDING NOTES AND TIMES**

We now need to add the correct behavior in the Blocks Editor. We will need to maintain lists of notes and times and add to the lists whenever the user presses a button.

- 1. Create a new variable by going to the Variables drawer and dragging out an initialize global to block from the Definition drawer.
- 2. Change the name of the variable to "notes".
- 3. Open the Lists drawer and drag a create empty list block out, placing it in the socket of the initialize global to block.

This defines a new variable named "notes" to be an empty list. Repeat the steps for another variable, which you should name "times". These new blocks should look like those in *Figure 9-10*.

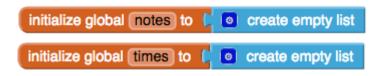

Figure 9-11. Initialize two variables to store the notes and the timing information

#### How the blocks work

Whenever a note is played, we need to save both the name of the sound file (to the list notes) and the instant in time at which it was played (to the list times). To record the instant in time, we will use the Clock1. Now block, which returns the current instant in time (e.g., March 12, 2011, 8:33:14 AM), to the nearest millisecond. These values, obtained through the Sound1. Source and Clock1. Now blocks, should be added to the lists notes and times, respectively, as shown in Figure 9-11.

```
to PlayNote
                  number
do
                                                 get number
     set Sound1 .
                     Source *
                                         join
                                                  .wav
        add items to list
                               get global notes
                         list 🌘
                               Sound1 ▼
                                          Source
                       item
        add items to list
                               get global times
                         list
                               call Clock1 -
                       item 🌘
                                               .Now
     call Sound1 -
                    .Play
```

Figure 9-12. Adding the sounds played to the list

For example, if you play "Row, Row, Row Your Boat" [C C C D E], your lists would end up having five entries, which might appear as follows:

- notes: 1.wav, 1.wav, 1.wav, 2.wav, 3.wav
- times [dates omitted]: 12:00:01, 12:00:02, 12:00:03, 12:00:03.5, 12:00:04

When the user presses the Reset button, we want the two lists to go back to their original, empty states. Because the user won't see any change, it's nice to add a small Sound1.Vibrate block to indicate that the key click was registered. *Figure 9-12* shows the blocks for this behavior.

```
when ResetButton .Click

do set global notes to create empty list

set global times to create empty list

call Sound1 .Vibrate

millisecs 50
```

Figure 9-13. Providing feedback when the user resets the app

### **PLAYING BACK NOTES**

As a thought experiment, let's first look at how to implement note playback without worrying about timing. We could (but won't) do this by creating these blocks as shown in *Figure 9-13*:

- A variable count to keep track of which note we're on.
- A new procedure, PlayBackNote, which plays that note and moves on to the next one.
- Code to run when PlayButton is pressed that sets the count to 1 and calls PlayBackNote unless there are no saved notes.

```
initialize global count to 000
when PlayButton . Click
do
                   length of list list 🕽 get global notes 🔻
     then
            set global count to (1
            call PlayBackNote
to PlayBackNote
do
     set Sound1 . Source to
                                     select list item list
                                                          get global notes
                                                          get global count
                                                 index
    call Sound1 .Play
    📵 if
                                             length of list list
                  get global count *
                                                             get global notes
           set global count v to
                                   [0]
                                         get global count
                                                                 1
           call PlayBackNote •
```

Figure 9-14. Playing back the recorded notes

### How the blocks work

This might be the first time you've seen a procedure make a call to itself. Even though at first glance this might seem bogus, it is in fact an important and powerful computer science concept called recursion.

To get a better idea of how recursion works, let's step through what happens if a user plays/records three notes (1.wav, 3.wav, and 6.wav) and then presses the Play button. First, PlayButton. Click starts running. Because the length of the list notes is 3, which is greater than 0, count is set to 1, and PlayBackNote is called:

- 1. The first time PlayBackNote is called, count = 1:
  - Sound1. Source is set to the first item in notes, which is *1.wav*.
  - Sound1.Play is called, playing this note.
  - ° Because count (1) is less than the length of notes (3), count is incremented to 2, and PlayBackNote is called again.
- The second time PlayBackNote is called, count = 2: 2.
  - ° Sound1. Source is set to the second item in notes, which is 3.wav.
  - Sound1.Play is called, playing this note.

- Because count (2) is less than the length of notes (3), count is incremented to 3, and PlayBackNote is called again.
- 3. The third time PlayBackNote is called, count = 3:
  - ° Sound1. Source is set to the third item in notes, which is 6.wav.
  - Sound1.Play is called, playing this note.
  - Because count (3) is *not* less than the length of notes (3), nothing else happens, and playback is complete.

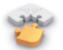

Note Although recursion is powerful, it can also be dangerous. As a thought experiment, ask yourself what would have happened if the programmer forgot to insert the blocks in PlayBackNote that incremented count.

Although the recursion is correct, there is a different problem with the preceding example: almost no time passes between one call to Sound1.Play and the next, so each note is interrupted by the next note, except for the last one. No note (except for the last) is allowed to complete before Sound1's source is changed and Sound1.Play is called again. To achieve the correct behavior, we need to implement a delay between calls to PlayBackNote.

#### PLAYING BACK NOTES WITH PROPER DELAYS

We will implement the delay by setting the timer on the clock to the amount of time between the current note and the next note. For example, if the next note is played 3,000 milliseconds (3 seconds) after the current note, we will set

Clock1.TimerInterval to 3,000, after which PlayBackNote should be called again. Make the changes shown in *Figure 9-14* to the body of the if block in PlayBackNote and create and fill in the Clock1.Timer event handler, which specifies what should happen when the timer goes off.

```
when Clock1 .Timer
o to playBackNote
                                                                             set Clock1 . TimerEnabled to false
   set Sound1 - . Source - to select list item list get global notes
                                                                              call playBackNote -
    call Sound1 .Play
           get global count - < | length of list list | get global notes
          set Clock1 → . TimerInterval → to Clock1 → .Duration
                                                                    select list item list get global times
                                                                               index 📜 get (global count 🔻
                                                                                       get global times -
                                                                                              et global count - + 1 1
          set global count v to get global count v + 11
         set Clock1 - . TimerEnabled - to true -
```

Figure 9-15. Adding delays between the notes

#### How the blocks work

Let's assume the following contents for the two lists:

- notes: 1.wav, 3.wav, 6.wav
- times: 12:00:00, 12:00:01, 12:00:04

As Figure 9-14 shows, PlayButton. Click sets count to 1 and calls PlayBackNote.

- 1. The first time PlayBackNote is called, count = 1:
  - ° Sound1. Source is set to the first item in notes, which is "1.way".
  - ° Sound1.Play is called, playing this note.
  - Because count (1) less than the length of notes (3), Clock1. TimerInterval is set to the amount of time between the first (12:00:00) and second items in times (12:00:01): 1 second. count is incremented to 2. Clock1. Timer is enabled and starts counting down.

Nothing else happens for 1 second, at which time Clock1. Timer runs, temporarily disabling the timer and calling PlayBackNote.

- 2. The second time PlayBackNote is called, count = 2:
  - Sound1. Source is set to the second item in notes, which is "3.way".
  - Sound1.Play is called, playing this note.
  - Because count (2) less than the length of notes (3), Clock1. TimerInterval is set to the amount of time between the second (12:00:01) and third items in times (12:00:04): 3 seconds. count is incremented to 3. Clock1. Timer is enabled and starts counting down.

Nothing else happens for 3 seconds, at which time Clock1. Timer runs, temporarily disabling the timer and calling PlayBackNote.

- 3. The third time PlayBackNote is called, count = 3:
  - ° Sound1. Source is set to the third item in notes, which is "6.wav".
  - ° Sound1.Play is called, playing this note.
  - Because count (3) is not less than the length of notes (3), nothing else happens. Playback is complete.

# The Complete App: Xylophone

Figure 9-15 shows the final block configuration for the Xylophone app.

```
when Button5 .Click
nitialize global (times) to 🚺 👩 create empty list
                                                 en Button1 .Click
                                                                         do call PlayNote
                                                   call PlayNote
    lize global notes to [ 🧿 create empty list
initialize global count to 🚺 🕕
                                                                          vhen Button6 .Click
                                                   Button2 - .Click
when Screen1 .Initialize
                                                                          do call PlayNote
                                                   call PlayNote -
    set Sound1 . Source . to
                                 1.wav
                                                          number [2]
    set Sound1 . Source to
                                 " (2.wav) "
                                 " (3.wav) "
                                               when Button3 .Click
                                                                               Button7 . Click
    set Sound1 . Source to
                                                  call PlayNote
                                                                              call PlayNote
    set Sound1 . Source to 4.wav
    set Sound1 - . Source - to
       Sound1 - . Source - to
                                                                          when Button8 .Clic
                                 7.wav
                                               when Button4 .Clic
    set Sound1 - . Source - to
                                                  call PlayNote
                                                                             call PlayNote
       Sound1 - . Source - to ( 8.wav )
o to PlayNote number
do set Sound1 . Source . to I
                                          get (number -
                                                             set Clock1 ▼ . TimerEnabled ▼ to false ▼
                                                              call PlayBackNote -
    add items to list list 🖟 get (global notes 🕶
                    item | Sound1 - Source -
    add items to list list get global times -
                                                             n PlayButton .Clic
                    item | call Clock1 - .No
                                                                         length of list list get global notes > 0
    call Sound1 ▼ .Play
                                                              then set global count to
to (PlayBackNote)
                                                                        when ResetButton .Click
do set Sound1 . Source to select list item list get global notes
                                                                            set global notes to create empty list
                                            index 📜 get (global count ~
    call Sound1 .Play
                                                                            call Sound1 .Vibrate
            get global count S length of list list get global notes S
         set Clock1 ▼ . TimerInterval ▼ to Clock1 ▼ .Duration
                                                                   select list item list | get (global times)
                                                                                     get global count
                                                                   select list item list
                                                                                     get global times -
                                                                             index  get global count + 1
           set global count v to get global count v + 1
          set Clock1 . TimerEnabled to true
```

Figure 9-16. The blocks for Xylophone

### **Variations**

Here are some alternative scenarios to explore:

- Currently, there's nothing to stop a user from clicking ResetButton during playback, which will cause the program to crash. (Can you figure out why?) Modify PlayButton. Click so it disables ResetButton. To re-enable it when the song is complete, change the if block in PlayButton. Click into an if else block, and re-enable ResetButton in the else portion.
- Similarly, the user can currently click PlayButton while a song is already playing. (Can you figure out what will happen?) Make it so PlayButton.Click

- disables PlayButton and changes its text to "Playing..." You can re-enable it and reset the text in an ifelse block, as described in the previous bullet.
- Add a button with the name of a song, such as "Für Elise". If the user clicks it, populate the notes and times lists with the corresponding values, set count to 1, and call PlayBackNote. To set the appropriate times, you'll find the Clock1.MakeInstantFromMillis block useful.
- If the user presses a note, goes away and does something else, and then comes back hours later and presses an additional note, the notes will be part of the same song, which is probably not what the user intended. Improve the program by 1) stopping recording after some reasonable interval of time, such as a minute; or, 2) putting a limit on the amount of time used for Clock1. TimerInterval by using the max block from the Math drawer.
- Visually indicate which note is playing by changing the appearance of the button—for example, by changing its Text, BackgroundColor, or ForegroundColor.

### Summary

Here are some of the ideas we covered in this tutorial:

- You can play different audio files from a single Sound component by changing its Source property. This enabled us to have one Sound component instead of eight. Just be sure to load the sounds at initialization to prevent delays (Figure 9-6).
- Lists can provide a program with memory, with a record of user actions stored in the list and later retrieved and reprocessed. We used this functionality to record and play back a song.
- You can use the Clock component to determine the current time. Subtracting two time values gives us the amount of time between two events.
- You can set the TimerInterval property for Clock within the program, such as how we set it to the duration of time between the starts of two notes.
- It is not only possible but sometimes desirable for a procedure to make a call to itself. This is a powerful technique called *recursion*. When writing a recursive procedure, make sure that there is a base case in which the procedure ends, rather than calling itself, or the program will loop infinitely.

# MakeQuiz and TakeQuiz

You can customize the Presidents Quiz app in Chapter 8 to build any quiz, but it is only the programmer who can modify the questions and answers. There is no way for parents, teachers, or other app users to create their own quizzes or change the quiz questions (unless they too want to learn how to use App Inventor!).

In this chapter, you'll build a MakeQuiz app that lets a "teacher" create quizzes using an input form. The quiz questions and answers will be stored in a web database so that "students" can access a separate TakeQuiz app and take the test. While building these two apps, you'll make yet another significant conceptual leap: learning how to create apps with user-generated data that is shared across apps and

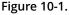

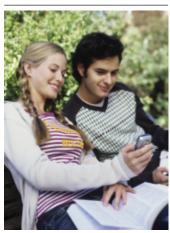

Make Quiz

Question: enter a question

Answer: enter an answer

Submit

Quiz Questions and Answers

What is the capital of California? :Sacramento What is the capital of New York? :Albany

**Figure 10-2.** The MakeQuiz app in action

Parents can create fun trivia apps for their children during a long road trip, grade-school teachers can build "Math Blaster" quizzes, and college students can build quizzes to help their study groups prepare for a final. This chapter builds on the Presidents Quiz in *Chapter 8*, so if you haven't completed that app, you should do so before continuing on here.

- You'll design two apps, MakeQuiz for the teacher (see *Figure 10-1*) and TakeQuiz for the student, which will appear similar to the

### Presidents Ouiz.

users.

Here are the behaviors you'll code for the first app, MakeQuiz:

- The user types questions and answers in an input form.
- The question-answer pairs are displayed.
- The quiz questions and answers are stored in a web database.

The second app you'll create, TakeQuiz, will work similarly to the Presidents Quiz app you've already built. In fact, you'll use the Presidents Quiz app as a starting point. TakeQuiz will differ in that the questions asked will be those that were entered into the database via MakeQuiz.

### What You'll Learn

The Presidents Quiz was an example of an app with static data: no matter how many times you take the guiz, the guestions are always the same because they are hardcoded into the app; that is, the questions and answers are part of the blocks. News apps, blogs, and social networking apps such as Facebook and Twitter work with dynamic data, meaning the data can change over time. Often, this dynamic information is user generated—the app allows users to enter, modify, and share information. With MakeQuiz and TakeQuiz, you'll learn how to build an app that handles shared, user-generated data.

If you completed the Xylophone app (Chapter 9), you've already been introduced to dynamic lists; in that app, the musical notes the user plays are recorded in lists. Apps with such user-generated data are more complex, and the blocks are more abstract because they don't rely on predefined, static data. You define list variables, but you define them without specific items. As you program your app, you need to envision the lists being populated with data provided by the end user.

This tutorial covers the following App Inventor concepts:

- Input forms for allowing the user to enter information.
- Using an indexed list along with for each to display items from multiple lists.
- Persistent list data—MakeQuiz will save the quiz questions and answers in a web database, and TakeQuiz will load them in from the same database.
- Data sharing—you'll store the data in a web database by using the TinyWebDB component (instead of the TinyDB component used in previous chapters).

### **Getting Started**

Connect to the App Inventor website and start a new project. Name it "MakeQuiz" and set the screen's title to "Make Quiz". Connect your app to your device or emulator for live testing.

# **Designing the Components**

Use the Component Designer to create the interface for MakeQuiz. When you finish, it should look something like *Figure 10-2* (there are also more detailed instructions after the snapshot).

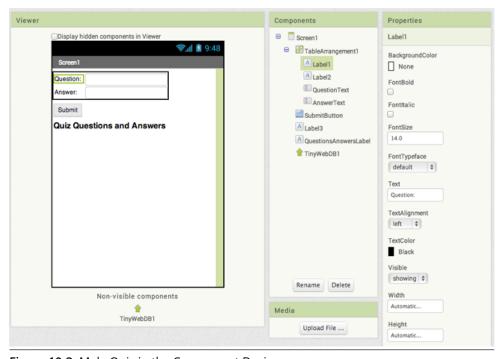

Figure 10-3. MakeQuiz in the Component Designer

You can build the user interface shown in *Figure 10-2* by dragging out the components listed in *Table 10-1*. Drag each component from the Palette into the Viewer and name it as specified in the table. Note that you can leave the header label names (Label1 – Label4) as their defaults (you won't use them in the Blocks Editor anyway).

Table 10-1. All the components for the MakeQuiz app

| Component type   | Palette group  | What you'll name it | Purpose                                             |
|------------------|----------------|---------------------|-----------------------------------------------------|
| TableArrangement | Layout         | TableArrangement1   | Format the form, including the question and answer. |
| Label            | User Interface | Label1              | The "Question:" prompt.                             |
| TextBox          | User Interface | QuestionText        | The user enters questions here.                     |

| Component type | Palette group  | What you'll name it   | Purpose                                   |
|----------------|----------------|-----------------------|-------------------------------------------|
| Label          | User Interface | Label2                | The "Answer:" prompt.                     |
| TextBox        | User Interface | AnswerText            | The user enters answers here.             |
| Button         | User Interface | SubmitButton          | The user clicks this to submit a QA pair. |
| Label          | User Interface | Label3                | Display "Quiz Questions and Answers."     |
| Label          | User Interface | QuestionsAnswersLabel | Display previously entered QA pairs.      |
| TinyWebDB      | Storage        | TinyWebDB1            | Web storage for QA pairs.                 |

### Set the properties of the components in the following way:

- 1. Set the Text of Label1 to "Question", the Text of Label2 to "Answer", and the text of Label3 to "Quiz Questions and Answers".
- 2. Set the FontSize of Label 3 to 18 and check the FontBold box.
- 3. Set the Hint of QuestionText to "Enter a question" and the Hint of AnswerText to "Enter an answer".
- 4. Set the Text of SubmitButton to "Submit".
- 5. Set the Text of QuestionsAnswersLabel to "Quiz Questions and Answers".
- 6. Move the QuestionText, AnswerText, and their associated labels into TableArrangement1.

If you look at the properties for TinyWebDB, you'll notice that it has a property ServiceURL (see Figure 10-3). This property specifies a web database service, specially configured to work with the TinyWebDB component, where your shared data will be stored. By default, the web service it refers to is one set up by the MIT App Inventor team at http://appinvtinywebdb.appspot.com. You'll use this default service in this tutorial as you work; however, it is important to know that anyone using App Inventor will be storing information to this same web service, and that the data your app puts there will be seen by all, and might even be overwritten by someone.

The default service is for testing only. It is fairly easy (and free!) to configure your own such service, which you'll want to do if you build an app that will be deployed with real users. For now, continue on and complete this tutorial, but when you're ready the instructions for setting up your own web service are at "TinyWebDB and TinyWebDB-Compliant APIs" on page 368.

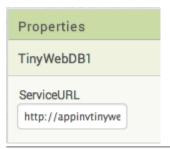

Figure 10-4. With TinyWebDB.ServiceURL, you can specify the URL of a web database you set up

### Adding Behaviors to the Components

As with the Presidents Quiz app, you'll first define some global variables for the QuestionList and AnswerList, but this time you won't provide fixed questions and answers.

### **CREATING EMPTY QUESTION AND ANSWER LISTS**

The blocks for the lists should look as shown in *Figure 10-4*.

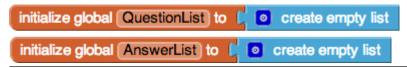

Figure 10-5. The lists for MakeQuiz begin empty

The lists are defined with the create empty list block, instead of the make a list block. This is because with the MakeQuiz and TakeQuiz apps, all data will be created by the app user (it is dynamic, user-generated data).

### RECORDING THE USER'S ENTRIES

The first behavior you'll build is for handling the user's input. Specifically, when the user enters a question and answer and clicks Submit, you'll use add items to list blocks to update the QuestionList and AnswerList. The blocks should appear as illustrated in *Figure 10-5*.

```
The user clicking on submit
                          triggers the processing.
? when SubmitButton . Click.
                                                                   Take user input from textboxes
                                                                   and add to lists.
                                    get global QuestionList
         ? add items to list list
                                     QuestionText - . Text -
     add items to list list get global AnswerList
                         item |
                                 AnswerText - Text
                                                          o join
     ? set QuestionsAnswersLabel ▼ . Text ▼ to I
                                                                       get global QuestionList
                                                                        A
                                                                         🛚 global AnswerList 🤻
                                                                      display as two lists separated by
                                                                      a colon (for now)
```

Figure 10-6. Adding new entries to the lists

#### How the blocks work

The add items to list block appends each item to the end of a list. As shown in Figure 10-5, the app takes the text the user has entered in the QuestionText and AnswerText text boxes and appends each to the corresponding list.

The add items to list blocks update the QuestionList and AnswerList variables, but these changes are not yet shown to the user. The third row of blocks displays these lists by concatenating them (joining them) with a colon inserted between. By default, App Inventor displays lists with surrounding parentheses and spaces between items: for example, "(item1 item2 item3)." Of course, this is not the ideal way to display the lists, but it will allow you to test the app's behavior for now. Later, you'll create a more sophisticated method of displaying the lists that shows each questionanswer pair on a separate line.

### **BLANKING OUT THE QUESTION AND ANSWER**

Recall from the Presidents Quiz app that when you moved on to the next question in the list, you needed to blank out the user's answer from the previous question. In this app, when a user submits a question-answer pair, you'll want to clear the QuestionText and AnswerText text boxes so that they're ready for a new entry instead of showing the previous one. The blocks should appear as those shown in Figure 10-6.

```
    when SubmitButton 
    .Click

    add items to list list get global QuestionList
                        item QuestionText . Text
    add items to list list get global AnswerList
                     item AnswerText - Text
    ? set QuestionsAnswersLabel . Text . to I
                                                 o join
                                                            get global QuestionList
                                                            get global AnswerList
    set QuestionText . Text to ? ?
    set AnswerText . Text
                                                   Blank out the two input text boxes
```

Figure 10-7. Blanking out the question and answer text boxes after submission

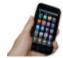

**Test your app** *Test the behavior by entering a couple of* auestion-answer pairs. As you add them, do they appear below the form in the QuestionsAnswersLabel?

#### How the blocks work

When the user submits a new question and answer, they are added to their respective lists and displayed. At that point, the text in the QuestionText and AnswerText is blanked out with empty text blocks.

### **DISPLAYING QUESTION-ANSWER PAIRS ON MULTIPLE LINES**

In the app you've built so far, the question and answer lists are displayed separately and using the default list display format for App Inventor. So if you were making a quiz on state capitals and had entered two pairs of questions and answers, it might appear as:

(What is the capital of California? What is the capital of New York?: Sacramento Albany)

This is obviously not an ideal user interface for the guiz designer. A better display would show each question along with its corresponding answer, with one questionanswer pair per line, like this:

What is the capital of California?: Sacramento What is the capital of New York?: Albany

The technique for displaying a single list with each item on a separate line is described in Chapter 20—you might want to read that chapter before going on.

The task here is a bit more complicated because you're dealing with two lists. Because of its complexity, you'll put the blocks for displaying the data in a procedure named displayQAs, and call that procedure from the SubmitButton.Click event handler.

To display question-answer pairs on separate lines, you'll need to do the following:

- Use a for each block to iterate through each question in the QuestionList.
- Use a variable answerIndex so that you can grab each answer as you iterate through the questions.
- Use join to build a text object with each question and answer pair, and a newline character (\n) separating each pair.

The blocks should appear as illustrated in *Figure 10-7*.

```
to displayQAs

do set QuestionsAnswersLabel . Text to t " "

set global answerIndex to to get global QuestionList get global answerIndex to get global answerIndex get global answerIndex get global answerInd
```

Figure 10-8. The displayQAs procedure

### How the blocks work

The displayQAs procedure encapsulates all of the blocks for displaying the data.

By using a procedure, you won't have to copy the blocks needed to display the list more than once in the app—you can just call displayQAs when you need to display the lists.

The for each only allows you to iterate through a single list. In this case, there are two lists, QuestionList and AnswerList. The for each is used to iterate through the QuestionList, but you need to select an answer, as well, as you proceed through the questions. To accomplish this, you use an index variable, as was done with the currentQuestionIndex in the Presidents Quiz tutorial in *Chapter 8*. In this case, the index variable, answerIndex, is used to track the position in the AnswerList as the for each goes through the QuestionList.

answerIndex is set to 1 before the for each begins. Within the for each, answerIndex is used to select the current answer from the AnswerList, and then it is incremented. On each iteration of the for each, the current question and answer are concatenated to the end of the QuestionsAnswersLabel. Text property, with a colon between them.

### **CALLING THE DISPLAYOAS PROCEDURE**

You now have a procedure for displaying the question-answer pairs, but it won't help unless you call it when you need it. Modify the SubmitButton.Click event handler by calling displayQAs instead of displaying the lists, as was done previously. The updated blocks should appear as shown in *Figure 10-8*.

```
when SubmitButton. Click

do

add items to list list get global QuestionList

item QuestionText Text

add items to list list get global AnswerList

The call to displayQAs replaces the blocks below

call displayQAs

set QuestionText Text to light get global QuestionList

set AnswerText Text to light get global QuestionList

get global AnswerList get QuestionsAnswersLabel Text to light get global QuestionList

set AnswerText Text to light get global AnswerList get QuestionsAnswersLabel Get global AnswerList get QuestionsAnswersLabel Get global AnswerList get global AnswerList get QuestionsAnswersLabel Get global AnswerList get global AnswerList get global AnswerList get QuestionsAnswersLabel Get global AnswerList get global AnswerList get global get global AnswerList get global get global get g
```

Figure 10-9. Calling the displayQAs procedure to replace the blocks shown to the right

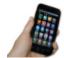

**Test your app** *Test the behavior by entering a couple of question-answer pairs. As you add them, do they appear on separate lines in the QuestionsAnswersLabel?* 

### SAVING THE QAS PERSISTENTLY ON THE WEB

So far, you've created an app that places the entered questions and answers into a list. But what happens if the quiz maker closes the app? If you've completed the No Texting While Driving app (*Chapter 4*) or the Android, Where's My Car? app (*Chapter 7*), you know that if you don't store the data in a database, it won't be there when the user exits and restarts the app. Storing the data persistently will allow the quiz maker to view or edit the latest update of the quiz each time the app is started. Persistent storage is also necessary because the TakeQuiz app needs access to the data, as well.

You're already familiar with using the TinyDB component to store and retrieve data in a database. But in this case, you'll use the TinyWebDB component, instead. Whereas TinyDB stores information directly on a phone, TinyWebDB stores data in databases that reside on the Web.

What about your app design would merit using an online database instead of one stored on a person's phone? The key issue here is that you're building two apps that

both need access to the same data—if the quiz maker stores the questions and answers on her phone, the quiz takers won't have any way of getting to the data for their quiz! Because TinyWebDB stores data on the Web, the quiz taker can access the quiz questions and answers on a different device than the quiz maker's. (Online data storage is often referred to as the cloud.)

Here's the general scheme for making list data (such as the guestions and answers for our app) persistent:

- Store a list to the database each time a new item is added to it.
- When the app launches, load the list from the database into a variable.

Start by storing the QuestionList and AnswerList in the database each time the user enters a new pair.

#### How the blocks work

The TinyWebDB1. StoreValue blocks store data in a web database. StoreValue has two arguments: the tag that identifies the data, and the value that is the actual data you want to store. Figure 10-9 shows that the OuestionList is stored with a tag of "guestions," whereas the AnswerList is stored with a tag of "answers."

```
    when SubmitButton 
    .Click

     ? add items to list list
do
                                   get global QuestionList
                                   QuestionText -
                           item
       add items to list list
                               get global AnswerList
                               AnswerText
     ? eall displayQAs ▼
     set QuestionText - . Text -
                                                             Copy the QuestionList
     set AnswerText - .
                                                             data to the database
                                                              (and AnswerList below)
     ? cail TinyWebDB1 .StoreValue
                                             questions
                                     tag
                            valueToStore
                                             get global QuestionList
     call TinyWebDB1 .StoreValue
                                          answers
                                  tag
                        valueToStore
                                         get global AnswerList
```

**Figure 10-10.** Storing the questions and answers in the database

For your app, you should use tags that are more distinctive than "questions" and "answers" (e.g., "DavesQuestions" and "DavesAnswers"). This is important because, at least initially, you're using the default web database service for App Inventor, which means that others can overwrite your questions and answers, including other people following this tutorial.

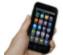

**Test your app** *Testing this part of the app is different from tests* you've performed previously because your app is now affecting another entity, the default TinyDBWeb service. Run the app, enter a question and answer, and then open a browser window to the default web service at http:// appinvtinywebdb.appspot.com. Then click "get value" and enter one of your tags (in this sample, "questions" or "answers"). If things are working correctly, your question and answer lists should appear.

As mentioned earlier, the default web service is shared among programmers and apps, so it is intended only for testing. When you're ready to deploy your app with real users, you'll want to set up your own private database service. Fortunately, doing so is straightforward and requires no programming (see "TinyWebDB and TinyWebDB-Compliant APIs" on page 368).

### LOADING DATA FROM THE DATABASE

One reason we need to store the questions and answers in a database is to make it possible for the person creating the quiz to close the app and relaunch it at a later time without losing the questions and answers previously typed. (We also do it so that the guiz taker can access the guestions, but we'll cover that later.) Let's program the blocks for loading the lists back into the app from the web database each time the app is restarted.

As we've covered in earlier chapters, to specify what should happen when an app launches, you program the Screen. Initialize event handler. In this case, the app needs to request two lists from the TinyWebDB web database—the questions and the answers—so the Screen1.Initialize will make two calls to TinyWebDB. GetValue. The blocks should appear as depicted in *Figure 10-10*.

```
when Screen1 .Initialize
    call TinyWebDB1 .GetValue
                           tag
                                  questions
        answers
                           tag
tagFromWebDB
                 valueFromWebDB
              is a list? thing
                            get valueFromWebDB
do
    then
          o if
                      get (tagFromWebDB)
                                                 questions
          then
                set global QuestionList - to
                                           get valueFromWebDB
          else
                set global AnswerList - to
                                         get valueFromWebDB
          o if
                          length of list
                                          get global QuestionList
                          length of list list
                                          get global AnswerList
                call displayQAs
          then
```

Figure 10-11. Requesting the lists from the database when the app opens and processing when lists arrive

#### How the blocks work

The TinyWebDB. GetValue blocks in Figure 10-10 work differently than TinyDB. GetValue, which returns a value immediately. TinyWebDB. GetValue only requests the data from the web database; it doesn't immediately receive a value. Instead, when the data arrives from the web database, a TinyWebDB. GotValue event is triggered. You must also program that event handler to process the data that is returned.

When the TinyWebDB. GotValue event occurs, the data requested is contained in an argument named valueFromWebDB. The tag you requested is contained in the argument tagFromWebDB.

In this app, because two different requests are made for the questions and answers, GotValue will be triggered twice. To avoid putting questions in your AnswerList, or vice versa, your app needs to check the tag to see which request has arrived and then put the value returned from the database into the corresponding list (OuestionList or AnswerList).

In Screen. Initialize, the app calls TinyWebDB1. GetValue twice: once to request the stored QuestionList, and once to request the stored AnswerList. When the data arrives from the web database from either request, the TinyWebDB1. GotValue event is triggered.

The valueFromWebDB argument of GotValue holds the data returned from the database request. You need the outer if block in the event handler because the database will return an empty text ("") in valueFromWebDB if it's the first time the app has been used and there aren't yet questions and answers. By asking if the valueFromWebDB is a list?, you're making sure there is some data actually returned. If there isn't any data, you'll bypass the blocks for processing it.

If data is returned (is a list? is true), the blocks go on to check which request has arrived. The tag identifying the data is in tagFromWebDB: it will be either "questions" or "answers." If the tag is "questions," the valueFromWebDB is put into the variable QuestionList. Otherwise (else), it is placed in the AnswerList. (If you used tags other than "questions" and "answers," check for those, instead.)

You only want to display the lists after both have arrived (GotValue has been triggered twice). Can you think of how you'd know for sure that you have both lists loaded in from the database? The blocks shown use an if test to check whether the lengths of the lists are the same, as this can only be true if both lists have been returned. If they are, the handy displayQAs procedure you wrote earlier is called to display the loaded data.

### The Complete App: MakeQuiz

Figure 10-11 shows the blocks for the entire MakeQuiz app.

# TakeQuiz: An App for Taking the Quiz in the Database

You now have a MakeQuiz app that will store a quiz in a web database. Building TakeQuiz, the app that dynamically loads the quiz, is simpler. You can build it with a few modifications to the Presidents Quiz you completed in Chapter 8 (if you have not completed that tutorial, do so now before continuing).

Begin by opening your Presidents Quiz app in App Inventor, choosing Save As, and naming the new project "TakeQuiz". This will leave your Presidents Quiz app unmodified but now you can use its blocks as the basis for TakeQuiz.

```
when Screen1 .Initialize

  call TinyWebDB1 
  .GetValue

initialize global (AnswerList) to 🕻 👩 create empty list
                                                                                       " questions
                                                         call TinyWebDB1 ▼ .GetValue
initialize global (answerIndex) to (1
                                                                                    " answers
initialize global answer to 📜 " 📑 "
? when SubmitButton ▼ .Click
    add items to list list get global QuestionList 
                     item ( QuestionText ▼ . Text ▼
    add items to list list get global AnswerList v
                  item ( AnswerText ▼ . Text ▼

  call displayQAs ▼

    set QuestionText ▼ . Text ▼ to ( ? " )
    set AnswerText ▼ . Text ▼ to
    ? call TinyWebDB1 .StoreValue
                                   " questions "
                      valueToStore get global QuestionList v
     call TinyWebDB1 ▼ .StoreValue
                                 " answers "
                    when TinyWebDB1 ▼ .GotValue
 tagFromWebDB valueFromWebDB
then oif
                get (tagFromWebDB v = v)
                                             " questions
              set global QuestionList ▼ to
                                        get valueFromWebDB v
               set global AnswerList ▼ to (
         then call displayQAs ▼
to displayQAs
do set QuestionsAnswersLabel ▼ . Text ▼ to ↓ " ] "
    set global answerIndex ▼ to 【1
    7 for each question in list 🎾 get global QuestionList 🔻
    do set global answer v to select list item list get global AnswerList v
                                          index get global answerIndex v
        set global answerindex v to get global answerindex v
        set QuestionsAnswersLabel v . Text v to 000 join QuestionsAnswersLabel v . Text v
                                                           \n "
                                                          get question ▼
                                                          get global answer
```

Figure 10-12. The blocks for MakeQuiz

Next, make the following changes in the Designer:

1. This version will not display images with each question, so first remove the references to images from the TakeQuiz app. In the Component Designer,

- choose each image from the Media palette and delete it. Then, delete the Image1 component, which will remove all references to it from the Blocks Editor.
- 2. Because TakeQuiz will work with database data that resides on the Web, drag a TinyWebDB component into the app.
- 3. Because you don't want the user to answer or click the NextButton until the questions are loaded, uncheck the Enabled property of the AnswerButton and NextButton.

Now, modify the blocks so that the quiz given to the user is loaded from the database. First, because there are no fixed questions and answers, remove all the actual question and answer text blocks from the make a list blocks within the QuestionList and AnswerList. The resulting blocks should appear as shown in *Figure 10-12*.

```
initialize global questionList to create empty list initialize global answerList to create empty list
```

Figure 10-13. The question and answer lists now start empty

You can also completely delete the PictureList; this app won't deal with images. Now, modify your Screen1. Initialize so that it calls TinyWebDB. GetValue twice to load the lists, just as you did in MakeQuiz. The blocks should look as they do in *Figure 10-13*.

```
when Screen1 .Initialize

do call TinyWebDB1 .GetValue

tag " questions "

call TinyWebDB1 .GetValue

tag " answers "
```

Figure 10-14. Requesting the questions and answers from the web database

Finally, drag out a TinyWebDB. GotValue event handler. This event handler should look similar to the one used in MakeQuiz, but here you want to show only the first question and none of the answers. Try making these changes yourself first, and then take a look at the blocks in *Figure 10-14* to see if they match your solution.

```
when TinyWebDB1 .GotValue
 tagFromWebDB valueFromWebDB
             is a list? thing get valueFromWebDB
                                                                          Show the first question once the
                                                                          question list is loaded.
                         get (tagFromWebDB >
                                                       questions
                  set global questionList - to
                                               get valueFrom ODB -
                  set QuestionLabel - . Text - to
                                                      7 select list item list 🖟 get (global questionList
                  set global answerList - to get valueFromWehDR -
                                                                                Enable the buttons once
                     set AnswerButton - . Enabled - to
                                                                                the answers have arrived
                                                                                from the web.
                  set NextButton ▼ . Enabled ▼ to 1 true
```

Figure 10-15. GotValue handles the data that arrives from the Web

#### **HOW THE BLOCKS WORK**

When the app starts, Screen1. Initialize is triggered and the app requests the questions and answers from the web database. When each request arrives, the TinyWebDB. GotValue event handler is triggered. The app first checks if there is indeed data in valueFromWebDB using is a list? If it finds data, the app asks which request has come in, using tagFromWebDB, and places the valueFromWebDB into the appropriate list. If the QuestionList is being loaded, the first question is selected from QuestionList and displayed. If the AnswerList is being loaded, the AnswerButton and NextButton are enabled so that the user can begin taking the test.

These are all the changes you need for TakeQuiz. If you've added some questions and answers with MakeQuiz and you run TakeQuiz, the questions that appear should be the ones you input.

### The Complete App: TakeQuiz

Figure 10-15 shows the blocks for the entire TakeQuiz app.

```
when Screen1 .Initialize
                                                            call TinyWebDB1 ▼ .GetValue
questions
initialize global index to 11
                                                             call TinyWebDB1 ▼ .GetValue
                                                                                         answers
when TinyWebDB1 ▼ .GotValue
 tagFromWebDB valueFromWebDB
          is a list? thing 🏮 get valueFromWebDB 🔻
                     get tagFromWebDB v = v
                 et global QuestionList v to
                                         get valueFromWebDB v
                set QuestionLabel v . Text v to
                                              ? select list item list pget global QuestionList
                                                            index [1]
                set global AnswerList ▼ to  get valueFromWebDB ▼

    set AnswerButton ▼ . Enabled ▼ to I true ▼

                set NextButton ▼ . Enabled ▼ to true ▼
when NextButton ▼ .Click
    ? set global index ▼ to 
                           get global index v
                    et global index v >v length of list list
          set global index v to 1
        QuestionLabel v . Text v to 2 select list item list
                                                        get global QuestionList ▼
                                                        get global index ▼
        set AnswerText ▼ . Text ▼ to
     set RightWrongLabel ▼ . Text ▼ to
 when AnswerButton . Click
              ② upcase ▼ AnswerText ▼ Text ▼
              = v upcase v select list item list get global AnswerList v
                                         index 📜 🕜 get global index 🔻
          set RightWrongLabel ▼ . Text ▼ to Great You're Awesome!
          set RightWrongLabel ▼ . Text ▼ to Incorrect Sorry.
```

Figure 10-16. The final blocks for TakeQuiz

### **Variations**

After you get MakeQuiz and TakeQuiz working, you might want to explore some of the following variations:

 Allow the quiz maker to specify an image for each question. This is a little complicated because TinyWebDB doesn't allow you to store images. Therefore, the images will need to be URLs to pictures on the Web, and the quiz maker will need to enter these URLs as a third item in the MakeQuiz form. Note that you can set the Picture property of an Image component to a URL.

- Allow the quiz maker to delete items from the questions and answers. You can let the user choose a question by using the ListPicker component, and you can remove an item with the remove list item block (remember to remove from both lists and update the database). For help with ListPicker and list deletion, see *Chapter 19*.
- Let the quiz maker name the quiz. You'll need to store the quiz name under a different tag in the database, and you'll need to load the name along with the quiz in TakeQuiz. After you've loaded the name, use it to set the Screen. Title property so that it appears when the user takes a quiz.
- Allow multiple named quizzes to be created. You'll need a list of quizzes, and you can use each quiz name as (part of) the tag for storing its questions and answers.

### **Summary**

Here are some of the concepts we covered in this chapter:

- Dynamic data is information input by the app's user or loaded in from a database. A program that works with dynamic data is more abstract. For more information, see *Chapter 19*.
- You can store data persistently in a web database with the TinyWebDB component.
- You retrieve data from a TinyWebDB database by requesting it with TinyWebDB.GetValue. When the web database returns the data, the TinyWebDB.GotValue event is triggered. In the TinyWebDB.GotValue event handler, you can put the data in a list or process it in some way.
- TinyWebDB data can be shared among multiple phones and apps. For more information on (web) databases, see *Chapter 22*.

## **Broadcast Hub**

FrontlineSMS is a software tool used in developing countries to monitor elections, broadcast weather changes, and connect people who don't have access to the Web but do have phones and mobile connectivity. It is the brainchild of Ken Banks, a pioneer in using mobile technology to help people in need.

The software serves as a hub for SMS text communication within a group. People send in a special code to join the group, after which they receive broadcast messages from the hub. For places with no Internet access, the broadcast hub can serve as a vital connection to the outside world.

Figure 11-1.

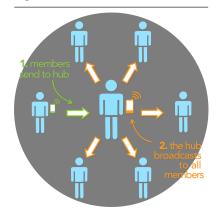

In this chapter, you'll create a broadcast hub app that works similarly to FrontlineSMS but runs on an Android phone. Having the hub itself on a mobile device means that the administrator can be on the move, something that is especially important in controversial situations, such as election monitoring and healthcare negotiations.

In this chapter, you'll build a broadcast hub app for the fictitious FlashMob Dance Team (FMDT), a group that uses the hub to organize flash mob dances anywhere, anytime. People will register with the group by texting "joinFMDT" to the hub, and anyone who is registered can broadcast messages to everyone else in the group.

Your app will process received text messages in the following manner:

- 1. If the text message is sent from someone not yet in the broadcast list, the app responds with a text that invites the person to join the broadcast list.
- 2. If the text message with the special code "joinFMDT" is received, the app adds the sender to the broadcast list.
- 3. If the text message is sent from a number already in the broadcast list, the message is broadcast to all numbers in the list.

This app is more complicated than the No Text While Driving app in *Chapter 4*, but you'll build it one piece of functionality at a time, starting with the first auto-response

message that invites people to join. By the time you complete this, you'll have a pretty good idea of how to write apps utilizing SMS text as the user interface. Do you want to write a vote-by-text app such as those used on television talent shows, or the next great group texting app? You'll learn how here!

### What You'll Learn

The tutorial covers the following App Inventor concepts, some of which you're likely familiar with by now:

- The Texting component for sending texts and processing received texts.
- List variables and dynamic data—in this case, to keep track of the list of phone numbers.
- The for each block to allow an app to repeat operations on a list of data. In this case, you'll use for each to broadcast messages to the list of phone numbers.
- The TinyDB component to store data persistently. This means that if you close the app and then relaunch it, the list of phone numbers will still be there.

## **Getting Started**

You'll need a phone with SMS service to test or run this app. You'll also need to recruit some friends to send you texts in order to fully test the app.

Connect to the App Inventor website and start a new project. Name it "BroadcastHub", and also set the screen's title to "Broadcast Hub". Then, connect your device or emulator for live testing.

## **Designing the Components**

Broadcast Hub facilitates communication between mobile phones. Those phones do not need to have the app installed, or even be smartphones; they'll communicate by text with your app. So, in this case, the user interface for your app is just for the group administrator.

The user interface for the administrator is simple: it displays the current broadcast list; that is, the list of phone numbers that have registered for the service, and all of the texts it receives and broadcasts.

To build the interface, add the components listed in *Table 11-1*.

Table 11-1. User interface components for Broadcast Hub

| Component type | Palette group  | What you'll name it | Purpose                                                                        |
|----------------|----------------|---------------------|--------------------------------------------------------------------------------|
| Label          | User Interface | Label1              | This is the header "Registered Phone Numbers" above the list of phone numbers. |
| Label          | User Interface | BroadcastListLabel  | Display the phone numbers that are registered.                                 |
| Label          | User Interface | Label2              | This is the header "Activity Log" above the log information.                   |
| Label          | User Interface | LogLabel            | Display a log of the texts received and broadcast.                             |
| Texting        | Social         | Texting1            | Process the texts.                                                             |
| TinyDB         | User Interface | TinyDB1             | Store the list of registered phone numbers.                                    |

### As you add the components, set the following properties:

- 1. Set the Width of each label to "Fill parent" so that it spans the phone horizontally.
- 2. Set the FontSize of the header labels (Label 1 and Label 2) to 18 and check their FontBold boxes.
- 3. Set the Height of BroadcastListLabel and LogLabel to 200 pixels. They'll show multiple lines.
- 4. Set the Text property of BroadcastListLabel to "Broadcast List...".
- 5. Set the Text property of LogLabel to blank.
- 6. Set the Text property of Label1 to "Registered Phone Numbers".
- 7. Set the Text property of Label 2 to "Activity Log".

Figure 11-1 shows the app layout in the Component Designer.

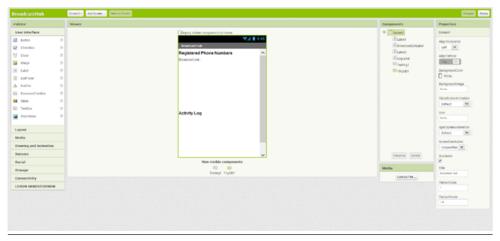

Figure 11-2. Broadcast Hub in the Components Designer

## Adding Behaviors to the Components

The activity for Broadcast Hub is not triggered by the user typing information or clicking a button; rather, it's texts coming in from other phones. To process these texts and store the phone numbers that sent them in a list, you'll need the following behaviors:

- When the text message is sent from someone not already in the broadcast list, the app responds with a text that invites the sender to join.
- When the text message "joinFMDT" is received, register the sender as part of the broadcast list.
- When the text message is sent from a number already in the broadcast list, the message is broadcast to all numbers in the list.

### RESPONDING TO INCOMING TEXTS

You'll start by creating the first behavior: when you receive a text, send a message back to the sender inviting her to register by texting "joinFMDT" back to you. You'll need the blocks listed in Table 11-2.

Table 11-2. Blocks for adding the functionality to invite people to the group via text

| Block type                  | Drawer   | Purpose                                   |  |
|-----------------------------|----------|-------------------------------------------|--|
| Texting1.MessageReceived    | Texting1 | Triggered when the phone receives a text. |  |
| set Texting1.PhoneNumber to | Texting1 | Set the number for the return text.       |  |

| Block type                                                           | Drawer                                        | Purpose                                                                  |  |
|----------------------------------------------------------------------|-----------------------------------------------|--------------------------------------------------------------------------|--|
| get number                                                           | Drag from<br>MessageReceived event<br>handler | The argument of MessageReceived. This is the phone number of the sender. |  |
| set Texting1.Message                                                 | Texting1                                      | Set the invite message to send.                                          |  |
| text ("To join this broadcast list, text 'joinFMDT' to this number") | Text                                          | The invite message.                                                      |  |
| Texting1.SendMessage                                                 | Texting1                                      | Send it!                                                                 |  |

#### How the blocks work

If you completed the No Texting While Driving app in Chapter 4, these blocks should look familiar. Texting1. MessageReceived is triggered when the phone receives any text message. Figure 11-2 shows how the blocks within the event handler set the PhoneNumber and Message of the Texting1 component and then send the message.

```
"number" is the of the phone that
sent the text.
"messageText" is the text message
  ? when Texting1 .MessageReceived
   number messageText
      set Texting1 . PhoneNumber to
                                           get number
       set Texting1 . Message to
                                      To join this broadcast list, text "joinFMDT" to this number.
      call Texting1 . SendMessage
```

Figure 11-3. Sending the invite message back after receiving a text

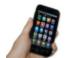

**Test your app** *You'll need a second phone to test this behavior;* you don't want to text yourself, because it could loop forever! If you don't have another phone, you can register with Google Voice or a similar service and send SMS texts from that service to your phone. From the second phone, send the text "hello" to the phone running the app. The second phone should then receive a text that invites it to join the group.

#### ADDING NUMBERS TO THE BROADCAST LIST

It's time to create the blocks for the second behavior: when the text message "joinFMDT" is received, the sender is added to the broadcast list. First, you'll need to define a list variable, BroadcastList, to store the phone numbers that register. From the Variables drawer, drag out an initialize global block and name it "BroadcastList". Initialize it to an empty list by using a create a list block from the Lists drawer, as shown in *Figure 11-3* (we'll add the functionality to build this list shortly).

initialize global BroadcastList to create empty list

Figure 11-4. The BroadcastList variable for storing the list of registered numbers

Next, modify the Texting1. MessageReceived event handler so that it adds the sender's phone number to the BroadcastList if the message received is "joinFMDT." You'll need an if else block to check the message, and an add item to list block to add the new number to the list. The full set of blocks you'll need is listed in *Table 11-3*. After you add the number to the list, display the new list in the BroadcastListLabel.

Table 11-3. Blocks for checking a text message and adding the sender to the broadcast list

| Block type                        | Drawer                                            | Purpose                                                      |
|-----------------------------------|---------------------------------------------------|--------------------------------------------------------------|
| if else                           | Control                                           | Depending on the message received, do different things.      |
| =                                 | Math                                              | Determine whether messageText is equal to "joinFMDT."        |
| get messageText                   | Drag out from<br>MessageReceived event<br>handler | Plug this into the = block.                                  |
| text ("joinFMDT")                 | Text                                              | Plug this into the = block.                                  |
| add items to list                 | Lists                                             | Add the sender's number to BroadcastList.                    |
| get global BroadcastList          | Drag out from variable initialization block.      | The list.                                                    |
| get number                        | Drag out from<br>MessageReceived event<br>handler | Plug this in as an item of add items to list.                |
| set<br>BroadcastListLabel.Text to | BroadcastListLabel                                | Display the new list.                                        |
| global BroadcastList              | Drag out from variable initialization block       | Plug this in to set the BroadcastListLabel.Text to block.    |
| set Texting1.Message to           | Texting1                                          | Prepare <b>Texting</b> to send a message back to the sender. |
| text ("Congrats, you")            | Text                                              | Congratulate the sender for joining the group.               |

#### How the blocks work

The first row of blocks shown in *Figure 11-4* sets Texting1. PhoneNumber to the phone number of the message that was just received; we know we're going to respond to the sender, so this sets that up. The app then asks if the messageText was the special code, "joinFMDT." If so, the sender's phone number is added to the BroadcastList, and a congratulations message is sent. If the messageText is something other than "joinFMDT," the reply message repeats the invitation message. After the if else block, the reply message is sent (bottom row of the blocks).

```
'number" is the of the phone that
                      sent the text.
"messageText" is the text message

    when Texting1 → .Mc

                              number messageText
                                 set Texting1 . PhoneNumber to get number
                                        get messageText • = • |
                                                                         " (joinFMDT)
Display the updated list in
                                       add items to list list get global BroadcastList
the BroadcastListLabel
                                                         item get number •
                                        get BroadcastListLabel . Text to get global BroadcastList
                                        set Texting1 . Message to Congrats, you have joined the FMDT broadcast list.
   Send a reply message
                                                       . Message * to To join this broadcast list, text "joinFMDT" to this number.
   in either case.
                                 2 call Texting1 .SendMessage
```

Figure 11-5. If the incoming message is "joinFMDT," add the sender to BroadcastList

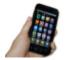

**Test your app** From a phone not running the app, send the text message "joinFMDT" to the phone running the app. You should see the phone number listed in the user interface under "Registered Phone Numbers." The "sending" phone should also receive the Congrats message as a text in reply. Try sending a message other than "joinFMDT," as well, to check if the invite message is still sent correctly.

### **BROADCASTING THE MESSAGES**

Next, you'll add the behavior so that the app broadcasts received messages to the numbers in BroadcastList, but only if the message arrives from a number already stored in that list. This additional complexity will require more control blocks, including another if else and a for each. You'll need an additional if else block to check if the number is in the list, and a for each block to broadcast the message to each number in the list. You'll also need to move the if else blocks from the previous

behavior and socket them into the else part of the new if else. All the additional blocks you'll need are listed in *Table 11-4*.

**Table 11-4.** Blocks for checking if the sender is in the group already

| Block type                  | Drawer                                            | Purpose                                                                      |
|-----------------------------|---------------------------------------------------|------------------------------------------------------------------------------|
| if else                     | Control                                           | Depending on whether the sender is already in the list, do different things. |
| is in list?                 | Lists                                             | Check to see if something is in a list.                                      |
| get global BroadcastList    | Drag out from variable initialization block       | Plug this into the "list" socket of is in list?                              |
| get number                  | Drag out from<br>MessageReceived event<br>handler | Plug this into the "thing" socket of is in list?                             |
| for each                    | Control                                           | Repeatedly send out a message to all members in the list.                    |
| get global BroadcastList    | Drag out from variable initialization block       | Plug this into the "list" socket of <b>for each</b> .                        |
| set Texting1.Message to     | Texting1                                          | Set the message.                                                             |
| get messageText             | Drag out from the<br>MessageReceived event        | The message that was received and will be broadcast.                         |
| set Texting1.PhoneNumber to | Texting1                                          | Set the phone number.                                                        |
| get item                    | Drag out from for each block                      | Hold the current item of the <b>BroadcastList</b> ; it's a (phone) number.   |

### How the blocks work

The app has become complex enough that it requires a *nested* if else block, which you can see in *Figure 11-5*. A nested if else block is one that is plugged into the socket of the if or else part of another, outer if else. In this case, the outer if else branch checks whether the phone number of the received message is already in the list. If it is, the message is relayed to everyone in the list. If the number is not in the list, the *nested* test is performed: the blocks check if the messageText is equal to "joinFMDT" and branch one of two ways based on the answer.

```
For each phone number in messageText do of is in list thing, get number received text.

The each phone number in messageText do of is in list thing, get number received text.

The each phone number in messageText do of each term in list, get global BroadcastList do set TextingTo SendMessage

The each phone number in the pet number do of get messageText do of each term in list, get global BroadcastList do of textingTo SendMessage

The each phone number in the pet number do of get messageText do of textingTo SendMessage

The each phone number in the pet number do of get messageText do of textingTo SendMessage

The each phone number in the pet number do of get messageText do of textingTo SendMessage do of textingTo set messageText do of textingTo set messageText do of textingTo set messageT
```

**Figure 11-6.** The blocks check if the sender is already in the group and broadcast the message if so

In general, if and if else blocks can be nested to arbitrary levels, giving you the power to program increasingly complex behaviors (see *Chapter 18* for more information on conditional blocks).

The message is broadcast by using a for each (within the outer then clause). The for each iterates through the BroadcastList and sends the message to each item. As the for each repeats, each succeeding phone number from the BroadcastList is stored in item (item is a variable placeholder for the current item being processed in the for each). The blocks within the for each set Texting. PhoneNumber to the current item and then send the message. For more information on how for each works, see *Chapter 20*.

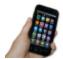

**Test your app** First, have two different phones register by texting "joinFMDT" to the phone running the app. Then, text another message from one of the phones. Both phones should receive the text (including the one that sent it).

### **BEAUTIFYING THE LIST DISPLAY**

The app can now broadcast messages, but the user interface for the app administrator needs some work. First, the list of phone numbers is displayed in an inelegant way. Specifically, when you place a list variable into a label, it displays the list with spaces between the items, fitting as much as possible on each line. So, the BroadcastListLabel might show the BroadcastList like this:

(+1415111-1111+1415222-2222+1415333-3333+1415444-4444)

To improve this formatting, create a procedure named displayBroadcastList by using the blocks listed in *Table 11-5*. This procedure displays the list with each phone number on a separate line. Be sure to call the procedure from below the add items to list block so that the updated list is displayed.

Table 11-5. Blocks to clean up the display of phone numbers in your list

| Block type                            | Drawer                                      | Purpose                                                                 |  |
|---------------------------------------|---------------------------------------------|-------------------------------------------------------------------------|--|
| to procedure ("displayBroadcastList") | Procedures                                  | Create the procedure (do not choose to procedure result).               |  |
| set BroadcastListLabel.Text to        | BroadcastListLabel                          | Display the list here.                                                  |  |
| text("")                              | Text                                        | Click <b>text</b> and then click Delete to create an empty text object. |  |
| for each                              | Control                                     | Iterate through the numbers.                                            |  |
| get global BroadcastList              | Drag out from variable initialization block | Plug this into the "in list" socket of <b>for each</b> .                |  |
| set BroadcastListLabel.Text to        | BroadcastListLabel                          | Modify this with each of the numbers.                                   |  |
| join text                             | Text                                        | Build a text object from multiple parts.                                |  |
| BroadcastListLabel.Text               | BroadcastListLabel                          | Add this to the label on each iteration of for each.                    |  |
| text("\n")                            | Text                                        | Add a newline character so that the next number is on the next line.    |  |
| get item                              | Drag out from for each block.               | The current number from the list.                                       |  |

### How the blocks work

The for each in displayBroadcastList successively adds a phone number to the end of the label, as shown in *Figure 11-6*, placing a newline character (\n) between each item in order to display each number on a new line.

Figure 11-7. Displaying the phone numbers with a newline character between each

Of course, this displayBroadcastList procedure will not do anything unless you call it. Place a call to it in the Texting1. MessageReceived event handler, right below the call to add item to list. The call should replace the blocks that simply set the BroadcastListLabel. Text to BroadcastList. You can find the call displayBroadcastList block in the Procedures drawer.

Figure 11-7 shows how the relevant blocks within the Texting1. MessageReceived event handler should look.

Figure 11-8. Calling the displayBroadcastList procedure

For more information on using for each to display a list, see Chapter 20. For more information about creating and calling procedures, see *Chapter 21*.

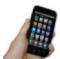

**Test your app** Restart the app to clear the list and then have at least two different phones register (again). Do the phone numbers appear on separate lines?

### LOGGING THE BROADCASTED TEXTS

When a text is received and broadcast to the other phones, the app should log that occurrence so that the administrator can monitor the activity. In the Component Designer, you added the label LogLabel to the user interface for this purpose. Now, you'll code some blocks that change LogLabel each time a new text arrives.

You need to build a text that says something like "message from +1415111-2222 was broadcast." The number +1415111-2222 is not fixed data; instead, it is the value of the argument number that comes with the MessageReceived event. So to build the text, you'll concatenate the first part, "message from," with a get number block and finally with the last part of the message, the text "broadcast."

As you've done in previous chapters, use join to concatenate the parts by using the blocks listed in *Table 11-6*.

Table 11-6. Blocks to build your log of broadcasted messages

| Block type                 | Drawer                                            | Purpose                                                                     |  |
|----------------------------|---------------------------------------------------|-----------------------------------------------------------------------------|--|
| set LogLabel.Text to       | LogLabel                                          | Display the log here.                                                       |  |
| join                       | Text                                              | Build a text object out of multiple parts.                                  |  |
| text ("message from") Text |                                                   | This is the report message.                                                 |  |
| get number                 | Drag out from<br>MessageReceived event<br>handler | The sender's phone number.                                                  |  |
| text ("broadcast\n")       | Text                                              | Add the last part of "message from 111–2222 broadcast" and include newline. |  |
| LogLabel.Text              | LogLabel                                          | Add a new log to the previous ones.                                         |  |

### How the blocks work

After broadcasting the received message to all of the numbers in BroadcastList, the app now modifies the LogLabel to add a report of the just-broadcasted text, as shown in *Figure 11-8*. Note that the message is added to the beginning of the list instead of the end. This way, the most recent message sent to the group shows up at the top.

```
    when Texting1 ▼ .MessageReceived

                        number messageText
                       do 📵 if 🕻 is in list? thing 🖟 get number 🔹
                                               list 👂 get (global BroadcastList 🔻
                            then set Texting1 . Message to get messageText
                                  7) for each (item) in list U get (global BroadcastList •
Each time a message is
                                  do set Texting1 . PhoneNumber to
broadcast, it is added to the top of the LogLabel.
                                      call Texting1 . SendMess
                                     set LogLabel . Text . to
                                                                                message from:
                                                                              get number *
                                                                                broadcast\n
                                               get messageText ·
                                                                           " joinFMDT
                                         add items to list list get global BroadcastList
                                                          item | get number •
                                         @ call displayBroadcastList •
                                         set Texting1 . Message to Congrats, you have joined the FMDT broadcast list.
                                                                    to To join this broadcast list, text "joinFMDT" to this number.
                                  ② call Texting1 ■ .SendMes
```

Figure 11-9. Adding a new broadcast message to the log

The join block creates new entries of the form:

message from: 111-2222 broadcast

Each time a text is broadcast, the log entry is prepended (added to the front) to the LogLabel. Text so that the most recent entries will appear on top. The way you organize the join block determines the ordering of the entries. In this case, the new message is added with the top three sockets of join, and LogLabel. Text—which holds the existing entries—is plugged into the last socket.

The "\n" in the text "broadcast\n" is the newline character that causes each log entry to display on a separate line:

message from: 1112222 broadcast message from: 555-6666 broadcast

For more information about using for each to display a list, see Chapter 20.

#### STORING THE BROADCASTLIST IN A DATABASE

Your app sort of works, but if you've completed some of the earlier tutorials, you've probably guessed that there's a problem: if the administrator closes the app and relaunches it, the broadcast list will be lost and everyone will have to register again. To fix this, you'll use the TinyDB component to store and retrieve the BroadcastList to and from a database.

You'll use a similar scheme to that which you used in the MakeQuiz app (Chapter 10):

- Store the list to the database each time a new item is added.
- When the app launches, load the list from the database into a variable.

Start by coding the blocks listed in *Table 11-7* to store the list in the database. With the TinyDB component, a tag is used to identify the data and distinguish it from other data stored in the database. In this case, you can tag the data as "broadcastList." You'll add the blocks in the Texting1. MessageReceived event, under the add items to list block.

Table 11-7. Blocks to store the list with TinyDB

| Block type               | Drawer Purpose                              |                                                        |  |
|--------------------------|---------------------------------------------|--------------------------------------------------------|--|
| TinyDB1.StoreValue       | TinyDB1                                     | Store the data in the database.                        |  |
| text ("broadcastList")   | Text                                        | Plug this into the "tag" slot of <b>StoreValue</b> .   |  |
| get global BroadcastList | Drag out from variable initialization block | Plug this into the "value" slot of <b>StoreValue</b> . |  |

### How the blocks work

When a "joinFMDT" text comes in and the new member's phone number is added to the list, TinyDB1. StoreValue is called to store the BroadcastList to the database. The tag (a text object named broadcastList) is used so that you can later retrieve the data. Figure 11-9 illustrates that the value that is called by StoreValue is the variable BroadcastList.

```
? when Texting1 .MessageReceived
               number messageText
             do 🔳 if 🕻 is in list? thing 🕽 get number
                                    list 🕽 get (global BroadcastList -
                  then set Texting1 . Message to get messageText .
                        of for each (item) in list ( get (global BroadcastList •
                        do set Texting1 . PhoneNumber to get item
                            call Texting1 . SendMessage

  set LogLabel 
  . Text 
  to

                                                                  message from:
                                                                  get number •
                                                                  broadcast\n
                                                                LogLabel Text
                  else set Texting1 . PhoneNumber to get number .
                                    get messageText • = •
                              add items to list list get global BroadcastList •
                                               item get number -
Store the updated list
in the database.
                              ? call TinyDB1 .StoreValue
                                                            broadcastList "
                                              valueToStore | get global BroadcastList
                              @ eall (displayBroadcastList *)
                              set Texting1 . Message to Congrats, you have joined the FMDT broadcast list.
                              set Texting1 . Message to To join this broadcast list, text "joinFMDT" to this number.
                          call Texting1 . SendMessage
```

Figure 11-10. Calling TinyDB to store the BroadcastList

### LOADING THE BROADCASTLIST FROM A DATABASE

Add the blocks listed in *Table 11-8* for loading the list back in each time the applaunches.

**Table 11-8.** Blocks to load the broadcast list back into the app when it launches

| Block type             | Drawer  | Purpose                                              |  |
|------------------------|---------|------------------------------------------------------|--|
| Screen1.Initialize     | Screen1 | Triggered when the app launches.                     |  |
| TinyDB1.GetValue       | TinyDB1 | Request the data from the database.                  |  |
| text ("broadcastList") | Text    | Plug this into the "tag" socket of <b>GetValue</b> . |  |

| Block type                | Drawer     | Purpose                         |
|---------------------------|------------|---------------------------------|
| call displayBroadcastList | Procedures | After loading data, display it. |

When the app begins, the Screen1. Initialize event is triggered, so your blocks will go in that event handler.

### How the blocks work

When the app begins, the Screen1. Initialize event is triggered. The blocks shown in *Figure 11-10* request the data from the database with TinyDB1. GetValue.

```
when Screen1 .Initialize

do set global BroadcastList to ( ? call TinyDB1 .GetValue tag ( " broadcastList " valueIfTagNotThere call displayBroadcastList "
```

Figure 11-11. Loading the BroadcastList from the database

You call TinyDB. GetValue by using the same tag you used to store the list (broadcastList). In the general case, the previously stored list of phone numbers will be returned and placed in the variable BroadcastList. But TinyDB. GetValue provides a socket, valueIfTagNotThere, for specifying what the block should return if there is not yet data in the database for that tag, as will happen the first time this app is run. In this case, an empty list is returned.

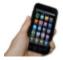

Test your app You can use live testing for apps that modify the database, but do it carefully. In this case, text the app with another phone to add numbers to the BroadcastList, and then restart the app. You can restart in live testing mode by switching to the designer and modifying some property, even something such as changing the font of a label. Note that to fully test database apps you need to package and truly download the app to a phone (choose "Build > App (save apk to my computer"). After you've downloaded your app, use your other phones to send a text to join the group and then close the app. If the numbers are still listed when you relaunch the app, the database part is working.

# The Complete App: Broadcast Hub

Figure 11-11 illustrates the blocks in the completed Broadcast Hub app.

```
to displayBroadcastList
do ? set BroadcastListLabel ▼ . Text ▼ to
     7 for each (item) in list 📙 get (global BroadcastList 🔻
     do set BroadcastListLabel v . Text v to 0 join
                                                             BroadcastListLabel ▼ . Text ▼
                                                               \n "
                                                              get litem 🔻
when Screen1 ▼ .Initialize
    set global BroadcastList v to ( 2 call TinyDB1 v .GetValue
                                                                      broadcastList
                                               valueIfTagNotThere
                                                                     create empty list
     call displayBroadcastList v
when Texting1 .MessageReceived
 number messageText
   if is in list? thing get number
                      list get global BroadcastList
    then set Texting1 v . Message v to ↓ get messageText v
         for each item in list | get global BroadcastList v
         do set Texting1▼. PhoneNumber▼ to get item▼
             call Texting1 ▼ .SendMessage
         set LogLabel . Text to Opinion
                                              message from:
                                             get number ▼
                                              broadcast \n =
                                            LogLabel ▼ . Text ▼
    else set Texting1 v . PhoneNumber v to get number v
               get [messageText v = v ] " [joinFMDT]"
              add items to list list get global BroadcastList v
                               item 🕻 get number 🔻

  call TinyDB1 

  .StoreValue

                                             broadcastList |
                              valueToStore | get global BroadcastList v

    call displayBroadcastList v

               set Texting1 . Message to Congrats, you have joined the FMDT broadcast list.
              set Texting1 v . Message v to To join this broadcast list, text "joinFMDT" to this number.

    call Texting1 ▼ .SendMessage
```

Figure 11-12. The complete Broadcast Hub app

### **Variations**

After you've celebrated building such a complex app, you might want to explore some of the following variations:

- The app broadcasts each message to everyone, including the phone that sent the
  message. Modify this so that the message is broadcast to everyone but the
  sender.
- Allow client phones to remove themselves from the list by texting "quit" to the app. You'll need a remove from list block.
- Give the hub administrator the ability to add and remove numbers from the broadcast list through the user interface.
- Let the hub administrator specify numbers that should not be allowed into the list.
- Customize the app so that anyone can join to receive messages, but only the administrator can broadcast messages.
- Customize the app so that anyone can join to receive messages, but only a fixed list of phone numbers can broadcast messages to the group.

## **Summary**

Here are some of the concepts we covered in this tutorial:

- Apps can react to events that are not initiated by the app user, such as a text being received. This means that you can build apps in which your "users" are on a different phone.
- You can use nested if else and for each blocks to code complex behaviors.
   For more information on conditionals and for each iteration, see Chapter 18 and Chapter 20, respectively.
- You can use the join block to build a text object out of multiple parts.
- You can use TinyDB to store and retrieve data from a database. A general scheme is to call StoreValue to update the database whenever the data changes and call GetValue to retrieve the database data when the app starts.

## **Robot Remote**

In this chapter, you'll create an app that turns your Android phone into a remote control for a LEGO MINDSTORMS NXT robot. The app will have buttons for driving the robot forward and backward, turning left and right, and stopping. You'll program it so that the robot automatically stops if it detects an obstacle. The app will use the Bluetooth capabilities of the phone to communicate with the robot.

LEGO MINDSTORMS robots are fun to play with, but they are also educational. Afterschool programs use robots to teach elementary- and middle-school children problem-solving skills and introduce them to engineering and computer

Figure 12-1.

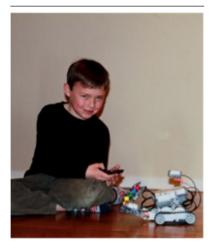

programming. NXT robots are also used by kids aged 9–14 in FIRST Lego League robotics competitions.

The NXT programmable robotics kit includes a main unit called the NXT Intelligent Brick. It can control three motors and four input sensors. You can assemble a robot from LEGO building elements, gears, wheels, motors, and sensors. The kit comes with its own software to program the robot, but now you can use App Inventor to create Android applications to control an NXT via Bluetooth connectivity.

The application in this chapter is designed to work with a robot that has wheels and an ultrasonic sensor, such as the Shooterbot robot pictured here. The Shooterbot is often the first robot that people build with the LEGO MINDSTORMS NXT 2.0 set. It has left wheels connected to output port C, right wheels connected to output port B, a color sensor connected to input port 3, and an ultrasonic sensor connected to input port 4.

### What You'll Learn

This chapter uses the following components and concepts:

• The BluetoothClient component for connecting to the NXT

- The ListPicker component to provide a user interface for connecting to the NXT
- The NxtDrive component for driving the robot's wheels
- The NxtUltrasonicSensor component for using the robot's ultrasonic sensor to detect obstacles
- The Notifier component for displaying error messages

## **Getting Started**

You'll need Android version 2.0 or higher to use the application in this chapter. Also, for security reasons, Bluetooth devices must be paired before they can connect to each other. Before you get started building the app, you'll need to pair your Android with your NXT by following these steps:

- 1. On the NXT, click the right arrow until it says Bluetooth and then press the orange square.
- 2. Click the right arrow until the word Visibility appears and then press the orange square.
- 3. If the Visibility value is already Visible, continue to step 4. If not, click the left or right arrow to set the value to Visible.
- On the Android, go to Settings.
   Steps 5–7 might vary slightly depending on your Android device.
- 5. Ensure that Bluetooth is ON.
- 6. Click "Bluetooth" and then "Search for devices."
- Under "Available devices," look for a device named "NXT." If you've ever changed your robot's name, look for a device name that matches your robot's name instead of "NXT."
- 8. Click "NXT" or your robot's name.
- 9. On the NXT, you should see a prompt for a passkey. Press the orange square to accept 1234.
- 10. On the Android, you should see a prompt for the PIN. Type 1234 and then press OK.
- 11. Your robot and your Android are now paired.

Connect to the App Inventor website at *ai2.appinventor.mit.edu*. Start a new project and name it "NXTRemoteControl", and set the screen's title to "NXT Remote

Control". Click Connect and set up your device (or emulator) for live testing (see http:// appinventor.mit.edu/explore/ai2/setup for help setting this up).

## **Designing the Components**

For this app, we'll need to create and define behaviors for both non-visible and visible components.

### **NON-VISIBLE COMPONENTS**

Before creating the user interface components, you'll create some non-visible components, listed in *Table 12-1* and illustrated in *Figure 12-1*, to control the NXT.

Table 12-1. Non-visible components for the Robot NXT controller app

| Component type      | Palette group     | What you'll name it  | Purpose                   |
|---------------------|-------------------|----------------------|---------------------------|
| BluetoothClient     | Connectivity      | BluetoothClient1     | Connect to the NXT.       |
| NxtDrive            | LEGO® MINDSTORMS® | NxtDrive1            | Drive the robot's wheels. |
| NxtUltrasonicSensor | LEGO® MINDSTORMS® | NxtUltrasonicSensor1 | Detect obstacles.         |
| Notifier            | User Interface    | Notifier1            | Display error messages.   |

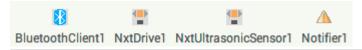

Figure 12-2. The non-visible components displayed at the bottom of the Component Designer

Set the properties of the components in the following way:

- 1. Set the BluetoothClient property of NxtDrive1 and NxtUltrasonicSensor1 to "BluetoothClient1".
- 2. Check BelowRangeEventEnabled on NxtUltrasonicSensor1.
- 3. Set the DriveMotors property of NxtDrive1:
  - If your robot has the left wheel's motor connected to output port C and the right wheel's motor connected to output port B, the default setting of "CB" doesn't need to be changed.
  - If your robot is configured differently, set the DriveMotors property to a two-letter text value, where the first letter is the output port connected to

the left wheel's motor and the second letter is the output port connected to the right wheel's motor.

- 4. Set the SensorPort property of NxtUltrasonicSensor1.
  - If your robot's ultrasonic sensor is connected to input port 4, the default setting of "4" doesn't need to be changed.
  - If your robot is configured differently, set the SensorPort property to the input port connected to the ultrasonic sensor.

### VISIBLE COMPONENTS

Next, let's create the user interface components shown in *Figure 12-2*.

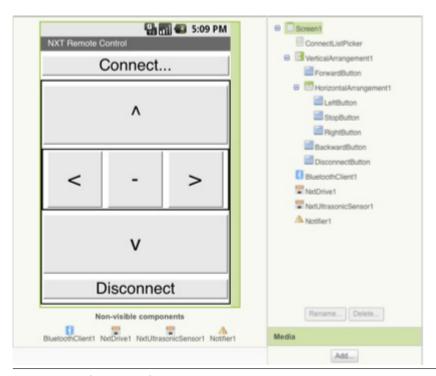

Figure 12-3. The app in the Component Designer

To make the Bluetooth connection, you'll need the unique Bluetooth address of the NXT. Unfortunately, Bluetooth addresses consist of eight two-digit hexadecimal numbers (a way of representing binary values) separated by colons, making them very cumbersome to type. You won't want to type in the address on your phone every time you run the app. So, to avoid that, you'll use a ListPicker that displays a list of the robots that have been paired with your phone and lets you choose one. You'll use buttons for driving forward and backward, turning left and right, stopping, and

disconnecting. You can use a Vertical Arrangement to lay out everything except for the ListPicker, and a HorizontalArrangement to contain the buttons for turning left, stopping, and turning right.

You can build the interface shown in *Figure 12-2* by dragging out the components listed in Table 12-2.

| Table 12-2. Visible com | ponents for the Robot | NXT controller app |
|-------------------------|-----------------------|--------------------|
|-------------------------|-----------------------|--------------------|

| Component type       | Palette group  | What you'll name it   | Purpose                         |
|----------------------|----------------|-----------------------|---------------------------------|
| ListPicker           | User Interface | ConnectListPicker     | Choose the robot to connect to. |
| VerticalArrangement  | Layout         | VerticalArrangement1  | A visual container.             |
| Button               | User Interface | ForwardButton         | Drive forward.                  |
| HorizonalArrangement | Layout         | HorizonalArrangement1 | A visual container.             |
| Button               | User Interface | LeftButton            | Turn left.                      |
| Button               | User Interface | StopButton            | Stop.                           |
| Button               | User Interface | RightButton           | Turn right.                     |
| Button               | User Interface | BackwardButton        | Drive backward.                 |
| Button               | User Interface | DisconnectButton      | Disconnect from the NXT.        |

To arrange the visual layout as shown in Figure 12-2, place LeftButton, StopButton, and RightButton inside Horizontal Arrangement 1, and place Forward Button, HorizontalArrangement1, BackwardButton, and DisconnectButton inside VerticalArrangement1.

Set the properties of the components as follows:

- 1. Uncheck Scrollable on Screen1.
- 2. Set the Width of ConnectListPicker and DisconnectButton to "Fill parent."
- 3. Set the Width and Height of Vertical Arrangement 1, Forward Button, Horizontal Arrangement 1, Left Button, Stop Button, Right Button, and BackwardButton to "Fill parent."
- 4. Set the Text of ConnectListPicker to "Connect...".
- 5. Set the Text of ForwardButton to "^".
- 6. Set the Text of LeftButton to "<".
- 7. Set the Text of StopButton to "-".
- 8. Set the Text of RightButton to ">".

- 9. Set the Text of BackwardButton to "v".
- 10. Set the Text of DisconnectButton to "Disconnect".
- 11. Set the FontSize of ConnectListPicker and DisconnectButton to 30.
- 12. Set the FontSize of ForwardButton, LeftButton, StopButton, RightButton, and BackwardButton to 40.

In this application, it makes sense to hide most of the user interface until the Bluetooth is connected to the NXT. To accomplish this, set the Visible property of VerticalArrangement1 to hidden. Don't worry—in a moment, we'll make the application reveal the user interface after it connects to the NXT.

## **Adding Behaviors to the Components**

In this section, you'll program the behavior of the app, including:

- Letting the user connect the app to a robot by choosing it from a list.
- Letting the user disconnect the app from a robot.
- Letting the user drive the robot by using the control buttons.
- Forcing the robot to stop when it senses an obstacle.

### **CONNECTING TO THE NXT**

The first behavior you'll add is connecting to the NXT. When you click ConnectListPicker, it will show a list of the paired robots. When you choose a robot, the app will make a Bluetooth connection to that robot.

### **DISPLAYING THE LIST OF ROBOTS**

To display the list of robots, you'll use ConnectListPicker. A ListPicker looks like a button, but when it's clicked, it displays a list of items from which you can choose one. You'll use the BluetoothClient1. AddressesAndNames block to provide a list of the addresses and names of Bluetooth devices that have been paired with the Android. Because BluetoothClient1 is used with NXT components, it automatically limits the devices included in the AddressesAndNames property to those that are robots, so you won't see other kinds of Bluetooth devices (such as headsets) in the list. *Table 12-3* lists the blocks you'll need for this step.

Table 12-3. Blocks to add a ListPicker to the app

| Block type                         | Drawer            | Purpose                                                                   |
|------------------------------------|-------------------|---------------------------------------------------------------------------|
| ConnectListPicker.BeforePicking    | ConnectListPicker | Triggered when ConnectListPicker is clicked.                              |
| set ConnectListPicker.Elements to  | ConnectListPicker | Set the choices that will appear.                                         |
| BluetoothClient1.AddressesAndNames | BluetoothClient1  | The addresses and names of robots that have been paired with the Android. |

### How the blocks work

When ConnectListPicker is clicked, the ConnectListPicker.BeforePicking event is triggered before the list of choices is displayed, as shown in *Figure 12-3*. To specify the items that will be listed, set the ConnectListPicker.Elements property to the BluetoothClient1.AddressesAndNames block.ConnectListPicker will list the robots that have been paired with the Android.

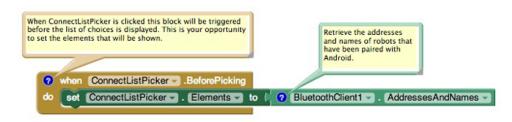

Figure 12-4. Displaying the list of robots

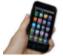

Test your app On your phone, click "Connect..." and see what happens. You should see a list of all the robots your phone has been paired with. If you just see a black screen, your phone hasn't been paired with any robots. If you see addresses and names of other Bluetooth devices, such as a Bluetooth headset, the BluetoothClient property of NxtDrive1 and NxtUltrasonicSensor1 has not been set properly.

### MAKING THE BLUETOOTH CONNECTION

After you choose a robot from the list, the app will connect to that robot via Bluetooth. If the connection is successful, the user interface will change. ConnectListPicker will be hidden, and the rest of the user interface components will appear. If the robot is not turned on, the connection will fail and an error message will pop up. You'll use the BluetoothClient1. Connect block to make the connection. The

ConnectListPicker. Selection property provides the address and name of the chosen robot. You'll use an if then block to test whether the connection was successful. We'll add else to the if then block, so it will have three different areas where blocks are connected: if, then, and else. The if area will contain the BluetoothClient1. Connect block. The then area will contain the blocks to be executed if the connection is successful. The else area will contain the blocks to be executed if the connection fails.

If the connection is successful, you will use the Visible property to hide ConnectListPicker and show VerticalArrangement1, which contains the rest of the user interface components. If the connection fails, you will use the Notifier1. ShowAlert block to display an error message. *Table 12-4* lists the blocks you'll need for this behavior.

**Table 12-4.** Blocks for using Bluetooth to connect with the robot

| Block type                                    | Drawer               | Purpose                                                  |
|-----------------------------------------------|----------------------|----------------------------------------------------------|
| ConnectListPicker.AfterPicking                | ConnectListPicker    | Triggered when a robot is chosen from ConnectListPicker. |
| if then                                       | Control              | Test whether the Bluetooth connection is successful.     |
| BluetoothClient1.Connect                      | BluetoothClient1     | Connect to the robot.                                    |
| ConnectListPicker.Selection                   | ConnectListPicker    | The address and name of the chosen robot.                |
| set ConnectListPicker.Visible to              | ConnectListPicker    | Hide ConnectListPicker.                                  |
| false                                         | Logic                | Pluginto set ConnectListPicker.Visible to.               |
| set<br>VerticalArrangement1.Visible to        | VerticalArrangement1 | Show the rest of the user interface.                     |
| true                                          | Logic                | Pluginto set<br>VerticalArrangement1.Visible to.         |
| Notifier1.ShowAlert                           | Notifier1            | Show an error message.                                   |
| text "Unable to make a Bluetooth connection." | Text                 | The error message.                                       |

### How the blocks work

After a robot is picked, the ConnectListPicker. AfterPicking event is triggered, as shown in *Figure 12-4*. The BluetoothClient1. Connect block makes the Bluetooth connection to the selected robot. If the connection is successful, the then blocks are executed: the ConnectListPicker. Visible property is set to false to hide ConnectListPicker, and the VerticalArrangement1. Visible property is set to true to

show Vertical Arrangement 1, which contains the remote control buttons. If the connection fails, the else blocks are executed: the Notifier1. ShowAlert block displays an error message.

```
After an item is chosen, this
                                                Make a bluetooth
block will be triggered.
                                                connection between the
                                                Android and the robot.
                                                                            Retrieve the name and
                                                                           address of the chosen robo
     when ConnectListPicking .AfterPicking
                2 call BluetoothClient1 .Connect
                                                 address
                                                             ConnectListPicker •
                  set ConnectListPicker . Visible to
                                                              false
                  VerticalArrangement1 -
                                           Visible -
                                                              true
                  call Notifier1 .ShowAlert
                                                  Unable to make a bluetooth connection.
```

Figure 12-5. Making the Bluetooth connection

#### DISCONNECTING FROM THE NXT

You're probably excited about connecting your Android to your NXT, but before you do that, let's do one more thing: add the behavior for disconnecting. That way, you'll be able to test both connecting and disconnecting. When DisconnectButton is clicked, the app will close the Bluetooth connection and the user interface will change. ConnectListPicker will reappear and the rest of the user interface components will be hidden. Use the blocks listed in Table 12-5 to build the BluetoothClient1.Disconnect block that closes the Bluetooth connection. You will use the Visible property to show ConnectListPicker and hide VerticalArrangement1, which contains the rest of the user interface components.

**Table 12-5.** Blocks for disconnecting from the robot

| Block type                       | Drawer            | Purpose                                            |
|----------------------------------|-------------------|----------------------------------------------------|
| DisconnectButton.Click           | DisconnectButton  | Triggered when <b>DisconnectButton</b> is clicked. |
| BluetoothClient1.Disconnect      | BluetoothClient1  | Disconnect from the robot.                         |
| set ConnectListPicker.Visible to | ConnectListPicker | Show ConnectListPicker.                            |
| true                             | Logic             | Plug into set ConnectListPicker.Visible to.        |

| Block type                          | Drawer               | Purpose                                          |
|-------------------------------------|----------------------|--------------------------------------------------|
| set VerticalArrangement1.Visible to | VerticalArrangement1 | Hide the rest of the user interface.             |
| false                               | Logic                | Pluginto set<br>VerticalArrangement1.Visible to. |

When DisconnectButton is clicked, the DisconnectButton. Clicked event is triggered, as shown in *Figure 12-5*. The BluetoothClient1. Disconnect block closes the Bluetooth connection. The ConnectListPicker. Visible property is set to true to show ConnectListPicker, and the VerticalArrangement1. Visible property is set to false to hide VerticalArrangement1, which contains the remote control buttons.

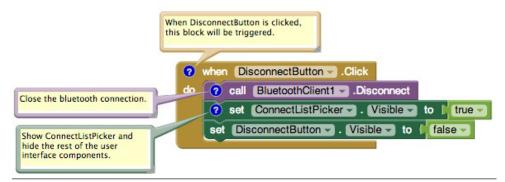

Figure 12-6. Disconnecting from the robot

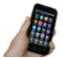

Test your app Make sure that your robot is turned on and then, on your phone, click "Connect..." and choose the robot you want to connect to. It will take a moment to make the Bluetooth connection. After the robot connects, you should see the buttons for controlling the robot, as well as the Disconnect button. Click the Disconnect button. The buttons for controlling the robot should disappear, and the Connect button should reappear.

## **Driving the NXT**

Let's get to the really fun part: adding behavior for driving forward and backward, turning left and right, and stopping. Don't forget about stopping—if you do, you'll

have an out-of-control robot on your hands! The NxtDrive component provides five blocks for driving the robot's motors:

- MoveForwardIndefinitely drives both motors forward.
- MoveBackwardIndefinitely drives both motors backward.
- TurnCounterClockwiseIndefinitely turns the robot to the left by driving the right motor forward and the left motor backward.
- TurnClockwiseIndefinitely turns the robot to the right by driving the left motor forward and the right motor backward.
- Stop stops both motors.

The Move... and Turn... blocks each have a parameter called Power. You'll use a number block, along with all the other items listed in Table 12-6, to specify the amount of power the robot should use to turn the motors. The value can range from 0 to 100. However, if you specify too little power, the motors will make a whining sound but not turn. In this application, you'll use 90 (percent).

Table 12-6. Blocks for controlling the robot

| Block type                                  | Drawer         | Purpose                                       |
|---------------------------------------------|----------------|-----------------------------------------------|
| ForwardButton.Click                         | ForwardButton  | Triggered when ForwardButton is clicked.      |
| NxtDrive1.MoveForwardIndefinitely           | NxtDrive1      | Drive the robot forward.                      |
| number (90)                                 | Math           | The amount of power.                          |
| BackwardButton.Click                        | BackwardButton | Triggered when BackwardButton is clicked.     |
| NxtDrive1.MoveBackwardIndefinitely          | NxtDrive1      | Drive the robot backward.                     |
| number (90)                                 | Math           | The amount of power.                          |
| LeftButton.Click                            | LeftButton     | Triggered when <b>LeftButton</b> is clicked.  |
| NxtDrive1.TurnCounterClockwise Indefinitely | NxtDrive1      | Turn the robot counterclockwise.              |
| number (90)                                 | Math           | The amount of power.                          |
| RightButton.Click                           | RightButton    | Triggered when <b>RightButton</b> is clicked. |
| NxtDrive1.TurnClockwiseIndefinitely         | NxtDrive1      | Turn the robot clockwise.                     |
| number (90)                                 | Math           | The amount of power.                          |

| Block type       | Drawer     | Purpose                                      |
|------------------|------------|----------------------------------------------|
| StopButton.Click | StopButton | Triggered when <b>StopButton</b> is clicked. |
| NxtDrive1.Stop   | NxtDrive1  | Stop the robot.                              |

### How the blocks work

When ForwardButton is clicked, the ForwardButton. Clicked event is triggered. The NxtDrive1. MoveForwardIndefinitely block shown in *Figure 12-6* is used to move the robot forward at 90% power. The remaining events function similarly for the other buttons, each powering the robot backward, left, and right.

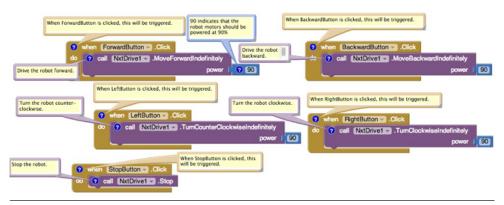

Figure 12-7. Driving the robot

When StopButton is clicked, the StopButton.Clicked event is triggered. The NxtDrive1.Stop block is used to stop the robot. Test your app. Follow the instructions in the previous "Test your app" section to connect to the NXT. Make sure the robot is not on a table where it could fall, and then test its behavior as follows:

- 1. Click the forward button. The robot should move forward.
- 2. Click the backward button. The robot should move backward.
- 3. Click the left button. The robot should turn counterclockwise.
- 4. Click the right button. The robot should turn clockwise.
- 5. Click the stop button. The robot should stop.

If your robot doesn't move, but you can hear a whining sound, you might need to increase the power. You can use 100 for maximum power.

# **Using the Ultrasonic Sensor to Detect Obstacles**

Using the ultrasonic sensor, the robot will stop if it encounters an obstacle within 30 centimeters, such as the obstruction shown in Figure 12-7.

You can use the NxtUltrasonicSensor component to detect obstacles. It has two properties named BottomOfRange and TopOfRange that define the detection range in centimeters. By default, the BottomOfRange property is set to 30 centimeters and TopOfRange is set to 90 centimeters.

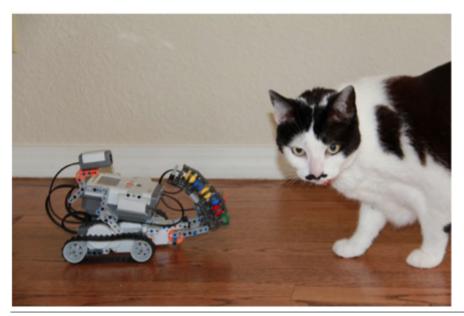

Figure 12-8. A common household obstacle for your NXT robot

The NxtUltrasonicSensor component also has three events called BelowRange, WithinRange, and AboveRange. The BelowRange event will be triggered when an obstacle is detected at a distance below BottomOfRange. The WithinRange event will be triggered when an obstacle is detected at a distance between BottomOfRange and TopOfRange. The AboveRange event will be triggered when an obstacle is detected at a distance above TopOfRange.

You'll use the NxtUltrasonicSensor1. BelowRange event block, shown in Table 12-7, to detect an obstacle within 30 centimeters. If you want to detect an obstacle within a different distance, you can adjust the BottomOfRange property. You'll use the NxtDrive1.Stop block to stop the robot.

Table 12-7. Blocks for using the NxtUltrasonicSensor

| Block type                      | Drawer               | Purpose                                                                                      |
|---------------------------------|----------------------|----------------------------------------------------------------------------------------------|
| NxtUltrasonicSensor1.BelowRange | NxtUltrasonicSensor1 | Triggered when the ultrasonic sensor detects an obstacle at a distance below 30 centimeters. |
| NxtDrive1.Stop                  | NxtDrive1            | Stop the robot.                                                                              |

### How the blocks work

When the robot's ultrasonic sensor detects an obstacle at a distance below 30 centimeters, the NxtUltrasonicSensor1.BelowRange event is triggered, as shown in *Figure 12-8*. The NxtDrive1.Stop block stops the robot.

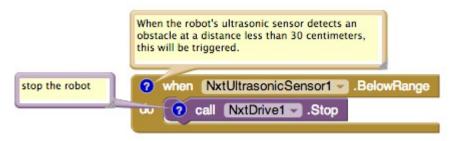

Figure 12-9. Detecting an obstacle and stopping the robot

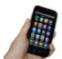

**Test your app** Follow the instructions in the previous "Test your app" section to connect to the NXT. Using the navigation buttons, drive your robot toward an obstacle, such as a cat. The robot should stop when it approaches within 30 centimeters of the cat.

If the robot doesn't stop, the cat might have moved away from the robot before it drew within 30 centimeters. You might need to test your app with an inanimate obstacle.

### **Variations**

After you get this application working—and you've spent enough time actually playing with your NXT robot—you might want to try the following:

Vary the amount of power when driving the robot.

- You can do this by changing the numeric value that you plug into the MoveForwardIndefinitely, MoveBackwardIndefinitely, TurnCounterclockwiseIndefinitely, and TurnClockwiseIndefinitely blocks.
- Use the NxtColorSensor to shine a red light when an obstacle is detected.
  - You can use an NxtColorSensor component and its GenerateColor property.
  - You'll need to set the DetectColor property to false (or uncheck it in the Component Designer) because the color sensor cannot detect and generate color at the same time.
- Use an OrientationSensor to control the robot.
- Use LEGO building elements to physically attach your phone to the robot. Create applications that make the robot autonomous.

## **Summary**

Here are some of the concepts we covered in this tutorial:

- You can use the ListPicker component to choose from a list of paired robots.
- The BluetoothClient component makes the connection to the robot.
- The Notifier component displays an error message.
- You can use the Visible property to hide or show user interface components.
- The NxtDrive component can drive, turn, and stop the robot.
- You can use the NxtUltrasonicSensor component to detect obstacles.

## Amazon at the Bookstore

Suppose that you're browsing books at your favorite bookstore and want to know how much a book costs on Amazon.com. With the Amazon at the Bookstore app, you can scan a book or enter an ISBN, and the app will tell you the current lowest price of the book at Amazon.com. You can also search for books on a particular topic.

Amazon at the Bookstore demonstrates how you can use App Inventor to create apps that talk to web services (aka, application programming

Figure 13-1.

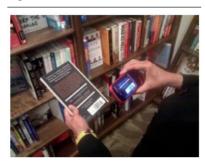

interfaces, or APIs). This app will get data from a web service created by one of the authors of this book. By the end of this chapter, you'll be able to create your own custom app for talking to Amazon. The application has a simple user interface with which the user can enter keywords or a book's ISBN (international standard book number—a 10- or 13-digit code that uniquely identifies a book) and then lists the title, ISBN, and lowest price for a new copy at Amazon. It also uses the BarcodeScanner component so that the user can scan a book to trigger a search instead of entering text (technically, the scanner just inputs the book's ISBN for you).

### What You'll Learn

In this app (shown in Figure 13-1), you'll learn:

- How to use a barcode scanner within an app.
- How to access a web information source (Amazon's API) through the TinyWebDB component.
- How to process complex data returned from that web information source. In particular, you'll learn how to process a list of books in which each book is itself a list of three items (title, price, and ISBN).

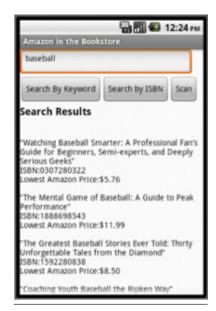

**Figure 13-2.** Amazon at the Bookstore running in the emulator

You'll also be introduced to source code that you can use to create your own web service API with the Python programming language and Google's App Engine.

### What is an API?

Before you start designing your components and programming the app, let's take a closer look at what an application programmer interface (API) is and how it works. An API is like a website, but instead of communicating with humans, it communicates with other computer programs. APIs are often called "server" programs because they typically serve information to "client" programs that actually interface with humans such as an App Inventor app. If you've ever used a Facebook app on your phone, you're using a client program that communicates with the Facebook API server app.

In this chapter, you'll create an Android client app that communicates with an Amazon API. Your app will request book and ISBN information from the Amazon API, and the API will return up-to-date listings to your app. The app will then present the book data to the user.

The Amazon API you'll use is specially configured for use with App Inventor. We won't get into the gory details here, but it's useful to know that as a result of this configuration, you can use the TinyWebDB component to communicate with Amazon. The good news is you already know how to do that! You'll call TinyWebDB. GetValue to request information and then process the information returned in the TinyWebDB. GotValue event handler, just as you do when you use a web database. (You can go back to the MakeQuiz and TakeQuiz apps in Chapter 10 to refresh your memory, if needed.)

Before creating the app, you'll need to understand the Amazon API's protocol, which specifies the format for your request and the format of the data returned. Just as different human cultures have different protocols (when you meet someone, do you shake hands, bow, or nod your head?), computers talking to one another have protocols, as well. The Amazon API you'll be using here provides a web interface for exploring how the API works before you start using it. Although the API is designed to talk to other computers, this web interface makes it possible for you to see just how that communication will happen. Following these steps, you can try out what particular GetValue calls will return via the website, and know that the API interface will behave exactly the same when you ask it for data via the TinyWebDB component in App Inventor. Let's get underway:

1. Open a browser and go to http://aiamazonapi.appspot.com/. You'll see the website shown in *Figure 13-2*.

Cet value

Figure 13-3. The web interface for the App Inventor Amazon API

2. On this web page, you can try the one function you can call with this API: getvalue. Enter a term (e.g., "baseball") in the Tag field and then click "Get value." The web page will display a listing of the top five books returned from Amazon, as shown in *Figure 13-3*.

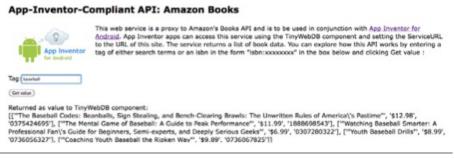

**Figure 13-4.** Making a call to the Amazon API to search for books related to the tag (or keyword) "baseball"

The value returned is a list of books, each one enclosed in brackets [like this] and providing the title, cost, and ISBN.

If you look closely, you'll see that each book is in fact represented as a sublist of another main list. The main list (about baseball) is enclosed in brackets, and each sublist (or book) is enclosed in its own set of brackets within the main brackets. So, the return value from this API is actually a list of lists, with each sublist providing the information for one book. Let's look at this a bit more closely. Each left bracket ([) in the data denotes the beginning of a list. The first left bracket of the result denotes the beginning of the outer list (the list of books). To its immediate right is the beginning of the first sublist, the first book, as demonstrated here:

["The Baseball Codes: Beanballs, Sign Stealing, and Bench-Clearing Brawls: The Unwritten Rules of America's Pastime," '\$12.98,' '0375424695']

The sublist has three parts: a title, the lowest current price for the book at Amazon, and the book's ISBN. When you get this information into your App Inventor app, you'll be able to access each part by using select list item, with index 1 for the title, index 2 for the price, and index 3 for the ISBN. (To refresh your memory on working with an index and lists, revisit the MakeQuiz app in Chapter 10.)

3. Instead of searching by keyword, you can search for a book by entering an ISBN. To perform such a search, you enter a tag in the form "isbn: 0000000000," where the list of 0s represent an actual ISBN number (see Figure 13-4). The double brackets ([]) in the result [["App Inventor," '\$21.93,' '1449397484']] denote that a list of lists is still returned, even though there is only one book. It might seem a bit strange now, but this will be important when we access the information for our app.

#### App-Inventor-Compliant API: Amazon Books

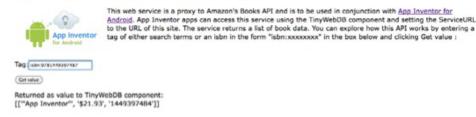

Figure 13-5. Querying the Amazon API by ISBN instead of keyword

# **Getting Started**

Connect to the App Inventor website and start a new project. Then name it "AmazonBooks", and set the screen's title to "Amazon at the Bookstore". Then, connect your device or emulator for live testing.

### **Designing the Components**

The user interface for the Amazon book app is relatively simple: give it a Textbox for entering keywords or ISBNs, two buttons for starting the two types of searches (keyword or ISBN), and a third button for letting the user scan a book (we'll get to that in a bit). Then, add a heading label and another label for listing the results that the Amazon API returns, and finally two non-visible components: TinyWebDB and a BarcodeScanner. Check your results against *Figure 13-5*.

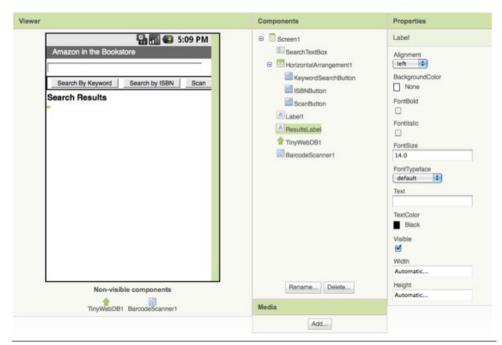

Figure 13-6. The Amazon at the Bookstore user interface shown in the Designer

Table 13-1 lists all the components you'll need to build the UI shown in Figure 13-5.

**Table 13-1.** Component list for the Amazon at the Bookstore app

| Component type        | Palette group  | What you'll name it    | Purpose                                |
|-----------------------|----------------|------------------------|----------------------------------------|
| Textbox               | User Interface | SearchTextBox          | The user enters keywords or ISBN here. |
| HorizontalArrangement | Layout         | HorizontalArrangement1 | Arrange the buttons in a line.         |
| Button                | User Interface | KeywordSearchButton    | Click to search by keyword.            |
| Button                | User Interface | ISBNButton             | Click to search by ISBN.               |
| Button                | User Interface | ScanButton             | Click to scan an ISBN from a book.     |
| Label                 | User Interface | Label1                 | The header "Search Results."           |
| Label                 | User Interface | ResultsLabel           | Where you'll display the results.      |
| TinyWebDB             | Storage        | TinyWebDB1             | Talk to Amazon.com.                    |
| BarcodeScanner        | Sensors        | BarcodeScanner1        | Scan barcodes.                         |

Set the properties of the components in the following way:

1. Set the Hint of the SearchTextBox to "Enter keywords or ISBN".

- 2. Set the properties of the buttons and labels so that they appear as shown in Figure 13-5.
- 3. Set the ServiceURL property of the TinyWebDB component to http:// aiamazonapi.appspot.com/.

### **Programming the App's Behavior**

For this app, you'll specify the following behaviors in the Blocks Editor:

#### Searching by keyword

The user enters some terms and clicks the KeywordSearchButton to invoke an Amazon search. You'll call TinyWebDB1. GetValue to make it happen.

#### Searching by ISBN

The user enters an ISBN and clicks the ISBNButton. You'll package the prefix "isbn:" with the number entered and run the Amazon search.

#### Barcode scanning

The user clicks a button and the scanner is launched. When the user scans an ISBN from a book, your app will launch a search by ISBN.

#### Processing the list of books

At first, your app will display the data returned from Amazon in a rudimentary way. Later, you'll modify the blocks so that the app extracts the title, price, and ISBN from each book returned and displays them in an organized way.

#### SEARCHING BY KEYWORD

When the user clicks the KeywordSearchButton, you want to grab the text from the SearchTextBox and send it as the tag in your request to the Amazon API. You'll use the TinyWebDB. GetValue block to request the Amazon search. When the results come back from Amazon, the TinyWebDB. GotValue event handler will be triggered. For now, just display the result that is returned directly into the ResultsLabel, as shown in Figure 13-6. Later, after you see that the data is indeed being retrieved, you can display the data in a more sophisticated fashion.

```
Request data from web service sending
                      user's search term as the tag.
      Keywo ...earchButton
        call TinyWebDB1 -
do
                                              SearchTextBox -
                                                                Text
                                                   GotValue is triggered when
                                                   data arrives (from Amazon).
winen TinyWebDB1 .GotValue
                                                   If the data is a list, display it.
  tagFromWebDB
                     valueFromWebDB
                 is a list? thing
                                    get valueFromWebDB
                 ResultsLabel -
                                                   get valueFromWebDB
                                    Text
```

Figure 13-7. Send the search request to the API and put results in the ResultsLabel

#### How the blocks work

When the user clicks the KeywordSearchButton, the TinyWebDB1. GetValue request is made. The tag sent with the request is the information the user entered in the SearchTextBox. If you completed the MakeQuiz app (Chapter 10), you know that TinyWebDB1.GetValue requests are not answered immediately. Instead, when the data arrives from the API, TinyWebDB1. GotValue is triggered. In GotValue, the blocks check the value returned to see if it's a list (it won't be if the Amazon API is offline or there is no data for the keywords). If it is a list, the data is placed into the ResultsLabel.

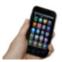

**Test your app** *Enter a term in the search box and click Search* By Keyword. You should get a listing similar to what is shown in Figure 13-7. (It's not terribly nice-looking, but we'll deal with that shortly.)

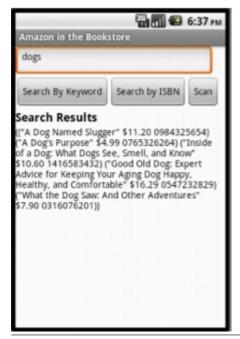

Figure 13-8. Keyword search result for "dogs"

#### SEARCHING BY ISBN

The code for searching by ISBN is similar, but in this case the Amazon API expects the tag to be in the form "isbn:xxxxxxxxxxxxxx" (this is the protocol the API expects for searching by ISBN). You don't want to force the user to know this protocol; the user should just be able to enter the ISBN in the text box and click Search by ISBN, and the app should add the "isbn:" prefix behind the scenes with make text. Figure 13-8 shows the blocks to do that.

```
Request data from web service sending
when ISBNButton .Click
                                                 user's search term as the tag.
     ? call TinyWebDB1 -
                               .GetValue
                                             o join
                                                         " isbn: "
                                      tag
                                                         SearchTextBox -
```

Figure 13-9. The app prefixes "isbn:" to the search so it will look up a particular book

#### How the blocks work

The join block concatenates the "isbn:" prefix with the information the user has input in the SearchTextBox and sends the result as the tag to TinyWebDB1. GetValue.

Just as with keyword search, the API sends back a list result for an ISBN search—in this case, a list of just the one item whose ISBN matches the user's input exactly. Because the TinyWebDB. GotValue event handler is already set up to process a list of books (even a list with only one item), you won't have to change your event handler to make this work.

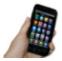

**Test your app** Enter an ISBN (e.g., 9781449397487) in the SearchTextBox and click the ISBNButton. Does the book information appear?

#### **DON'T LEAVE YOUR USERS HANGING**

When you call a web service (API) with TinyWebDB1. GetValue, there can be a delay before the data arrives and TinyWebDB1. GotValue is triggered. It is generally a good idea to let users know the request is being processed to reassure them that the app hasn't hung. For this app, you can place a message in the ResultsLabel each time you make the call to TinyWebDB1. GetValue, as shown in Figure 13-9.

```
when KeywordSearchButton . Click

do set ResultsLabel . Text to searching Amazon... "

call TinyWebDB1 . GetValue

tag SearchTextBox . Text

when ISBNButton . Click

do set ResultsLabel . Text to soking up ISBN at Amazon... "

call TinyWebDB1 . GetValue

tag join sisbn: "

SearchTextBox . Text
```

Figure 13-10. Adding a message to let the user know what is happening

#### How the blocks work

For both the keyword and ISBN searches, a "Searching Amazon..." message is placed in ResultsLabel when the data is requested. Note that when GotValue is triggered, this message is overwritten with the actual results from Amazon.

#### **SCANNING A BOOK**

Let's face it: typing on a cell phone isn't always the easiest thing, and you tend to make a mistake here and there. It would certainly be easier (and result in fewer mistakes) if a user could just launch your app and scan the barcode of the book. This is another great built-in Android phone feature that you can tap into easily with App Inventor.

The function BarcodeScanner.DoScan starts up the scanner. You'll want to call this when the ScanButton is clicked. The event handler BarcodeScanner.AfterScan is triggered as soon as something has been scanned. It has one argument, result, which contains the information that was scanned. In this case, you want to initiate an ISBN search using that result, as shown in *Figure 13-10*.

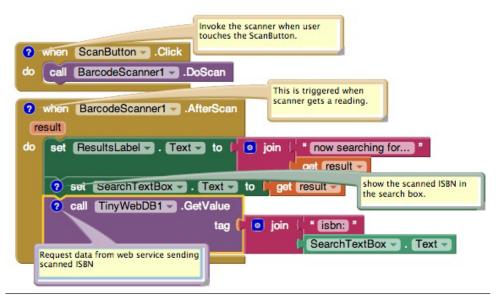

Figure 13-11. Blocks for initiating an ISBN search after a user scans

#### How the blocks work

When the user clicks the ScanButton, DoScan launches the scanner. When something has been scanned, AfterScan is triggered. The argument result holds the result of the scan—in this case, a book's ISBN. The user is notified that a request has been made, the result (the scanned ISBN number) is placed in the SearchTextBox, and TinyWebDB1. GetValue is called to initiate the search. Again, the TinyWebDB1. GotValue event handler will process the book information returned.

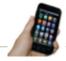

**Test your app** Click the ScanButton and scan the barcode of a book. Does the app display the book information?

#### IMPROVING THE DISPLAY

A client app like the one you're creating can do whatever it wants with the data it receives—you could compare the price information with that of other online stores, or use the title information to search for similar books from another library. Almost always, you'll want to get the API information loaded into variables that you can then process further. In the TinyWebDB. GotValue event handler you have so far, you just place all the information returned from Amazon into the ResultsLabel. Instead, let's process the data by 1) putting the title, price, and ISBN of each book returned into separate variables, and 2) displaying those items in an orderly fashion. If you've completed some of the earlier chapters, you're probably getting the hang of defining variables and using them in your display, so try building out the variables you think you'll need and the blocks to display each search result on its own separate line. Then, compare what you've done with *Figure 13-11*.

```
    when TinyWebDB1 
    .GotValue

                                                 initialize global resultList to Concreate empty list
      tagFromWebDB
                        valueFromWebDB
                    is a list? thing 📜 get valueFromWebDB -
                                                                       initialize global (title) to
         then set global resultList to
                                              get valueFromWebDB
                                                                        initialize global cost to
                set ResultsLabel . Text to
                7 for each bookItem in list 🖟 get global resultList
                     set global title to select list item list
                                                                    get bookItem
                                                                   •
                      set global cost - to | select list item list
                                                                     get bookItem
                                                                    2
                      set global isbn to select list item list
                                                                     get bookItem
                                                                    3
                      set ResultsLabel . Text to
                                                                      ResultsLabel - Text
                                                                       " \n\n "
                                                                       get global title -
Each bookItem in the list is itself a list. The
                                                                       " \nISBN: "
title, cost, and isbn are the 1st, 2nd, and 3rd
items of each sublist. Extract them, then
                                                                       get global isbn -
display on separate lines (\n is new line).
                                                                       \nLowest Amazon Price:
                                                                       get global cost
```

Figure 13-12. Extracting the title, cost, and ISBN of each book, and then displaying them on separate lines

#### How the blocks work

Four variables—resultList, title, cost, and isbn—are defined to hold each piece of data as it is returned from the API. The result from the API, valueFromWebDB, is placed into the variable resultList. This app could have processed the argument valueFromWebDB directly, but in general, you'll put it in a variable in case you want to process the data outside the event handler. (Event arguments like valueFromWebDB hold their value only within the event handler.)

A for each loop is used to iterate through each item of the result. Recall that the data returned from Amazon is a list of lists, with each sublist representing the information for a book. So, the placeholder of the for each is renamed bookitem, and it holds the current book information (a list) on each iteration.

Now we have to deal with the fact that the variable bookitem is a list—the first item. is the title; the second, the price; and the third, the ISBN. Thus, we use select list item blocks to extract these items and place them into their respective variables (title, price, and isbn).

After the data has been organized into variables, you can process it however you'd like. This app just uses the variables as part of a join block that displays the title, price, and ISBN on separate lines.

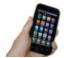

Test your app Try another search and check out how the book information is displayed. It should look similar to Figure 13-12.

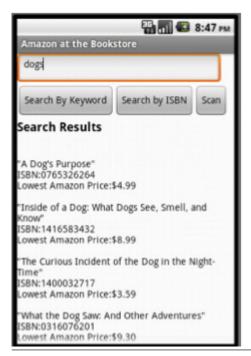

Figure 13-13. The search listing displayed in a more sophisticated fashion

# The Complete App: Amazon at the Bookstore

Figure 13-13 shows the final block configuration for Amazon at the Bookstore.

```
initialize global resultsList to Concrete empty list
  initialize global (title) to
  initialize global cost to 🛭
  initialize global (isbn) to (

    when ScanButton ▼ .Click

      call BarcodeScanner1 ▼ .DoScan
   ? when BarcodeScanner1 ▼ .AfterScan
    result
       set ResultsLabel ▼ . Text ▼ to
                                         🧿 join 🛭
                                                    " now searching for...
                                                    get result ▼
        ? set SearchTextBox ▼ . Text ▼
                                         to get result v
        ? call TinyWebDB1 ▼ .GetValue
                                           o join ( " isbn:
                                                     SearchTextBox ▼
                                                                        Text ▼
   when ISBNButton . Click
      set ResultsLabel ▼ . Text ▼ to
                                           looking up ISBN at Amazon...

  call TinyWebDB1 
  .GetValue

                                           o join
                                                     " isbn:
                                                     SearchTextBox ▼ . Text ▼
   when KeywordSearchButton ▼ .Click
       set ResultsLabel ▼ . Text ▼ to
                                         " searching Amazon..
        ? call TinyWebDB1 ▼ .GetValue
                                           SearchTextBox V . Text V
   ? when TinyWebDB1▼ .GotValue
    tagFromWebDB valueFromWebDB
       if
                🚺 is a list? thing 🏮 get (valueFromWebDB 🔻
                                         get valueFromWebDB ▼
             set global resultsList ▼ to
              set ResultsLabel ▼ . Text ▼ to get valueFromWebDB ▼
              🕜 for each (bookItem) in list 🎉 get (global resultsList 🔻
                  set global title v to select list item list
                                                            get bookItem ▼
                                                            1
                   set global cost ▼ to 🕻 select list item list
                                                             get bookItem ▼
                                                             2
                   set global isbn ▼ to [ select list item list
                                                             get bookItem ▼
                                                             3
                   set ResultsLabel ▼ . Text ▼ to
                                                    🧔 join 📗
                                                              ResultsLabel ▼ . Text ▼
                                                               " \n\n "
                                                               get global title v
                                                               " \nISBN:
The Complete App: Amazon at the Bookstore
                                                               get global isbn ▼
                                                               " \nLowest Amazon Price:
```

### **Customizing the API**

The API you connected to, http://aiamazonapi.appspot.com, was created with the programming language Python and Google's App Engine. App Engine lets you create and deploy websites and services (APIs) that live on Google's servers. You only pay for App Engine if your site or API becomes popular and attracts lots of hits.

The API service used in this tutorial provides only partial access to the full Amazon API and returns a maximum of five books for any search. If you'd like to provide more flexibility—for example, have it search for items other than books—you can download the source code for the service from <a href="http://appinventorapi.com/amazon/">http://appinventorapi.com/amazon/</a> and customize it. Such customization does require knowledge of Python programming, so beware! But, if you've been completing the App Inventor apps in this book, you might just be ready for the challenge. To get started learning Python, check out the interactive version of the book <code>How to Think Like a Computer Scientist: Learning with Python</code> and then check out the section on App Inventor API building in <code>Chapter 24</code> of this book.

### **Variations**

After you get the app working, you might want to explore some of the following variations:

- As is, the app hangs if the search doesn't return any books (for instance, when
  the user enters an invalid ISBN). Modify the blocks so that the app reports
  when there are no results.
- Modify the app so that it only displays books under \$10.
- Modify the app so that after you scan a book, its lowest Amazon price is spoken aloud (use the TextToSpeech component discussed in the No Text While Driving app in *Chapter 4*).
- Download the <a href="http://aiamazonapi.appspot.com">http://aiamazonapi.appspot.com</a> API code and modify it so that it returns more information. For example, you might have it return the Amazon URL of each book, display the URL along with each listed book, and let the user click the URL to open that page. As mentioned earlier, modifying the API requires Python programming and some knowledge of Google's App Engine. For more information, check out <a href="https://creativecommons.org/">Chapter 24</a>.

### **Summary**

Here are some of the concepts we covered with this app:

- You can access the Web from an app by using TinyWebDB and specially constructed APIs. You set the ServiceURL of the TinyWebDB component to the API URL and then call TinyWebDB. GetValue to request the information. The data isn't immediately returned but can instead be accessed within the TinyWebDB.GotValue event handler.
- The BarcodeScanner.DoScan function launches the scan. When the user scans a barcode, the BarcodeScanner. AfterScan event is triggered and the scanned data is placed in the argument result.
- In App Inventor, complex data is represented with lists and lists of lists. If you know the format of the data returned from an API, you can use for each and select list item to extract the separate pieces of information into variables, and then perform whatever processing or set up the display however you'd like using those variables.

# Understanding an App's Architecture

This chapter examines the structure of an app from a programmer's perspective. It begins with the traditional analogy that an app is like a recipe and then proceeds to reconceptualize an app as a set of components that respond to events. The chapter also examines how apps can ask questions, repeat, remember, and talk to the Web, all of which will be described in more detail in later chapters.

Figure 14-1.

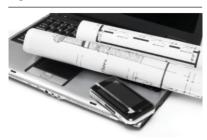

Many people can tell you what an app is from a user's perspective, but understanding what it is from a programmer's perspective is more complicated. Apps have an internal structure that you must understand in order to create them effectively.

One way to describe an app's internals is to break it into two parts, its *components* and its *behaviors*. Roughly, these correspond to the two main windows you use in App Inventor: you use the Component Designer to specify the objects (components) of the app, and you use the Blocks Editor to program how the app responds to the user and external events (the app's behavior).

Figure 14-1 provides an overview of this app architecture. In this chapter, we'll explore this architecture in detail.

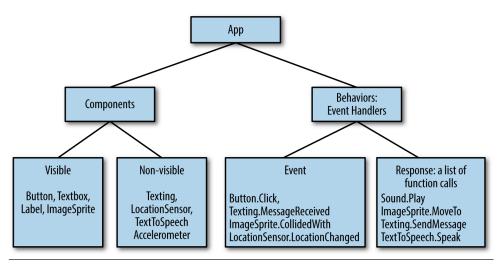

Figure 14-2. The internal architecture of an App Inventor app

### Components

There are two main types of components in an app: visible and non-visible. The app's visible components are those that you can see when the app is launched—buttons, text boxes, and labels. These are often referred to as the app's user interface.

Non-visible components are those that you can't see, so they're not part of the user interface. Instead, they provide access to the built-in functionality of the device; for example, the Texting component sends and processes SMS texts, the LocationSensor component determines the device's location, and the TextToSpeech component talks. The non-visible components are the technology within the device—little worker bees that do jobs for your app.

Both visible and non-visible components are defined by a set of *properties*. Properties are memory slots for storing information about the component. Visible components like buttons and labels have properties such as Width, Height, and Alignment, which together define how the component looks.

Component properties are like spreadsheet cells: you modify them in the Component Designer to define the *initial* appearance of a component. You can also change the values with blocks.

### **Behavior**

App components are generally straightforward and easy to understand: a text box is for entering information, a button is for clicking, and so on. An app's behavior, on the other hand, is conceptually difficult and often complex. The behavior defines how the app should respond to events, both user initiated (e.g., a button click) and external (e.g., an SMS text arriving to the phone). The difficulty of specifying such interactive behavior is why programming is so challenging.

Fortunately, App Inventor provides a high-level blocks-based language for specifying behaviors. The blocks make programming behaviors more like plugging puzzle pieces together, as opposed to traditional text-based programming languages, which involve learning and typing vast amounts of code. And App Inventor is designed to make specifying event-response behaviors especially easy. The following sections provide a model for understanding app behavior and how to specify it in App Inventor.

# An App as a Recipe

Traditionally, software has often been compared to a recipe. Like a recipe, a traditional app follows a linear sequence of instructions that the computer should perform, such as illustrated in Figure 14-2.

A typical app might start a bank transaction (A), perform some computations and modify a customer's account (B), and then print out the new balance on the screen (C).

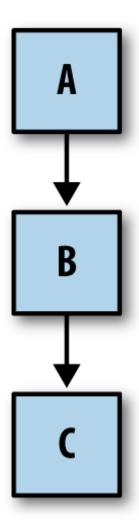

Figure 14-3. Traditional software follows a linear sequence of instructions

# An App as a Set of Event Handlers

The app as a recipe paradigm fit the early number-crunching computer well, but its not a great fit for mobile phones, the Web, and in general most of the computing done today. Most modern software doesn't perform a bunch of instructions in a predetermined order; instead, it reacts to events—most commonly, events initiated by the app's end user. For example, if the user taps a button, the app responds by performing some operation (e.g., sending a text message). For touchscreen phones and devices, the act of dragging your finger across the screen is another event. The

app might respond to that event by drawing a line from the point at which your finger first contacts the screen to the point where you lifted it.

Modern apps are better conceptualized as event-response machines. The apps do include recipes—sequences of instructions—but each recipe is only performed in response to some event, as shown in *Figure 14-3*.

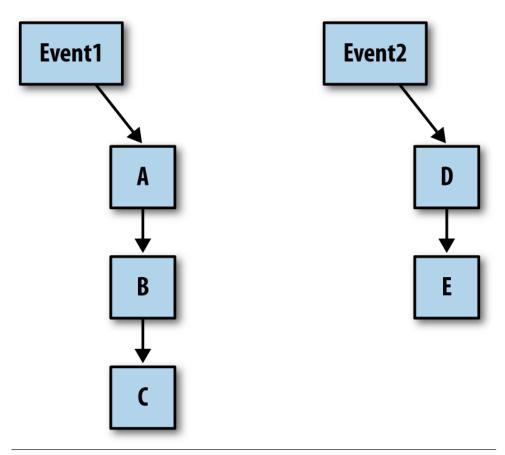

Figure 14-4. An app as multiple recipes hooked to events

As events occur, the app reacts by calling a sequence of *functions*. Functions are things you can do to, or with, a component; these can be operations such as sending an SMS text, or property-changing operations such as changing the text in a label of the user interface. To call or invoke a function means to carry out the function—to make it happen. We call an event and the set of functions performed in response to it an event handler.

Many events are initiated by the end user, but some are not. An app can react to events that happen within the phone, such as changes to its orientation sensor and the clock (i.e., the passing of time), or it can respond to events that originate outside the phone, such as an incoming text or call from another phone, or data arriving from the Web (see *Figure 14-4*).

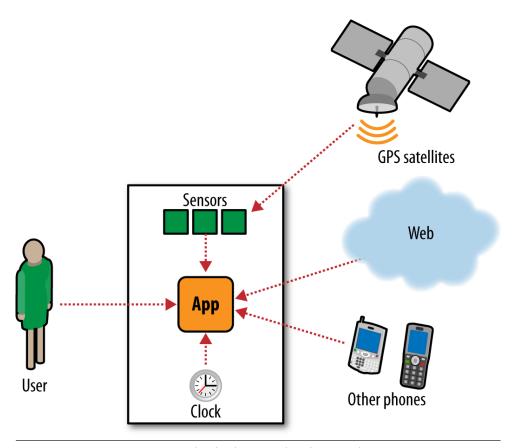

Figure 14-5. An app can respond to both internal and external events

One reason why App Inventor programming is so intuitive is that it's based directly on this event-response paradigm; event handlers are primitives in the language (in many languages, this is not the case). You begin defining a behavior by dragging out an *event block*, which has the form, "When *event* do." For example, consider an app, Speaklt, that responds to button clicks by speaking aloud the text the user has typed in a textbox. This application could be programmed with a single event handler, as demonstrated in *Figure 14-5*.

```
when SpeakltButton .Click
do call TextToSpeech1 .Speak
message TextBox1 . Text
```

Figure 14-6. An event handler for a SpeakIt app

These blocks specify that when the user clicks the button named SpeakItButton, the TextToSpeech component should speak the words the user typed in the text box named TextBox1. The response is the call to the function TextToSpeech1. Speak. The event is SpeakItButton.Click. The event handler includes all the blocks in *Figure 14-5*.

With App Inventor, all activity occurs in response to an event. Your app shouldn't contain blocks outside of an event's when do block. For instance, the blocks in *Figure 14-6* accomplish nothing when floating alone.

```
call TextToSpeech1 v .Speak

message TextBox1 v . Text v
```

Figure 14-7. Floating blocks won't do anything outside an event handler

### **Event Types**

The events that can trigger activity fall into the categories listed in *Table 14-1*.

**Table 14-1.** Events that can trigger activity

| Event type           | Example                                  |
|----------------------|------------------------------------------|
| User-initiated event | When the user clicks <b>button1</b> , do |
| Initialization event | When the app launches, do                |
| Timer event          | When 20 milliseconds passes, do          |
| Animation event      | When two objects collide, do             |
| External event       | When the phone receives a text, do       |

#### **USER-INITIATED EVENTS**

User-initiated events are the most common type of event. With input forms, it is typically the user tapping a button that triggers a response from the app. More graphical apps respond to touches and drags.

#### **INITIALIZATION EVENTS**

Sometimes, your app needs to perform certain functions immediately upon startup, not in response to any end-user activity or other event. How does this fit into the event-handling paradigm?

Event-handling languages such as App Inventor consider the app's launch as an event. If you want specific functions to be performed as the app opens, you drag out a Screen1. Initialize event block and place the pertinent function call blocks within it.

For instance, in the game MoleMash (*Chapter 3*), the MoveMole procedure is called upon app startup (see *Figure 14-7*) to randomly place the mole.

```
when Screen1 · .Initialize
do call MoveMole ·
```

**Figure 14-8.** Using a Screen1.Initialize event block to move the mole when the app launches

#### **TIMER EVENTS**

Some activity in an app is triggered by the passing of time. You can think of an animation as an object that moves when triggered by a *timer event*. App Inventor has a Clock component that you can use to trigger timer events. For instance, if you wanted a ball on the screen to move 10 pixels horizontally at a set time interval, your blocks would look like *Figure 14-8*.

```
when Clock1 · .Timer

do Call Ball1 · .MoveTo

x Ball1 · . X · + 10

y Ball1 · . Y ·
```

Figure 14-9. Using a timer event block to move a ball whenever Clock1. Timer fires

#### ANIMATION EVENTS

Activity involving graphical objects (sprites) within canvases will trigger events. So you can program games and other interactive animations by specifying what should occur on events such as an object reaching the edge of the canvas or two objects colliding, as depicted in *Figure 14-9*. For more information, see *Chapter 17*.

```
when FlyingSaucer 

CollidedWith
 other
     call Sound1 -
                    .Plav
```

Figure 14-10. When the FlyingSaucer sprite hits another object, play a sound

#### **EXTERNAL EVENTS**

When your phone receives location information from GPS satellites, an event is triggered. Likewise, when your phone receives a text, an event is triggered (Figure 14-10).

```
when Texting1 .MessageReceived
 number
           messageText
        Texting1 • PhoneNumber •
                                         get number
         Texting1 ▼ . Message ▼ to
                                      Stop texting me!
         Texting1 ▼ .SendMessage
```

Figure 14-11. The Texting1. Message Received event is triggered whenever a text is received

Such external inputs to the device are considered events, no different than the user clicking a button.

Thus, every app you create will be a set of event handlers: one to initialize things, some to respond to the end user's input, some triggered by time, and some triggered by external events. Your job is to conceptualize your app in this way and then design the response to each event handler.

### **Event Handlers Can Ask Questions**

The responses to events are not always linear recipes; they can ask questions and repeat operations. "Asking questions" means to query the data the app has stored and determine its course (branch) based on the answers. We say that such apps have conditional branches. Figure 14-11 illustrates just such a branch.

In the diagram, when the event occurs, the app performs operation A and then checks a condition. Function B1 is performed if the condition is true. If the condition is false, the app instead performs B2. In either case, the app continues on to perform function C.

Conditional tests are questions such as "Has the score reached 100?" or "Did the text I just received come from Joe?" Tests can also be more complex formulas including multiple relational operators (less than, greater than, equal to) and logical operators (and, or, not).

You specify conditional behaviors in App Inventor by using the if and if else blocks. For instance, the block in *Figure 14-12* would report "You Win!" if the player scored 100 points.

Conditional blocks are discussed in detail in Chapter 18.

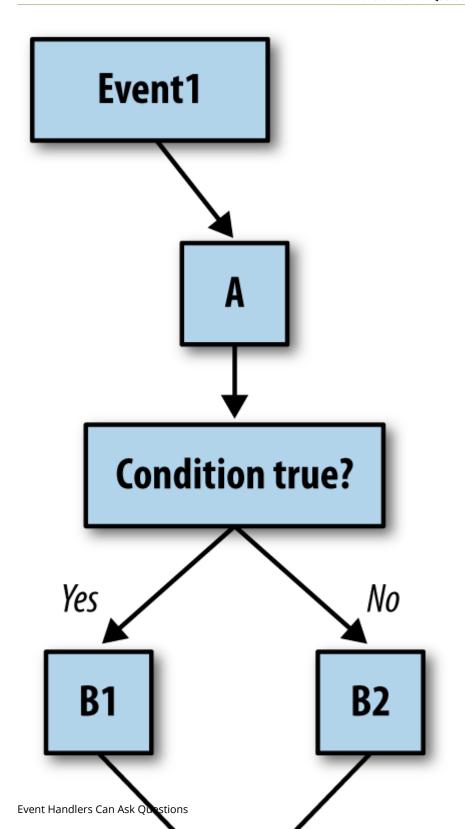

```
get global score *
GameStatusLabel •
                                   You Win!
```

Figure 14-13. Using an if block to report a win when the player reaches 100 points

### **Event Handlers Can Repeat Blocks**

In addition to asking questions and branching based on the answer, a response to an event can also repeat operations multiple times. App Inventor provides a number of blocks for repeating, including the for each and the while do. Both enclose other blocks. All the blocks within for each are performed once for each item in a list. For instance, if you wanted to text the same message to a list of phone numbers, you could use the blocks in Figure 14-13.

```
initialize global phoneNumbers to
                    make a list
when TextAllButton . Click
  get global phoneNumbers -
  for each item in list
       aet item
```

Figure 14-14. The blocks within the for each block are repeated for each item in the list **PhoneNumbers** 

The blocks within the for each block are repeated—in this case, three times, because the list PhoneNumbers has three items. In this example, the message "Thinking of you..." is sent to all three numbers. Repeating blocks are discussed in detail in Chapter 20.

### **Event Handlers Can Remember Things**

Because an event handler executes blocks, it often needs to keep track of information. Information can be stored in memory slots called variables, which you define in the Blocks Editor. Variables are like component properties, but they're not associated with any particular component. In a game app, for example, you can define a variable called score, and your event handlers would modify its value when the user does something accordingly. Variables store data temporarily while an app is running; when you close the app, the data is lost and no longer available.

Sometimes, your app needs to remember things not just while it runs, but when it is closed and then reopened. If you tracked a high score for the history of a game, for example, you'd need to store this data so that it is available the next time someone plays the game. Data that is retained even after an app is closed is called *persistent* data, and it's stored in some type of a database.

We'll explore the use of both short-term memory (variables) and long-term memory (database data) in *Chapter 16* and *Chapter 22*, respectively.

### **Event Handlers Can Interact with the Web**

Some apps use only the information within the phone or device. But many apps communicate with the Web, either by displaying a web page within the app, or by sending requests to web service APIs (application programming interfaces). Such apps are said to be "web-enabled."

Twitter is an example of a web service with which an App Inventor app can talk. You can write apps that request and display your friends' previous tweets and also update your Twitter status. Apps that talk to more than one web service are called mashups. We'll explore web-enabled apps in Chapter 24.

### Summary

An app creator must view his app both from an end-user perspective and from the inside-out perspective of a programmer. With App Inventor, you design how an app looks and you design its behavior—the set of event handlers that make an app behave as you want. You build these event handlers by assembling and configuring blocks representing events, functions, conditional branches, repeat loops, web calls, database operations, and more, and then test your work by actually running the app on your phone. After you write a few programs, the mapping between the internal structure of an app and its physical manifestation becomes clear. When that happens, you're a programmer!

# **Engineering and Debugging an App**

HelloPurr, MoleMash, and the other apps covered in this book's early chapters are relatively small software projects and don't really require a significant amount of software engineering. As soon as you take on a more complicated project, you'll realize that the difficulty of building software increases rapidly for each bit of complexity you add—it is not anywhere close to a linear relationship. You'll quickly learn that to build even moderately

Figure 15-1.

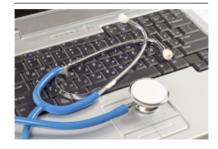

complex software, you need forethought, planning, blueprints, user and system testing, and in general, techniques and skills that are more engineering than programming. For most of us, it takes a few hard knocks before we realize this fact. At that point, you'll be ready to learn some software engineering principles and debugging techniques. If you're already at that point, or if you're one of those few people who want to learn a few techniques in the hope of avoiding some of those growing pains, this chapter is for you.

### **Software Engineering Principles**

Here are some basic principles that we'll cover in this chapter:

- Involve your prospective users in the process as early and as often as possible.
- Build an initial, simple prototype and then add to it incrementally.
- Code and test in small increments, never more than a few blocks at a time.
- Design the logic for your app before beginning to code.
- Divide, layer, and conquer.
- Comment your blocks so that others (and you) can understand them.
- Learn to trace blocks with pencil and paper so that you understand their mechanics.

If you follow this advice, you will save yourself time and frustration and build better software. But, you probably won't follow it every time! Some of this advice might

seem counterintuitive. Your natural inclination is to think of an idea, assume you know what your users want, and then start piecing together blocks until you think you've finished the app. Let's go back to the first principle and look at how to understand what your users want before you start building anything.

### **Solve Real Problems**

In the movie Field of Dreams, the character Ray hears a voice whisper, "If you build it, [they] will come." Ray listens to the whisper, builds a baseball field in the middle of his lowa corn patch, and indeed, the 1919 White Sox and thousands of fans show up.

You should know right now that the whisperer's advice does not apply to software. In fact, it's the opposite of what you should do. The history of software is littered with great solutions for which there is no problem. Solving a real problem is what makes for an amazing app and a successful and perhaps lucrative project. And to know what the problem is, you've got to talk to the people who have it. This is often referred to as user-centered design, and it will help you build better apps.

If you meet some programmers, ask them what percentage of the programs they have written have actually been deployed with real users. You'll be surprised at how low the percentage is, even for great programmers. Most software projects run into so many issues that they don't ever see the light of day.

User-centered design means thinking and talking to prospective users early and often. Really, this should start even before you decide what to build. Most successful software was built to solve a particular person's pain point, and then—and only then —generalized into the next big thing.

### **Build a Prototype and Show Users**

Most prospective users won't provide useful feedback if you ask them to read a document that specifies what the app will do and give their feedback based on that. What does work is to show them an interactive model for the app you're going to create—a prototype. A prototype is an incomplete, unrefined version of the app. When you build it, don't worry about details or completeness or having a beautiful graphical interface; build it so that it does just enough to illustrate the core value of the app. Then, show it to your prospective users, be guiet, and listen.

# **Incremental Development**

When you begin your first significantly sized app, your natural inclination might be to add all of the components and blocks you'll need in one grand effort and then download the app to your phone to see if it works. Take, for instance, a quiz app.

Without guidance, most novice programmers will add blocks with a long list of the questions and answers, blocks to handle the quiz navigation, blocks to handle checking the user's answer, and blocks for every detail of the app's logic, all before testing to see if any of it works. In software engineering, this is called the Big Bang approach.

Just about every new programmer uses this approach. In my (author Wolber) classes at the University of San Francisco, I will often ask a student, "How's it going?" as the student is working on an app.

"I think I'm done," the student will reply.

"Splendid. Can I see it?"

"Ummm, not yet; I don't have my phone with me."

"So you haven't run the app at all?" I ask.

"No."

I'll look over the student's shoulder at an amazing, colorful configuration of 30 or so blocks, none of them tested. The problem is that when you test all at once, it is much more difficult to diagnose the bugs, and there will be bugs—big hairy ones!

Probably the best advice I can give my students—and aspiring programmers everywhere—is this:

Code a little, test a little, repeat.

Build your app one piece at a time, testing as you go. You'll find bugs, alright, but tiny ones that you can easily swat away. And the process will become surprisingly satisfying, because you'll see results sooner when you follow it.

Hundreds of books and theses have been written on incremental software development. If you're interested in the process of building software (and other things), check out the agile development methodology.<sup>1</sup>

# **Design Before Coding**

There are two parts to programming: understanding the logic of the app, and then translating that logic into code in some programming language. Before you tackle the translation, spend some time on the logic. Specify what should happen both for the user and internally in the app. Nail down the logic of each event handler before moving on to translating that logic into blocks.

Entire books have been written on various program design methodologies. Some people use diagrams such as flowcharts or structure charts for design, whereas others prefer handwritten text and sketches. Some people believe that all "design" should

<sup>1</sup> Beck, Kent; et al. (2001). "Manifesto for Agile Software Development". Agile Alliance, Retrieved June 5, 2014

end up directly alongside your code as annotation (comments), not in a separate document. The key for beginners is to understand that there is a logic to all programs that has nothing to do with a particular programming language. Simultaneously tackling both that logic and its translation into a language, no matter how intuitive the language, can be overwhelming. So, throughout the process, get away from the computer and think about your app, be sure that you're clear on what you want it to do, and document what you come up with in some way. Then, be sure to hook that design documentation to your app so that others can benefit from it.

### **Comment Your Code**

If you've completed a few of the tutorials in this book, you've probably seen the small yellow boxes within the blocks (see *Figure 15-1*). These are called *comments*. In App Inventor, you can add comments to any block by right-clicking it and choosing Add Comment. Comments are just annotations; they don't affect the app's execution at all.

```
Check if end of quiz has been reached.
If so, jump to the first question.
                                                                    length of list list
                                                                                          get global QuestionList
       set global currentQuestionIndex -
```

Figure 15-2. Using a comment on the if block to describe what it does in plain English

Why comment, then? Well, if your app is successful, it will live a long life. Even after spending only a week away from your app, you will forget what you were thinking at the time and not have a clue what some of the blocks are for. For this reason, even if nobody else will ever see your blocks, you should provide comments for them.

And if your app is successful, it will undoubtedly pass through many hands. People will want to understand it, customize it, and extend it. As soon as you encounter the wonderful experience of starting a project with someone's uncommented code, you'll understand completely why comments are essential.

Annotating a program is not intuitive, and I've never met a novice programmer who thought it was important. Conversely, I've also never met an experienced programmer who didn't do it.

### Divide, Layer, and Conquer

Problems become overwhelming when they're too big. The key is to break a problem down. There are two main ways to do this. The one we're most familiar with is to break a problem down into parts (A, B, C) and tackle each one individually. A second, less common way is to break a problem into layers from simple to complex. Add a few blocks for some simple behavior, test the software to verify that it behaves as you want, and then add another layer of complexity, and so on.

Using the President's Quiz app in Chapter 10 as an example, let's evaluate these two methods. Recall that the President's Quiz app lets the user navigate through the questions by clicking a Next button. It also checks the user's answers to determine if she's correct. So, in designing this app, you might break it into two parts—question navigation and answer checking, and program each separately.

However, within each of those two parts, you could also break down the process from simple to complex. So, for question navigation, start by creating the code to display only the first question in the list of questions, and test it to ensure that it works. Then, build the code for getting to the next question, but ignore the issue of what happens when you get to the last question. After you've confirmed that the quiz will take you to the end, add the blocks to handle the "special case" of the user reaching the last question.

It's not an either/or case of whether you should break a problem down into parts or into layers of complexity: you should do both. Those who can do this well software architects—are in extremely high demand.

# **Understand Your Language: Tracking with Pen and Paper**

When an app is in action, it is only partially visible. The end user of an app sees only its outward face, the images and data that are displayed in the user interface. The inner workings of software are hidden to the outside world, just like the internal mechanisms of the human brain (thankfully!). As an app executes, we don't see the instructions (blocks), we don't see the program counter that tracks which instruction is currently being executed, and we don't see the software's internal memory cells (its variables and properties). In the end, this is how we want it: the end user should see only what the program explicitly displays. However, while you are developing and testing software, you want to see everything that is happening.

You, the programmer, see the code during development, but only a static view of it. Thus, you must *imagine* the software in action: events occurring, the program counter moving to and executing the next block, the values in the memory cells changing, and so on.

Programming requires a shift between two different views. You begin with the static model—the code blocks—and try to envision how the program will actually behave. When you are ready, you shift to testing mode: playing the role of the end user and testing the software to see if it behaves as you expect. If it does not, you

must shift back to the static view, tweak your model, and test again. Through this back and forth process, you move toward an acceptable solution.

When you begin programming, you have only a partial model of how a computer program works—the entire process seems almost magical. You begin with some simple apps: clicking a button causes a cat to meow! You then move on to more complex apps, step through some tutorials, and maybe make a few changes to customize them. The beginner partially understands the inner workings of the apps, but certainly does not feel in control of the process. The beginner will often say, "It's not working," or, "It's not doing what it's supposed to do." The key is to learn how things work to the point that you think more subjectively about the program and say things such as, "My program is doing this," and, "My logic is causing the program to..."

One way to learn how programs work is to trace the execution of some simple app, representing on paper exactly what happens inside the device when each block is performed. Envision the user triggering some event handler and then step through and show the effect of each block: how do the variables and properties in the app change? How do the components in the user interface change? Like a close reading in a literature class, this step-by-step tracing forces you to examine the elements of the language—in this case, App Inventor blocks.

The complexity of the sample you trace is almost immaterial; the key is that you slow down your thought process and examine the cause and effect of each block. You'll gradually begin to understand that the rules governing the entire process are not as overwhelming as you originally thought.

For example, consider the blocks depicted in Figure 15-2, which are slight alterations of those from the President's Quiz app (Chapter 8).

```
initialize global currentQuestionIndex to
 initialize global (QuestionList) to 📘 📵 make a list 🌗
                                                  Which president implemented the 'New Deal' during the Great Depression?
                                                  Which president granted communist China formal recognition in 1979?
                                                  Which president resigned due to the Watergate Scandal?
when Screen1 .Initialize
   set QuestionLabel . Text to
                                        select list item list | get global QuestionList •
```

Figure 15-3. Setting the Text in QuestionLabel to the first item in QuestionList when the app begins

Do you understand this code? Can you trace it and show exactly what happens in each step?

You start tracing by first drawing memory cell boxes for all pertinent variables and properties. In this case, you need boxes for the currentOuestionIndex and the QuestionLabel. Text, as shown in Table 15-1.

Table 15-1. Memory cell boxes for tracing

| QuestionLabel.Text | currentQuestionIndex |
|--------------------|----------------------|
|                    |                      |

Next, think about what happens when an app begins—not from a user's perspective, but internally, within the app when it initializes. If you've completed some of the tutorials, you probably know this, but perhaps you haven't thought about it in mechanical terms. When an app begins:

- 1. All the component properties are set based on their initial values in the Component Designer.
- 2. All variable definitions and initializations are performed.
- 3. The blocks in the Screen. Initialize event handler are performed.

Tracing a program helps you understand these mechanics. So, what should go in the boxes after the initialization phase?

As shown in Table 15-2, the 1 is in currentQuestionIndex because the variable definition is executed when the app begins, and it initializes it to 1. The first question is in QuestionLabel. Text because Screen. Initialize selects the first item from QuestionList and puts it there.

**Table 15-2.** The values after the President's Quiz app initializes

| QuestionLabel.Text                                                      | currentQuestionIndex |
|-------------------------------------------------------------------------|----------------------|
| Which president implemented the "New Deal" during the Great Depression? | 1                    |

Next, trace what happens when the user clicks the Next button, using the blocks shown in *Figure 15-3*.

```
when NextButton . Click
     set global currentQuestionIndex . to
                                                 get global currentQuestionIndex
                  get global currentQuestionIndex ▼ 2 ▼ 1
                                                           length of list list
                                                                              get global QuestionList
           set global currentQuestionIndex •
     set QuestionLabel . Text to select list item list get global QuestionList
                                                              get global currentQuestionIndex
                                                     index 🌗
```

Figure 15-4. This block is executed when the user clicks NextButton

Examine each block, one by one. First, the currentQuestionIndex is incremented. At an even more detailed level, the current value of the variable (1) is added to 1, and the result (2) is placed in currentQuestionIndex. The if statement is false because the value of currentQuestionIndex (2) is less than the length of QuestionList (3). Therefore, the second item is selected and put into QuestionLabel. Text, as illustrated in *Table 15-3*.

Table 15-3. The values after NextButton is clicked

| QuestionLabel.Text                                                  | currentQuestionIndex |
|---------------------------------------------------------------------|----------------------|
| Which president granted communist China formal recognition in 1979? | 2                    |

Trace what happens on the second click. Now, currentQuestionIndex is incremented and becomes 3. What happens with the if? Before reading ahead, examine it very closely and see if you can trace it correctly.

On the if test, the value of currentQuestionIndex (3) is indeed greater than or equal to the length of QuestionList. Consequently, the currentQuestionIndex is set to 1 and the first question is placed into the label, as shown in Table 15-4.

Table 15-4. The values after NextButton is clicked a second time

| QuestionLabel.Text                                              | currentQuestionIndex |
|-----------------------------------------------------------------|----------------------|
| Which president implemented the "New Deal" during the Great Dep | ression? 1           |

The trace has uncovered a bug: the last question in the list never appears! Do you know how to fix it?

When you can trace an app to this level of detail, you become a programmer, an engineer. You begin to understand the mechanics of the programming language, absorbing sentences and words in the code instead of vaguely grasping paragraphs. Yes, the programming language is complex, but each "word" has a definite and straight-forward interpretation by the machine. If you understand how each block maps to some variable or property changing, you can figure out how to write or fix your app. You realize that you are in complete control.

Now, if you were to tell your friends, "I'm learning how to let a user click a Next button to get to the next question; it's really tough," they'd think you were crazy. In fact, such programming is very difficult, not because the concepts are so complex, but because you have to slow down your brain to figure out how it, or a computer, processes each and every step, including those things your brain does subconsciously.

# **Debugging an App**

Tracing an app step by step, on paper, is one way to understand programming; it's also a time-tested method of debugging an app when it has problems.

Programming environments, including App Inventor, also provide the high-tech version of pen-and-paper tracing through debugging tools that automate some of the process. Such tools improve the app development process by providing an illuminated view of an app in action. These tools allow the programmer to do the following:

- Pause an app at any point and examine its variables and properties
- Perform individual instructions (blocks) to examine their effects

# **Watching Variables**

The values of component properties and variables are not visible when you test an app in App Inventor. One common debugging technique is to add blocks to display these values in labels of the user interface during testing, then remove the labels and display code after the app is debugged.

The earlier version of App Inventor (App Inventor Classic) had a mechanism for watching variable and property values in the Blocks Editor while testing, without using labels in the user interface. The plan is for such a mechanism to be added to App Inventor 2 as well, so keep a lookout for it because it's very helpful in debugging and understanding code.

### **Testing Individual Blocks**

While you can use the Watch mechanism to examine variables during an app's execution, another tool called Do It makes it possible for you to try out individual blocks outside the ordinary execution sequence. Right-click any block and choose Do It; the block will be performed. If the block is an expression that returns a value, App Inventor will show that value in a box above the block.

Do It is very useful for debugging logic problems in your blocks. Consider the quiz's NextButton. Click event handler again, and suppose that it has a logic problem in which you don't navigate through all the questions. You could test the program by clicking Next in the user interface and checking to see if the appropriate question appears each time. You might even watch the currentQuestionIndex to see how each click changes it.

Unfortunately, this type of testing only allows you to examine the effect of entire event handlers. The app will perform all the blocks in the event handler for the button click before allowing you to examine your Watch variables or the user interface.

With the Do It tool, you can slow down the testing process and examine the state of the app after any block. The general scheme is to initiate user interface events until you get to the problem point in the app. After discovering that the third question wasn't appearing in the quiz app, you might click the NextButton once to get to the second question. Then, instead of clicking the NextButton again and having the entire event handler performed in one swoop, you could use Do It to perform the blocks within the NextButton. Click event handler, one at a time. You'd start by right-clicking the top row of blocks (the increment of currentQuestionIndex) and choosing Do It, as illustrated in Figure 15-4.

This would change the index to 3. App execution would then stop—Do It causes only the chosen block and any subordinate blocks to be performed. This affords you, the tester, the ability to examine the watched variables and the user interface. When you're ready, you can choose the next row of blocks (the if test) and select Do It so that it's performed. At every step of the way, you can see the effect of each block.

```
when NextButton . Click
                                                length of list list get global imageFiles
                    get global index
     then
            set global index -
                                                     al index
                                      Duplicate
                Image1 - Pictu
                                                                     get global imageFiles
                                      Add Comment
                                      Inline Inputs
                                                                    get global index
                                      Collapse Block
                                      Disable Block
            set global index
                                      Delete 4 Blocks
                                     Help
                                      Do It
```

Figure 15-5. Using the Do It tool to execute the blocks one at a time

# **Incremental Development with Do It**

It 's important to note that performing individual blocks is not just for debugging. You can also use it during development to test blocks as you go. For instance, if you were creating a long formula to compute the distance in miles between two GPS coordinates, you might test the formula at each step to verify that the blocks make sense.

### **Disabling Blocks**

Another way to help you debug and test your app incrementally is to disable blocks. By doing this, you can leave problematic or untested blocks in an app but direct the system to ignore them temporarily as the app runs. You can then test the active blocks and get them to work fully without worrying about the problematic ones. You can disable any block by right-clicking it and choosing Disable Block. The block will be grayed out, and when you run the app, it will be ignored. When you're ready, you can activate the block by right-clicking it again and choosing Enable Block.

### **Summary**

The great thing about App Inventor is how easy it is. Its visual nature gets you started building an app right away, and you don't have to worry about a lot of low-level details. But, the reality is that App Inventor can't figure out what your app should do for you, much less exactly how to do it. Even though it's tempting to just jump right into the Designer and Blocks Editor and start building an app, it's important to spend some time thinking about and planning in detail exactly what your app will do. It sounds a bit painful, but if you listen to your users, prototype, test, and trace the logic of your app, you'll be building better apps in no time.

# Programming Your App's Memory

Just as people need to remember things, so do apps. This chapter examines how you can program an app to remember information.

When someone tells you the phone number of a pizza place, your brain stores it in a memory slot. If someone calls out some numbers for you to add, you store the numbers and intermediate results in memory slots. In such cases, you are not fully conscious of how your brain stores information or recalls it.

Figure 16-1.

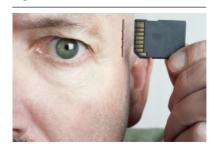

An app has a memory, as well, but its inner workings are far less mysterious than those of your brain. In this chapter, you'll learn how to set up an app's memory, how to store information in it, and how to retrieve that information at a later time.

### **Named Memory Slots**

An app's memory consists of a set of *named memory slots*. Some of these memory slots are created when you drag a component into your app; these slots are called *properties*. You can also define named memory slots that are not associated with a particular component; these are called *variables*. Whereas properties are typically associated with what is visible in an app, variables can be thought of as the app's hidden "scratch" memory.

### **Properties**

The user of an app can see visible components such as buttons, textboxes, and labels. Internally, however, each component is completely defined by a set of properties. The values stored in the memory slots of each property determine how the component appears.

You set the values of properties directly in the Component Designer. For instance, *Figure 16-1* shows the panel for modifying the properties of a Canvas component.

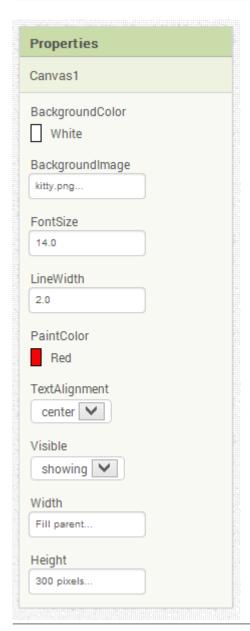

Figure 16-2. You can set component properties in the Designer; you are setting the initial values of the properties (they don't show the current values as an app runs)

The Canvas component has numerous properties of various types. For instance, the BackgroundColor and PaintColor are memory slots that hold a color. The BackgroundImage holds a filename (kitty.png). The Visible property holds a Boolean

value (true or false, depending on whether the box is checked). The Width and Height slots hold a number or a special designation (e.g., "Fill parent").

When you set a property in the Component Designer, you are specifying the initial value of the property—its value when the app first begins. Property values also can be changed as the app runs, with blocks. Yet, the values shown in the Component Designer, such as those in Figure 16-1, don't change; these always show only the initial values. This can be confusing when you test an app—the current value of the app's properties are not visible.

# **Defining Variables**

Like properties, variables are named memory slots, but they are not associated with a particular component. You define a variable when your app needs to remember something that is not being stored within a component property. For example, a game app might need to remember what level the user has attained. If the level number were going to appear in a Label component, you might not need a variable, because you could just store the level in the Text property of the Label component. But if the level number is not something the user will see, you'd define a variable in which to store it.

The Presidents Quiz (*Chapter 8*) is another example of an app that needs a variable. In that app, only one question of the quiz should appear at a time in the user interface, yet the guiz has many questions (most of which are kept hidden from the user at anytime). Thus, you need to define a variable to store the list of questions.

Whereas properties are created automatically when you drag a component into the Designer, variables are defined explicitly in the Blocks Editor by dragging out an initialize global block. You can name the variable by clicking the text "name" within the block, and you can specify an initial value for it by dragging out a number, text, color, or make a list block and plugging it in. Here are the steps you'd follow to create a variable called score with an initial value of 0:

1. In Built-in blocks, open the Variables drawer and drag out the initialize global block.

```
initialize global name to
```

2. Change the name of the variable by clicking the text "name" and typing "score".

```
initialize global score to
```

From the Math drawer, drag out a number block and plug it into the open 3. socket of the variable definition to set the initial value.

```
initialize global score to 🚺 🔾 🔾
```

When you define a variable, you instruct the app to set up a named memory slot for storing a value. These memory slots, as with properties, are not visible to the user when the app runs.

The number block you plug in specifies the value that should be placed in the slot when the app begins. Besides initializing with numbers or text, you can also initialize the variable with a make a list or create empty list block. This informs the app that the variable will store a list of memory slots instead of a single value. To learn more about lists, see Chapter 19.

### **Setting and Getting a Variable**

When you define a variable, App Inventor creates two blocks for it: set and get. You can access these blocks by hovering over the variable name in the initialization block, as shown in Figure 16-2.

```
initialize global score to 0
                 get global score
                 set global score to
```

Figure 16-3. The initialization block contains set and get blocks for that variable

The set global to block lets you modify the value stored in the variable. For instance, the number block in Figure 16-3 places the value 5 in the variable score. The term "global" in the set global score to block refers to the fact that the variable can be used in all of the program's event handlers and procedures. With the newest version of App Inventor, you can also define variables that are "local" to a particular procedure or event handler—that is, local variables can be used only by the procedure or event with which they're associated (more on this a little later in the chapter).

```
set global score to
```

Figure 16-4. Placing a number 5 into the variable score

You use the block labeled get global score to retrieve the value of a variable. For instance, if you wanted to check if the value inside the memory slot was greater than

100, you'd plug the get global score block into an if test, as demonstrated in Figure 16-4.

```
get global score .
                                                You Win!
then
           GameStatusLabel •
```

Figure 16-5. Using the global score block to get the value stored in the variable

### Setting a Variable to an Expression

As you've seen, you can put simple values such as 5 into a variable, but often you'll set the variable to a more complex expression (expression is the computer-science term for a formula). For example, when the user clicks Next to get to the next question in a quiz app, you'll need to set the currentQuestion variable to one more than its current value. When someone loses ten points in a game app, you need to modify the score variable to 10 less than its current value. In a game like MoleMash (Chapter 3), you change the horizontal (x) location of the mole to a random position within a canvas. You'll build such expressions with a set of blocks that plug into a set global to block.

# **Incrementing a Variable**

Perhaps the most common expression is for incrementing a variable, or setting a variable based on its own current value. For instance, in a game, when a player scores a point, the variable score can be incremented by 5. Figure 16-5 shows the blocks to implement this behavior.

```
set global score v to
                               get global score
```

Figure 16-6. Incrementing the variable score by 5

If you can understand these kinds of blocks, you're well on your way to becoming a programmer. You read these blocks as "set the score to five more than it already is," which is another way to say increment your variable. The way it works is that the blocks are interpreted inside out, not left to right. Thus, the innermost blocks—the get global score and the number 5 block—are evaluated first. Then, the + block is performed and the result is "set" into the variable score.

Suppose that there were a 10 in the memory slot for score before these blocks; the app would perform the following steps:

- 1. Retrieve the 10 from score's memory slot (evaluate the get block).
- 2. Add 5 to it to get 15.
- 3. Place the result, 15, into score's memory slot (performing the set).

## **Building Complex Expressions**

In the Math drawer, App Inventor provides a wide range of mathematical functions similar to those you'd find in a spreadsheet or calculator. There are arithmetic operators (e.g., +,-,\*,/), blocks for generating random values, and operators such as sqrt, cosine, and sine.

You can use these blocks to build a complex expression and then plug them in as the *righthand-side expression* of a set global to block. For example, to move an image sprite to a random column within the bounds of a canvas, you'd configure an expression consisting of a multiply (\*) block, a subtract (–) block, a Canvas1. Width property, an ImageSprite1. Width property, and a random fraction block, as illustrated in *Figure 16-6*.

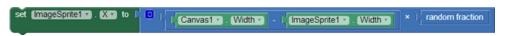

Figure 16-7. You can use Math blocks to build complex expressions like this one

As with the increment example in the previous section, the blocks are interpreted by the app in an inside-out fashion. Suppose that the Canvas has a Width of 300 and the ImageSprite has a Width of 50, the app would perform the following steps:

- 1. Retrieve the 300 and the 50 from the memory slots for Canvas1.Width and ImageSprite.Width, respectively.
- 2. Subtract: 300 50 = 250.
- 3. Call the random fraction function to get a number between 0 and 1 (say, .5).
- 4. Multiply: 250 \* .5 = 125.
- 5. Place the 125 into the memory slot for the ImageSprite1.X property.

# **Displaying Variables**

When you modify a component property, as in the preceding example, the user interface is directly affected. This is not true for variables; changing a variable has no direct effect on the app's appearance. If you just incremented a variable score but didn't modify the user interface in some other way, the user would never know there was a change. It's like the proverbial tree falling in the forest: if nobody was there to hear it, did it really happen?

Sometimes, you do not want to immediately manifest a change to the user interface when a variable changes. For instance, in a game you might track statistics (e.g., missed shots) that will only appear when the game ends.

This is one of the advantages of storing data in a variable as opposed to a component property: you can show just the data you want when you want to show it. You can also separate the computational part of your app from the user interface, making it easier to change that user interface later.

For example, with a game, you could store the score directly in a Label or in a variable. If you store it in a Label, you'd increment the Label's Text property when points were scored, and the user would see the change directly. If you stored the score in a variable and incremented the variable when points were scored, you'd need to include blocks to also move the value of the variable into a label.

However, if you decided to change the app to display the score in a different manner, perhaps with a slider, the variable solution would be easier to change. You wouldn't need to modify all the places that change the score; you'd only need to modify the blocks that display the score.

#### **Local Variables**

The variables described in this chapter thus far are *global* variables and you define them with an initialize global to block. The "global" refers to the fact that the variable can be used in all event handlers and procedures. Such variables are said to have global scope.

With the latest version of App Inventor, you can now also define local variables, that is, variables whose use (scope) is restricted to a single event handler or procedure (see Figure 16-7).

```
when SumButton .Click
do
         initialize local (total) to
     in
         for each [item] in list
                                  get global numbers
          do
               set total to
                                0
                                        get total
                                                          get item
                    TotalLabel -
                                   Text ▼
                                            to
                                                  get total -
```

Figure 16-8. The variable "total" is local; it can only be used in the SumButton.Click event

If the variable is only needed in one place, it is a good idea to define it as a local, as the variable "total" is in Figure 16-7. By doing so, you limit the dependencies in your app and ensure that you won't mistakenly modify a variable. Think of a local variable like the private memory in your brain—you certainly don't want other brains to have access to it!

## Summary

When an app is launched, it begins executing its operations and responding to events that occur. When responding to events, the app sometimes needs to remember things. For a game, this might be each player's score or the direction in which an object is moving.

Your app remembers things within component properties, but when you need additional memory slots not associated with a component, you can define variables. You can store values into a variable and retrieve the current value, just like you do with properties.

As with property values, variable values are not visible to the end user. If you want the end user to see the information stored in a variable, you add blocks that display that information in a label or another user interface component.

# **Creating Animated Apps**

This chapter discusses methods for creating apps with simple animations (objects that move). You'll learn the basics of creating two-dimensional games with App Inventor and become comfortable with image sprites and handling events such as two objects colliding.

When you see an object moving smoothly along the computer screen, what you're really seeing is a quick succession of images with the object in a slightly different place each time. It's an illusion not much different from flipbooks, in which you see a moving picture by flipping quickly through the pages. It's the concept behind how animated films are made!

With App Inventor, you'll program animation by placing Ball and ImageSprite components within a Canvas component and then moving

Figure 17-1.

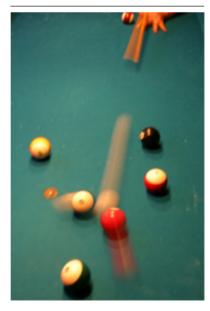

and transforming those objects every successive fraction of a second. In this chapter, you'll learn how the Canvas coordinate system works, how you can use the Clock. Timer event to trigger movement, how to control the speed of objects, and how to respond to events such as two objects crashing into each other.

# Adding a Canvas Component to Your App

From the Drawing and Animation palette, drag a Canvas component into your app. After you place it, specify its Width and Height. Often, you'll want the Canvas to span the width of the device screen. To do this, choose "Fill parent" when specifying the Width.

You can do the same for the Height, but generally you'll set this to some number (e.g., 300 pixels) to leave room for other components above and below the Canvas.

# The Canvas Coordinate System

A drawing on a Canvas is really a grid of pixels, where a pixel is the tiniest possible dot of color that can appear on the screen. Each pixel's location is defined by x-y coordinates on a grid system, as illustrated in Figure 17-1. In this coordinate system, x defines a location on the horizontal plane (starting at 0 on the far left and increasing as you move to the right across the screen), and y defines a location on the vertical plane (starting at 0 at the top and increasing as you move down the screen).

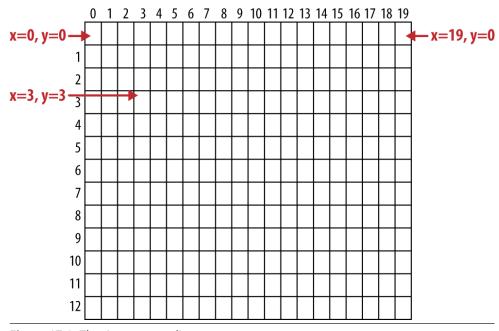

Figure 17-2. The Canvas coordinate system

The top-left cell in a Canvas starts with 0 for both coordinates, so this position is represented as (x=0,y=0). As you move right, the x coordinate increases; as you move down, the y coordinate increases. The cell to the immediate right of the top-left corner is (x=1,y=0). The upper-right corner has an x coordinate equal to the width of the Canvas minus 1. Most phone screens have a width around 300 pixels, but for the sample shown here, the Width is 20, so the upper-right corner is the coordinate (x=19,y=0).

You can change the appearance of the canvas in two ways: by painting on it, or by placing and moving objects within it. This chapter focuses primarily on the latter, but let's first discuss how you "paint" and how to create animation by painting (this is also the topic of the PaintPot app in Chapter 2).

Each cell of the Canvas holds a pixel defining the color that should appear there. The Canvas component provides the Canvas. DrawLine and Canvas. DrawCircle blocks for painting pixels. You first set the Canvas. PaintColor property to the color you want and then call one of the Draw blocks to draw in that color. With DrawCircle, you can paint circles of any radius, but if you set the radius to 1, as shown in Figure 17-2, you'll paint an individual pixel.

```
The user touched the canvas at
                       coordinate (x,y).

    when Canvas1 
    .Touched

                           x y touchedSprite
                              set Canvas1 . PaintColor to
                              call Canvas1 .DrawCircle
                                                                get x
Draw the pixel touched
by the user blue.
                                                  An radius of more than 1 will
                                                  effect multiple pixels.
```

Figure 17-3. DrawCircle with a radius of 1 paints an individual pixel with each touch

App Inventor provides a palette of basic colors that you can use to paint pixels (or other user interface components). You can access a wider range of colors by using the color numbering scheme explained in the App Inventor documentation at http:// appinventor.mit.edu/explore/ai2/support/blocks/colors.html.

Besides painting individual pixels, you can also place Ball and ImageSprite components on a Canvas. A sprite is a graphical object placed within a larger scene (in App Inventor, the "scene" is a Canvas component). Both the Ball and ImageSprite components are sprites; they are different only in appearance. A Ball is a circle that has an appearance that can only be modified by changing its color or radius, whereas an ImageSprite can take on any appearance, as defined by an image file. Balls and ImageSprites can only be added within a Canvas; you can't drag them into the user interface outside of one

# **Animating Objects with Timer Events**

One way to specify animation in App Inventor is to change an object in response to a timer event. Most commonly, you'll move sprites to different locations on the canvas at set time intervals. Using timer events is the most common method of defining those set time intervals. Later, we'll also discuss an alternative method of programming animation using the Speed and Heading properties of the ImageSprite and Ball components.

Button clicks and other user-initiated events are simple to understand: the user does something, and the app responds by performing some operations. Timer events are different, though, because they aren't triggered by the end user but instead by the passing of time. You need to conceptualize the phone's clock triggering events in the app instead of a user doing something.

To define a timer event, you first drag a Clock component into your app within the Component Designer. The Clock component has a TimerInterval property associated with it. The interval is defined in milliseconds (1/1,000 of a second). If you set the TimerInterval to 500, that means a timer event will be triggered every half-second. The smaller the TimerInterval, the faster the frame-rate of the animation.

After adding a Clock and setting a TimerInterval in the Designer, you can drag out a Clock. Timer event in the Blocks Editor. You can put any blocks you like in this event, and they'll be performed every interval.

#### **Creating Movement**

To show a sprite moving over time, you'll use the MoveTo function found in both the ImageSprite and Ball components. For example, to move a ball horizontally across the screen, you'd use blocks like those in *Figure 17-3*.

```
when Clock1
do
                .MoveTo
         Ball1
```

**Figure 17-4.** Moving the ball horizontally across the screen

MoveTo moves an object to an absolute location on the canvas, not a relative amount. So, to move an object some amount, you set the MoveTo arguments to the object's current location plus an offset. Because we're moving horizontally, the x argument is set to the current x location (Ball1.X) plus the offset 20, whereas the y argument is set to stay at its current setting (Ball1.Y).

To move an object down, you'd modify just the Ball1.Y coordinate and leave Ball1.X the same. If you wanted to move the ball diagonally, you'd add an offset to both the x and y coordinates, as shown in *Figure 17-4*.

Figure 17-5. Offsetting both the x and y coordinates to move the ball diagonally

# **Speed**

How fast is the ball moving in the preceding example? The speed depends on both the settings you provide for the TimerInterval property of Clock1 and the parameters you specify in the MoveTo function. If the Clock. TimerInterval is set to 1,000 milliseconds, this means that a Clock1. Timer event will be triggered every second. For the horizontal example shown in *Figure 17-3*, the ball will move 20 pixels per second.

But a TimerInterval of 1,000 milliseconds doesn't provide very smooth animation; the ball will only move once per second, which will appear jerky. To achieve smoother movement, you need a shorter interval. If the TimerInterval were instead set to 100 milliseconds, the ball would move 20 pixels every tenth of a second, or 200 pixels per second—a rate that will appear much smoother.

#### **Collision Detection**

To create games and other animated apps, you need more complex functionality than just movement. Fortunately, App Inventor provides some high-level blocks for dealing with animation events such as an object reaching the screen's edge or two objects colliding.

In this context, high-level block means that App Inventor takes care of the lower-level details of determining when an event such as a collision occurs. You could check for these occurrences manually by checking sprite and canvas properties within Clock. Timer events. This level of programming requires some fairly complex logic,

however. Fortunately, App Inventor provides them for you, and it's a good thing that it does because these events are common to many games and other apps.

## **EdgeReached**

Consider again the animation in *Figure 17-4*, in which the object is moving diagonally from the upper left to the lower right of the canvas. As programmed, the ball would move diagonally and then stop when it reached the right or bottom edge of the canvas (the system won't move an object past the canvas boundaries).

If you instead wanted the object to reappear at the upper-left corner each time it reached the bottom or right edge, you could define a response to the Ball. EdgeReached event similar to that shown in Figure 17-5.

```
when Ball1 .EdgeReached
 edge
    call Ball1 -
                .MoveTo
do
```

Figure 17-6. Making the ball reappear in the upper-left corner when it reaches an edge

EdgeReached is triggered when a ball or image sprite hits any edge of a canvas. This event handler, combined with the diagonal movement specified with the previously described timer event (Figure 17-4), causes the ball to move diagonally from upper left to lower right, pop back up to the upper left when it reaches an edge, and then do it all over again, forever (or until the app tells it otherwise).

For this example, we didn't distinguish between which edge was hit. The EdgeReached event does have a parameter, edge, which specifies the particular edge by using the following code:

- North = 1
- Northeast = 2
- East = 3
- Southeast = 4
- South = -1
- Southwest = -2

- West = -3
- Northwest = -4

# CollidingWith and NoLongerCollidingWith

Games and other animated apps often rely on activity occurring when two or more objects collide (e.g., a bat hitting a ball).

Consider a game, for instance, in which an object changes colors and plays an explosion sound when it hits another object. Figure 17-6 shows the blocks for such an event handler.

```
When the ball hits any other
object, change its color and play
an explosion sound.
                                       when Ball1 .CollidedWith
                                         other
                                               set Ball1 *
                                                            . PaintColor •
                                                                           to
                                            call ExplosionSound .Play
```

Figure 17-7. Making the ball change color and play an explosion sound when it hits another object

NoLongerCollidingWith provides the opposite event of CollidedWith. It is triggered only when two objects have come together and then separated. So, for your game, you might include the blocks depicted in *Figure 17-7*.

```
when Ball1 .NoLongerCollidingWith
 other
         Ball1 🔻
                   PaintColor • ]
         ExplosionSound .Stop
```

Figure 17-8. Changing the color back and stopping the explosion noise when the objects separate

Note that both CollidedWith and NoLongerCollidingWith have an argument, other, which specifies the particular object with which you collided (or from which you separated). This allows you to perform operations only when the object (e.g., Ball1) interacts with a particular other object, as shown in *Figure 17-8*.

```
Is ImageSprite1 the object
     Ball1 .CollidedWith
                                  that collided with Ball1?
 other
do
     get other
                                          ImageSprite1
           set Ball1 . PaintColor .
    then
               ExplosionSound •
```

Figure 17-9. Only perform the response if Ball1 hit ImageSprite1

The ImageSprite1 block is one we haven't yet discussed. This block refers to the component as a whole, not a particular property of the component. When you need to compare components (e.g., to know which ones have collided), you use this block. Each component has such a block in its drawer, and the block has the same name as the component.

#### Interactive Animation

In the animated behaviors we've discussed so far, the end user isn't involved. Games are interactive, of course, with the end user playing a central role. Often, the end user controls the speed or direction of an object with buttons or other user interface objects.

As an example, let's update the diagonal animation by giving the user the ability to stop and start the diagonal movement. You can do this by programming a Button.Click event handler to disable and re-enable the timer event of the clock component.

By default, the Clock component's timerEnabled property is checked. You can disable it dynamically by setting it to false in an event handler. The event handler in Figure 17-9, for example, would stop the activity of a Clock timer on the first click.

```
when StartStopButton .Click
do
    set Clock1 -
                    TimerEnabled •
                                          false
```

Figure 17-10. Stopping the timer the first time the button is clicked

After the Clock1. Timer Enabled property is set to false, the Clock1. Timer event will no longer trigger, and the ball will stop moving.

Of course, stopping the movement on the first click isn't too interesting. Instead, you could "toggle" the movement of the ball by adding an if else in the event handler that either enables or disables the timer, as demonstrated in Figure 17-10.

This event handler stops the timer on first click and resets the button so that it displays "Start" instead of "Stop." The second time the user clicks the button, the TimerEnabled is false, so the "else" part is executed. In this case, the timer is enabled, which gets the object moving again, and the button text is switched back to "Stop." For more information about ifelse blocks, see Chapter 18, and for examples of interactive animations that use the orientation sensor, see Chapter 5 and Chapter 23.

```
when StartStopButton . Click
                                                Clock1 TimerEnabled
If we get here, the ball was
                                        then ? set Clock1 . TimerEnabled
moving. So stop the timer and
                                              set StartStopButton *
                                                                     Text •
                                                                                   Start
change button so user can
restart movement.
                                             ? set Clock1 . TimerEnabled
                                              set StartStopButton *
                                                                     Text ▼
              If we get here, the ball was not
              moving so start it up and change
              button so the user can stop it.
```

Figure 17-11. Adding an if else so that clicking the button starts and stops the movement of the ball

# Specifying Sprite Animation Without a Clock Timer

The animation samples described so far use a Clock component and specify that an object should move each time the Clock. Timer event is triggered. The Clock. Timer event scheme is the most general method of specifying animation. Beyond simply moving an object, you could also have it change an object's color over time, change some text (to appear as though the app is typing), or have the app speak words at a certain pace.

If you only want to move objects, App Inventor provides an alternative that doesn't require the use of a Clock component. As you might have noticed, the ImageSprite and Ball components have properties for Heading, Speed, and Interval. Instead of defining a Clock. Timer event handler, you can set these properties in the Component Designer or Blocks Editor to control how a sprite moves.

To illustrate, let's reconsider the example that moved a ball diagonally. The Heading property of a sprite or ball has a range of 360 degrees, as illustrated in Figure 17-11.

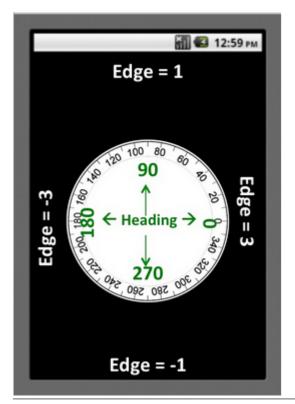

Figure 17-12. The Heading property has a range of 360 degrees

If you set the Heading to 0, the ball will move left to right. If you set it to 90, it will move bottom to top. If you set it to 180, it will move right to left. If you set it to 270, it will move top to bottom. And if you set it to 315, the ball will move from upper left to lower right.

To cause an object to move, you also need to set the Speed property to a value other than 0. The speed the object moves is actually determined by the Speed and Interval properties together. The Speed property is the distance, in pixels, that the object will move each Interval.

To try out these properties, create a test app with a Canvas and Ball and connect your device or emulator for live testing. Then, modify the Heading, Speed, and Interval properties of the ball to see how they work.

For instance, suppose that you wanted to move a ball back and forth from the upper left to the lower right of the canvas. In the Designer, you might initialize the ball's Speed to 5 and Interval to 100, and then set the Heading property to 315. You'd then add the Ball1. EdgeReached event handler, which you can see in Figure 17-12, to change the ball's direction when it reaches either edge.

```
when Ball . EdgeReached
edge
do if Ball . Heading to 135
then set Ball . Heading to 135
else set Ball . Heading to 315
```

Figure 17-13. Changing the ball's direction when it reaches either edge

### **Summary**

Using the Canvas component, you can define a sub-area of the device's screen in which objects can move around and interact. You can put only two types of components within a Canvas: ImageSprites and Balls.

Animation is an object moving or otherwise transforming over time. You can program animation, including movement and other graphical transformations, with the Clock component's Timer event. If you just want to move objects, you can use an alternative method based on the Heading, Speed, and Interval properties internal to ImageSprite and Ball components.

With either method, you can also take advantage of high-level functionality for handling events that handle collisions.

# Programming Your App to Make Decisions: Conditional Blocks

Computers, even small ones like the phone in your pocket, are good at performing millions of operations in a single second. Even more impressively, they can also make decisions based on the data in their memory banks and logic specified by the programmer. This decision-making capability is probably the key ingredient of what people think of as artificial intelligence, and it's definitely a very important part of creating smart,

Figure 18-1.

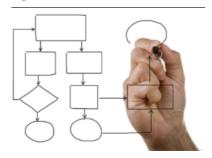

interesting apps! In this chapter, we'll explore how to build this decision-making logic into your apps.

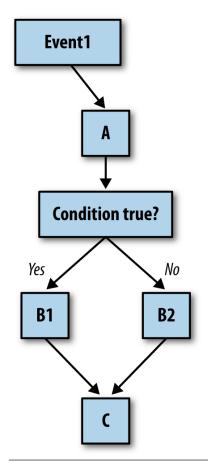

Figure 18-2. An event handler that tests for a condition and branches accordingly

Chapter 14 discusses how an app's behavior is defined by a set of event handlers. Each event handler executes specific functions in response to a particular event. The response need not be a linear sequence of functions, however; you can specify that some functions be performed only under certain conditions. For example, a game app might check if a player's score has reached 100, or a location-aware app might ask if the phone is within the boundaries of some building. Your app can ask such questions and, depending on the answer, proceed accordingly.

Consider the diagram in *Figure 18-1*. When the event occurs, function (block) A is performed. Then, a decision test is performed. If the test is true, B1 is performed. If it is false, B2 is performed. In either case, the rest of the event handler (C) is completed.

Because app decision diagrams like this one look something like trees, we say that the app "branches" one way or the other depending on the test result. So, in this instance, you'd say, "If the test is true, the branch containing B1 is performed."

# Testing Conditions with if and else if Blocks

To allow conditional branching, App Inventor provides an if-then conditional block in the Control drawer. You can extend the block with as many else and else if branches as you'd like by clicking the blue icon, as shown in *Figure 18-2*.

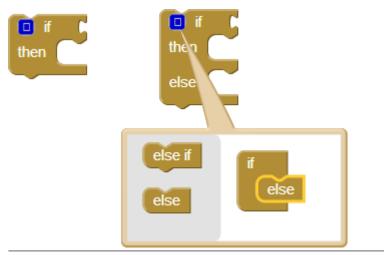

Figure 18-3. The if and else if conditional blocks

You can plug any Boolean expression into the test sockets of the if and else if blocks. A Boolean expression is a mathematical equation that returns a result of either true or false. The expression tests the value of properties and variables by using relational and logical operators such as those shown in Figure 18-3.

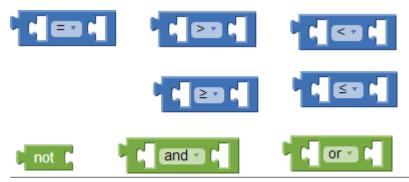

Figure 18-4. Relational and logical operator blocks used in conditional tests

The blocks you put within the "then" socket of an if block will only be executed if the test is true. If the test is false, the app moves on to the ensuing blocks.

For a game, you might plug in a Boolean expression for checking a player's score, as shown in Figure 18-4.

```
get global score
Sound1 -
```

Figure 18-5. A Boolean expression used to test the value of the variable score

In this example, a sound file is played if the score is greater than 100. In this example, if the test is false, the sound isn't played and the app jumps below the entire if-then block and moves on to the next block in your app. If you want a false test to trigger an action, you can use an else or else if block.

# **Programming an Either/Or Decision**

Consider an app that you could use when you're bored: you press a button on your phone, and it calls a random friend. In Figure 18-5, a random integer block is used to generate a random number and then an if else block calls a particular phone number based on that random number.

```
initialize global randomNum to 0
                                      when CallRandomButton . Click
                                     do set global randomNum to random integer from
This variable will be set to either
                                                       get global randomNum •
1 or 2 with equal likelihood after
call to random integer.
                                                set PhoneCall1 *
                                                                   PhoneNumber • to
                                                                                         111-1111
                                                   set PhoneCall1 . PhoneNumber to 222-2222
               If randomNum wasn't
               1, it must be 2.
                                          (2) call [PhoneCall1 ] .MakePhoneCall
                                               Make PhoneCall is called below
                                               entire ifelse, so it is always
```

Figure 18-6. This else if block calls one of two numbers based on the randomly generated integer

In this example, random integer is called with arguments 1 and 2, meaning that the returned random number will be 1 or 2 with equal likelihood. The variable RandomNum stores the random number returned.

After setting RandomNum, the blocks compare it to the number 1 in the if test. If the value of RandomNum is 1, the app takes the first branch (then), and the phone number is set to 111–1111. If the value is not 1, then the test is false, in which case the app takes the second branch (else), and the phone number is set to 222–2222. The app makes

the phone call either way because the call to MakePhoneCall is below the entire if else block.

# **Programming Conditions Within Conditions**

Many decision situations have more than just two outcomes from which to choose. For example, you might want to choose between more than two friends in your Random Call program. To do this, you could place an else if prior to the original else branch, as demonstrated in Figure 18-6.

```
initialize global randomNum to
The variable will be set to 1,2,
                                                    this must be set to 3
or 3 with equal likelihood
                                                    instead of 2 or the last
                                                    branch will never be
                                                    followed.
when (/allRandomButton → .Click
do
      set global randomNum - to
                                             random integer from
                      get global randomNum
                                                              " (111-1111)
                  PhoneCall1 -
                                  . PhoneNumber
                                                        to
      else if
                     get global randomNum
                  PhoneCall1 -
                                    PhoneNumber
      call PhoneCall .MakePhoneCall
                                                      the third branch is followed if not 1 or 2
                                                      (in this sample, it must be 3.)
```

Figure 18-7. if, else if and else provide three possible branches

With these blocks, if the first test is true, the app executes the first then-do branch and calls the number 111–1111. If the first test is false, the else if branch is executed, which immediately runs another test. So, if the first test (RandomNum=1) is false and the second (RandomNum=2) is true, the second branch is executed and 222-2222 is called. If both tests are false, else branch at the bottom is executed and the third number (333-3333) is called.

Note that this modification only works because the to parameter of the random integer call was changed to 3 so that 1, 2, or 3 is generated with equal likelihood.

You can add as many else if branches as you'd like. You can also nest conditionals within conditionals. When conditional tests are placed within branches of another conditional test, we say they are *nested*. You can nest conditionals and other *control constructs* such as for each loops to arbitrary levels in order to add complexity to your app.

# **Programming Complex Conditions**

Besides nesting conditionals, you can also specify single conditional tests that are more complex than a simple equality test. For example, consider an app that vibrates when your phone (and presumably you!) leave a building or some boundary. Such an app might be used by a person on probation to warn him when he strays too far from his legal boundaries. Parents might use it to monitor their children's whereabouts. A teacher might use it to automatically take roll (if all her students have an Android phone!).

For this example, let's ask this question: is the phone within the boundary of Harney Science Center at the University of San Francisco? Such an app would require a complex test consisting of four different questions:

- Is the phone's latitude less than the maximum latitude (37.78034) of the boundary?
- Is the phone's longitude less than the maximum longitude (–122.45027) of the boundary?
- Is the phone's latitude more than the minimum latitude (37.78016) of the boundary?
- Is the phone's longitude more than the minimum longitude (–122.45059) of the boundary?

You need the LocationSensor component for this example. You should be able to follow along here even if you haven't been exposed to LocationSensor, but you can learn more about it in *Chapter 23*.

You can build complex tests by using the logical operators and, or, and not, which you can find in the Logic drawer. In this case, you drag out an if block and some and blocks, place one of the and blocks within the "test" socket of the if, and the others within the first and block, as illustrated in *Figure 18-7*.

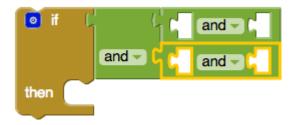

Figure 18-8. An if test can test many conditions using and, or, and other relational blocks

You'd then drag out blocks for the first question and place them into the first block's "test" socket, as shown in Figure 18-8.

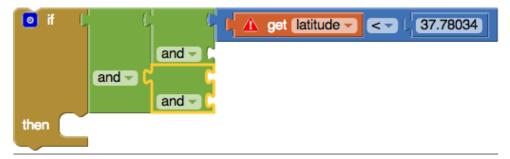

Figure 18-9. Blocks for the first test are placed into the and block

You can then fill the other sockets with the other tests and place the entire if within a LocationSensor.LocationChanged event. You now have an event handler that checks the boundary, as illustrated in Figure 18-9.

```
longitude
 latitude
                    altitude
    o if
do
                                                   37.78016
                                get latitude
                      and -
                                get latitude
                                                   37.78034
             and 🔻
                                get longitude
                                                     -122.45027
                      and -
                                get (longitude
                                                     -122.45053
    then
          call Sound1 .Vibrate
                       millisecs
                                1000
```

Figure 18-10. This event handler checks the boundary each time the location changes

With these blocks, each time the LocationSensor gets a new reading and its location is within the boundary, the phone vibrates.

OK, so far this is pretty cool, but now let's try something even more complicated to give you an idea of the full extent of the app's decision-making powers. What if you wanted the phone to vibrate only when the boundary was crossed from inside to outside? Before moving ahead, think about how you might program such a condition.

Our solution is to define a variable withinBoundary that remembers whether the previous sensor reading was within the boundary or outside of it, and then compares that to each successive sensor reading, within Boundary is an example of a Boolean variable—instead of storing a number or text, it stores true or false. For this example, you'd initialize it to false, as shown in Figure 18-10, meaning that the device is not within USF's Harney Science Center.

```
initialize global (withinBoundary) to
```

Figure 18-11. withinBoundary is initialized to false

The blocks can now be modified so that the withinBoundary variable is set on each location change, and so that the phone vibrates only when it moves from inside to outside the boundary. To put that in terms we can use for blocks, the phone should vibrate when 1) the variable withinBoundary is true, meaning the previous reading was inside the boundary, and 2) the new location sensor reading is outside the boundary. Figure 18-11 shows the updated blocks.

```
latitude
          longitude
                     altitude
    if
do
                                  get latitude
                                                      37.78016
                       and -
                                  get latitude
                                                      37.78034
              and 🕶
                                                        -122.45027
                                  get longitude
                       and -
                                                        -122.45053
                                  get (longitude
                                                 > -
          set global withinBoundary v to
    then
    else
          0
                       get global withinBoundary
                                                        true
          then
                    Sound1 - .Vibrate
                              millisecs
                                         1000
          set global withinBoundary -
```

Figure 18-12. These blocks cause the phone to vibrate only when it moves from within the boundary to outside the boundary

Let's examine these blocks more closely. When the LocationSensor gets a reading, it first checks if the new reading is within the boundary. If it is, LocationSensor sets the withinBoundary variable to true. Because we want the phone to vibrate only when we are outside the boundary, no vibration takes place in this first branch.

If we get to the else, we know that the new reading is outside the boundary. At that point, we need to check the previous reading: if we're outside the boundary, we want the phone to vibrate only if the previous reading was *inside* the boundary. withinBoundary gives us the previous reading, so we can check that. If it is true, we vibrate the phone.

There's one more thing we need to do after we've confirmed that the phone has moved from inside to outside the boundary—can you think of what it is? We also need to reset withinBoundary to false so that the phone won't vibrate again on the next sensor reading.

One last note on Boolean variables: check out the two if tests in Figure 18-12. Are they equivalent?

```
get global withinBoundary
                                                                  get global withinBoundary
```

Figure 18-13. Can you tell whether these two if tests are equivalent?

The answer is "yes!" The only difference is that the test on the right is actually the more sophisticated way of asking the question. The test on the left compares the value of a Boolean variable with true. If withinBoundary contains true, you compare true to true, which is true. If the variable contains false, you compare false to true, which is false. However, just testing the value of withinBoundary, as in the test on the right, gives the same result and is easier to code.

### Summary

Is your head spinning? That last behavior was quite complex! But, it's the type of decision making that sophisticated apps need to perform. If you build such behaviors part by part (or branch by branch) and test as you go, you'll find that specifying complex logic—even, dare we say, artificial intelligence—is doable. It will make your head hurt and exercise the logical side of your brain quite a bit, but it can also be lots of fun.

# **Programming Lists of Data**

As you've already seen, apps handle events and make decisions; such processing is fundamental to computing. But, the other fundamental part of an app is its data—the information it processes. An app's data is rarely restricted to single memory slots such as the score of a game. More often, it consists of lists of information and complex, interrelated items that must be organized just as carefully as the app's functionality.

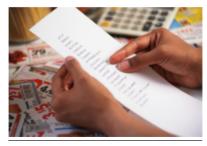

Figure 19-1.

In this chapter, we'll examine the way App Inventor handles data. You'll learn the fundamentals of programming both static information, in which the data doesn't change, and dynamic information, in which data is entered by the end user. You'll learn how to work with lists, and then you'll explore a more complex data structure involving lists of lists and a multiple-choice quiz app.

Many apps process lists of data. For example, Facebook processes your list of friends and lists of status reports. A quiz app works with a list of questions and answers. A game might have a list of characters or all-time high scores.

You specify list data in App Inventor with a variable, but instead of naming a single memory cell with the variable, you name a set of related memory cells. You specify that a variable is multi-item by using either the make a list or create empty list blocks. For instance, the variable phoneNumbers in *Figure 19-1* defines a list of three items.

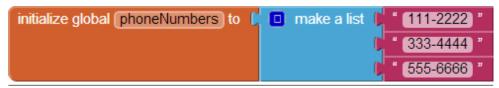

**Figure 19-2.** phoneNumbers names three memory cells initialized with the numbers shown

## **Creating a List Variable**

You create a list variable in the Blocks Editor by using an initialize global variable block and then plugging in a make a list block. You can find the make a list block in the Lists drawer, and it has only two sockets. But you can specify the number of sockets you want in the list by clicking on the blue icon and adding items, as depicted in Figure 19-2.

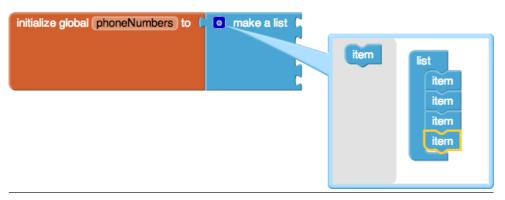

Figure 19-3. Click the blue icon on make a list to change the number of items

You can plug any type of data into the "item" sockets of make a list. For the phoneNumbers example, the items should be text objects, not numbers, because phone numbers have dashes and other formatting symbols that you can't put in a number object, and you won't be performing any calculations on the numbers (in which case, you would want number objects, instead).

# Selecting an Item in a List

As your app runs, you'll need to select items from the list; for example, a particular question as the user traverses a quiz or a particular phone number chosen from a list. You access items within a list by using an index; that is, by specifying a position in the list. If a list has three items, you can access the items by using indices 1, 2, and 3. You can use the select list item block to grab a particular item, as shown in Figure 19-3.

```
get global phoneNumbers
select list item list
```

Figure 19-4. Selecting the second item of a list

With select list item, you plug in the list you want in the first socket, and the index you want in the second socket. For this phoneNumber sample, the result of selecting the second item is "333-4444."

# **Using an Index to Traverse a List**

In many apps, you'll define a list of data and then allow the user to step through (or traverse) it. The Presidents Quiz in Chapter 8 provides a good example of this: in that app, when the user clicks a Next button, the next item is selected from a list of questions and displayed.

The previous section showed how to select the second item of a list, but how do you select the *next* item? When you traverse a list, the item number you're selecting changes each time; it's your current position in the list. Therefore, you need to define a variable to represent that current position. "index" is the common name for such a variable, and it is usually initialized to 1 (the first position in the list), as demonstrated in Figure 19-4.

```
initialize global index to
```

Figure 19-5. Initializing the variable index to 1

When the user does something to move to the next item, you increment the index variable by adding a value of 1 to it, and then select from the list by using that incremented value. Figure 19-5 shows the blocks for doing this.

```
get global index
to select list item list
                            get global phoneNumbers
                           get global index
```

Figure 19-6. Incrementing the index value and using the incremented value to select the next list item

#### **Example: Traversing a List of Paint Colors**

Let's consider an example app with which the user can peruse each potential paint color for his house by tapping a "ColorButton." Each time the user taps, the button's color changes. When the user makes it through all of the possible colors, the app goes back to the first one.

For this example, we'll use some basic colors. However, you could customize the code blocks to iterate through any set of colors.

Your first step is to define a list variable for the colors list and initialize it with some paint colors as items, as depicted in *Figure 19-6*.

```
initialize global colors to (  make a list (
```

Figure 19-7. Initializing the list colors with a list of paint colors

Next, define an index variable that tracks the current position in the list. It should start at 1. You could give the variable a descriptive name such as currentColorIndex, but if you aren't dealing with multiple indexes in your app, you can just name it "index", as in Figure 19-4.

The user traverses to the next color in the list by clicking the ColorButton. Upon each tap, the index should be incremented and the BackgroundColor of the button should change to the currently selected item, as shown in *Figure 19-7*.

```
when ColorButton Click
do set global index to get global index + 1

set ColorButton BackgroundColor to select list item list get global colors index get global index to get global index to get global index
```

Figure 19-8. Each tap of the button changes its color

Let's assume the button's background is initially set to Red in the Component Designer. The first time the user taps the button, index changes from its initial value of 1 to 2, and the button's background color changes to the second item in the list, green. The second time the user taps it, the index changes from 2 to 3, and the background color switches to Blue.

But what do you think will happen the next time the user taps it?

If you said there would be an error, you're right! index will become 4 and the app will try to select the fourth item in the list, but the list only has three items. The app will force close, or quit, and the user will see an error message like the one in Figure 19-8.

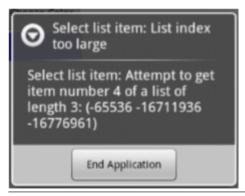

**Figure 19-9.** The error message displayed when the app tries to select a fourth item from a three-item list

Obviously, that message is not something you want your app's users to see. To avoid that problem, add an if block to check whether the last color in the list has been reached. If it has, the index can be changed back to 1 so that the first color is again displayed, as illustrated in *Figure 19-9*.

```
when ColorButton Click

do set global index to get global index + 1

get global index to length of list list get global colors then set global index to 1

set ColorButton BackgroundColor to select list item list get global colors index get global index to 1
```

**Figure 19-10.** Using an if to check whether the index value is larger than the length of the list

When the user taps the button, the index is incremented and then checked to see if its value is too large. The index is compared to length of list, not 3; this way your app will work even if you add items to the list. By checking if the index is greater than your list length (versus checking if it is greater than the specific number 3), you've eliminated a code dependency in your app. A *code dependency* is a programming term that describes code that is defined *too* specifically and lacks flexibility. Thus, if you change something in one place—in our example here, you add items to your list —you'll need to search for every instance where you use that list and change it explicitly.

As you can imagine, these kinds of dependencies can get messy very quickly, and they generally lead to many more bugs for you to chase down, as well. In fact, the

design for our Color app contains another code dependency as it is currently programmed. Can you figure out what it is?

If you changed the first color in your list from red to some other color, the app won't work correctly unless you also remembered to change the initial Button.BackgroundColor you set in the Component Designer. The way to eliminate this code dependency is to set the initial ColorButton. BackgroundColor to the first color in the list rather than to a specific color. Because this change involves behavior that happens when your app first opens, you do this in the Screen. Initialize event handler that is invoked when an app is launched, as illustrated in Figure 19-10.

```
when Screen1 .Initialize
    set ColorButton . BackgroundColor to
                                               select list item list
```

Figure 19-11. Setting the BackgroundColor of the button to the first color in the list when the app launches

### **Creating Input Forms and Dynamic Data**

The previous Color app involved a static list: one whose elements are defined by the programmer (you) and whose items don't change unless you change the blocks themselves. More often, however, apps deal with dynamic data: information that changes based on the end user entering new items, or new items being loaded in from a database or web information source. In this section, we discuss an example Note Taker app, in which the user enters notes in a form and can view all of her previous notes.

### **Defining a Dynamic List**

Apps such as a Note Taker begin with an empty list. When you want a list that begins empty, you define it with the create empty list block, as depicted in Figure 19-11.

```
create empty list
initialize global notes to
```

Figure 19-12. The blocks to define a dynamic list don't contain any predefined items

### **Adding an Item**

The first time someone launches the app, the notes list is empty. But when the user types some data in a form and taps Submit, new notes will be added to the list. The form might be as simple as the one shown in Figure 19-12.

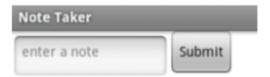

Figure 19-13. Using a form to add new items to the notes list

When the user types a note and taps the Submit button, the app calls the add items to list function to append the new item to the list, as illustrated in Figure 19-13.

```
SubmitButton •
       add items to list
                         list
                               get global notes
do
                              NoteTextBox
                        item
```

Figure 19-14. Calling add items to list to add the new note when the user taps the SubmitButton

You can find the add items to list block in the List drawer. Be careful: there is also an append to list block, but that one is a fairly rare block used to append one entire list to another.

### **Displaying a List**

The contents of list variables, like all variables, are not visible to the user. The blocks in Figure 19-13 add items to the list each time SubmitButton. Click is invoked, but the user will not receive feedback that the list is growing until you program more blocks to actually display the content of the list.

The simplest way to display a list in your app's user interface is to use the same method you use for displaying numbers and text: put the list in the Text property of a Label component, as illustrated in *Figure 19-14*.

```
SubmitButton . Click
       add items to list list get global notes
do
                             NoteTextBox ▼
                      item |
        NoteListLabel .
                                       get global notes
                         Text ▼
                                 to
```

Figure 19-15. Displaying the list to the user by placing it in a label.

Unfortunately, this simple method of displaying a list isn't very elegant; it puts the list within parentheses, with each item separated by a space and not necessarily on the same line. For instance, if the user were to type, "Will I ever finish this book?" as the first note, and "I forget what my son looks like!" as the second, the app would display the notes list similar to what we see in Figure 19-15.

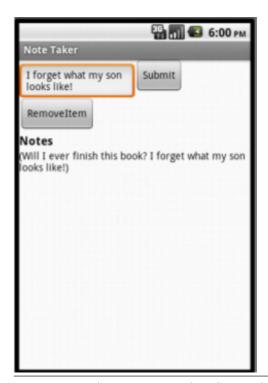

Figure 19-16. These entries are listed using default formatting

In Chapter 20, you can see a more sophisticated way to display a list.

### Removing an Item from a List

You can remove an item from a list by using the remove list item block, as shown in Figure 19-16.

```
remove list item list ( get global notes
```

Figure 19-17. Removing an item from a list

The blocks in *Figure 19-16* remove the second item from the list named notes. Generally, however, you won't want to remove a fixed item (e.g., 2), but instead will provide a mechanism for the user to choose the item to remove.

You can use the ListPicker component to provide the user with a way to select an item. ListPicker comes with an associated button. When the button is tapped, the ListPicker displays the items of a list from which the user can choose one. When the user chooses an item, the app can remove it.

ListPicker is easy to program if you understand its key events, BeforePicking and AfterPicking, and its key properties, Elements, Selection, and SelectionIndex (see Table 19-1).

| Table 19-1  | The key events    | and properties | of the ListPicker | component  |
|-------------|-------------------|----------------|-------------------|------------|
| Table 19-1. | . THE KEV EVELITY | anu brobernes  | OF THE FISTER KEL | COHIDOHEII |

| Event                                             | Property                            |
|---------------------------------------------------|-------------------------------------|
| BeforePicking: Triggered when button is clicked.  | Elements: The list of choices.      |
| AfterPicking: Triggered when user makes a choice. | Selection: The user's choice.       |
|                                                   | SelectionIndex: Position of choice. |

The user triggers the ListPicker.BeforePicking event by tapping the ListPicker's associated button. In the ListPicker.BeforePicking event handler, you'll set the ListPicker. Elements property to a list variable so that the data in the list displays. For the Note Taker app, you'd set Elements to the notes variable that contains your list of notes, as shown in Figure 19-17.

```
when ListPicker1 .BeforePicking
                       Elements •
                                          get global notes
```

Figure 19-18. The Elements property of ListPicker1 is set to the notes list

With these blocks, the items of the list notes will appear in the ListPicker. If there were two notes, it would appear as shown in *Figure 19-18*.

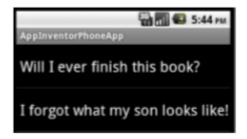

Figure 19-19. The list of notes appears in the ListPicker

When the user chooses an item in the list, it triggers the ListPicker.AfterPicking event. In this event handler, you can access the user's selection in the ListPicker.Selection property.

However, your goal in this example is to remove an item from the list, and the remove item from list block expects an index, not an item. The Selection property of the ListPicker is the actual data (the note), not the index. Therefore, you need to use the SelectionIndex property instead because it provides you with the index of the chosen item. It should be set as the index of the remove list item block, as demonstrated in Figure 19-19.

```
when ListPicker1 .AfterPicking
     remove list item list get global notes
do
                  index ListPicker1 - . SelectionIndex
                                         get global notes
     set NotesListLabel ▼ . Text ▼
                                    to
```

Figure 19-20. Removing an item by using ListPicker. SelectionIndex

#### **Lists of Lists**

The items of a list can be of any type, including numbers, text, colors, or Boolean values (true/false). But, the items of a list can also, themselves, be lists. Such complex data structures are common. For example, a list of lists could be used to convert the Presidents Quiz (Chapter 8) into a multiple-choice quiz. Let's look again at the basic

structure of the Presidents Quiz, which is a list of questions and a list of answers, as shown in *Figure 19-20*.

```
initialize global QuestionList to | make a list | Which president implemented the "New Deal' during the Great Depression? | Which president granted communist China formal recognition in 1979? | Which president resigned due to the Watergate scandal? | Which president resigned due to the Watergate scandal? | Roosevelt | Carter | Nixon | Nixon | Nixon | Nixon | Nixon | Nixon | Nixon | Nixon | Nixon | Nixon | Nixon | Nixon | Nixon | Nixon | Nixon | Nixon | Nixon | Nixon | Nixon | Nixon | Nixon | Nixon | Nixon | Nixon | Nixon | Nixon | Nixon | Nixon | Nixon | Nixon | Nixon | Nixon | Nixon | Nixon | Nixon | Nixon | Nixon | Nixon | Nixon | Nixon | Nixon | Nixon | Nixon | Nixon | Nixon | Nixon | Nixon | Nixon | Nixon | Nixon | Nixon | Nixon | Nixon | Nixon | Nixon | Nixon | Nixon | Nixon | Nixon | Nixon | Nixon | Nixon | Nixon | Nixon | Nixon | Nixon | Nixon | Nixon | Nixon | Nixon | Nixon | Nixon | Nixon | Nixon | Nixon | Nixon | Nixon | Nixon | Nixon | Nixon | Nixon | Nixon | Nixon | Nixon | Nixon | Nixon | Nixon | Nixon | Nixon | Nixon | Nixon | Nixon | Nixon | Nixon | Nixon | Nixon | Nixon | Nixon | Nixon | Nixon | Nixon | Nixon | Nixon | Nixon | Nixon | Nixon | Nixon | Nixon | Nixon | Nixon | Nixon | Nixon | Nixon | Nixon | Nixon | Nixon | Nixon | Nixon | Nixon | Nixon | Nixon | Nixon | Nixon | Nixon | Nixon | Nixon | Nixon | Nixon | Nixon | Nixon | Nixon | Nixon | Nixon | Nixon | Nixon | Nixon | Nixon | Nixon | Nixon | Nixon | Nixon | Nixon | Nixon | Nixon | Nixon | Nixon | Nixon | Nixon | Nixon | Nixon | Nixon | Nixon | Nixon | Nixon | Nixon | Nixon | Nixon | Nixon | Nixon | Nixon | Nixon | Nixon | Nixon | Nixon | Nixon | Nixon | Nixon | Nixon | Nixon | Nixon | Nixon | Nixon | Nixon | Nixon | Nixon | Nixon | Nixon | Nixon | Nixon | Nixon | Nixon | Nixon | Nixon | Nixon | Nixon | Nixon | Nixon | Nixon | Nixon | Nixon | Nixon | Nixon | Nixon | Nixon | Nixon | Nixon | Nixon | Nixon | Nixon | Nixon | Nixon | Nixon | Nixon | Nixon | Nixon | Nixon | Nixon | Nixon | Nixon | Nixon | Nixon | Nixon | Nixon | Nixon | Nixon
```

Figure 19-21. A list of questions and a list of answers

Each time the user answers a question, the app checks to see if it is correct by comparing the answer to the current item in the Answer List.

To make the quiz multiple choice, you need to keep an additional list, one which stores the choices for each answer to each question. You specify such data by placing three make a list blocks within an inner make a list block, as demonstrated in *Figure 19-21*.

```
initialize global answerChoices to a make a list a make a list a make a
```

**Figure 19-22.** A list of lists is formed by inserting make a list blocks as items within an inner make a list block

Each item in the variable answerChoices is itself a list containing three items. If you select an item from answerChoices, the result is a list. Now that you've populated your multiple-choice answers, how would you display that to the user?

As with the Note Taker app, you could use a ListPicker to present the choices to the user. If the index were named currentQuestionIndex, the ListPicker.BeforePicking event would appear as shown in *Figure 19-22*.

```
when ChooseAnswerListPicker . BeforePicking
    set ChooseAnswerListPicker . Elements to select list item list get global answerChoices .
                                                                        get global currentQuestionIndex
```

Figure 19-23. Using the List Picker to present one of the list of answer choices to the user

These blocks would take the current sublist of answerChoices and let the user choose from it. So, if currentQuestionIndex were 1, the ListPicker would show a list like the one in Figure 19-23.

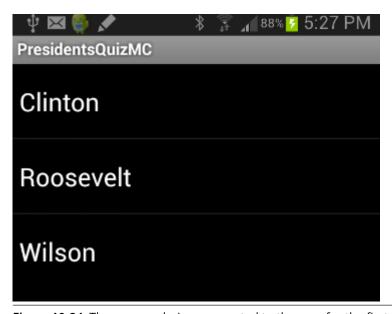

Figure 19-24. The answer choices presented to the user for the first question

When the user chooses, you check the answer with the blocks shown in Figure 19-24.

```
Note that this is a different list than answerChoices. It is a 1-dimensional list of the correct answers only.
                                            ChooseAnswerListPicker • AfterPicking
                                                            ChooseAnswerListPicker • Selection • = •
                                                                                                                                                                get global AnswerList
If the user's answer
matches the correct
answer in the
AnswerList.
                                           then set RightWrongLabel . Text . to . correct!
```

Figure 19-25. Checking whether the user chose the correct answer

In these blocks, the user's selection from the ListPicker is compared to the correct answer, which is stored in a different list, AnswerList (because answerChoices provides only the choices and does not denote the correct answer).

### Summary

Lists are used in almost every app you can think of. Understanding how they work is fundamental to programming. In this chapter, we explored one of the most common programming patterns: using an index variable that starts at the beginning of the list and is incremented until each list item is processed. If you can understand and customize this pattern, you are indeed a programmer!

We then covered some of the other mechanisms for list manipulation, including typical forms for letting the user add and remove items. Such programming requires yet another level of abstraction, as you have to envision the dynamic data before it really exists. After all, your lists are empty until the user puts something in them. If you can understand this, you might even think of guitting your day job.

We concluded the chapter by introducing a complex data structure, a list of lists. This is definitely a difficult concept, but we explored it by using fixed data: the answer choices for a multiple-choice quiz. If you mastered that and the rest of the chapter, your final test is this: create an app that uses a list of lists but with dynamic data. One example would be an app with which people can create their own multiple-choice quizzes, extending even further the MakeQuiz app in Chapter 10. Good luck!

While you think about how you'll tackle that, understand that our exploration of lists isn't done. In the next chapter, we continue the discussion and focus on list iteration with a twist: applying functions to each item in a list.

## **Repeating Blocks**

If there's one thing that computers are good at, it's repeating things—like little children, they never tire of repetition. They are also very fast and can do things such as process your entire list of Facebook friends in a microsecond.

In this chapter, you'll learn how to program repetition with special repeat blocks instead of

Figure 20-1.

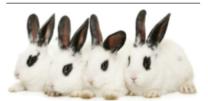

copying and pasting the same blocks over and over. You'll learn how to send an SMS text to every phone number in a list and how to add up a list of numbers. You'll also learn that repeat blocks can significantly simplify an app.

# Controlling an App's Execution: Branching and Looping

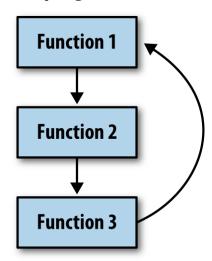

**Figure 20-2.** Repeat blocks cause a program to loop

In previous chapters, you learned that you define an app's behavior with a set of event handlers—events and the functions that should be executed in response. You also learned that the response to an event is often not a linear sequence of functions and can contain blocks that are performed only under certain conditions.

Repeat blocks are the other way in which an app behaves in a nonlinear fashion. Just as if and else if blocks allow a program to branch, repeat blocks allow a program to loop; that is, to perform a set of functions and then jump back up in the code and do it again, as illustrated in *Figure 20-1*. When an app executes, a program counter working beneath the hood of the app

keeps track of the next operation to be performed. So far, you've examined apps in which the program counter starts at the top of an event handler and (conditionally)

performs operations top to bottom. With repeat blocks, the program counter loops back up in the blocks, continuously performing the same operations.

App Inventor provides a number of repeat blocks, including the for each and while, which we'll focus on in this chapter, for each is used to specify functions that should be performed on each item of a list. So if you have a list of phone numbers, you can specify that a text should be sent to each number in the list

The while block is more general than the for each. With it, you can program blocks that continually repeat until some arbitrary condition changes. You can use while blocks to compute mathematical formulas such as adding the first n numbers or computing the factorial of n. You can also use while when you need to process two lists simultaneously; for each processes only a single list at a time.

### Iterating Functions on a List with for each

Chapter 18 demonstrates an app that randomly calls one phone number in a list. Randomly calling one friend might work out sometimes, but if you have friends like mine, they don't always answer. A different strategy would be to send a "Thinking of you!" text to all of your friends and see who responds first (or most charmingly!).

One way to implement such an app is to simply copy the blocks for texting a single number and then paste them for each friend who you want to text, as shown in Figure 20-2.

```
when TextAllButton . Click
                           Thinking of you!
     Texting1 → Message →
                      to
do
     Texting1 → PhoneNumber →
     Texting1 		■ .SendMessage
      to
     Texting1 		■ .SendMessage
```

Figure 20-3. Copying and pasting the blocks for each phone number to be texted

This "brute force" copy-paste method is fine if you have just a few blocks to repeat. But, if you're dealing with large amounts of data or data that will change, you won't

want to modify your app with the copy-paste method each time you add or remove a phone number from your list.

The for each block provides a better solution. You define a phoneNumbers variable with all the numbers and then wrap a for each block around a single copy of the blocks that you want to perform. Figure 20-3 shows the for each solution for texting a group.

```
initialize global [phoneNumbers] to 🏮
                       make a list
get global phoneNumbers
   for each item in list
                PhoneNumber ▼
         Texting1 ▼
                                 get litem
                             to
      call Texting1 .SendMessage
```

Figure 20-4. Using the for each block to perform the same blocks for each item in the list

You can read this code as, "For each item (phone number) in the list phoneNumbers, set the Texting object's phone number to the item and send out the text message."

At the top of the for each block, you specify the list that will be processed. The block also has a placeholder variable that comes with the for each. By default, this placeholder is named "item." You can leave it that way or rename it. This variable represents the *current item* being processed in the list.

If a list has three items, the inner blocks will be executed three times. The inner blocks are said to be subordinate to, or nested within, the for each block. We say that the program counter "loops" back up when it reaches the bottom block within the for each.

### A Closer Look at Looping

Let's examine the mechanics of the for each blocks in detail, because understanding loops is fundamental to programming. When the user taps TextAllButton and the

event handler is invoked, the first operation executed is the set Texting1. Message to block, which sets the message to "Thinking of You!" This block is executed only once.

The for each block then begins. Before the nested blocks of a for each are executed, the placeholder variable item is set to the first number in the phoneNumbers list (111–1111). This happens automatically; the for each relieves you of having to manually call select list item. After the first item is selected into the variable item, the blocks within the for each are executed for the first time. The Texting1. PhoneNumber property is set to the value of item (111–1111) and the message is sent.

After reaching the last block within a for each (the Texting. SendMessage block), the app "loops" back up to the top of the for each and automatically puts the next item in the list (222-2222) into the variable item. The two operations within the for each are then repeated, sending the "Thinking of You!" text to 222–2222. The app then loops back up again and sets item to the last item in the list (333–3333). The operations are repeated a third time, sending the third text.

Because the final item in the list has been processed, the for each looping stops at this point. In programming lingo, we say that control "pops" out of the loop, which means that the program counter moves on to deal with the blocks below the for each. In this example, there are no blocks below it, so the event handler ends.

### **Writing Maintainable Code**

To the app's user, the for each solution just described behaves exactly the same as the "brute force" method of copying and then pasting the texting blocks. From a programmer's perspective, however, the for each solution is more maintainable and can be used even if the data (the phone list) is entered dynamically.

Maintainable software is software that can be changed easily without introducing bugs. With the for each solution, you can change the list of friends who are sent texts by modifying only the list variable—you don't need to change the logic of your program (the event handler) at all. Contrast this with the brute-force method, which requires you to add new blocks in the event handler when a new friend is added. Anytime you modify a program's logic, you risk introducing bugs.

Equally important, the for each solution would work even if the phone list was dynamic; that is, one in which the end user can add numbers to the list. Unlike our sample, which has three particular phone numbers listed in the code, most apps work with dynamic data that comes from the end user or some other source. If you redesigned this app so that the end user could enter the phone numbers, you would have to use a for each solution, because when you write the program, you don't know what numbers to put in the brute-force solution.

### Using for each to Display a List

When you want to display the items of a list on the phone, you can plug the list into the Text property of a Label, as shown in Figure 20-4.

```
set PhoneNumbersLabel . Text .
                                 to 1
                                      get global phoneNumbers
```

Figure 20-5. The simple way to display a list is to plug it directly into a label

When you plug a list directly into a Text property of a Label, the list items are displayed in the label as a single row of text, separated by spaces and contained in parentheses:

```
(111–1111 222–2222 333–3333)
```

The numbers might or might not span more than one line, depending on how many there are. The user can see the data and perhaps comprehend that it's a list of phone numbers, but it's not very elegant. List items are more commonly displayed on separate lines or with commas separating them.

To display a list properly, you need blocks that transform each list item into a single text value with the formatting you want. Text objects generally consist of letters, digits, and punctuation marks. However, text can also store special control characters, which don't map to a character you can see. A tab, for instance, is denoted by \t. (To learn more about control characters, check out the Unicode standard for text representation at http://www.unicode.org/standard/standard.html.)

In our phone number list, we want a newline character, which is denoted by \n. When \n appears in a text block, it means "go to the next line before you display the next item." Thus, the text object "111–1111\n222-222\n333-3333" would appear as:

```
111-1111
```

222-2222

333-3333

To build such a text object, we use a for each block and "process" each item by adding it along with a newline character to the PhoneNumberLabel. Text property, as shown in Figure 20-5.

```
set PhoneNumbersLabel
                          Text ▼ to
                    get global phoneNumbers
for each item in list
    set PhoneNumbersLabel . Text to
                                            ioin join
                                                     PhoneNumbersLabel •
                                                                            Text ▼
                                                      get litem
```

Figure 20-6. A for each block used to display a list with items on separate lines

Let's trace the blocks to see how they work. As discussed in *Chapter 15*, tracing shows how each variable or property changes as the blocks are executed. With a for each, we consider the values after each *iteration*; that is, each time the program goes through the for each loop.

Before the for each, the PhoneNumbersLabel, is initialized to the empty text. When the for each begins, the app automatically places the first item of the list (111–1111) into the placeholder variable item. The blocks in the for each then make join with PhoneNumbersLabel. Text (the empty text), \n, and the item, and set the result into PhoneNumbersLabel. Text. Thus, after the first iteration of the for each, the pertinent variables store the values shown in *Table 20-1*.

Table 20-1. The values after the first iteration

| item     | PhoneNumbersLabel.Text |
|----------|------------------------|
| 111–1111 | \n111-1111             |

Because the bottom of the for each has been reached, control loops back up, and the next item on the list (222–2222) is put into the variable item. When the inner blocks are repeated, text concatenates the value of PhoneNumbersLabel. Text (\n111–1111) with \n, and then with item, which is now 222–2222. After this second iteration, the variables store the values shown in *Table 20-2*.

**Table 20-2.** The values after the second iteration

| item     | PhoneNumbersLabel.Text |
|----------|------------------------|
| 222–2222 | \n111-1111\n222-2222   |

The third item of the list is then placed in item, and the inner block is repeated a third time. The final value of the variables, after this last iteration, is shown in *Table 20-3*.

**Table 20-3.** The variable values after the final iteration

| item     | PhoneNumbersLabel.Text       |
|----------|------------------------------|
| 333–3333 | \n111-111\n222-222\n333-3333 |

So, after each iteration, the label becomes larger and holds one more phone number (and one more newline). By the end of the for each, PhoneNumbersLabel. Text is set so that the numbers will appear as follows:

```
111-1111
222-2222
333-3333
```

#### The while-do Block

The while-do block is a bit more complicated to use than for each. The advantage of the while-do block lies in its generality: for each repeats over a list, but while can repeat so long as any arbitrary condition is true.

As you learned in Chapter 18, a condition tests something and returns a value of either true or false. while-do blocks include a conditional test, just like if blocks. If the test of a while evaluates to true, the app executes the inner blocks, and then loops back up and rechecks the test. As long as the test evaluates to true, the inner blocks are repeated. When the test evaluates to false, the app pops out of the loop (like we saw with the for each block) and continues with the blocks below the while-do.

### Using while-do to Compute a Formula

Here's an example of a while-do block that repeats operations. What do you think the blocks in Figure 20-6 do? One way to figure this out is to trace each block (see Chapter 15 for more on tracing), tracking the value of each variable as you go.

```
initialize global N to
                             initialize global number to 11
                                                                 initialize global (total) to
                        when SumButton . Click
                             set global N v to NTextBox v
                                            get global number ▼ S get global N
                                                            get global total -
                                                                                  get global number
                                                               get global number
                                ResultLabel . Text to get global total
```

**Figure 20-7.** Can you figure out what these blocks are doing?

The blocks within the while-do loop will be repeated while the variable number is less than or equal to the variable N. For this app, N is set to a number that the end user types in a text box (NTextBox). Suppose that the user types a 3. The variables of the app would look like *Table 20-4* when the while-do block is first reached.

Table 20-4. Variable values when while-do is first reached.

| N | number | total |
|---|--------|-------|
| 3 | 1      | 0     |

The while-do block first tests the condition: is number less than or equal to  $(\leq)$  N? The first time this question is asked, the test is true, so the blocks nested within the while-do block are executed. total is set to itself (0) plus number (1), and number is incremented. After the first iteration of the blocks within the while-do, the variable values are as listed in *Table 20-5*.

Table 20-5. The variable values after the first iteration of the blocks within the while block

| N | number | total |
|---|--------|-------|
| 3 | 2      | 1     |

On the second iteration, the test "number $\leq$ N" is still true (2 $\leq$ 3), so the inner blocks are executed again. total is set to itself (1) plus number (2). number is incremented. When this second iteration completes, the variables hold the values listed in *Table 20-6*.

Table 20-6. The variable values after the second iteration

| N | number | total |
|---|--------|-------|
| 3 | 3      | 3     |

The app loops back up again and tests the condition. Once again, it is true (3≤3), so the blocks are executed a third time. Now, total is set to itself (3) plus number (3), so it becomes 6. number is incremented to 4, as shown in *Table 20-7*.

Table 20-7. The values after the third iteration

| N | number | total |
|---|--------|-------|
| 3 | 4      | 6     |

After this third iteration, the app loops back one more time to the top of the while-do. When the test "number $\leq$ N" runs this time, it tests  $4\leq$ 3, which evaluates to false. Thus, the nested blocks of the while-do are not executed again, and the event handler completes.

So what did these blocks do? They performed one of the most fundamental mathematical operations: counting numbers. Whatever number the user types, the app will report the sum of the numbers 1..N, where N is the number entered. In this example, N is 3, so the app came up with a total of 1+2+3=6. If the user had typed 4, the app would have calculated 10.

### **Summary**

Computers are good at repeating the same function over and over. Think of all the bank accounts that are processed to accrue interest, all the grades processed to compute students' grade point averages, and countless other everyday examples for which computers use repetition to perform a task.

This chapter explored two of App Inventor's repeat blocks. The for each block applies a set of functions to each element of a list. By using it, you can design processing code that works on an abstract list instead of concrete data. Such code is more maintainable; and if the data to be processed is dynamic, it's required.

Compared to for each, while-do is more general: you can use it to process a list, but you can also use it to synchronously process two lists or compute a formula. With while-do, the inner blocks are performed continuously for as long as a certain condition is true. After the blocks within the while are executed, control loops back up and the test condition is tried again. Only when the test evaluates to false does the while-do block complete.

# **Defining Procedures and Reusing Blocks**

Figure 21-1.

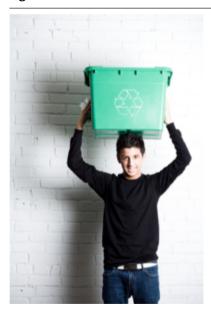

Programming languages such as App Inventor provide a base set of built-in functionality—in App Inventor's case, a base set of blocks. Programming languages also provide a way to extend that functionality by adding new functions (blocks) to the language. In App Inventor, you do this by defining procedures—named sequences of blocks—that your app can call just as it calls App Inventor's predefined blocks. As you'll see in this chapter, being able to create such abstractions is very important for solving complex problems, which is the cornerstone of building truly compelling apps.

When parents tell their child, "Go brush your teeth before bed," they really mean, "Take your toothbrush and toothpaste from the cabinet, squeeze out some toothpaste onto the brush,

swivel the brush on each tooth for 10 seconds (ha!)," and so on. "Brush your teeth" is an abstraction: a recognizable name for a sequence of lower-level instructions. In this case, the parents are asking the child to perform the instructions that they've all agreed mean "brush your teeth."

In programming, you can create such named sequences of instructions. Some programming languages call them *functions* or *subprograms*. In App Inventor, they're called *procedures*. A procedure is a named sequence of blocks that you can call from any place in an app.

Figure 21-1<sup>1</sup> is an example of a procedure that estimates the distance, in miles, between two GPS coordinates you send to it.

<sup>1</sup> These blocks are shown with Inline inputs, which reduces the width of the blocks. You can right-click blocks to toggle between "Inline" and "External" inputs.

```
to distanceBetweenPoints
                                          long1
                                                  lat2
                                   lat1
         o initialize local 🗙 to 🏮
result
             initialize local V to
         in
                    set x to
                                          69.1
                                  ×
                                          get lat2
                                                             get [lat1
                   set y to
                                  0
                                          69.1
                                  ×
                                            get long2
                                                               get [long1]
                                  ×
                                          cos -
                                                                      57.3
                                                      get [lat1]
               result sqrt
                                  0
                                            get X
                                            get y
```

Figure 21-2. Procedure for computing the distance between points

Don't worry too much about the internals of this procedure just yet; all you need to realize at the moment is that procedures like this let you extend the language by which you design and build programs. If every parent had to explain the steps of "brush your teeth" to his or her child each night, that kid might not make it to the fifth grade. It's much more efficient to just say, "Brush your teeth," and everyone can move on with getting to bed at a reasonable hour.

Similarly, after you define the procedure distanceBetweenPoints, you can ignore the details of how it works and simply refer to (call) the procedure's name when designing or coding a larger app. This type of abstraction is key to solving large problems and lets us break down a large software project into more manageable chunks of code.

Procedures also help reduce errors because they eliminate redundancy in your code. With procedures, you can put a chunk of code in one place and then call it from various places throughout your app. So, if you're building an app that needs to know the minimum distance between your current location and 10 other spots, you don't need to have 10 copies of the blocks shown in Figure 21-1. Instead, you just define the distanceBetweenPoints procedure and then call it whenever you need it. The alternative—copying and pasting blocks—is much more code-dependent (recall the discussion from Chapter 19) and, consequently, error-prone because when you make a change, you have to find all the other copies of those blocks and change each one in the same way. Imagine trying to find the 5 to 10 places where you pasted a

particular chunk of code in an app with 1,000 lines or blocks! A procedure lets you instead encapsulate blocks in one place, and then call it many times.

Procedures also help you build up a library of code that can be reused in many apps. Even when building an app for a very specific purpose, experienced programmers are always thinking of ways to create the code in such a way that you can reuse it in other apps. Some programmers never even create apps, but instead focus solely on building reusable code libraries for other programmers to use in their apps!

### **Eliminating Redundancy**

The blocks in Figure 21-2 are from a Note Taker app. Take a look at the blocks and see if you can you identify the redundant ones.

Figure 21-3. A Note Taker app with redundant code

The redundant blocks are the ones involving a for each block (actually the for each and its nested blocks and the set NotesLabel. Text to above it). In all three for each instances, the block's job is to display the list of notes. In this app, this behavior needs to take place in three event handlers: when a new item is added, when an item is removed, and when the list is loaded from the database upon application launch.

When experienced programmers see such redundancy, a bell goes off in their heads, probably even before they've copied and pasted the blocks in the first place. They know that it's best to encapsulate such redundancy into a procedure, both to

make the program more understandable and so that changes will be much easier to make later.

Accordingly, an experienced programmer would create a procedure, move a copy of the redundant blocks into it, and then call the procedure from the three places containing the redundant blocks. The app will not behave any differently, but it will be easier to maintain and easier for other programmers to work with. Such code (block) reorganization is called *refactoring*.

### **Defining a Procedure**

Let's build a procedure to do the job of the redundant code blocks from Figure 21-2. In App Inventor, you define a procedure in a manner similar to how you define variables. From the Procedures drawer, drag out either a to procedure block or a to procedure result block. Use the latter if your procedure should calculate some value and return it (we'll discuss this approach a bit later in the chapter).

After dragging out a to procedure block, you can change its default name by clicking the word "procedure" and typing a new name. The redundant blocks that you want to refactor carry out the job of displaying a list, so we'll name the procedure displayList, shown in Figure 21-3.

```
displayList
to procedure
                       do
```

Figure 21-4. Click "procedure" to name your procedure

The next step is to add the blocks within the procedure. In this case, we're using blocks that already exist, so we'll drag one of the original redundant blocks out of its event handler and place it within the to displayList block, as shown in Figure 21-4.

```
to displayList
 set NotesLabel ▼ . Text ▼
 for each item in list
                        get global notes
                                            ioin
          NotesLabel ▼ Text ▼
                                                    get litem
                                                    NotesLabel 🕶
                                                                   Text
```

Figure 21-5. The displayList procedure encapsulates the redundant code

### **Calling a Procedure**

Procedures, like displayList and "brush your teeth," are entities with the potential to perform a task. However, they'll only perform that task if they are called upon to do so. Thus far, we've created a procedure but haven't called it. To call a procedure means to *invoke* it, or to make it happen.

In App Inventor, when you define a procedure, a call block is automatically added to the Procedures drawer as shown in *Figure 21-5*.

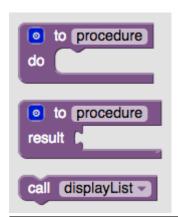

Figure 21-6. A call block appears in the Procedures drawer when you define a procedure

You've been using call blocks already to call App Inventor's predefined functions, such as Ball. MoveTo and Texting. SendMessage. When you define a procedure, you have in essence created your own block; you've extended the App Inventor language. Using the new call block, you can invoke your creation.

For the Note Taker app example, you'd drag out three call displayList blocks and use them to replace the redundant code in the three event handlers. For instance, the

ListPicker1.AfterPicking event handler (for deleting a note) should be modified as illustrated in *Figure 21-6*.

```
when ListPicker1 AfterPicking

do remove list item list get global notes

get global notes

index

SelectionIndex

call displayList

call displayList

call TinyDB1 StoreValue

tag

"noteList"

valueToStore get global notes
```

Figure 21-7. Using the displayList call to invoke the blocks now in the procedure

### The Program Counter

To understand how the call block works, think of an app as having a pointer that steps through the blocks that are performing functions. In computer science, this pointer is called the *program counter*.

When the program counter is performing the blocks within an event handler and it reaches a call block, it jumps over to the procedure and executes the blocks in it. When the procedure completes, the program counter jumps back to its previous location (the call block) and proceeds from there. So, for the Note Taker example, the remove list item block is executed; then the program counter jumps to the displayList procedure and performs the blocks in that procedure (setting the NotesLabel.Text to the empty text, and the for each); and finally the program counter returns to perform the TinyDB1.StoreValue block.

### **Adding Parameters to Your Procedure**

The displayList procedure allows redundant code to be refactored into a single place. The app is easier to understand because you can read the event handlers at a high level and generally ignore the details of how a list is displayed. It is also helpful because you might decide to modify how you display the list, and the procedure makes it possible for you to make such a modification in a single place (instead of three).

The displayList procedure has limits in terms of its *general* usefulness, however. The procedure only works for a specific list (notes) and displays that list in a specific label (NotesLabel). You couldn't use it to display a different data list—for example, a list of the app's users—because it is defined too specifically.

App Inventor and other languages provide a mechanism called parameters for making procedures more general-purpose. Parameters comprise the information a procedure needs to do its job. They provide the specifics of how the procedure should be performed. In our bedtime tooth-brushing example, you might define "toothpaste type" and "brushing time" as parameters of the procedure "brush your teeth."

You define parameters for a procedure by clicking the blue icon at the upper-left of the procedure definition. For the displayList procedure, we would define a parameter named "list," as shown in Figure 21-7.

```
But the iteration is still
                                   working on the specific list
                                   "notes".
      to displayList
                      list
        NotesLabel •
                       Text ▼
       each item in list
                              get global notes
         set NotesLabel
                            Text ▼ to
                                                     get (item
                                                      VotesLabel 🔻
                                                                    Text
The procedure now
accepts a list as a
parameter.
```

Figure 21-8. The procedure now accepts a list as a parameter

Even with the parameter defined, the blocks still refer directly to the specific list notes (it's plugged into the "in list" slot of the for each). Because we want the procedure to use the list we send in as a parameter, we replace the reference to global notes with a reference to get list, as demonstrated in Figure 21-8.

```
Now the foreach will loop through
                     list parameter sent in instead of
                     the specific list "notes".
   ? to displayList
       NotesLabel •
                      Text voto
       each item in list
                         get list
         set NotesLabel
                           Text ▼ to
                                        join
                                                  get fitem
                                                   NotesLabel
                                                                Text
The procedure now
accepts a list as a
parameter.
```

Figure 21-9. Now the for each will use the list sent in

The new version of the procedure is more generic: calls to displayList can now send it any list, and displayList will display it. When you add a parameter to a procedure, App Inventor automatically puts a corresponding socket in the call block. So, when the parameter list is added to displayList, the call blocks to displayList look like Figure 21-9.

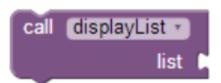

Figure 21-10. Calling displayList now requires you to specify which list to display

The parameter list within the procedure definition is called a *formal parameter*. The corresponding socket within the call block is called an actual parameter. When you call a procedure from somewhere in the app, you must supply an actual parameter for each formal parameter of the procedure. You do this by filling in all the sockets in the call.

For the Note Taker app, you add a reference get global notes as the actual parameter. Figure 21-10 shows how ListPicker. AfterSelection should be modified.

```
when ListPicker1 .AfterPicking
                                  index in list thing
     set global removelndex v to
                                                       ListPicker1
                                                                      Selection
                                                       get global notes
     remove list item list
                           get global notes *
                          get global removelndex
                                                           Now which list to
                                                           display is specified by
         displayList *
                                                           the caller.
                         get global notes
         TinyDB1 .StoreValue
                                     notes
                   valueToStore
                                   get global notes
```

Figure 21-11. Calling the displayList with notes sent as the actual parameter

Now, when displayList is called, the list notes is sent over to the procedure and placed in the parameter list. The program counter proceeds to execute the blocks in the procedure, referring to the parameter list but really working with the variable notes.

Because of the parameter, you can now use the procedure displayList with any list, not just notes. For example, if the Note Taker app were shared among a list of users and you wanted to display the list of users, you could call displayList and send it the userList, as demonstrated in *Figure 21-11*.

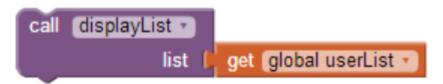

**Figure 21-12.** The displayList procedure can now be used to display any list, not just notes

### **Returning Values from a Procedure**

There is still one issue with the displayList procedure in terms of its general usefulness—can you figure out what it is? As it's currently written, it can display any list of data, but it will always display that data in the label NotesLabel. What if you wanted the list to be displayed in a different user interface object (e.g., you had a different label for displaying the userList)?

One solution is to reconceptualize the procedure and change its job from displaying a list in a particular label to simply returning a text object that you can

display anywhere. To do this, you use a procedure result block, depicted in *Figure 21-12*, instead of the procedure block.

```
to displayList
result
```

**Figure 21-13.** The procedure result block

You'll notice that, when compared to the procedure block, the procedure result block has an extra socket at the bottom. You place a variable in this slot and it's returned to the caller. So, just as the caller can send data to a procedure with a parameter, a procedure can send data back with a return value.

Figure 21-13 shows the reworked version of the preceding procedure, this time using a procedure result block. Observe that because the procedure is now doing a different job, its name is changed from displayList to listToText.

```
to listToText
            initialize local text to
result
         in
               do
                     for each item in list
                          set text to
                                               join
                     do
                                            0
                                                       get litem
                         get text
               result
```

Figure 21-14. listToText returns a text object that the caller can place in any label

In the blocks shown in Figure 21-13, a local variable text is defined to hold the data as the procedure iterates through each item on the list, text is initialized as a local variable, instead of a global one, because it is used only in this procedure.

This text variable replaces the overly specific NotesLabel component that was being used in the displayList version of this procedure. When the for each completes, the variable text contains the list items, with each item separated by a newline character, \n (e.g., "item1\nitem2\item3"). This text variable is then plugged into the return value socket.

When a procedure result is defined, its corresponding call blocks look different than those for a procedure. Compare the call to listToText with the call to the displayList in Figure 21-14.

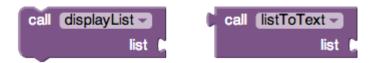

Figure 21-15. The call on the right returns a value and so must be plugged into something

The difference is that the call listToText has a plug on its left side. This is because when the call is executed, the procedure will run through its task and then return a value to the call block. That return value must be plugged into something.

In this case, the callers to displayList can plug that return value into any label they want. For the Note Taker example, the three event handlers that need to display a list will call the procedure, as shown in *Figure 21-15*.

```
set NotesLabel . Text .
                                  call listToText -
                                                      get global notes
```

Figure 21-16. Converting the list notes into text and displaying it in NotesLabel

The important point here is that because the procedure is completely generic and doesn't refer to any lists or labels specifically, another part of the app could use it to display any list in any label, as exemplified in *Figure 21-16*.

```
set UserListLabel 

. Text 

to (
                                      call [listToText >
                                                           get global users
```

Figure 21-17. The procedure is no longer tied to a particular Label component

### **Reusing Blocks Among Apps**

Reusing code blocks through procedures need not be restricted to a single app. There are many procedures, such as listToText, that you could use in just about any app you create. In practice, organizations and programming communities build up code libraries of procedures for their domains of interest.

Typically, programming languages provide an *import* utility through which you can include library code in any app. App Inventor doesn't yet have such a utility. The only way to share procedures is to create a special library app and begin new app development by saving a new copy of that app and working from it.

#### The distanceBetweenPoints Procedure

With the displayList (listToText) example, we characterized procedure definition as a way to eliminate redundant code: you start writing code, find redundancies as you go along, and refactor your code to eliminate them. Generally, however, a software developer or team will design an app from the beginning with procedures and reusable parts in mind. This sort of planning can save you significant time as the project progresses.

Consider an app to determine the closest local hospital to the user's current location—something that would come in very handy in case of an emergency. Here's a high-level design description of the app:

When the app launches, find the distance, in miles, between the current location and the first hospital. Then find it for the second hospital, and so on. When you have the distances, determine the minimum distance and display the address (and/or a map) to that location.

From this description, can you determine the procedures this app needs? Often, the verbs in such a description hint at the procedures you'll need. Repetition in your description, as indicated with the "so on," is another clue. In this case, finding the distance between two points and determining the minimum of some distances are

two necessary procedures.

Let's think about the design of the procedure for finding the distance between two points, which we'll name distanceBetweenPoints (fine, so originality is not my strong suit). When designing a procedure, you need to determine its inputs and outputs: the parameters the caller will send to the procedure for it to do its job, and the result value the procedure will send back to the caller. In this case, the caller needs to send the latitude and longitude of both points to the procedure, as shown in Figure 21-17. The procedure's job is to return the distance, in miles.

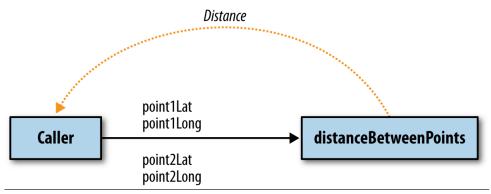

Figure 21-18. The caller sends four input parameters and receives a distance

Figure 21-18 shows the procedure we encountered at the beginning of the chapter, using a formula for approximating the mileage between two GPS coordinates.

```
to distanceBetweenPoints
                                          lat2
                           lat1
                                  long1
                                                 long2
 o initialize local 🗙 to 📗
     initialize local V to
 in
            set x to
                                  69.1
                          ×
                                    get (lat2)
            set y to 🏮
                                  69.1
                          0
                                    get long2
                                                       get [long1 -
                          ×
                                  cos
                                              get lat1
                                                              57.3
       result sqrt
                          0
                                    get X
                                    get V
```

Figure 21-19. distanceBetweenPoints procedure

Figure 21-19 shows blocks that make two calls to the procedure, each of which finds the distance from the current location to a particular hospital.

For the first call, the actual parameters for the first point are the the current readings from the LocationSensor, whereas the second point is defined by the GPS coordinates for St. Mary's Hospital. The resulting value is placed in the variable distanceStMarys. The second call is similar but instead uses the data for CPMC Hospital for the second point.

The app goes on to compare the two distances returned to determine which hospital is closest. But, if there were more hospitals involved, you'd really need to compare a list of distances to find the shortest. From what you've learned, can you create a procedure called findMinimum that accepts a list of numbers as a parameter and returns the index of the minimum?

```
initialize global distanceStMarys to 0
                                            initialize global distanceCPMC to 0
                                            initialize global CPMCLat to 37.786706
initialize global StMarysLat to (37.773953)
                                           initialize global CPMCLong to -122.45585
initialize global StMarysLong to -122.4534
 when FindClosestButton - .Click
 do set global distanceStMarys ▼ to  call distanceBetweenPoints ▼
                                                                       LocationSensor1 - Latitude
                                                               long1
                                                                       LocationSensor1 - Longitude -
                                                                       get global StMarysLat -
                                                                       get global StMarysLong
      set global distanceCPMC → to ( call distanceBetweenPoints →
                                                                     LocationSensor1 - Latitude -
                                                               lat1
                                                                     LocationSensor1 - Longitude
                                                             long1
                                                                      get global CPMCLat -
                                                               lat2
                                                                      get global CPMCLong -
                   get global distanceStMarys -
                                                       get globaruistanceorivio
            set ClosestHospitalLabel - . Text -
                                                        St. Mary's is closest hospital
            set ClosestHospitalLabel - . Text - to
                                                        CPMC is closest hospital
```

Figure 21-20. Two calls to the distanceBetweenPoints procedure

### **Summary**

Programming languages such as App Inventor provide a base set of built-in functionality. Through the use of procedures, app inventors can extend that language with new abstractions. App Inventor doesn't provide a block for displaying a list, so you build one. Need a block for computing the distance between GPS coordinates? You can create your own.

The ability to define higher-level procedure blocks is the key to engineering large, maintainable software and solving complex problems without being constantly overwhelmed by all of the details. Procedures let you encapsulate code blocks and give those blocks a name. While you program the procedure, you focus solely on the details of those blocks. However, in programming the rest of the app, you now have an abstraction—a name—that you can refer to at a high level.

# **Working with Databases**

Figure 22-1.

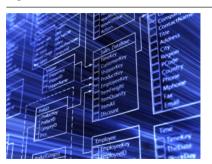

Facebook has a database of every member's account information, friends list, and posts.

Amazon has a database of just about everything you can buy. Google has a database of information about every page in the World Wide Web. Though not to such a scale, almost every nontrivial app you can create will interact with a database.

In most programming environments, building an app that communicates with a database is an advanced programming technique: you have to set

up a server with database software such as Oracle or MySQL and then write code that interfaces with that database. In many universities, such database programming isn't taught until an upper-level software engineering or database course.

When it comes to databases, App Inventor does the heavy lifting for you (and lots of other useful things!). The language provides components that reduce database communication to simple store and get operations. You can create apps that store data directly on the Android device, and with some setup, you can create apps that share data with other devices and people by storing it in a centralized database on the Web.

The data stored in variables and component properties is short-term: if the user types some information in a form and then closes the app before that information has been stored in a database, the information will be gone when the app is reopened. To store information *persistently*, you must store it in a database. The information in databases is said to be *persistent* because even when you close the app and reopen it, the data is still available.

As an example, consider *Chapter 4*'s No Texting While Driving app, which sends an auto-response to incoming SMS text messages. The app has a default response that is sent, but it lets the user enter a custom message to be sent, instead. If the user changes the custom message to "I'm sleeping; stop bugging me" and then closes the app, the message should still be "I'm sleeping; stop bugging me," and not the original default, when the app is reopened. Thus, the custom message must be stored in a database, and every time the app is opened, that message must be retrieved from the database back into the app.

### Storing Persistent Data in TinyDB

App Inventor provides two components to facilitate database activity: TinyDB and TinyWebDB. You use TinyDB to store persistent data directly on the Android device; this is useful for personal apps for which the user won't need to share data with another device or person, as in No Texting While Driving. On the other hand, you use TinyWebDB to store data in a web database that can be shared among devices. Being able to access data from a web database is essential for multiuser games and apps with which users can enter and share information (like the "MakeQuiz" app in Chapter 10).

The database components are similar, but TinyDB is a bit simpler, so we'll explore it first. With TinyDB, you don't need to set up the database at all; the data is stored in a database directly on the device and associated with your app.

You transfer data to long-term memory with the TinyDB. StoreValue block, as shown in Figure 22-1, which comes from the No Texting While Driving app.

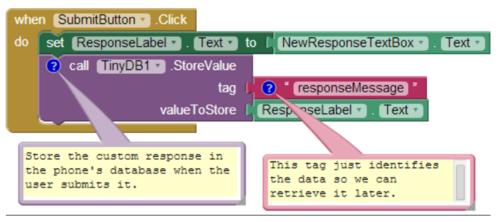

Figure 22-2. The TinyDB.StoreValue block stores data to the device's long-term memory

A tag-value scheme is used for database storage. In Figure 22-1, the data is tagged with the text "responseMessage." The value is some text that the user has typed in a text box for the new custom response—something like, "I'm sleeping; stop bugging me."

The tag parameter gives the data you're storing in the database a name, a way to reference the information. The value is the data itself. You can think of the tag as a key that you'll use later when you want to retrieve the data from the database.

Likewise, you can think of an App Inventor TinyDB database as a table of tag-value pairs. After the TinyDB1. StoreValue in Figure 22-1 is executed, the device's database will have the value listed in Table 22-1.

**Table 22-1.** The value stored in the databases

| Tag             | Value                         |
|-----------------|-------------------------------|
| responseMessage | I'm sleeping; stop bugging me |

An app might store many tag-value pairs for the various data items that you want to be persistent. The tag is always text, whereas the value can be either a single piece of information (a text or number) or a list. Each tag has only one value; every time you store to a tag, it overwrites the existing value.

### **Retrieving Data from TinyDB**

You retrieve data from the database by using the TinyDB. GetValue block. When you call GetValue, you request particular data by providing a tag. For the No Texting While Driving app, you can request the custom response by using the same tag as you used in the StoreValue, "responseMessage." The call to GetValue returns the data, so you must plug it into a variable.

Often, you'll retrieve data from the database when the app opens. App Inventor provides a special event handler, Screen. Initialize, which is triggered when the app launches. You need to be careful to consider the case when there is no data yet in the database (e.g., the first time app is launched). When you call GetValue, you specify a valueIfTagNotThere parameter. If there is no data, that value will be returned from the call.

The blocks in Figure 22-2, for the Screen. Initialize of No Texting While Driving app, are indicative of the way many apps load database data on initialization.

The blocks put the data returned from GetValue into the label ResponseLabel. If there is data already in the database, it is placed in ResponseLabel. If there is no data for the given tag, the valueIfTagNotThere value, "I'm driving right now, I'll text you later" in this case, is placed in ResponseLabel.

```
when Screen1 .Initialize
    set ResponseLabel 

. Text 

to call TinyDB1 

. GetValue
                                                                         responseMessage
                                                                        I'm driving right now, I'll text you later
```

Figure 22-3. When the app launches, you'll often retrieve database information

### **Shared Data and TinyWebDB**

The TinyDB component stores data in a database located directly on the Android device. This is appropriate for personal-use apps that don't need to share data among users. For instance, many people might install the No Texting While Driving app, but there's no need for the various people using the app to share their custom responses with others.

Of course, many apps do share data: think of Facebook, Twitter, and multiuser games. For such data-sharing apps, the database must reside on the Web, not the device, so that different app users can communicate with it and access its information.

TinyWebDB is the web counterpart to TinyDB. With it, you can write apps that store data on the Web, using a StoreValue/GetValue protocol similar to that of TinyDB.

By default, the TinyWebDB component stores data by using a web database set up by the App Inventor team and accessible at http://appinvtinywebdb.appspot.com. That website contains a database and serves (responds to) web requests for storing and retrieving data. The site also provides a human-readable web interface that a database administrator (you) can use to examine the data stored there.

This default database is for development only; it is limited in size and accessible to all App Inventor programmers. Because any App Inventor app can store data there, you have no assurance that another app won't overwrite your data!

If you're just exploring App Inventor or in early the stages of a project, the default web database is fine. But, if you're creating an app for real-world deployment, at some point you'll need to set up your own web database. Because we're just exploring right now, we'll use the default web database. Later in the chapter, you'll learn how to create your own web database and configure TinyWebDB to use that instead.

In this section, we'll build a voting app (depicted in Figure 22-3) to illustrate how TinyWebDB works. The app will have the following features:

- Users are prompted to enter their email address each time the app loads. That account name will be used to tag the user's vote in the database.
- Users can submit a new vote at any time. In this case, their old vote will be overwritten.
- Users can view the votes from everyone in the group.
- For the sake of simplicity, the issue being voted on is determined outside the app, such as in a classroom setting in which the teacher announces the issue and asks everyone to vote electronically. (Note that this example could be extended to allow users to prompt votes by posting issues to vote on from within the app.)

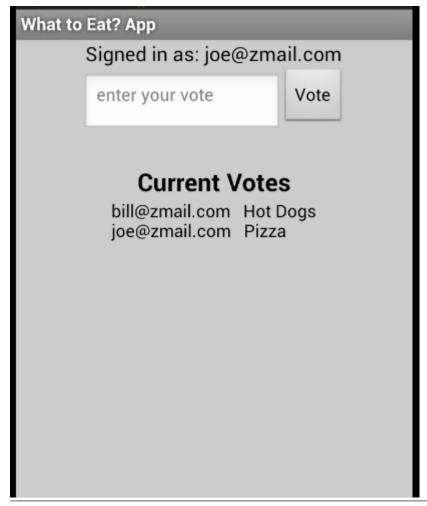

Figure 22-4. A Voting app that stores votes to TinyWebDB

#### STORING DATA BY USING TINYWEBDB

The TinyWebDB. StoreValue block works in the same manner as TinyDB. StoreValue, except that the data is stored on the Web. For our voting sample, assume that the user can enter a vote in a text box named VoteTextBox and tap a button named VoteButton to submit the vote. To store the vote to the web database so that others can see it, we'll code the VoteButton. Click event handler like the example in Figure 22-4.

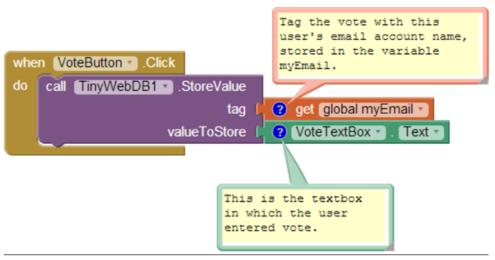

Figure 22-5. When the user enters a vote, it is stored on the web database

The tag used to identify the data is the user's email, which has previously been stored in the variable myEmail (you'll see this later). The value is whatever the user typed in VoteTextBox. So, if the user email was joe@zmail.com and his vote was "Pizza," the entry would be stored in the database as shown in *Table 22-2*.

**Table 22-2.** The tag and value for the vote are recorded in the database

| tag           | value |
|---------------|-------|
| joe@zmail.com | Pizza |

The TinyWebDB. StoreValue block sends the tag-value pair over the Web to the database server at http://appinvtinywebdb.appspot.com. As you test your app, you can go to that URL, click getValue, and enter a tag for which you've stored a value. The website will show you the current value for that tag.

#### REQUESTING AND PROCESSING DATA WITH TINYWEBDB

Retrieving data with TinyWebDB is more complicated than with TinyDB. With TinyDB, the GetValue operation immediately returns a value because your app is communicating with a database directly on the Android device. With TinyWebDB, the app is requesting data over the Web, which can take time, so Android requires a twostep scheme for handling it.

With TinyWebDB, a call to GetValue only requests the data; it should really be called "RequestValue" because it just makes the request to the web database and doesn't

actually get a value from it right away. To see this more clearly, check out the difference between the TinyDB. GetValue block and the TinyWebDB. GetValue block shown in Figure 22-5.

```
call TinyWebDB1 .GetValue
                     responseMessage
                                                              voterlist
     valuelfTagNotThere
```

Figure 22-6. The TinyDB.GetValue and TinyDB.GotValue blocks

The TinyDB. GetValue block returns a value right away, and thus a plug appears on its left side so that the returned value can be placed into a variable or property. The TinyWebDB. GetValue block does not return a value immediately, so there is no plug on its left side.

Instead, when the web database fulfills the request and the data arrives back at the device, a TinyWebDB. GotValue event is triggered. So, you'll call TinyWebDB. GetValue in one place of your app, and then you'll program the TinyWebDB. GotValue event handler to specify how to handle the data when it actually arrives. An event handler such as TinyWebDB. GotValue is sometimes called a callback procedure, because some external entity (the web database) is in effect calling your app back after processing your request. It's similar to ordering at a busy coffee shop; you place your order and then wait for the barista to call your name to actually go pick up your drink. In the meantime, she's been taking orders from everyone else in line, too (and those people are all waiting for their names to be called, as well).

#### **GETVALUE-GOTVALUE IN ACTION**

For our sample app, we need to store and retrieve a list of the voters who have the app, as the app needs to show the votes of all users.

The simplest scheme for retrieving list data is to request the data when the app launches, in the Screen. Initialize event, as shown in Figure 22-6. (In this example, we'll just call the database with the tag for "voterlist.")

```
when Screen1 Initialize
         TinyWebDB1 ▼ .GetValue
do
                                        voterlist
                               tag
```

Figure 22-7. Requesting data in the Screen1.Initialize event

When the list of voters arrives from the web database, the TinyWebDB1.GotValue event handler is triggered. *Figure 22-7* shows some blocks for processing the returned list.

Figure 22-8. Using the GotValue event handler to process the returned list

The valueFromWebDB argument of GotValue holds the data returned from the database request. Event arguments such as valueFromWebDB have meaning only within the event handler that invokes them. They are considered *local* to the event handler, as you can't reference them in other event handlers.

Because arguments such as valueFromWebDB aren't globally accessible, if you need the information throughout your app, you need to transfer it to a global variable. In the example, GotValue's primary job is to transfer the data returned in valueFromWebDB into the variable voterList, which you'll use in another event handler.

The if block in the event handler is also often used in conjunction with GotValue, the reason being that the database returns an empty text ("") in valueFromWebDB if there is no data for the requested tag. This empty return value occurs most commonly when it's the first time the app has been used. By asking if the valueFromWebDB is a list, you're making sure that there is some data actually returned. If the valueFromWebDB is the empty text (the if test is false), you don't put it into voterList.

#### A MORE COMPLEX GETVALUE/GOTVALUE EXAMPLE

The blocks in *Figure 22-7* are a good model for retrieving data in a fairly simplistic app. In our voting example, however, we need more complicated logic. Specifically:

- The app should prompt the user to type an email address when the program starts. We can use a Notifier component for this, which pops up a window. (You can find the Notifier in the "User Interface" palette in the Designer.) When the user types an email, we'll store it in a variable.
- Only after determining the user's email should you call GetValue to retrieve the voter list. Can you figure out why?

Figure 22-8 shows the blocks for this more complicated scheme for requesting the database data.

```
This event handler is called when
the user has entered his email in
the pop up notifier. "response" is
the email entered.
               when Notifier1 .AfterTextInput
                response
                    set global myEmail * to 1
                                             get response
                    set GmailLabel •
                                              to
                                                    get global myEmail
                    ? call (TinyWebDB1 ▼)
                                                        voterlist
                 Call getValue
                 when you have the
                 user's email.
```

Figure 22-9. In this more complex scheme, GetValue is called after getting the user's email instead of in Screen.Initialize

Upon startup (Screen1. Initialize), a Notifier component prompts the user to type an email address. When the user does so, and the Notifier. AfterTextInput event handler is triggered, the entry is put into a variable and label, and then GetValue is called to get the list of voters. Note that GetValue isn't called directly in Screen. Initialize, because we need the user's email address to be set first.

So, with these blocks, when the app initializes, it prompts the user to type an email address and then calls GetValue with a tag of "voterlist." When the list arrives from the Web, GotValue is triggered. Here's what should happen:

- GotValue should check if the data that arrives is non-empty (someone has used the app and initiated the voter list). If there is data (a voter list), GotValue should check if our particular user's email address is already in the voter list. If it's not, it should be added to the list, and the updated list should be stored back to the database.
- If there isn't yet a voter list in the database, we should create one with the user's email address as the only item.

*Figure 22-9* shows the blocks for this behavior.

The blocks first ask if a non-empty voter list came back from the database by calling is a list? If so, the data is put into the variable voterList. Remember, voterList will have email addresses for everyone who has used this app. However, we don't know if this particular user is in the list yet, so we need to check. If the user is not yet in the list, the user's email address is added with add item to list, and the updated list is stored to the web database.

```
when TinyWebDB1 ▼ .GotValue
                                               tagFromWebDB valueFromWebDB
                                              do 🧧 if 🕻 is a list? thing 🕽 get valueFromWebDB 🔻
                                                   then set global voterList v to get valueFromWebDB v
                                                                                          get (global myEmail ▼
    If the user's email is not yet
    in the list, add it.
                                                                                          get global voterList v
                                                               add items to list list get global voterList v

  call TinyWebDB1 

  .StoreValue

Since we've updated the voterlist,
                                                                                                   voterlist "
store it in WebDB so others know
there is a new voter.
                                                                                   valueToStore get global voterList v
                                                         🧿 set (global voterList 🔻 to 🔰 🔯 make a list 🌹 get (global myEmail 🔻
This else means we've asked for the
                                                         call TinyWebDB1 .StoreValue
voterlist from the WebDB and there
wasn't one, so we needed to create
                                                                                         voterlist
one with this user's email as the
                                                                                       get (global voterList ▼
one item and store it back into the
                                                                         valueToStore
WebDB.
                                                         set VotersLabel ▼ . Text ▼ to get global voterList ▼
```

Figure 22-10. Using the GotValue blocks to process the data returned from the database and perform different actions based on what is returned

The else of the if else block is invoked if a list wasn't returned from the web database; this happens if nobody has used the app yet. In this case, a new voterList is created with the current user's email address as the first item. This one-item voter list is then stored to the web database (with the hope that others will join, as well!).

### **Requesting Data with Various Tags**

The voting app thus far manages a list of an app's users. Each person can see the email addresses of all the other users, but we haven't yet created blocks for retrieving and displaying each user's vote.

Recall that the VoteButton. Click event submited a vote with a tag-value pair of the form "email: vote." If two people had used the app and voted, the pertinent database entries would look something like *Table 22-3*.

**Table 22-3.** The tag-value pairs stored in the database

| tag            | value                           |
|----------------|---------------------------------|
| voterlist      | [bill@zmail.com, joe@zmail.com] |
| bill@zmail.com | Hot dogs                        |
| joe@zmail.com  | Pizza                           |

When the user clicks on the ViewVotes button, the app should retrieve all votes from the database and display them. Suppose that the voter list has already been retrieved into the variable voterList; we can use a for each to request the vote of each person in the list, as shown in *Figure 22-10*.

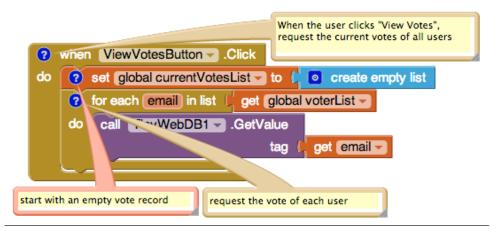

Figure 22-11. Using a for each block to request the vote of each person in the list

Here we initialize a variable, currentVotesList, to an empty list, because our goal is to add the up-to-date votes from the database into this list. We then use for each to call TinyWebDB1. GetValue for every email address in the list, sending the current item of the for each, renamed "email," as the tag in the request. Note that the votes won't actually be added to currentVotesList until they arrive via a series of GotValue events.

Now that we want to display the votes in our app, things get a bit more complicated yet again. With the requests from ViewVotesButton, TinyWebDB. GotValue will now be returning data related to all the email tags, as well as the "voterlist" tag used to retrieve the list of user email addresses. When your app requests more than one item from the database with different tags, you need to code TinyWebDB. GotValue to handle all possible requests. (You might think that you could try to code multiple

GotValue event handlers, one for each database request—can you figure out why this won't work?)

To handle this complexity, the GotValue event handler has a tagFromWebDB argument that informs you as to which request has just arrived. In this case, if the tag is "voterlist," we should continue to process the request as we did previously. If the tag is something else, we can assume it's the email of someone in the user list, stemming from the requests triggered in the ViewVotesButton. Click event handler. When those requests come in, we want to add the incoming data—the voter and vote—to the currentVotesList so that we can display it to the user.

Figure 22-11 shows the entire TinyWebDB. GotValue event handler.

```
when TinyWebDB1 .GotValue
 tagFromWebDB
                    valueFromWebDB
                                                                          if the tag was "voterlist"
                                                                          the result is the voterList.
     0 ?
                   get tagFromWebDB -
                                                     voterlist
                                                                          see if email already in list,
                                                                          if not, add it.
                                        get valueFromWebDB
                      is a list? thing
     then
            o if
                                              get valueFromWebDB -
                   set global voterList - to (
                                    is in list? thing
                                                      get global myEmail
                                                      get global voterList -
                         o add items to list list 🔰
                                                    get global voterList
                                                    get global myEmail
                                            item
                             tag
                                                               voterlist
                                             valueToStore
                                                             get global voterList
                   set global voterList vote [ o make a list | get global myEmail
                   call TinyWebDB1 .StoreValue
                                                        voterlist
                                                       get global voterList
                                      valueToStore
                                         to get global voterList -
               VotersLabel ▼ . Text ▼
                                                                             this branch is for when the
                                                                             tag is a particular email. We
            ? add items to list list
                                          get global currentVotesList -
                                                                             just want to show the email
                                                                             and their vote
                                          o join
                                                     get tagFromWebDB
                                                      " 8 "
                                                     get valueFromWebDB -
            set CurrentVotesLabel -
                                                     get global currentVotesList
```

Figure 22-12. The TinyWebDB.GotValue event handler

# **Setting Up a Web Database**

As we mentioned earlier in the chapter, the default web database at http:// appinvtinywebdb.appspot.com is intended for prototyping and testing purposes only. Before you deploy an app with real users, you need to create a database specifically for your app.

You can create a web database by using the instructions at http:// appinventorapi.com/create-a-web-database-python-2-7. This site was set up by one of the authors (Wolber) and contains sample code and instructions for setting up App Inventor web databases and APIs. The instructions point you to some code that you can download and use with only a minor modification to a configuration file. The code download is the same as that used for the default web database set up by App Inventor. It runs on Google's App Engine, a cloud-computing service that will host your web database on Google's servers for free (well, at least until the site receives a certain number of hits). By following the instructions, you can have your own private web database that is compliant with App Inventor's protocols up and running within minutes and begin creating web-enabled mobile apps that use it.

When you create and deploy your own custom web database, the App Engine tool provides you with a URL where your server resides. You can direct your app to use your custom database server instead of the default http:// appinvtinywebdb.appspot.com, by changing the ServiceURL property in the TinyWebDB component. After that property is changed, all calls to TinyWebDB. StoreValue and TinyWebDB. GetValue will interface with the new web service.

# **Summary**

App Inventor makes it easy to store data persistently through its TinyDB and TinyWebDB components. Data is always stored as a tag-value pair, with the tag identifying the data for later retrieval. Use TinyDB when it is appropriate to store data directly on the device. When data needs to be shared across phones (e.g., for a multiplayer game or a voting app), you'll need to use TinyWebDB, instead. TinyWebDB is more complicated because you need to set up a callback procedure (the GotValue event handler) as well as a web database service.

# **Reading and Responding to Sensors**

Point your phone at the sky, and Google Sky Map tells you which stars you're looking at. Tilt your phone, and you can control the game you're playing. Take your phone on your daily run, and an app records your route. All of these apps are possible because the mobile devices we carry have high-tech sensors for detecting our location, orientation, and acceleration.

In this chapter, you'll explore the App Inventor components LocationSensor, OrientationSensor, and AccelerometerSensor. Along the way, you'll learn about the global positioning system (GPS); orientation measures such as pitch, roll, and azimuth; and some math for processing accelerometer readings.

Figure 23-1.

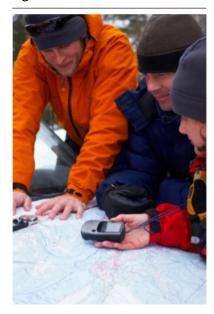

# **Creating Location-Aware Apps**

Until the popularization of the smartphone, computing was on desktop lockdown. Yes, laptops are mobile, but not in the same sense as the tiny devices we now carry around in our pockets. Computing has left the lab and the office, and is now taking place out in the world, beyond the constraints of four walls.

One significant effect of carrying our computing with us is a new, very interesting piece of data for every app: a current location. Knowing where people are as they move about the world has far-reaching implications and the potential to help us greatly in our lives. It also has the potential to invade our privacy and be a detriment to humanity.

The Android, Where's My Car? app (*Chapter 7*) is an example of a *location-aware* app that provides a personal benefit. It lets you remember a previous location so that you can get back to it at a later time. That app is private, meaning that your location information is stored only in your device's database.

Groups can also use location sensing. For instance, a group of hikers might want to keep track of one another's whereabouts in the wilderness, or a group of business associates might want to find one another at a large conference (or a bar). Some people use such "check-in" apps everyday.

Another type of location-aware app uses augmented-reality tools. These apps use your location and the phone's orientation to provide overlay information that augments the natural setting. So, you might point a phone at a building and see its price on the real-estate market, or you might walk near an exotic plant in a botanical garden and an app can tell you its species.

#### THE GLOBAL POSITIONING SYSTEM

To create a location-aware app, you first need to understand how the *global* positioning system (GPS) works. GPS data is generated via a series of geosynchronous satellites maintained by the United States government. As long as you have an unobstructed sight line to at least three satellites in the system, your phone can get a reading. A GPS reading consists of your latitude, longitude, and altitude. Latitude is how far north or south you are relative to the equator, with values for north being positive and south being negative. The range is -90 to 90. Figure 23-1 shows a Google map of a spot near Quito, Ecuador. The latitude shown on the map is -0.01, just barely south of the equator!

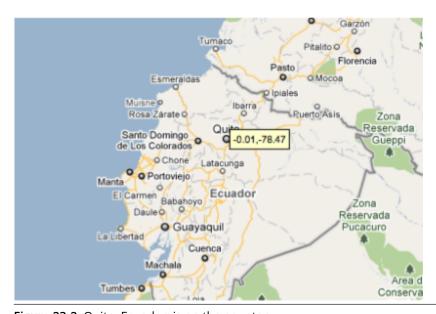

Figure 23-2. Quito, Ecuador, is on the equator

Longitude is how far east or west you are of the Prime Meridian; east coordinates have positive values and west coordinates are negative. The Prime Meridian, which stretches north-south, is located in Greenwich, a town near London that is the home of the Royal Observatory, the organization that originally established the Prime Meridian as a basis for measurement for astronomers and navigators alike. The map in Figure 23-2 shows Greenwich and its longitude of 0.0.

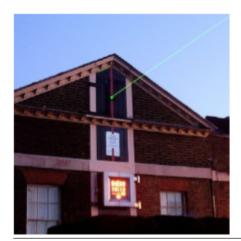

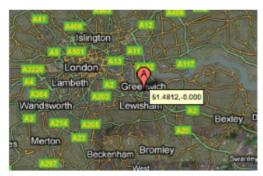

Figure 23-3. The Royal Observatory in Greenwich shoots a beam of light along the Prime Meridian

Longitude values range from –180 to 180. Figure 23-3 shows a spot in Russia, very close to Alaska, that has a 180.0 longitude. You might say that a location like this is halfway around the world from Greenwich (0.0 longitude).

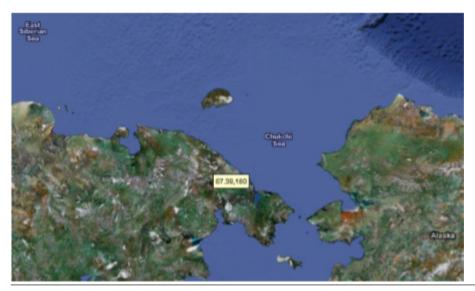

Figure 23-4. A point near the Russian-Alaskan border has longitude 180

#### SENSING LOCATION WITH APP INVENTOR

App Inventor provides the LocationSensor component for accessing GPS information. The component has properties for Latitude, Longitude, and Altitude. It also communicates with Google Maps, so you can get a reading for your current street address.

LocationSensor. LocationChanged, pictured in Figure 23-4, is the key event handler for the Location Sensor.

```
when LocationSensor1 

LocationChanged
 latitude
            longitude
                        altitude
do
```

Figure 23-5. The LocationSensor1.LocationChanged event handler

This event is triggered the first time the sensor establishes a reading and each subsequent time the phone is moved enough so that new data is read. There's often a delay of quite a few seconds before an app's first reading, and sometimes the device can't get a reading at all. For instance, if you're indoors and not connected to WiFi, the device might not get a reading. Your phone also has settings by which you can turn GPS reading off to save battery life; this is another potential reason the component can't get a reading. For these reasons, you shouldn't assume that the LocationSensor

properties have a valid setting until the LocationSensor.LocationChanged event occurs.

One way to deal with the unknowns in location sensing is to create a variable lastKnownLocation, initialize it to "unknown," and then have the LocationSensor.LocationChanged event handler change the value of that variable, as shown in *Figure 23-5*.

```
initialize global [lastKnownLocation]
                                            unknown
when LocationSensor1 .LocationChanged
 latitude
            longitude
                        altitude
do
     set global lastKnownLocation • to
                                           join
                                                          latitude
                                                         longitude
```

Figure 23-6. The value of the lastKnownLocation variable changes whenever the location changes

By programming the LocationSensor.LocationChanged event handler in this way, you can always display the current location or record it in a database, with "unknown" appearing until the first reading. This strategy is used in the No Texting While Driving! app (Chapter 4); that app auto-responds to SMS texts and includes either "unknown" or the last reading taken in the response.

You can also ask explicitly whether the sensor has a reading by using the LocationSensor. HasLongitudeLatitude block illustrated in *Figure 23-6*.

```
LocationSensor1 - HasLongitudeLatitude
then
```

**Figure 23-7.** Testing whether the sensor has a reading by using the HasLongitudeLatitude block

#### **CHECKING BOUNDARIES**

One common use of the LocationChanged event is to check whether the device is within a boundary, or a set area. For example, consider the code in Figure 23-7, which vibrates the phone each time a new reading shows that a person has moved farther than 0.1 degree longitude from the Prime Meridian.

```
when LocationSensor1 .LocationChanged
 latitude
           longitude
                        altitude
     get (longitude
                                             0.1
                                                               get (longitude 🔻
           call Sound1 .Vibrate
                          millisecs
                                      1000
```

Figure 23-8. If a reading isn't close to the Prime Meridian, the phone vibrates

Such boundary checking has numerous applications; for example, warning parolees if they're nearing a legally specified distance from their home, or alerting parents or teachers if a child leaves the playground area. If you'd like to see a slightly more complex example, see the discussion in Chapter 18 on conditional blocks.

#### LOCATION INFORMATION PROVIDERS: GPS, WIFI, AND CELL ID

An Android device can determine its own location in a number of ways. The most accurate method—within a few meters—is through the GPS satellites. You won't get a reading, however, if you're inside or there are skyscrapers or other obstructions around you; you need a clear path to at least three satellites in the system.

If GPS isn't available or the user has disabled it, the device can obtain its position through a wireless network. You must be near a WiFi router, of course, and the position reading you'll get is the latitude/longitude of that WiFi station

A third way a device can determine positioning is through Cell ID. Cell ID provides a location for the phone based on the strength of signals from nearby cell phone towers. It is generally not very accurate unless you have numerous cell towers near you. However, it does use the least amount of battery power compared to GPS or WiFi connectivity.

# **Using the Orientation Sensor**

You can use the OrientationSensor for game-like apps in which the user controls the action by tilting the device. It can also be used as a compass to find out which direction (north/south, east/west) the phone is pointing.

The OrientationSensor has five properties, all of which are unfamiliar to most people other than aeronautical engineers:

#### Roll (Left-Right)

Roll is 0 degrees when the device is level, increases to 90 degrees as the device is tilted toward its left side, and decreases to -90 degrees when the device is tilted toward its right side.

#### Pitch (Up-Back)

Pitch is 0 degrees when the device is level, increases to 90 degrees as the device is tilted so that its top is pointing down, and increases further to 180 degrees as it is turned over. Similarly, as the device is tilted so that its bottom points down, Pitch decreases to -90 degrees and then down to -180 degrees as it is turned all the way over.

#### Azimuth (Compass)

Azimuth is 0 degrees when the top of the device is pointing north, 90 degrees when it is pointing east, 180 degrees when it is pointing south, and 270 degrees when it is pointing west.

#### Magnitude (Speed of a rolling ball)

Magnitude returns a number between 0 and 1 that indicates how much the device is tilted. Its value indicates the force exerted by a ball rolling on the surface of the device.

#### Angle (Angle of a rolling ball)

Angle returns the direction in which the device is tiled. That is, it indicates the direction of the force that would be exerted by a ball rolling on the surface of the device.

The OrientationSensor provides the OrientationChanged event, which is triggered every time the orientation changes. To explore these properties further, let's write an app that illustrates how the properties change as the user tilts the device. Just add five heading labels, and five other labels to show the current values of the properties in the preceding list. Then, add the blocks shown in Figure 23-8.

```
when OrientationSensor1 OrientationChanged
  azimuth
            pitch
                                       OrientationSensor1 •
do
         AzimuthLabel 7 . Text 7
                                  to |
                                                             Azimuth
        PitchLabel •
                               to
                                    OrientationSensor1
                                                           Pitch
                      . Text ▼
         RollLabel •
                              to
                                    OrientationSensor1 •
                                                          Roll
         MagnitudeLabel •
                           . Text ▼
                                    to
                                       OrientationSensor1
                                                               Magnitude •
     set AngleLabel •
                       Text ▼
                               to
                                     OrientationSensor1
                                                            Angle *
```

Figure 23-9. Blocks to display the OrientationSensor data

#### USING THE ROLL PARAMETER TO MOVE AN OBJECT

This time, let's try to move an image left or right on the screen based on the user tilting the device, as you might do in a shooting or driving game. Drag out a Canvas and set the Width to "Fill parent" and the Height to 200 pixels. Then, add an ImageSprite or Ball within the Canvas, and add a Label named RollLabel under it to display a property value, as shown in Figure 23-9.

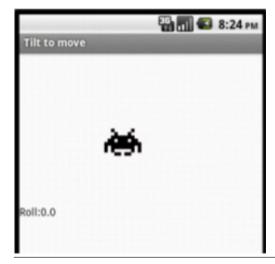

Figure 23-10. A user interface for exploring how you can use roll to move an image

The Roll property of OrientationSensor will indicate if the phone is tilted left or right—if you hold the phone upright and tilt it slightly to the left, you'll get a positive reading for the roll; if you tilt it slightly right, you'll get a negative reading. Therefore, you can let the user move an object with an event handler such as the one shown in Figure 23-10.

```
when OrientationSensor1 .OrientationChanged
 azimuth pitch roll
    call [ImageSprite1 - .MoveTo
                                                                OrientationSensor1 -
                                ImageSprite1 . Y .
                   Text • to
                                OrientationSensor1 •
```

Figure 23-11. Responding to changes in the Roll property with the OrientationChanged event

The blocks multiply the roll by -1, because tilting left gives a positive roll and should move the object left (thereby making the x coordinate smaller). For a review of how the coordinate system works in animated apps, see Chapter 17.

Notice that this app works only when the device is in Portrait mode (upright), not in Landscape mode. As is, if you tilt the phone too far, the screen will change into Landscape mode and the image will stay marooned on the left side of the screen. The reason is that if the device is on its side, it is tilted left and thus will always get a positive reading for the roll. A positive roll reading, as shown in the blocks in Figure 23-10, will always make the x coordinate smaller.

Note that App Inventor does provide the Screen. ScreenOrientation property, which you can use to lock the orientation if you don't want it to switch between modes.

#### MOVING IN ANY DIRECTION BY USING HEADING AND MAGNITUDE

The example in the previous section moves the image left or right. If you want to allow for movement in any direction, you can use the Angle and Magnitude properties of the OrientationSensor. These are the properties used to move the ladybug in the game described in *Chapter 5*.

In Figure 23-11, you can see the blocks for a test app in which the user tilts the device to move a character in any direction (you need two labels and an image sprite for this example).

```
when OrientationSensor1 . OrientationChanged
 azimuth pitch roll
    set [mageSprite1 * ]. Heading * to | OrientationSensor1 *
    set [mageSprite1 *
                        Speed •
                                             OrientationSensor1 -
                                                                  Magnitude *
                                                                                   100
    set AngleLabel . Text to OrientationSensor1
                                       OrientationSensor1 •
                                                            Magnitude *
    set MagnitudeLabel •
                          Text •
                                 to 🗓
```

Figure 23-12. Moving a character by using angle and magnitude

Try this one out. The Magnitude property, a value between 0 and 1, indicates how much the device is tilted. In this test app, the image moves faster as the value of magnitude increases.

#### USING THE PHONE AS A COMPASS

Compass apps and apps such as Google Sky Map need to know the phone's orientation in the world, east/west and north/south. Sky Map uses the information to overlay information about the constellations at which the phone is pointing.

The Azimuth reading is useful for this type of orientation. Azimuth is always between 0 and 360 degrees, with 0 being north; 90, east; 180, south; and 270, west. Thus, a reading of 45 means the phone is pointing northeast, 135 means southeast, 225 means southwest, and 315 means northwest.

The blocks in *Figure 23-12* are for a simple compass that displays in text which direction the phone is pointing (e.g., northwest).

As you might have noticed, the blocks show only one of four possibilities: northwest, northeast, southwest, and southeast. As a challenge, see if you can modify it to show just a single direction (north, south, east, or west) if the reading specifies that you are pointing within a few degrees of it.

Figure 23-13. Programming a simple compass

# **Using the Accelerometer**

Acceleration is the rate of change of velocity over time. If you press your foot to the gas pedal of your car, the car accelerates—its velocity increases at a particular rate.

An accelerometer like the one in your Android device measures acceleration, but its frame of reference is not the device at rest, but rather the device in free fall: if you

drop the phone, it will register an acceleration reading of 0. Simply put, the readings take gravity into account.

If you want to know more about the physics of the matter, you'll need to consult your Einstein-related books. But in this section, we'll explore the accelerometer enough to get you started. We'll even examine an app that could help save lives!

#### RESPONDING TO THE DEVICE SHAKING

If you've completed the Hello Purr app in *Chapter 1*, you've already used the Accelerometer Sensor. In that app, you used the Accelerometer. Shaking event to make the kitty meow when the phone was shaken, as shown in Figure 23-13.

```
call Sound1 .Play
```

Figure 23-14. Playing a sound when the phone is shaken

#### USING THE ACCELEROMETERSENSOR'S READINGS

Like the other sensors, the accelerometer has an event for when the readings change, AccelerometerSensor.AccelerationChanged. That event has three arguments corresponding to the acceleration in three dimensions:

#### xAccel

Positive when the device is tilted to the right (that is, its left side is raised), and negative when the device is tilted to the left (its right side is raised).

#### vAccel

Positive when the device's bottom is raised, and negative when its top is raised.

#### zAccel

Positive when the device display is facing up, and negative when the display is facing down.

#### **DETECTING FREE FALL**

We know that if all the acceleration readings are near 0, the device is free-falling to the ground. With this in mind, we can detect a free-fall event by checking the readings in the AccelerometerSensor. AccelerationChanged event. You could use such blocks, with lots of testing, to detect when an elderly person has fallen and automatically send an SMS message out in response.

Figure 23-14 shows the blocks for an app that simply reports that a free-fall has occurred (and lets the user click a Reset button to check again).1

```
Use a variable so you can easily modify
                                                          how sensitive the app is.
 when AccelerometerSensor1 - .AccelerationChanged
                                                            ? initialize global offset to
  xAccel yAccel
                        zAccel
      ? if
                                                                           get global offset
                                                    get xAccel
                             and -
                                                                           get global offset
                                                    get vAccel
                               abs
                                          get ZAccel
                                                          S
                                                                  get global offset
                    tatusLabel →
                                                    FREEFALL HAS HAPPENED!
                                 . Text
                      tusLabel - TextColor -
If all parameters are near zero, phone is free falling
                                                           User can reset and test again.

    when ResetButton 
    .Click

           StatusLabel 		 . Text 		 to
                                            Device has not been in freefall
       set StatusLabel - . TextColor -
```

Figure 23-15. Reporting when a free-fall has occurred

Each time the sensor gets a reading, the blocks check the x, y, and z dimensions to see if they're near 0 (if their absolute value is less than 1). If all three are near 0, the app changes a status label to denote that the phone is in free-fall. When the user taps the ResetButton, the status label is reset to its original state ("Device has NOT been in free fall").

### Summary

Sensors are of great interest in mobile apps because they make it possible for your users to truly interact with their environments. By taking computing mobile, you are opening up a whole world of opportunities in user experiences and app development. However, you'll need to think carefully about how, where, and when you use sensors in your apps. Many people have privacy concerns, and they might not use your app if they're worried about what you're doing with their sensor data. Still,

<sup>1</sup> You can right-click a block and choose "Inline inputs" to change the way blocks appear. This was done for the blocks in this example to reduce the width of the event handler.

with all the options in games, social networking, travel, and more, the possibilities for positive implementations are nearly endless.

# **Communicating with the Web**

Mobile technology and the ubiquitous nature of the Web have changed the world we live in. You can now sit in the park and do your banking, search Amazon.com to find reviews of the book you're reading, and check Twitter to see what people in every other park in the world are thinking about. Mobile phones have moved well past just calling and texting—now, you have instant access to the world's data, too.

You can use your phone's browser to reach the Web, but often the small screen and limited speed of a mobile device can make this problematic.

Figure 24-1.

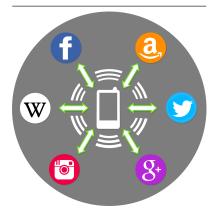

Custom apps, specially designed to pull in small chunks of particularly suitable information from the Web, can provide a more attractive alternative to the mobile browser.

In this chapter, we'll take a look at App Inventor components that access information from the Web. You'll learn how to show a web page within the user interface of your app, and you'll learn about APIs and how to access information from a web service.

Creativity is about remixing the world, combining (*mashing*) existing ideas and content in interesting new ways. Eminem is among many artists over the past few decades who popularized the music mashup when he set his Slim Shady vocal over AC/DC and Vanilla Ice tracks. This kind of "sampling" is now common, and numerous artists, including Girl Talk and Negativland, focus primarily on creating new tracks from mashing together old content.

The web and mobile world are no different: websites and apps remix content from various data sources, and most sites are now designed with such interoperability in mind. An illustrative example of a web mashup is *Housing Maps*, pictured in *Figure 24-1*, which takes apartment rental information from *Craigslist* and mashes it with the Google Maps API.

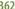

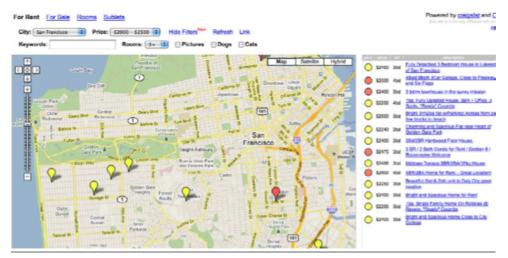

Figure 24-2. Housing Maps mashes information from Craigslist and Google Maps

Mashups akin to Housing Maps are possible because services such as Google Maps provide both a website and a corresponding web service API. We humans visit http:// maps.google.com/ in a browser, but apps such as Housing Maps communicate machine to machine with the Google Maps API. Mashups process the data, combine it with data from other sites (e.g., Craigslist), and then present it in new and interesting ways.

Just about every popular website now provides this alternative, machine-tomachine access. The program providing the data is called a web service, and the protocol for how a *client* app should communicate with the service is called an application programmer interface, or API. In practice, the term API is used to refer to the web service, as well.

The Amazon Web Service (AWS) was one of the first web services, as Amazon realized that opening its data for use by third-party entities would eventually lead to more books being sold. When Facebook launched its API in 2007, many people raised their eyebrows. Facebook's data isn't book advertisements, so why should it let other apps "steal" that data and potentially draw many users away from the Facebook site (and its advertisements!)? Yet, its openness led Facebook toward becoming a platform instead of just a site—meaning that other programs could build on and tap into Facebook's functionality, and no one can argue with its success today. By the time Twitter launched in 2009, API access was an expectation, not a novelty, and Twitter acted accordingly. Now, as shown in Figure 24-2, most websites offer both an API and a human interface.

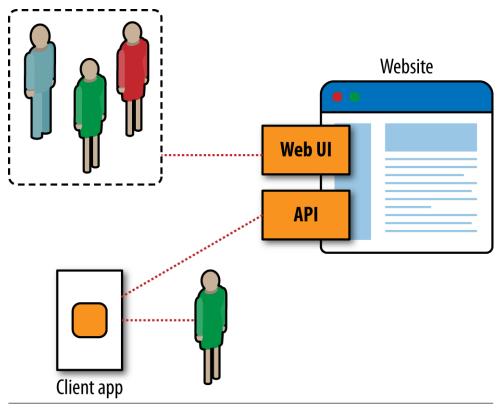

Figure 24-3. Most websites provide both a human interface and an API for client apps

Thus, the Web is one thing to us average humans (a collection of sites to visit). To programmers, it is the world's largest and most diverse database of information.

# The WebViewer Component

The WebViewer component lets you show a web page within your app. You can show a Google Maps page showing the user's current location, a twitter page showing the most recent trending topics related to your app, or a page from nba.com showing the statistics for your favorite players.

WebViewer (see Figure 24-3) is like the Canvas component in that it defines a subpanel of the screen. But whereas Canvas is used for drawings and animations, WebViewer shows a web page.

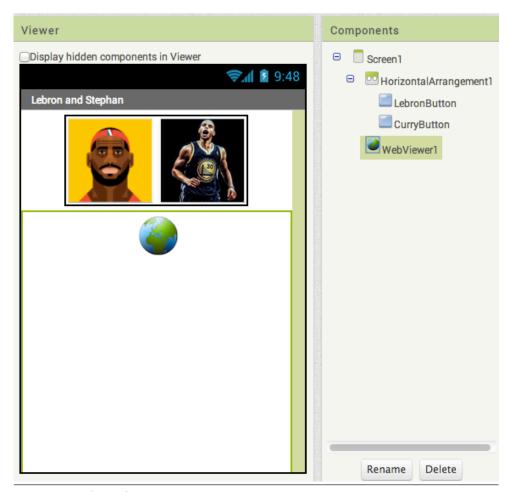

Figure 24-4. The WebViewer as it appears in Designer.

You can drag in a WebViewer from the User Interface drawer. You can then dynamically change the URL that appears, as in *Figure 24-4*, which depicts blocks from an app that shows the stats of NBA players Lebron James and Stephen Curry:

```
when [LebronButton - .Click
   http://www.nba.com/playerfile/lebron_james/
when CurryButton . Click
   http://www.nba.com/playerfile/stephen_curry/
```

Figure 24-5. Blocks to show the web page for the chosen players

If the user taps the picture of Stephen Curry, the app would show his page from nba.com in the WebViewer, as in Figure 24-5.

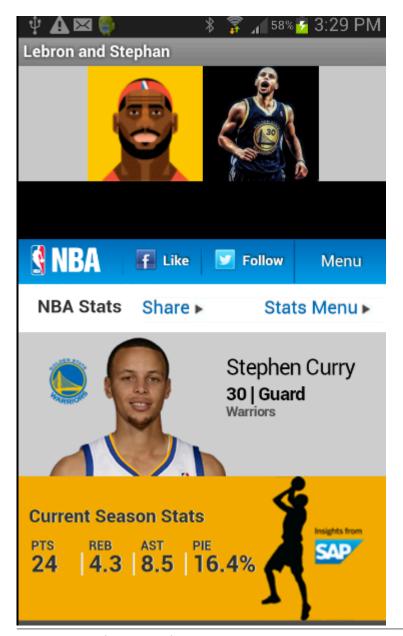

Figure 24-6. WebViewer in the app

# **The Web Component**

Whereas WebViewer displays a web page, the Web component, a relatively new component in App Inventor, facilitates an app communicating with a web service via the standard Hypertext Transfer Protocol (HTTP). That protocol provides Get, Put, and Post methods for bringing information into your app. The information arrives not as a displayable page, but as data that you can display or process as you like.

The component is fairly low level, and using it requires some programming expertise. You typically set the Web.URL property to specify which web service you will communicate with, and then you call one of the HTTP methods to request some action. It's complicated because you need to understand the API of the web service (the protocol for communication), and you need to understand how to process the information that the web service returns to your app. This processing is known as parsing, and it is an advanced programming technique.

In this chapter, you'll be introduced to the Web component through a relatively simple example that accesses financial stock price information from a public API made available by Yahoo Finance. The protocol for talking to this API is fairly simple, and the data returned is in a list of values separated by commas (comma-separated values, or CSV), so it serves as a nice introduction to API communication. Unfortunately, most APIs have complicated permission schemes and APIs, and they often return data in formats such as JavaScript Object Notation (JSON) or XML, which require some advanced code to parse.

#### STOCK MARKET SAMPLE

Figure 24-6 shows the blocks for an app that displays Google stock information when the app launches.

```
when Screen1 .Initialize
   set Web1 . Url to
                             http://download.finance.yahoo.com/d/quotes.csv?f=l1c1&e=.csv&s=GOOG
    call Web1 .Get
when Web1 .GotText
                   responseType
                                  responseContent
do set StockInfoLabel . Text to
                                    get responseContent -
```

Figure 24-7. Accessing live stock information via the Web component

On Screen.Initialize, Web1.Url is set to the URL for communicating with Yahoo Finance. When Web1. Get is called, the request is made, but no data is returned immediately.

Instead, when Yahoo returns the requested data to your app, the Web1.GotText event is triggered, and this is where you can process the returned data. The event parameter responseContent holds the data. As just mentioned, the Yahoo Finance API returns data in CSV format. If you build this app and run it, you'll see that the current

Google stock price and the change in the price for the day are displayed in StockInfoLabel, separated by commas.

You can customize the Web.Url to get the information for a different company (or companies), and to get various types of stock market information. The Yahoo Finance API, at https://code.google.com/p/yahoo-finance-managed/wiki/CSVAPI, specifies how you can change the URL to customize your request, as well as the format of the data it returns.

# TinyWebDB and TinyWebDB-Compliant APIs

The Web component provides a method for accessing APIs. If an API is fairly simple, such as Yahoo Finance, novice programmers can use the Web component to directly access it. But other APIs, like the Amazon API introduced in Chapter 13, are more complicated.

For complicated APIs, an experienced programmer can set up a TinyWebDBcompliant web service that can then be used by less experienced App Inventor programmers to access the API. When such a service is set up, other programmers can access the web service with the simple tag-value protocol inherent in the TinyWebDB. GetValue function. You send a particular tag as the parameter, and a list or text object is returned as the value. In this way, the App Inventor programmer is shielded from the difficult programming required to parse (understand and extract data) standard data formats such as XML or JSON.

"TinyWebDB-compliant" just means a web service that follows TinyWebDB's expected protocol: it expects a specific request, and returns data that TinyWebDB can understand. The Amazon API web service used in Chapter 13 is an example of such a web service, and can be used as a sample for programmers who would like to set up such a service (e.g., if you're a teacher and want to provide access to some API for your students).

In the past, building APIs was difficult because you not only needed to understand the programming and web protocols, but you also needed to set up a server to host your web service, and a database to store the data. Now, it's much easier because you can leverage cloud-computing tools such as Google's App Engine and Amazon's Elastic Compute Cloud to immediately deploy the service you create. These platforms will not only host your web service, but they'll also let hundreds of users access it before charging you a single dime. As you can imagine, these sites are a great boon to innovation.

The details of creating a TinyWebDB-compliant web service are beyond the scope of this book. But if you're interested, check out the documentation and samples at http://appinventorapi.com/.

### **Summary**

Most websites and many mobile apps are not standalone entities; to do their jobs, they rely on the interoperability of other sites. With App Inventor, you can build games, quizzes, and other standalone apps, but soon enough, you'll encounter issues related to web access. Can I write an app that tells me when the next bus will arrive at my usual stop? Can I write an app that texts a special subset of my Facebook friends? Can I write an app that sends tweets? App Inventor provides three components that can talk to the Web: the WebViewer for showing a live web page; the Web component, for accessing information from an API; and the TinyWebDB component to access data in a specially designed web API.

Accessing an API can be complicated; you need to know the protocol for requesting information, and you need to process (parse) the often complex data returned. But the reward for learning how to do this is great; your apps can interact with the world!